**Color LaserJet Enterprise MFP M680** 

# bp

מדריך למשתמש

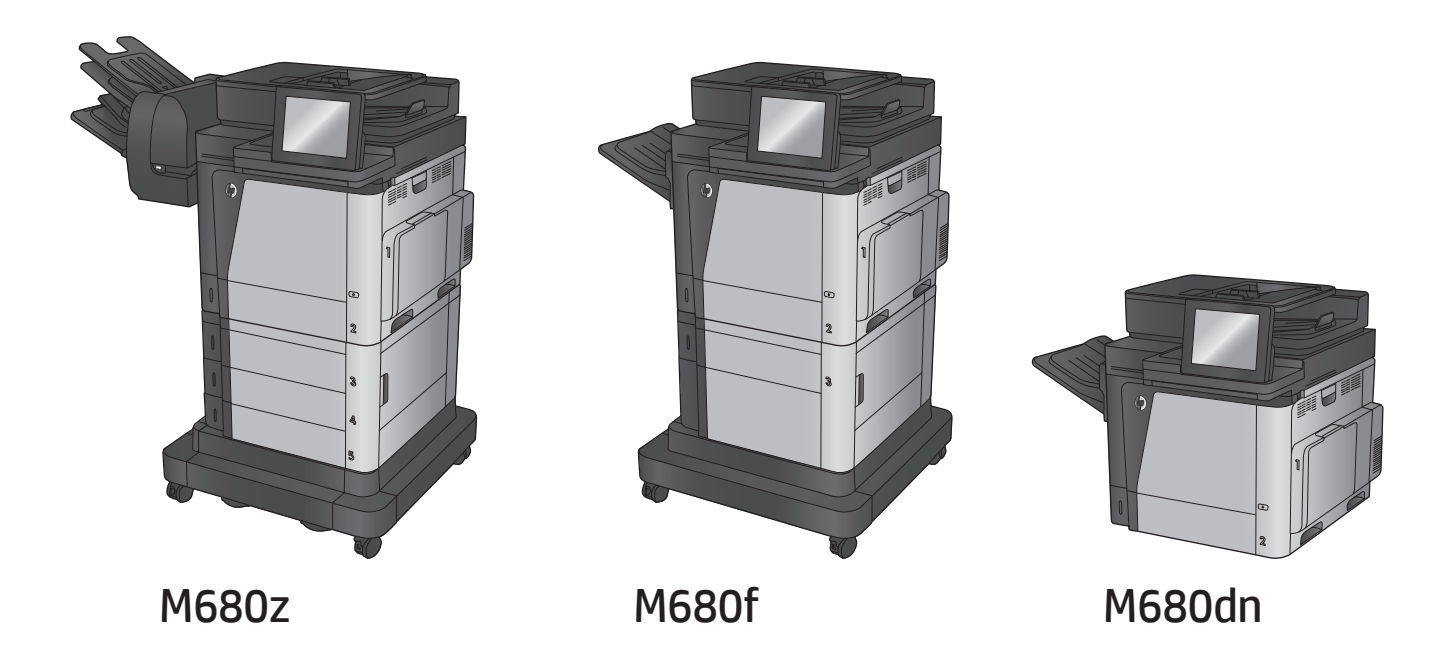

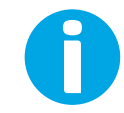

www.hp.com/support/colorljMFPM680

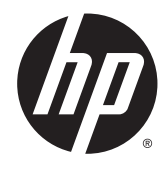

HP Color LaserJet Enterprise MFP M680

מדריך למשתמש

#### זכויות יוצרים ורישיון

Copyright 2015 HP Development Company, © .L.P

שכפול, התאמה או תרגום ללא הרשאה מראש ובכתב אסורים, אלא כפי שמתיר זאת החוק לעניין זכויות יוצרים.

> המידע הכלול במסמך זה כפוף לשינויים ללא הודעה מראש.

כתבי האחריות היחידים עבור המוצרים והשירותים של HP מצוינים בהצהרות האחריות המפורשות הנלוות לכל מוצר ושירות. אין לפרש דבר במסמך זה כאחריות נוספת. HP לא תישא באחריות לשגיאות טכניות או טעויות עריכה או השמטות במסמך זה.

Edition 1, 11/2015

#### אזכור סימנים מסחריים

Adobe® Adobe Photoshop , ® Acrobat , , ו- <sup>R</sup> הם סימנים מסחריים של Adobe® PostScript .Systems Incorporated

Apple והלוגו של Apple הם סימנים מסחריים של .Apple Computer, Inc , הרשומים בארה"ב ובמדינות/אזורים אחרים. iPod הוא סימן מסחרי להעתקה מותר iPod .Apple Computer, Inc. של רק בהרשאה משפטית או של בעל הזכויות. אל תגנוב מוסיקה.

הם Windows XP®- ו Windows® ,Microsoft® סימנים מסחריים רשומים של Microsoft Corporation בארה"ב.

הוא סימן מסחרי רשום של Open The® UNIX .Group

# תוכן העניינים

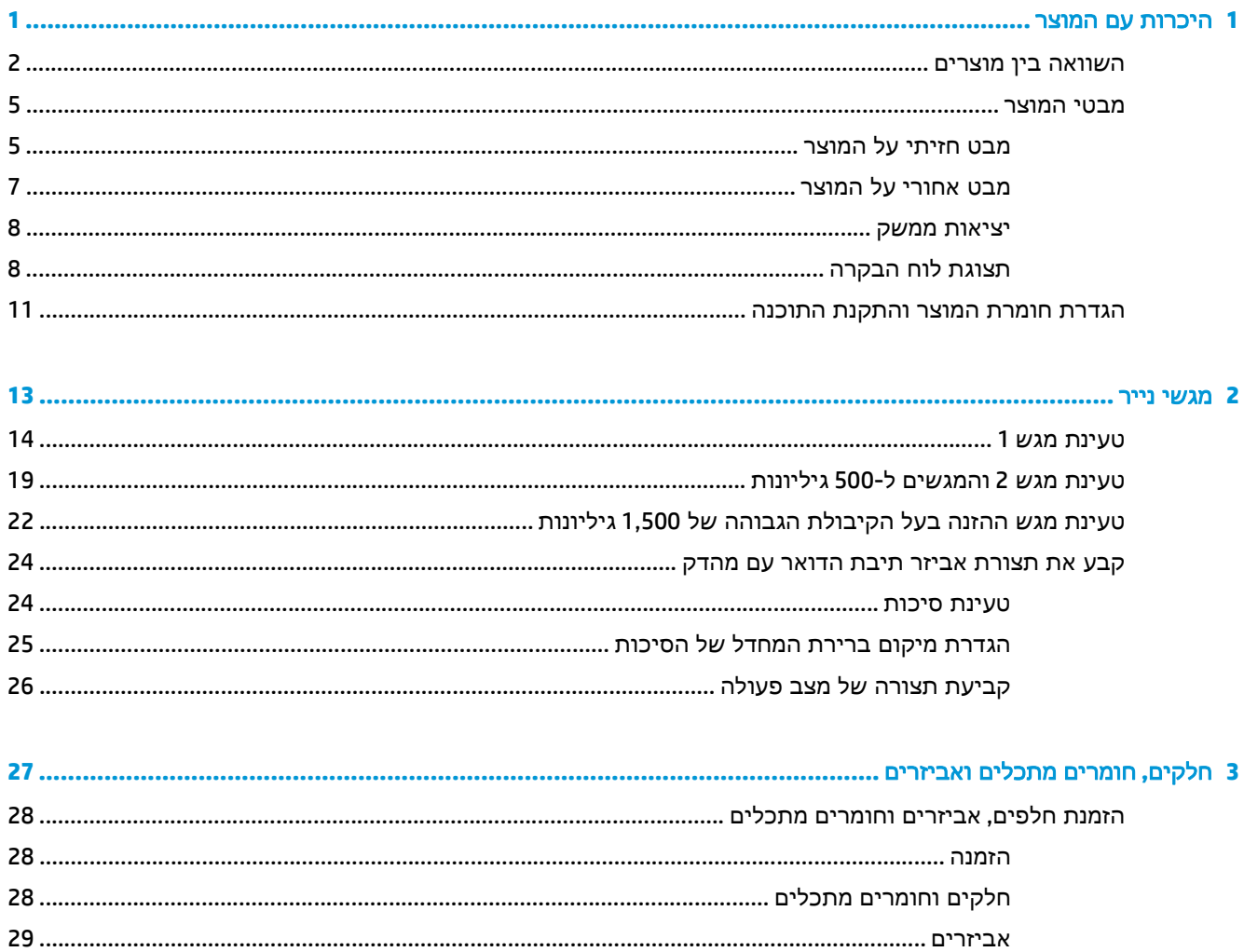

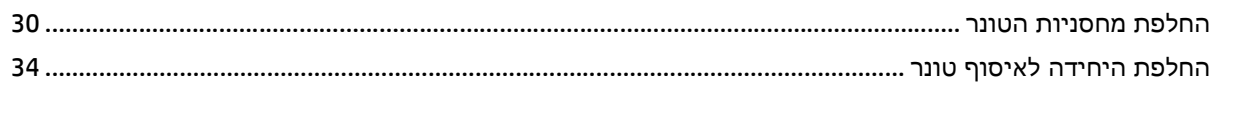

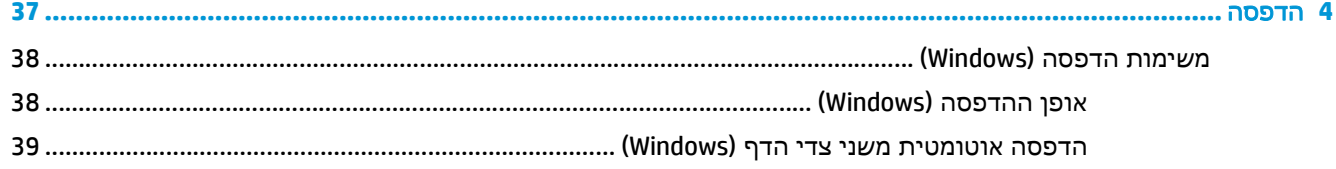

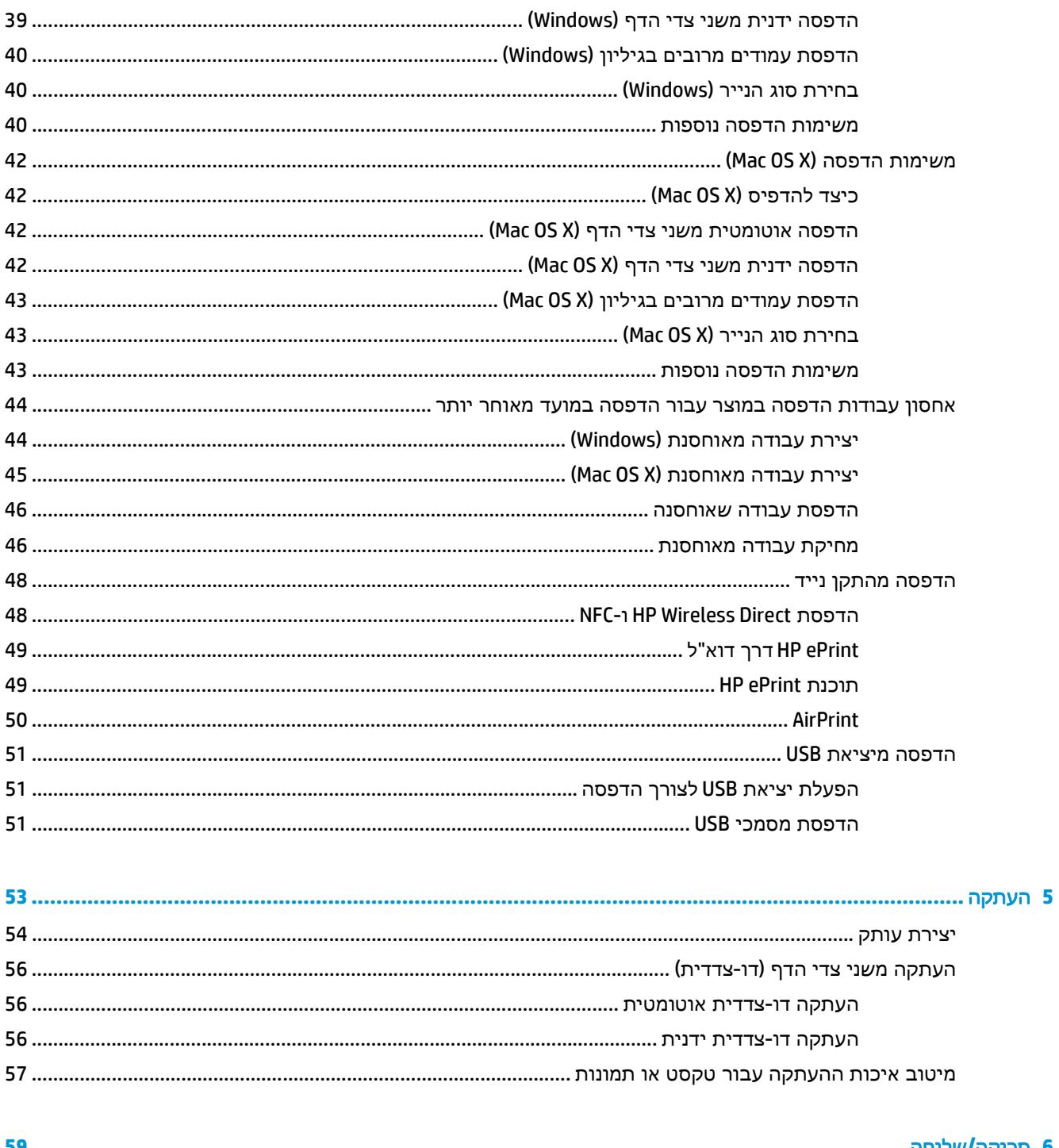

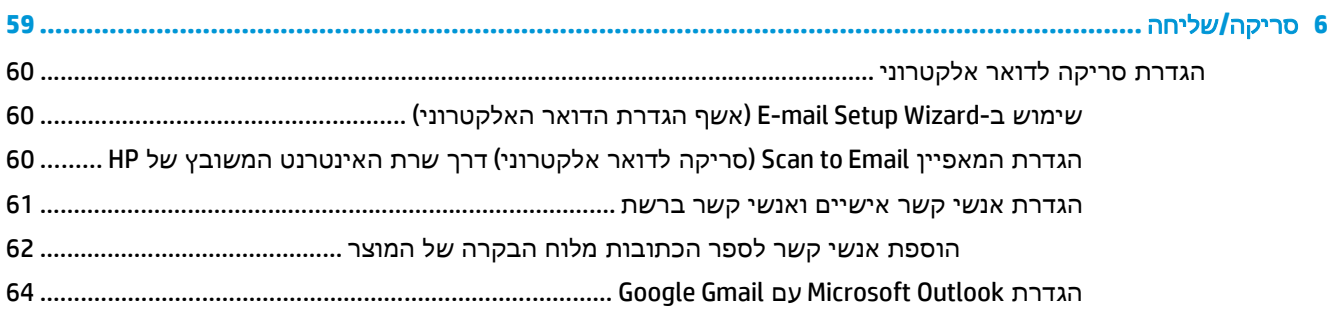

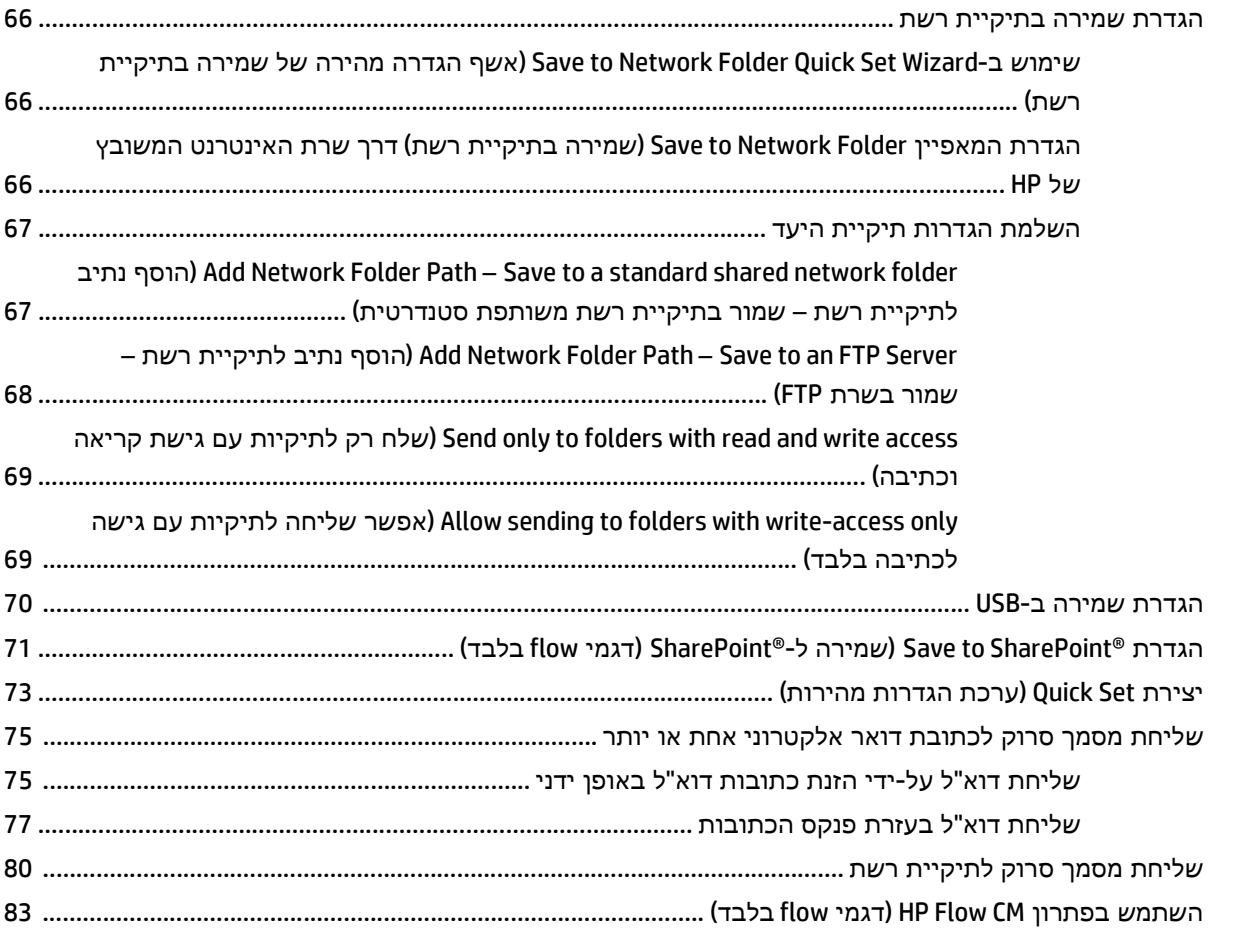

### 

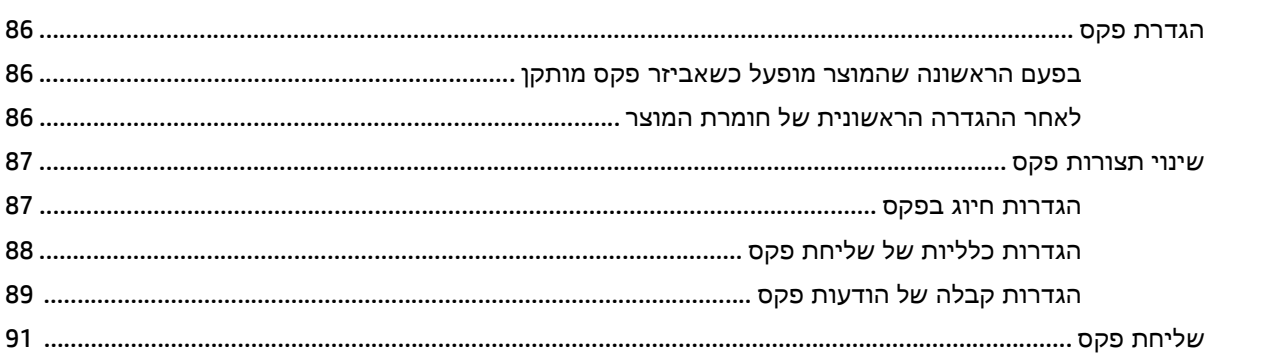

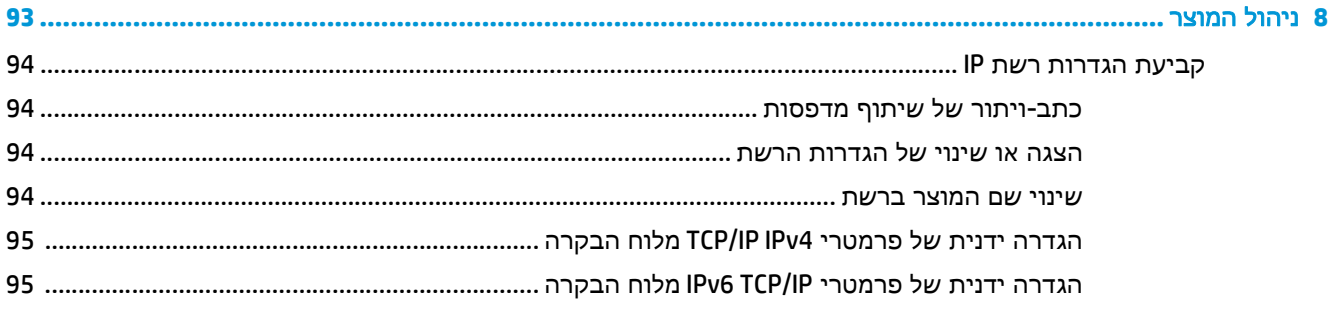

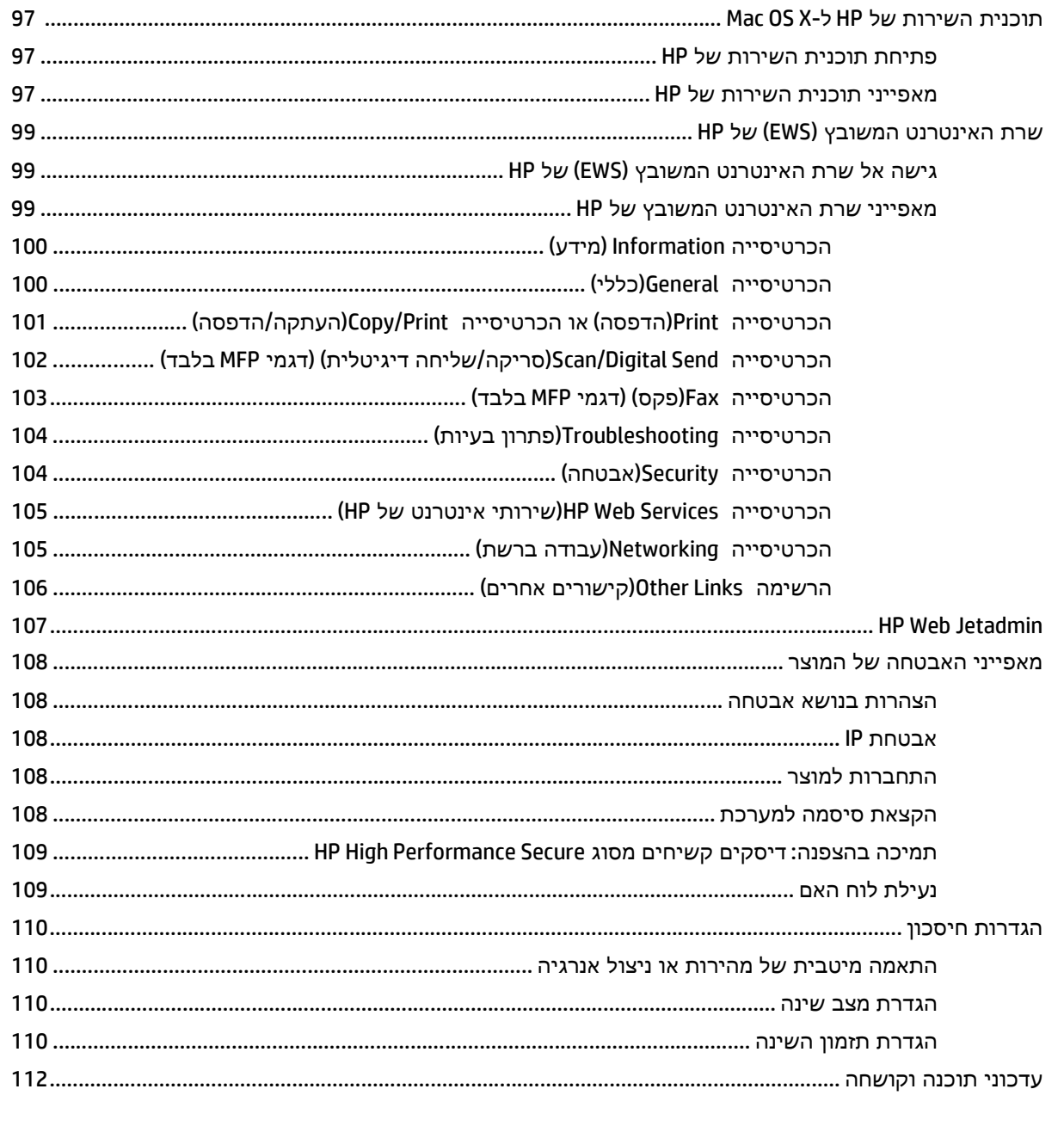

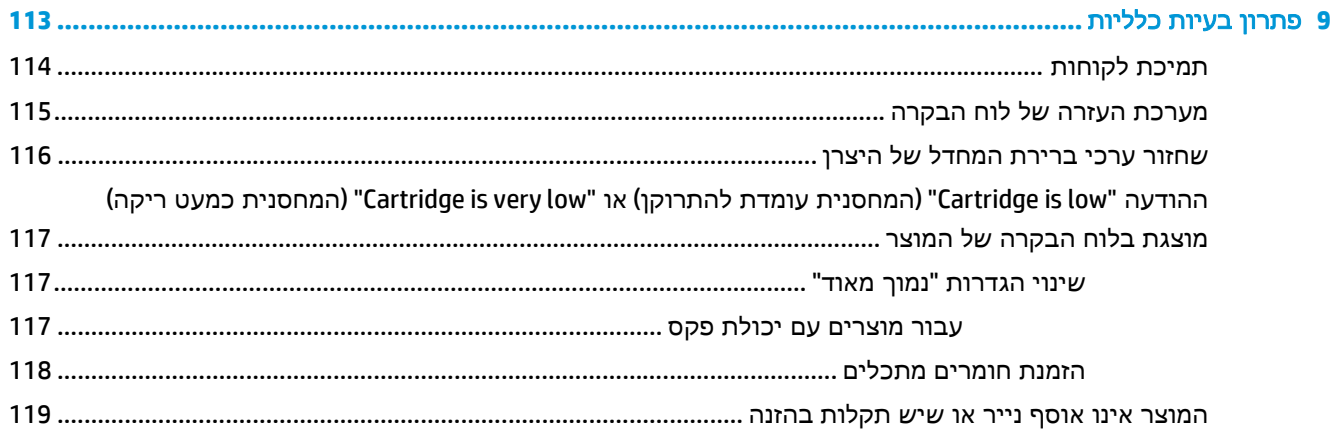

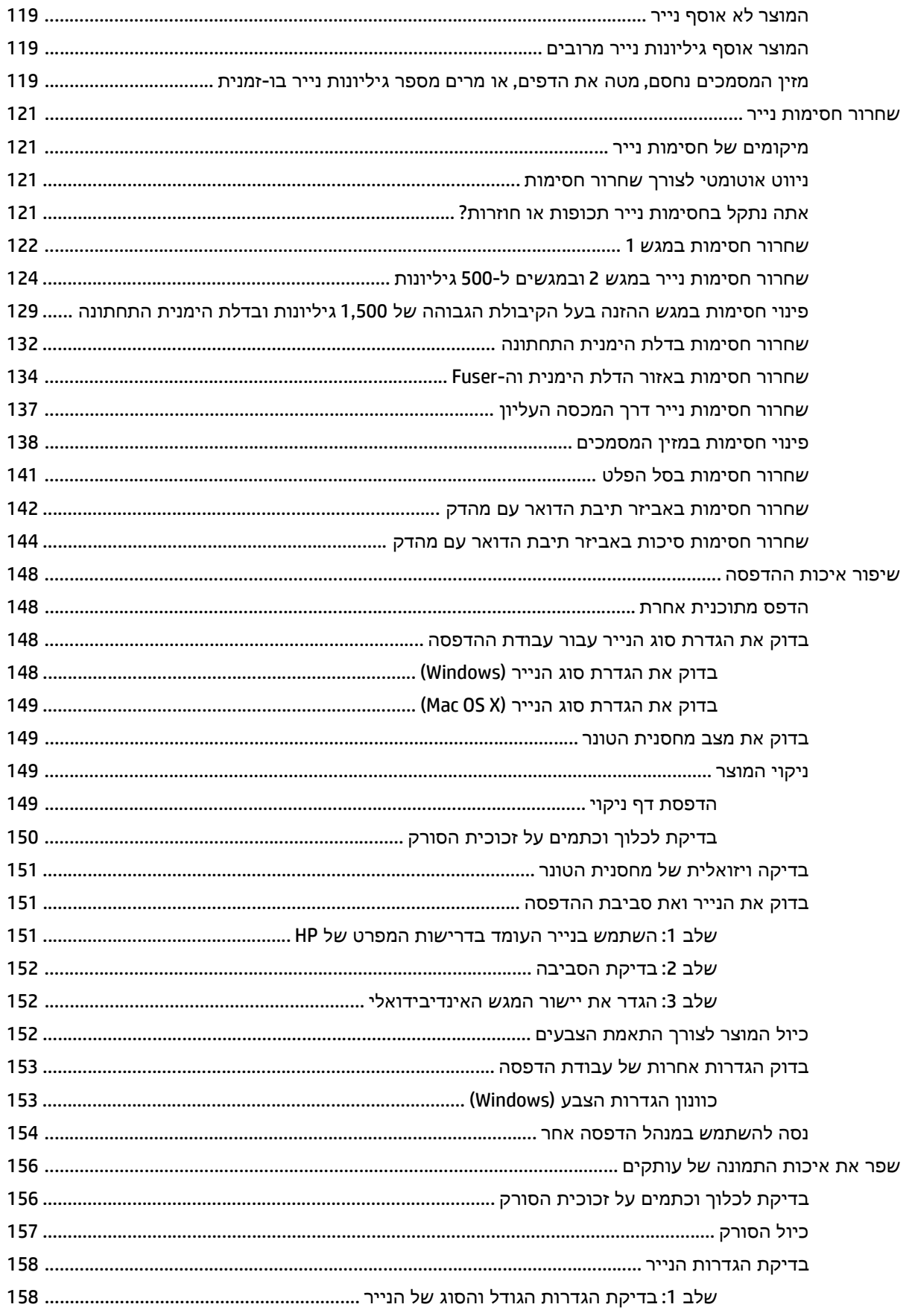

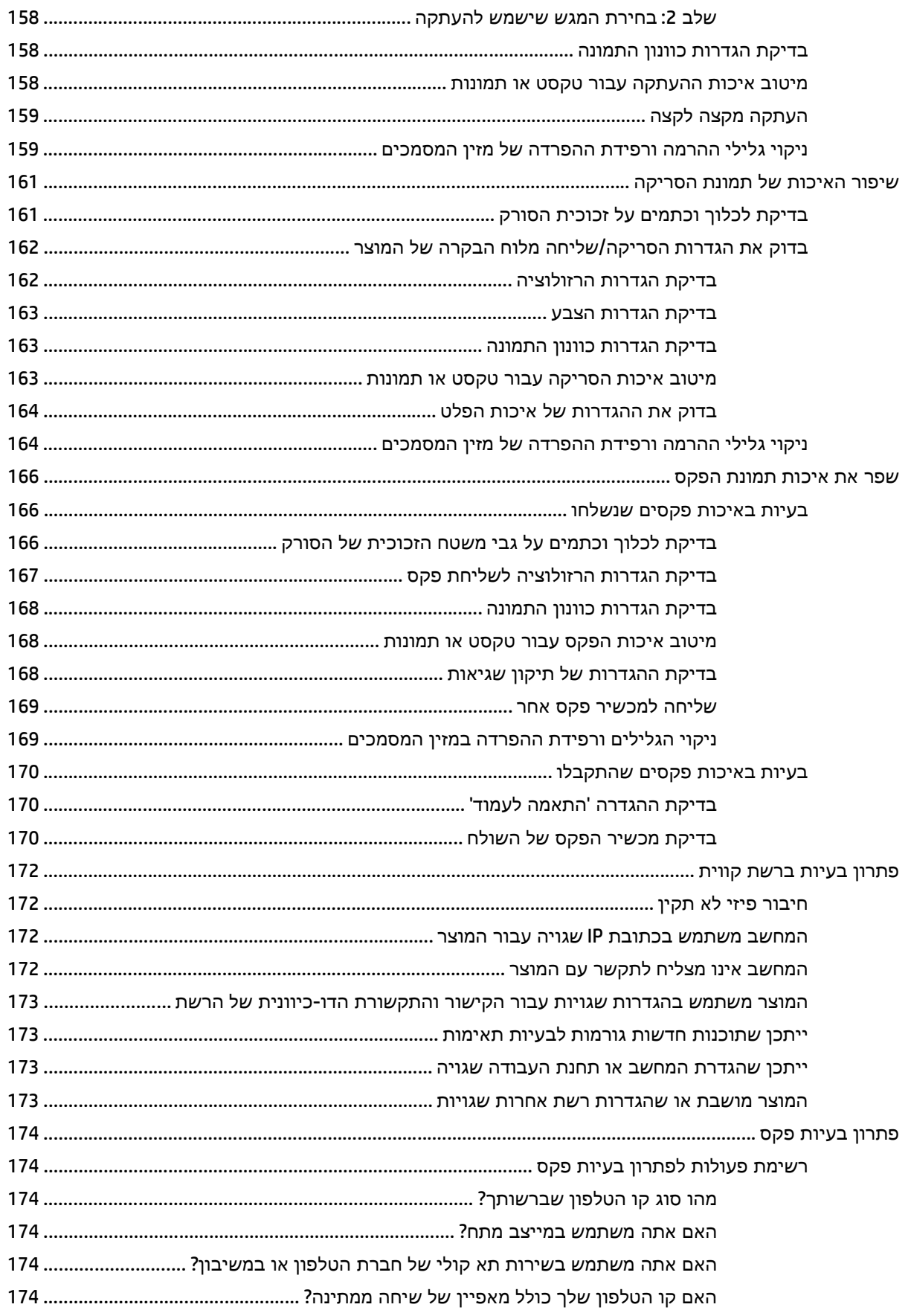

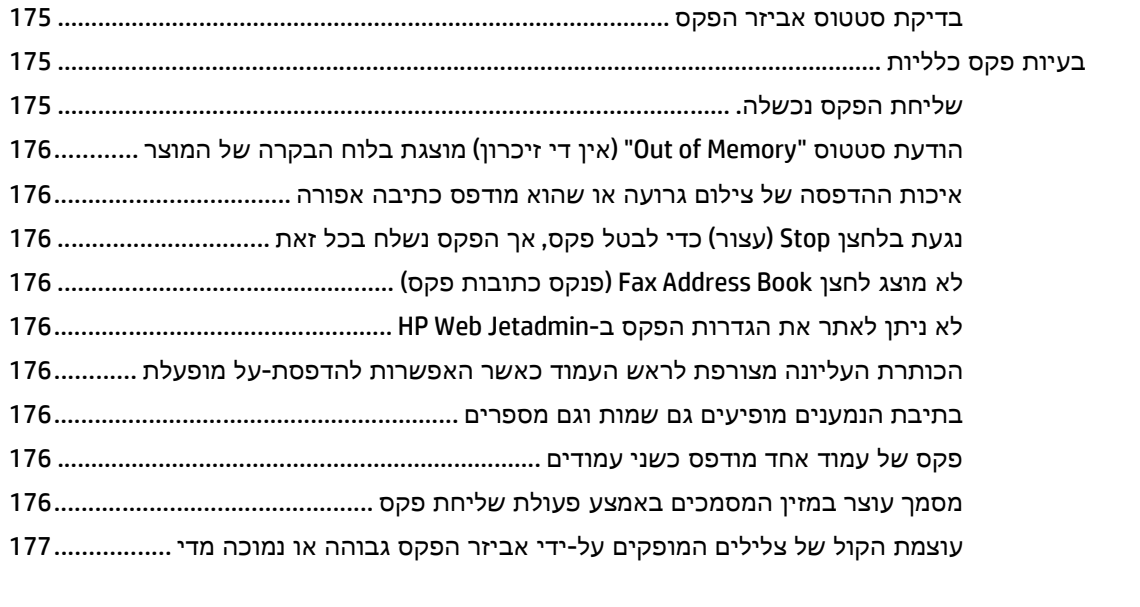

אינדקס **[.........................................................................................................................................................](#page-190-0) 179**

# **1** היכרות עם המוצר

- [השוואה](#page-13-0) בין מוצרים
	- מבטי [המוצר](#page-16-0)
- הגדרת חומרת המוצר [והתקנת](#page-22-0) התוכנה

#### לקבלת מידע נוסף**:**

.[www.hp.com/support/colorljMFPM680](http://www.hp.com/support/colorljMFPM680) אל www.hp.com/support/

<span id="page-12-0"></span>מחוץ לארה"ב, עבור אל [support/com.hp.www](http://www.hp.com/support). בחר את המדינה/אזור שלך. לחץ על **Troubleshooting**)פתרון בעיות). הזן את שם המוצר ולאחר מכן בחר ב - **Search**)חפש).

העזרה המקיפה של HP עבור המוצר שלך כוללת את המידע הבא:

- configure and Install) התקן וקבע תצורה)
	- (למד והשתמש) Learn and use ●
	- problems Solve) פתור בעיות)
- updates software Download) הורד עדכוני תוכנה)
	- forums support Join) הצטרף לפורומי תמיכה)
- information regulatory and warranty Find) חפש מידע על אחריות ותקינה)

# השוואה בין מוצרים

<span id="page-13-0"></span>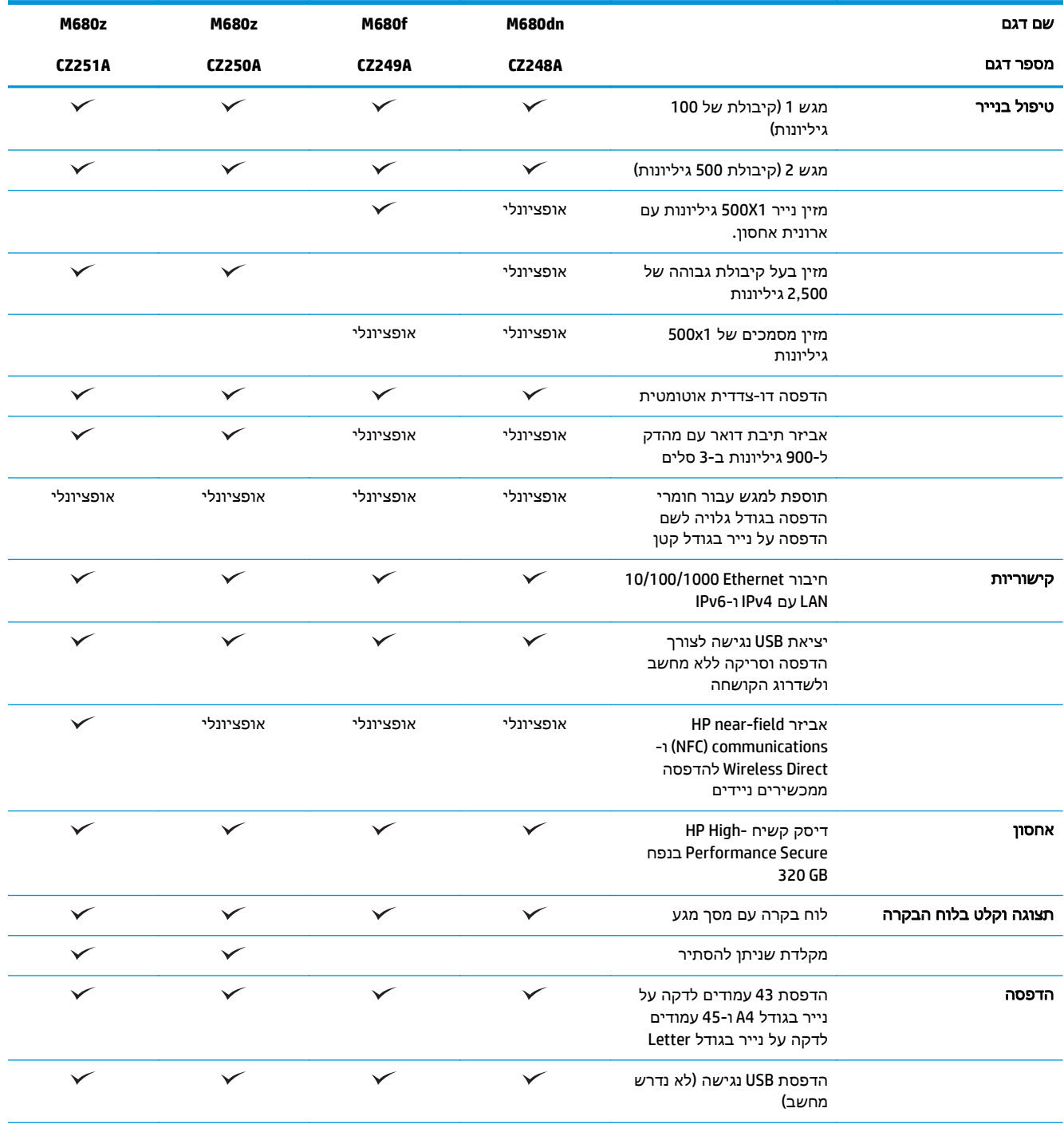

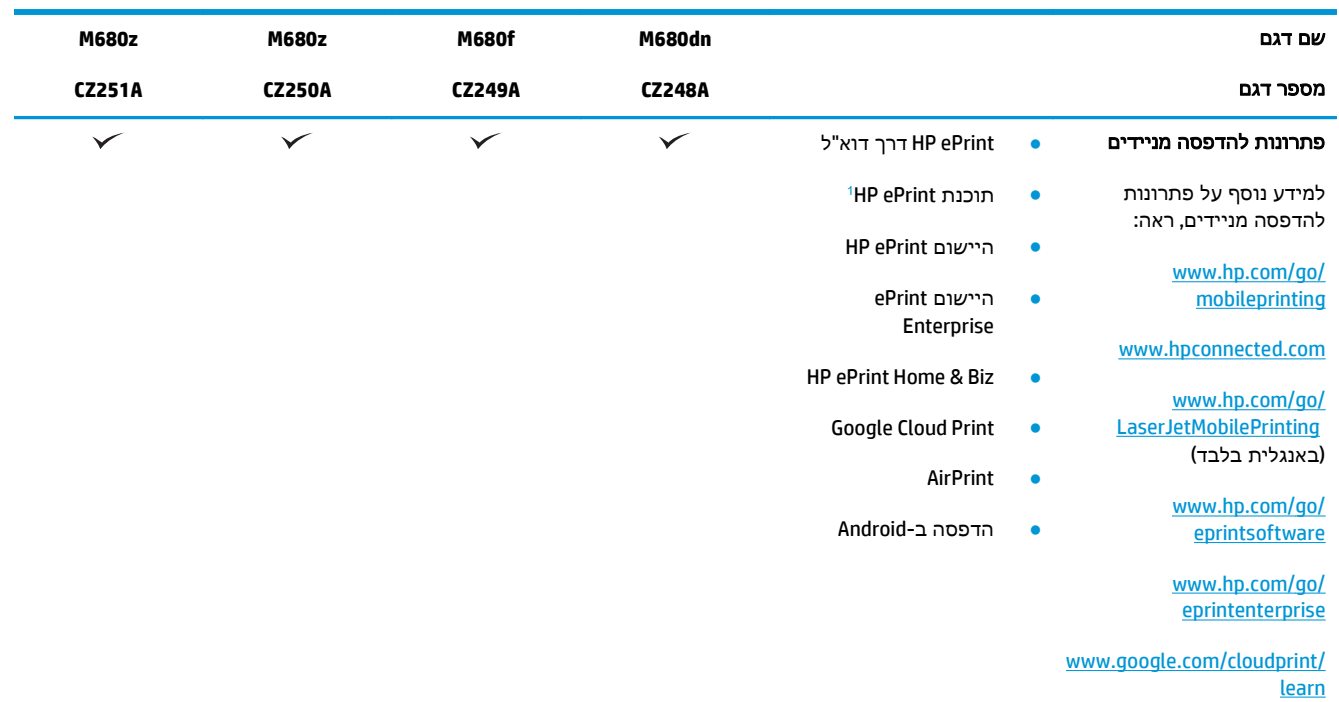

```
www.hp.com/go/airprint
```
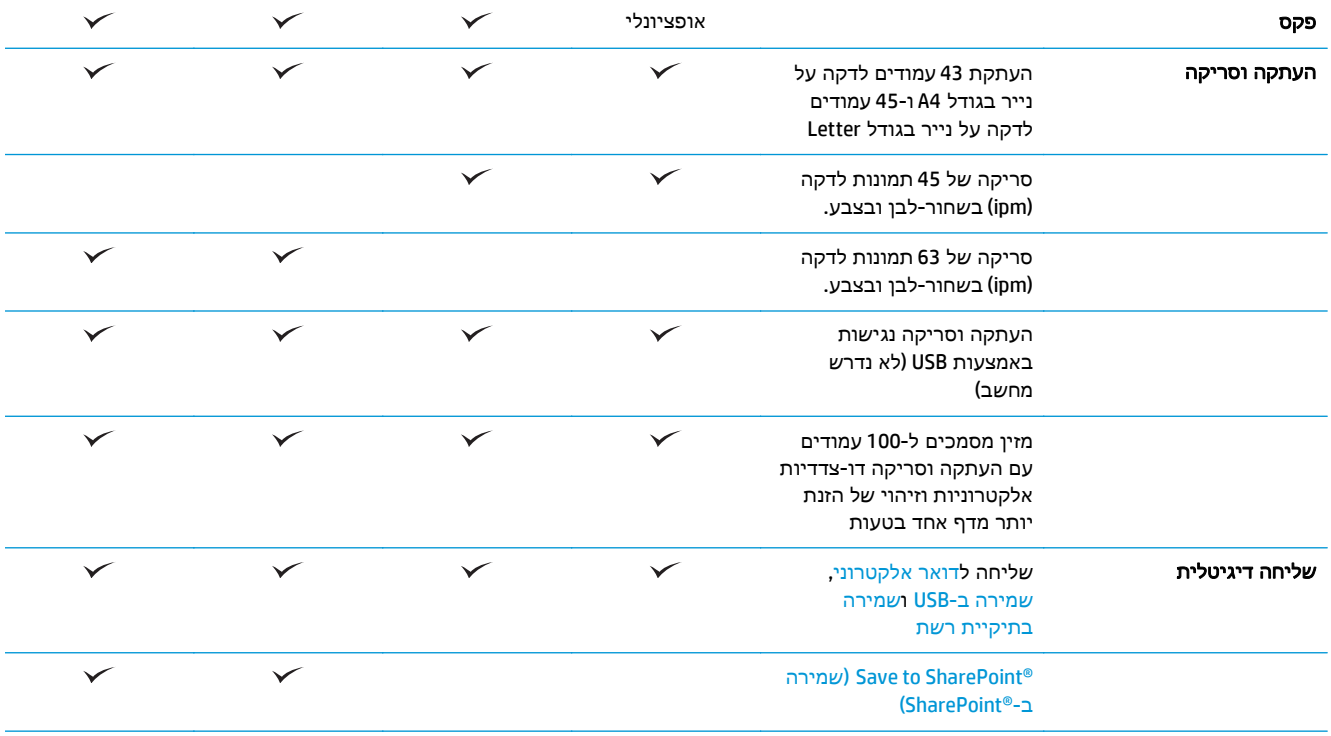

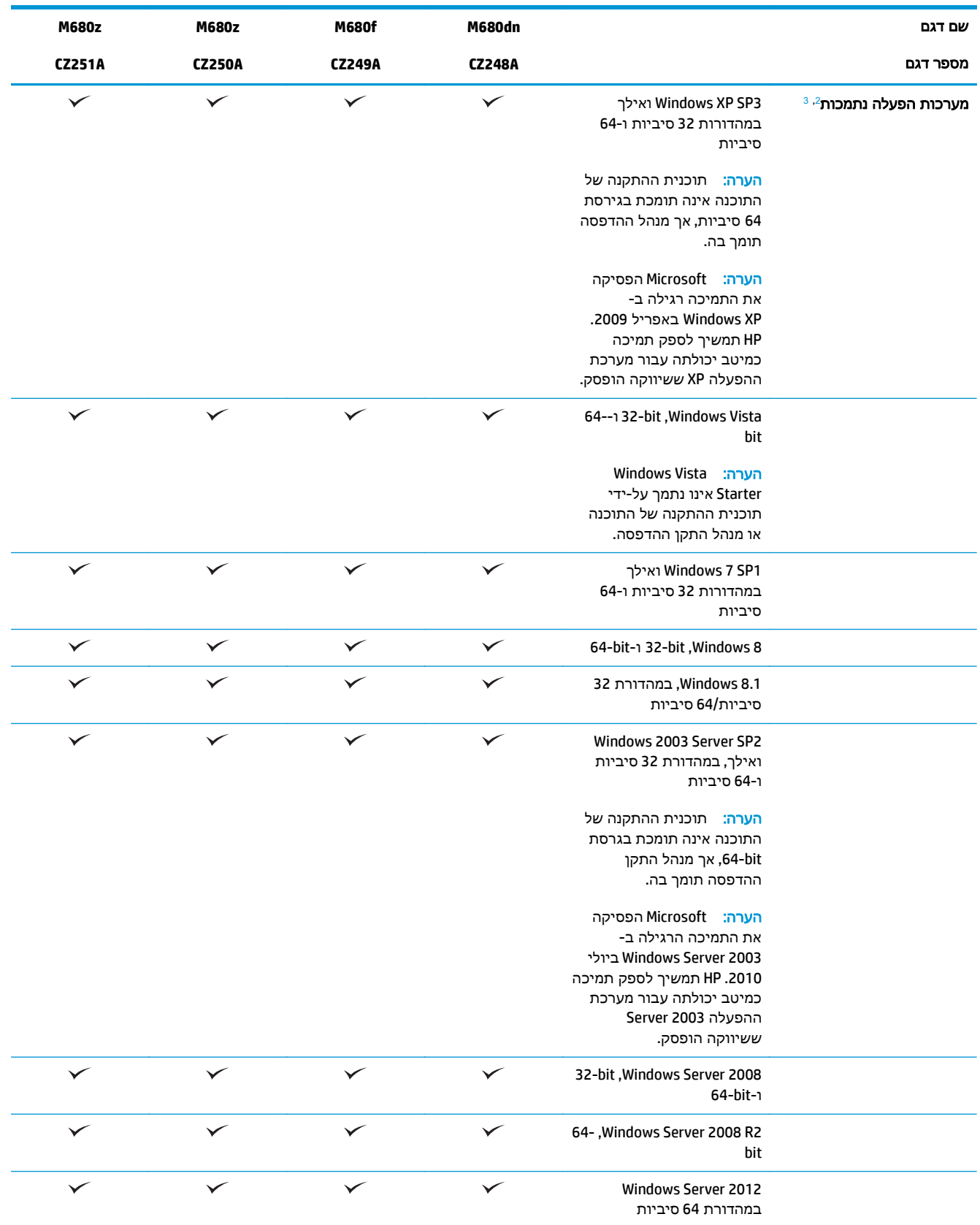

<span id="page-16-0"></span>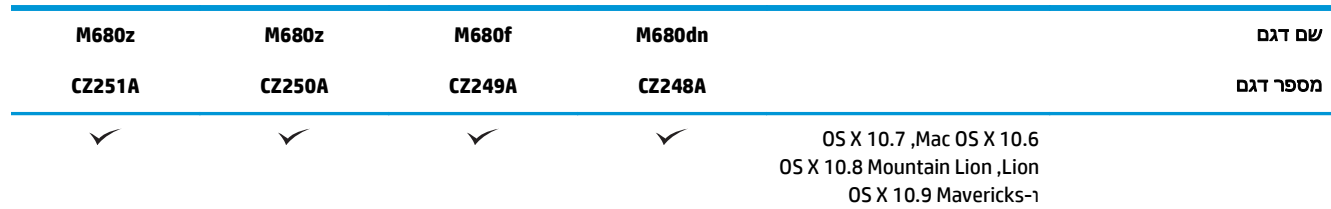

ePrint HP תומכת במערכות ההפעלה הבאות: RVista Windows) במהדורת 32 סיביות ו 64- סיביות); 1 SP 7 Windows ואילך (במהדורת <sup>1</sup> תוכנת 32 סיביות ו-64 סיביות); 8 Windows (במהדורת 32 סיביות ו-64 סיביות); ו-Mac OS X בגרסאות 10.6, ו-10.8 Mountain Lion ו-10.9 ו-10.9

- Mavericks.<br><sup>2</sup> רשימת מערכות ההפעלה הנתמכות חלה על מנהלי ההדפסה של Mendows PCL 6 ,Windows PCL 6 ו-Mac, ועל תקליטור התקנת התוכנה הכלול בחבילה. לקבלת רשימה עדכנית של מערכות ההפעלה הנתמכות, עבור אל [680colorljMFPM/support/com.hp.www](http://www.hp.com/support/colorljMFPM680) וקבל את העזרה המקיפה של HP עבור המוצר שלך. אם אתה נמצא מחוץ לארה"ב, בקר בכתובת [support/com.hp.www](http://www.hp.com/support), ולאחר מכן לחץ על **& Drivers**
- **Software(**מנהלי התקן ותוכנות). הזן שם או מספר מוצר. באזור **אפשרויות הורדה**, לחץ על **מנהלי התקנים, תוכנה וקושחה**.<br><sup>3</sup> תקליטור תוכנית ההתקנה של תוכנת HP מבצע את התקנת מנהל ההתקן HP PCL 6 עבור מערכות הפעלה Windows לצד תו אחרות. תוכנית ההתקנה של Mac אינה כלולה בתקליטור. התקליטור מספק שלבים להורדת תוכנית ההתקנה ל-Mac מאתר www.hp.com. להלן השלבים להורדת תוכנית ההתקנה ל -Mac: עבור לכתובת [support/com.hp.www,](http://www.hp.com/support) בחר את המדינה/אזור ולאחר מכן לחץ על **& Drivers Software**)מנהלי התקן ותוכנות). הזן שם או מספר מוצר. באזור **Options Download**)אפשרויות הורדה), לחץ על **& Software ,Drivers Firmware**)מנהלי התקן, תוכנה וקושחה). לחץ על גרסת מערכת ההפעלה ולאחר מכן לחץ על הלחצן **Download**)הורד).

יים עד עבור UPD PCL 5 הערה: " 5 UPD דאינו נתמך. לפרטים נוספים על מערכות הפעלה של לקוח ושרת עבור שבור אל HP UPD .(מפרט(**Specifications** הכרטיסייה על ולחץ [www.hp.com/go/upd](http://www.hp.com/go/upd)

#### מבטי המוצר

- מבט חזיתי על המוצר
- מבט אחורי על [המוצר](#page-18-0)
	- [יציאות](#page-19-0) ממשק
	- תצוגת לוח [הבקרה](#page-19-0)

#### מבט חזיתי על המוצר

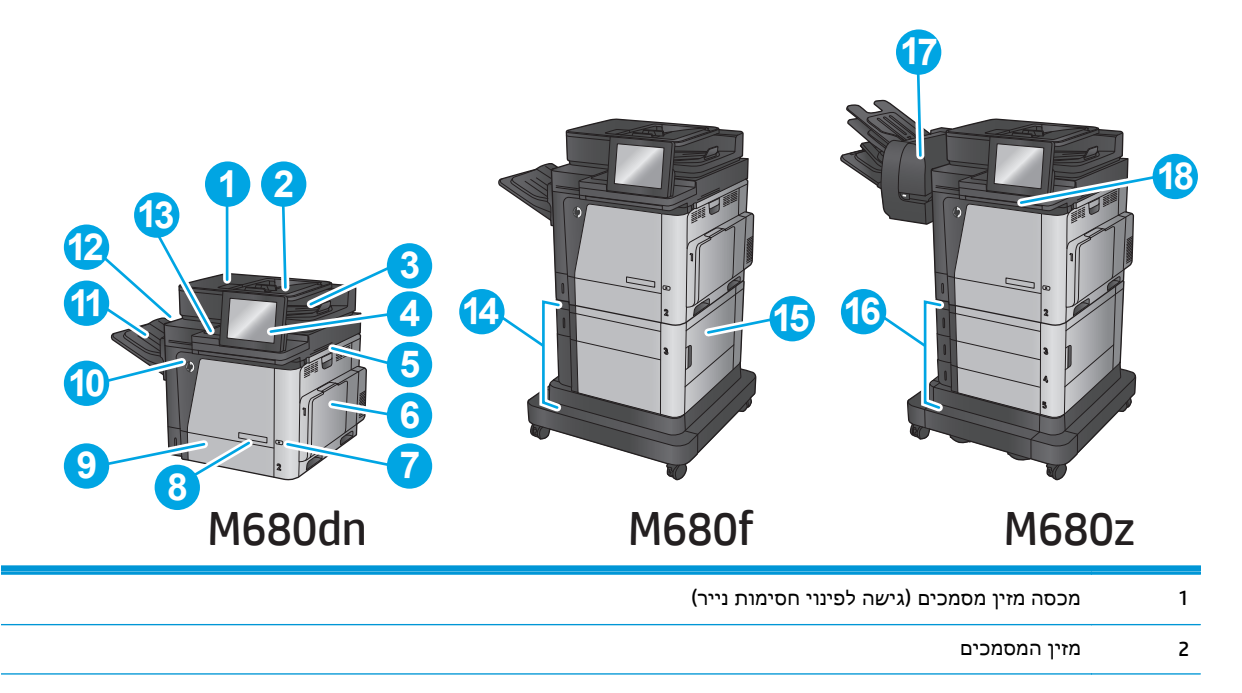

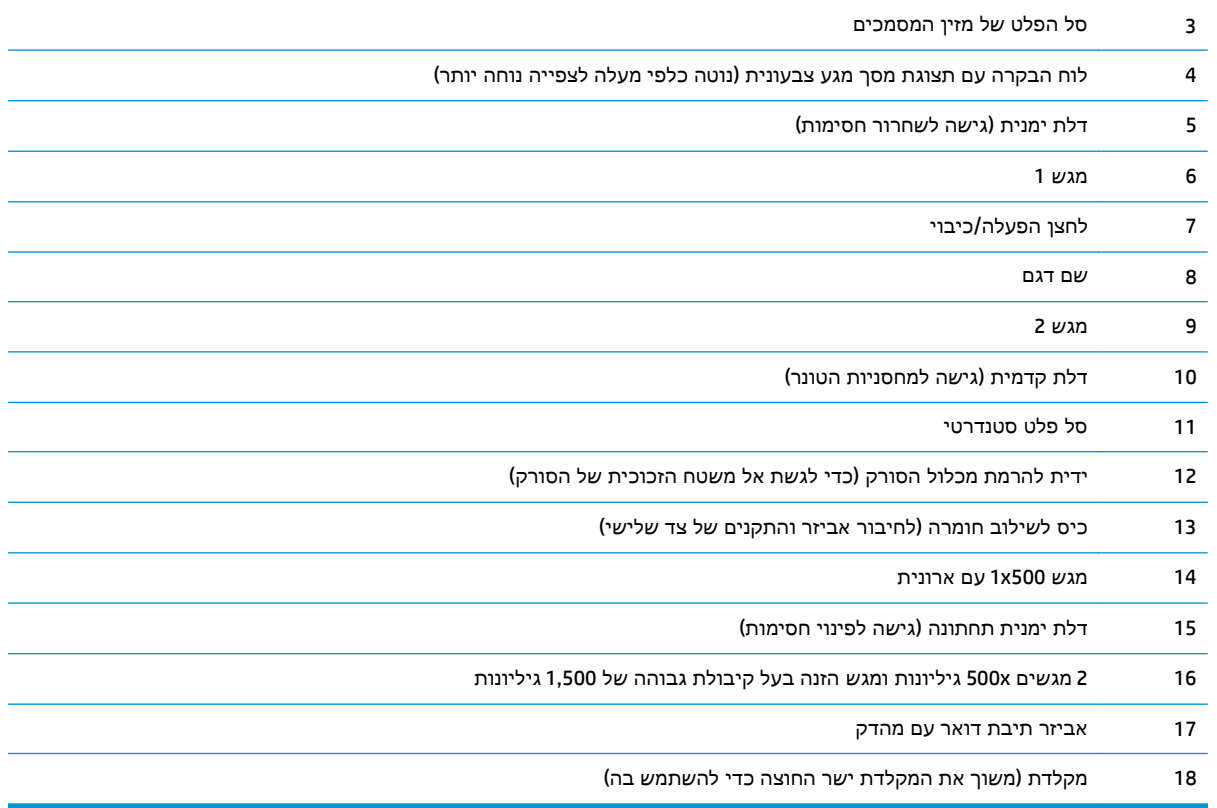

## מבט אחורי על המוצר

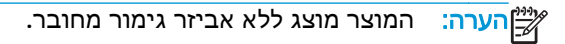

<span id="page-18-0"></span>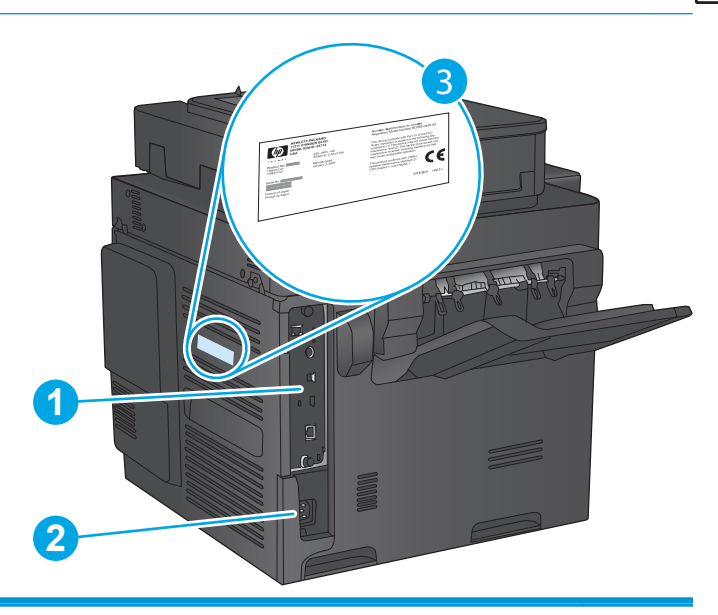

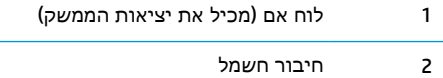

3 תווית עם מספר דגם ומספר סידורי

#### יציאות ממשק

<span id="page-19-0"></span>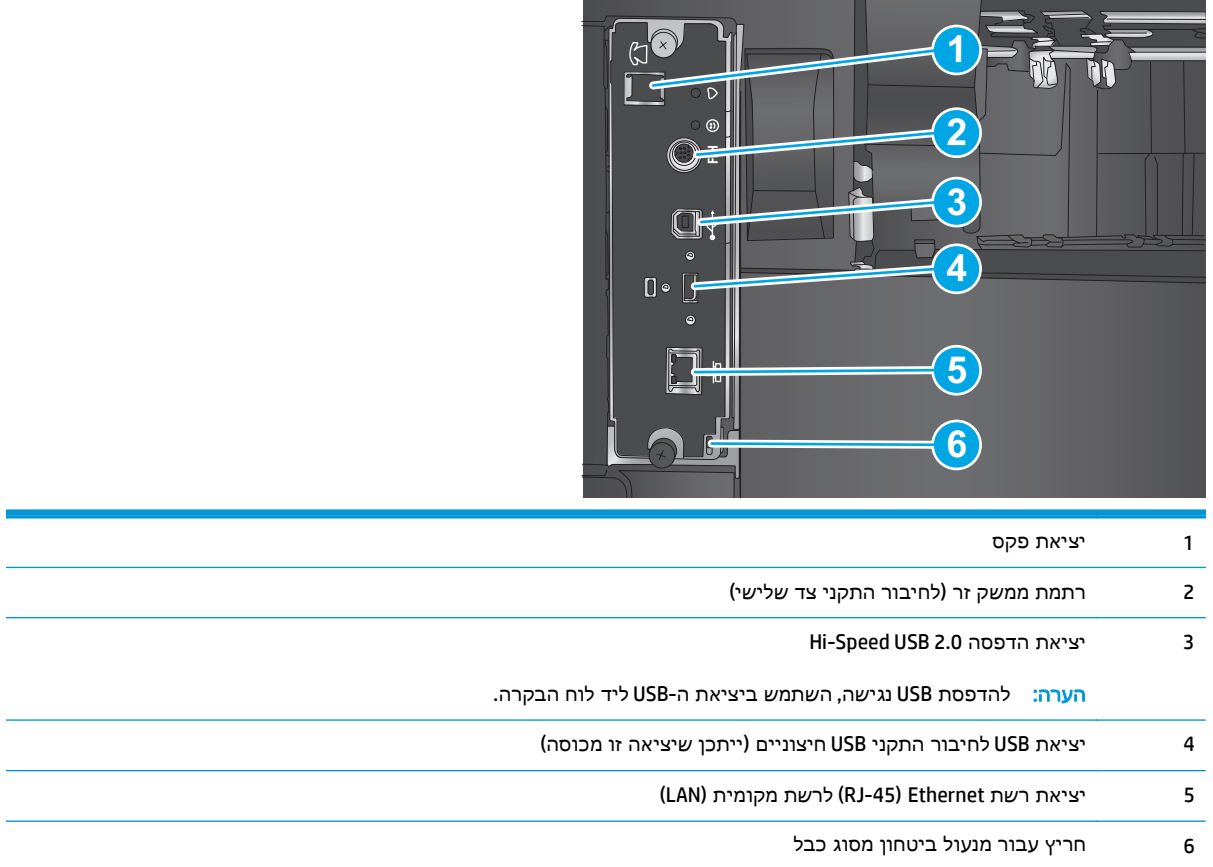

## תצוגת לוח הבקרה

מסך הפתיחה מספק גישה למאפייני המוצר, ומציין את המצב הנוכחי של המוצר.

חזור למסך הראשי בכל עת על-ידי נגיעה בלחצן Home) בית) בצד שמאל של לוח הבקרה של המוצר, או גע בלחצן Home) בית) שבפינה השמאלית העליונה ברוב המסכים.

יים הערה: המאפיינים שמופיעים במסך הראשי עשויים להשתנות, בהתאם לתצורת המוצר.

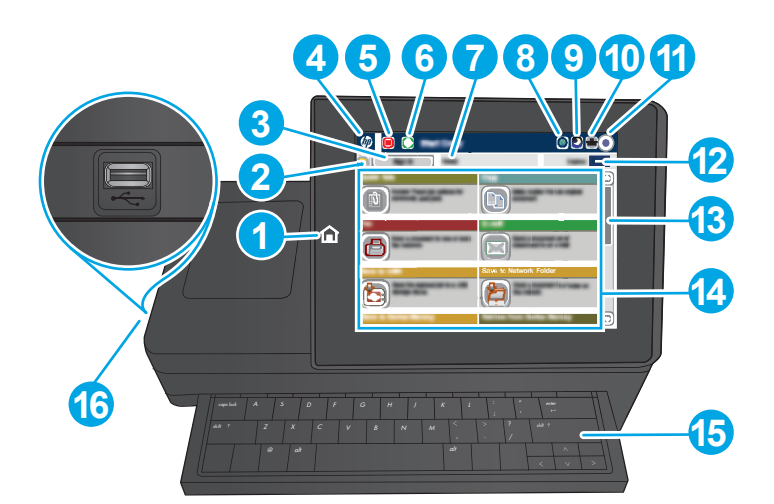

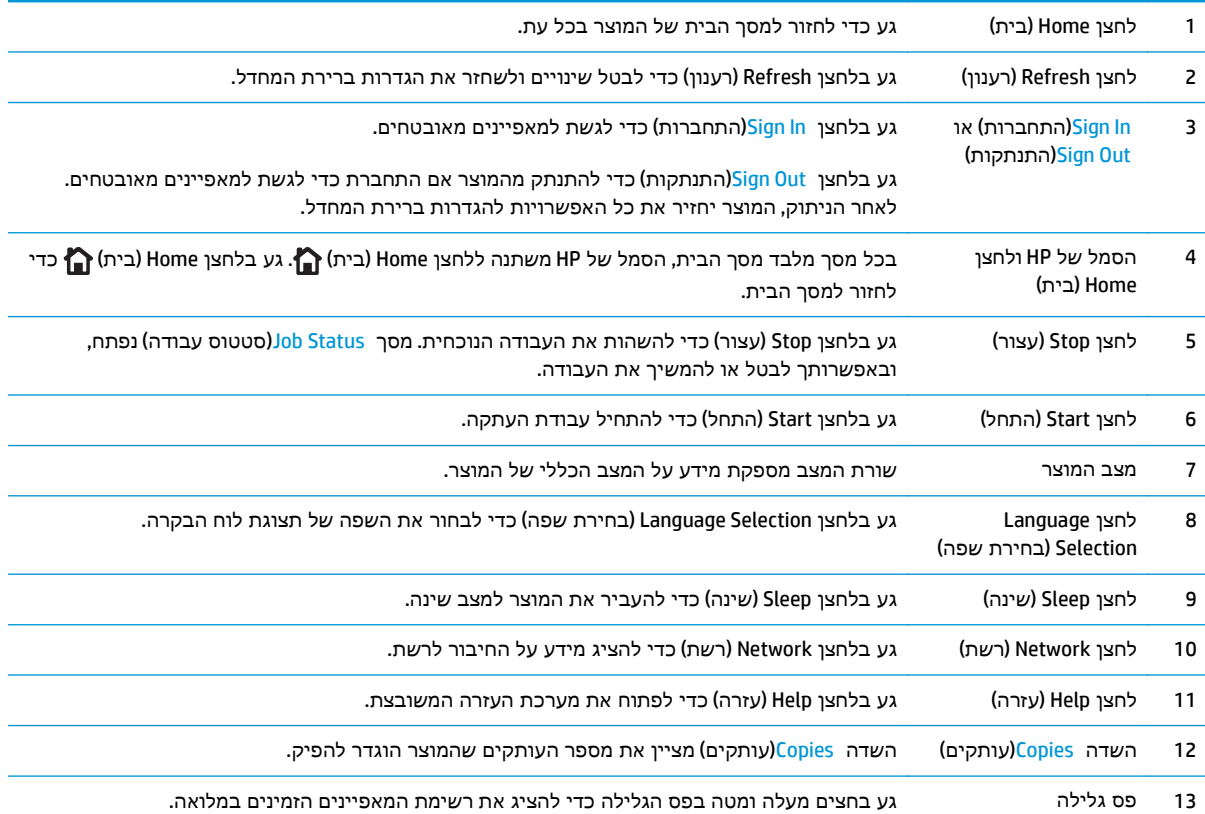

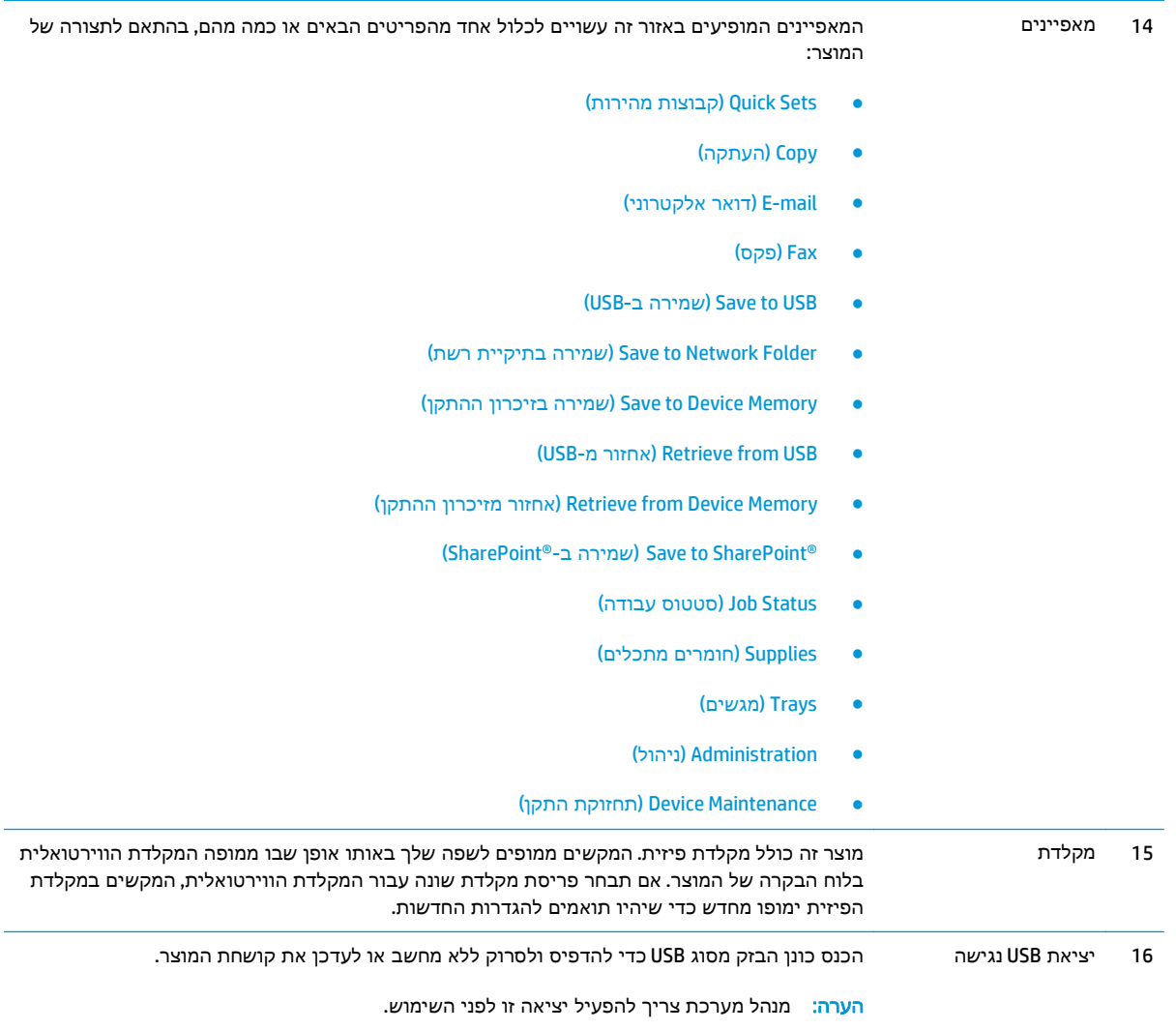

## הגדרת חומרת המוצר והתקנת התוכנה

<span id="page-22-0"></span>לקבלת הוראות הגדרה בסיסיות, עיין במדריך התקנת החומרה שקיבלת יחד עם המוצר. לקבלת הוראות נוספות, עבור לאתר התמיכה של HP באינטרנט.

בארה"ב, עבור אל www.hp.com/support/colorljMFPM680 בארה"ב, עבור המוצר שלך.

מחוץ לארה"ב, בצע את השלבים הבאים:

- [.www.hp.com/support](http://www.hp.com/support) אל עבור .**1**
	- .**2** בחר את המדינה/אזור שלך.
- .**3** לחץ על **Troubleshooting**)פתרון בעיות).
- .**4** הזן את שם המוצר (680M MFP Enterprise LaserJet Color HP (ולאחר מכן בחר ב **Search**)חפש).

קבל את התמיכה הבאה:

- configure and Install) התקן וקבע תצורה)
	- (והשתמש למד (Learn and use ●
	- problems Solve) פתור בעיות)
- updates software Download) הורד עדכוני תוכנה)
	- forums support Join) הצטרף לפורומי תמיכה)
- information regulatory and warranty Find) חפש מידע על אחריות ותקינה)

# **2** מגשי נייר

- [טעינת](#page-25-0) מגש [1](#page-25-0)
- [טעינת](#page-30-0) מגש [2](#page-30-0) [והמגשים](#page-30-0) ל[500-](#page-30-0) [גיליונות](#page-30-0)
- <span id="page-24-0"></span>● טעינת מגש ההזנה בעל [הקיבולת](#page-33-0) הגבוהה של [1,500](#page-33-0) [גיליונות](#page-33-0)
	- קבע את [תצורת](#page-35-0) אביזר תיבת הדואר עם מהדק

#### לקבלת מידע נוסף**:**

.[www.hp.com/support/colorljMFPM680](http://www.hp.com/support/colorljMFPM680) אל www.hp.com/support/

מחוץ לארה"ב, עבור אל [support/com.hp.www](http://www.hp.com/support). בחר את המדינה/אזור שלך. לחץ על **Troubleshooting**)פתרון בעיות). הזן את שם המוצר ולאחר מכן בחר ב - **Search**)חפש).

העזרה המקיפה של HP עבור המוצר שלך כוללת את המידע הבא:

- configure and Install) התקן וקבע תצורה)
	- (והשתמש למד (Learn and use ●
	- problems Solve) פתור בעיות)
- updates software Download) הורד עדכוני תוכנה)
	- forums support Join) הצטרף לפורומי תמיכה)
- information regulatory and warranty Find) חפש מידע על אחריות ותקינה)

# טעינת מגש **1**

זהירות: כדי להימנע מחסימות נייר, אין להוסיף או להוציא נייר ממגש 1 במהלך ההדפסה.

.**1** פתח את מגש 1.

<span id="page-25-0"></span>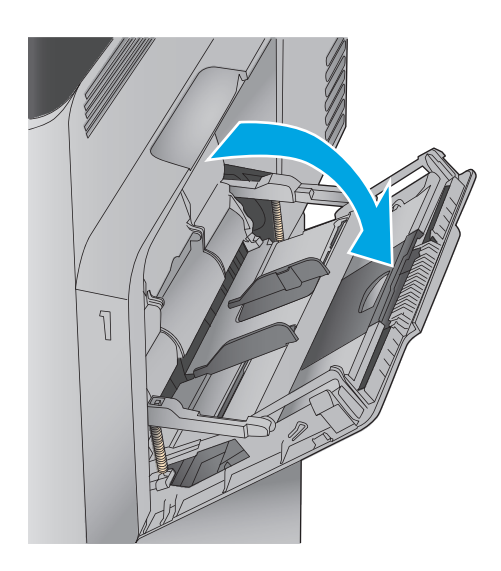

.**2** משוך החוצה את מאריך המגש כדי לתמוך בנייר.

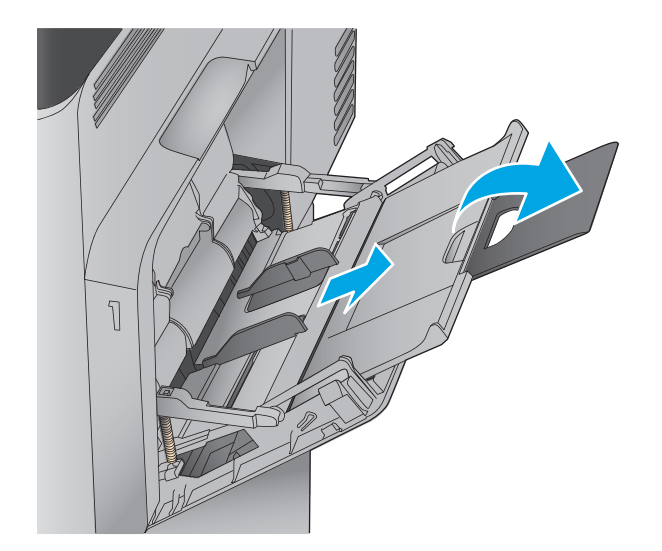

.**3** טען נייר במגש. לקבלת מידע על קביעת כיוון ההדפסה בנייר, ראה <u>טבלה 2-1 כיוון הנייר [במגש](#page-28-0) 1</u> <u>[בעמוד](#page-28-0) 17</u>.

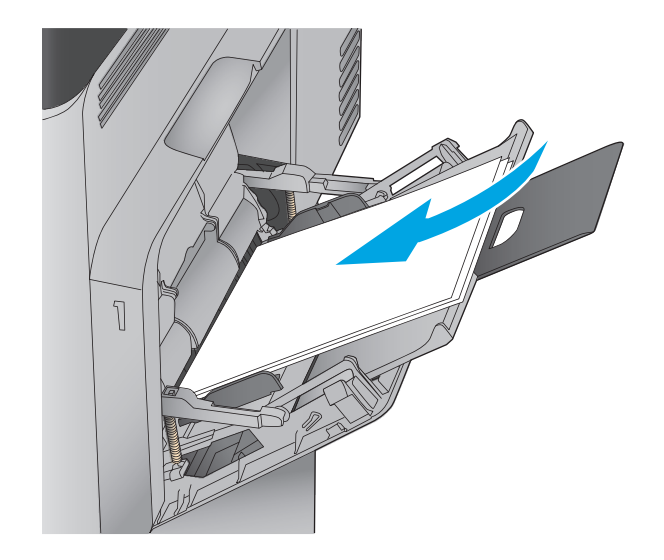

.**4** ודא שהנייר מונח מתחת לקו המילוי שבמכווני הנייר.

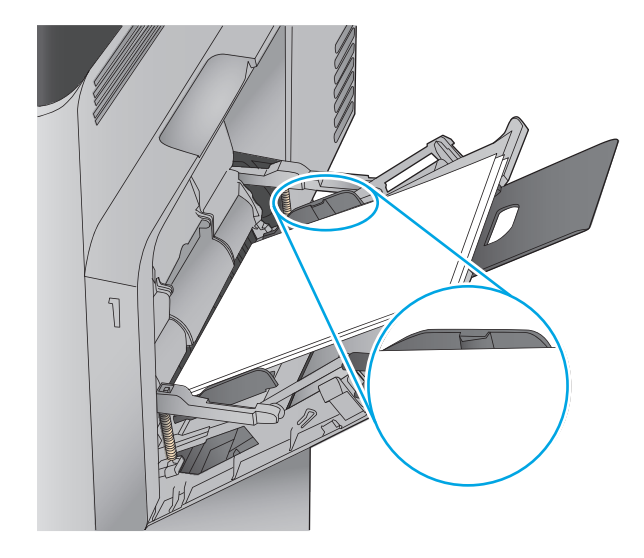

בערימת הנייר אך לא יכופפו אותה. .**<sup>5</sup>** כוונן את המכוונים הצדדיים כך שייגעו קלות

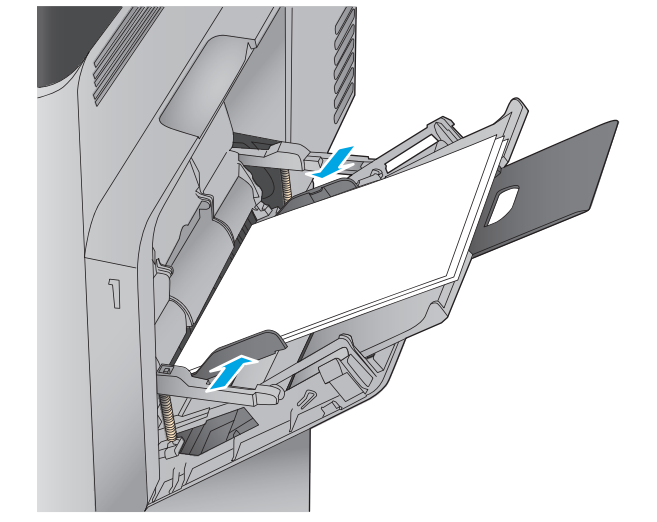

<span id="page-28-0"></span>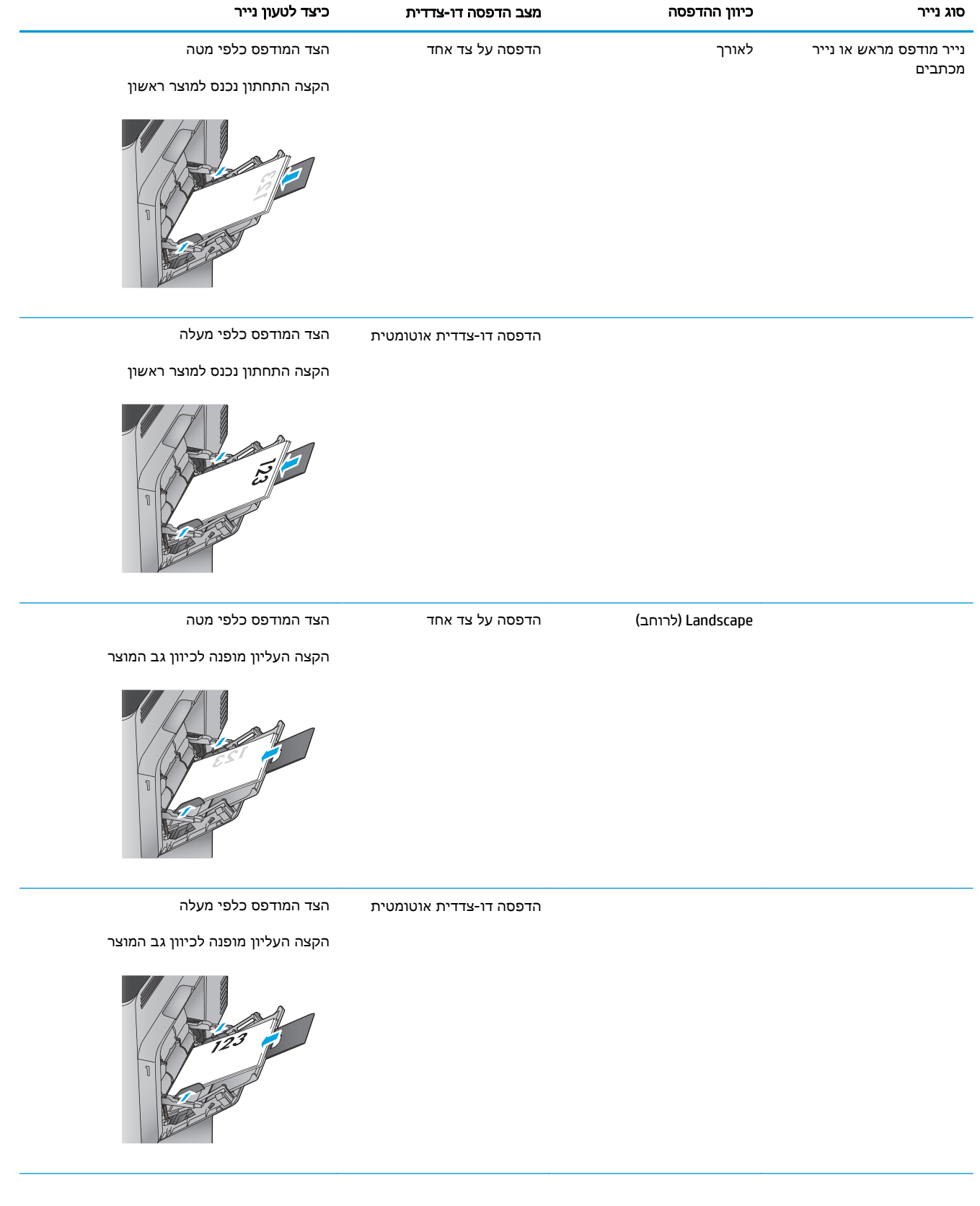

#### טבלה **2**-**1** כיוון הנייר במגש **1** (המשך)

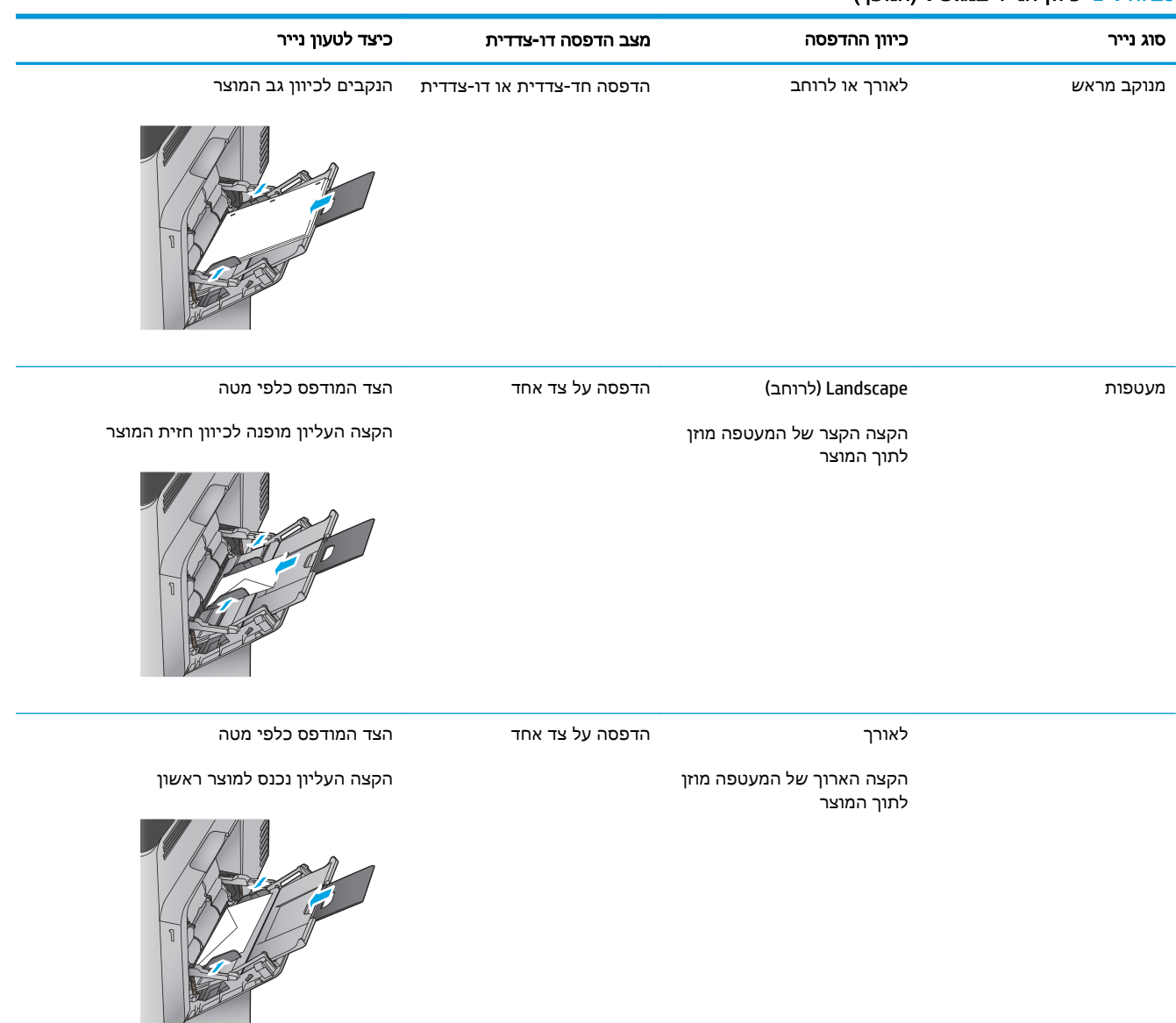

# טעינת מגש **2** והמגשים ל **500-** גיליונות

יים געש 2 הייך לטעינת נייר עבור המגשים ל-500 גיליונות זהה להליך עבור מגש 2. רק מגש 2 מוצג כאן.

.**1** פתח את המגש.

<mark>הערה:</mark> אין לפתוח את המגש בזמן שהוא נמצא בשימוש.

<span id="page-30-0"></span>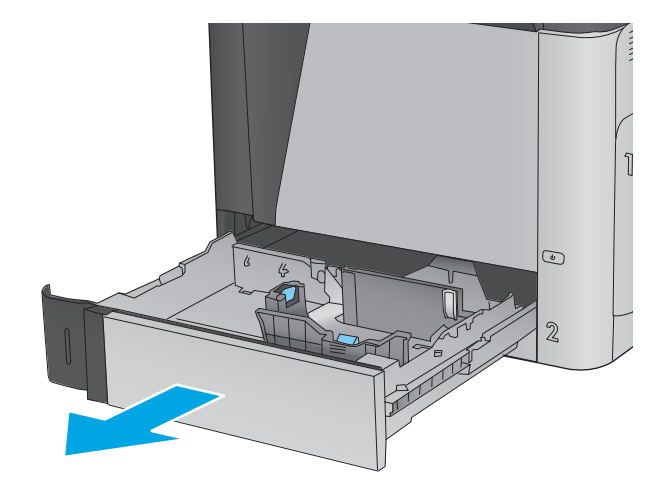

.**2** התאם את מכווני אורך ורוחב הנייר על ידי לחיצה על ידית הכוונון והסט כל מכוון אל המיקום הנכון בהתאם לגודל הנייר.

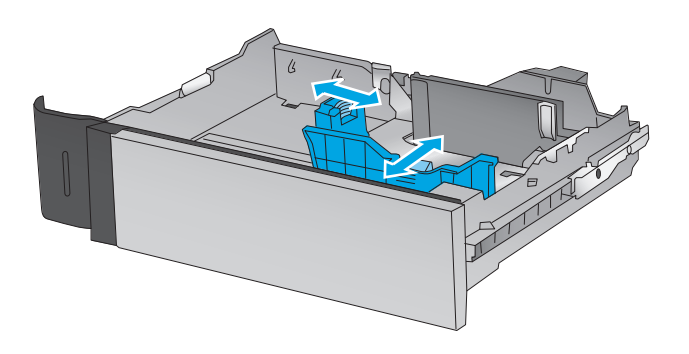

.**3** טען נייר במגש. בדוק את הנייר כדי לוודא שהמכוונים נוגעים קלות בערימת הנייר, אך אינם מכופפים אותה. לקבלת מידע על קביעת כיוון ההדפסה בנייר, ראה טבלה 2-2 כיוון הנייר [במגש](#page-31-0) 2 [ובמגשים](#page-31-0) ל500- גיליונות בעמוד .20

<mark>הערה: כ</mark>די למנוע חסימות, אין לטעון את מגש ההזנה יתר על המידה. ודא שראש הערימה נמצא מתחת למחוון המגש המלא.

הערה: כוונון לקוי של המגש עשוי לגרום להופעת הודעת שגיאה במהלך ההדפסה או לחסימת נייר.

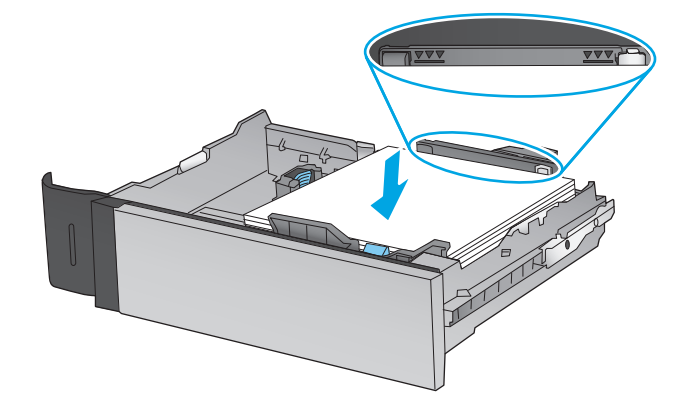

.**4** סגור את המגש.

<span id="page-31-0"></span>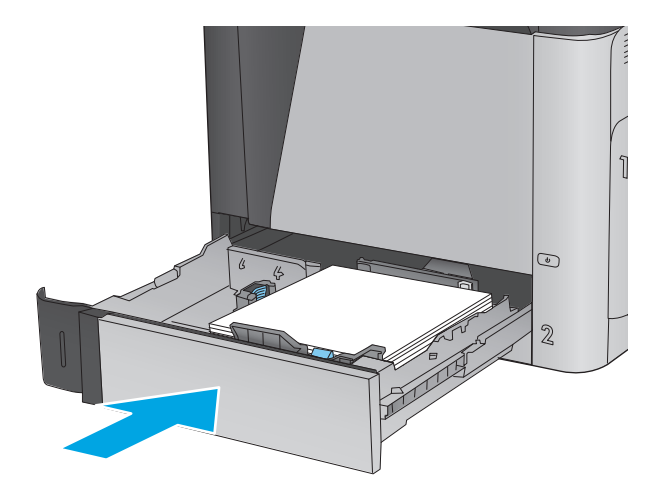

- .**5** הודעת תצורת המגש תוצג בלוח הבקרה של המוצר.
- .**6** גע בלחצן OK)אישור) כדי לאשר את הסוג והגודל שזוהו, או גע בלחצן Modify)שנה) כדי לבחור גודל נייר או סוג נייר שונים.

עבור נייר בגודל מותאם אישית, עליך לציין את מידות ה X- וה Y- של הנייר כאשר תופיע בלוח **<sup>X</sup> <sup>Y</sup>** הבקרה של המוצר הנחיה להזין אותן.

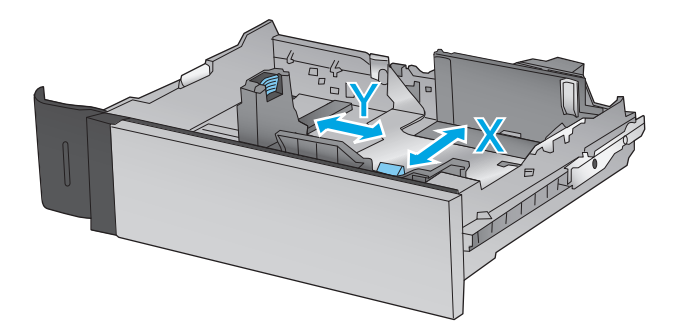

.**7** בחר את הסוג והגודל המתאימים וגע בלחצן OK (אישור).

#### טבלה **2**-**2** כיוון הנייר במגש **2** ובמגשים ל **500-** גיליונות

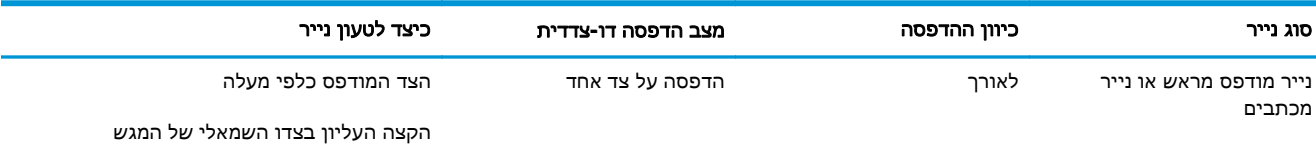

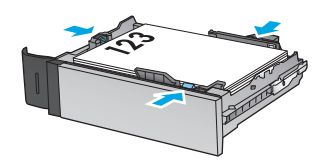

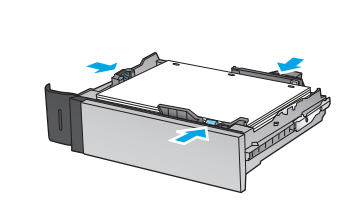

מנוקב מראש לאורך או לרוחב הדפסה חד-צדדית או דו-צדדית הנקבים לכיוון גב המגש

הדפסה דו-צדדית אוטומטית הצד המודפס כלפי מטה

לרוחב הדפסה על צד אחד הצד המודפס כלפי מעלה

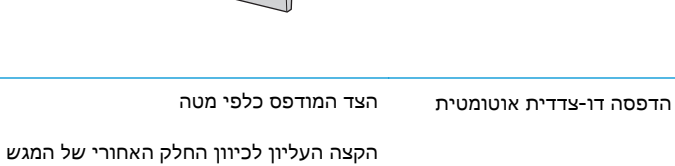

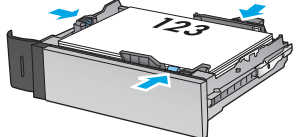

הקצה העליון לכיוון החלק האחורי של המגש

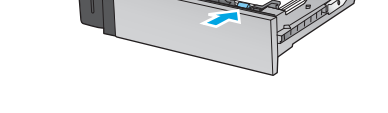

הקצה העליון בצדו השמאלי של המגש

טבלה **2**-**2** כיוון הנייר במגש **2** ובמגשים ל **500-** גיליונות (המשך)

סוג נייר כיוון ההדפסה מצב הדפסה דו**-**צדדית כיצד לטעון נייר

# טעינת מגש ההזנה בעל הקיבולת הגבוהה של **1,500** גיליונות

.**1** פתח את המגש.

הערה: אין לפתוח את המגש בזמן שהוא נמצא בשימוש.

<span id="page-33-0"></span>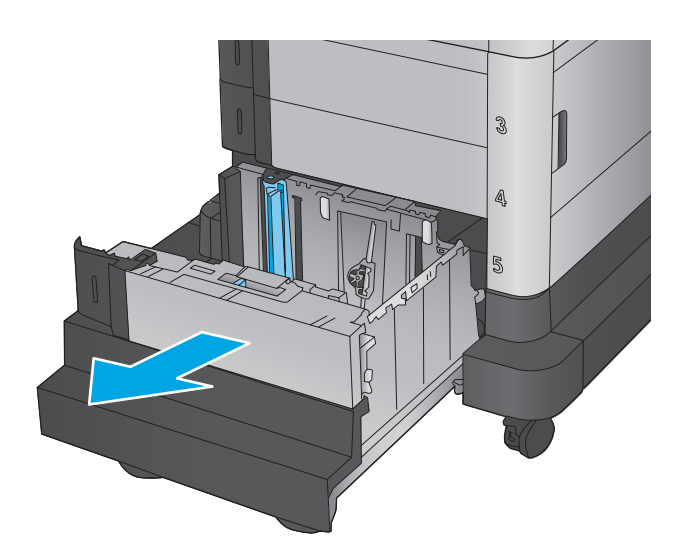

הנייר שבו אתה משתמש. .**<sup>2</sup>** התאם את מכוון רוחב הנייר למיקום הנכון עבור

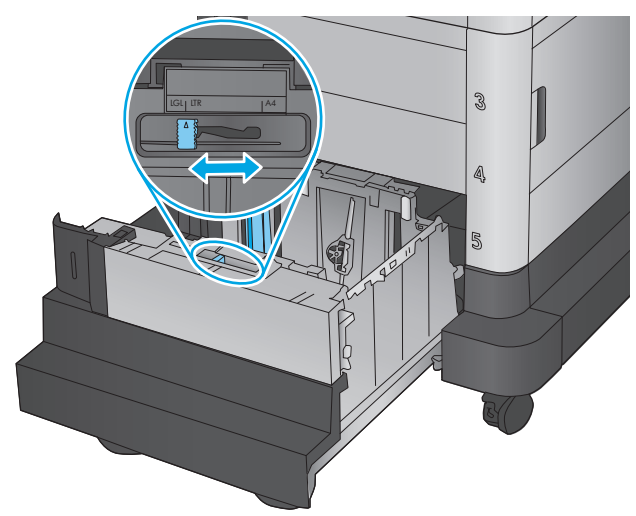

.**3** סובב את ידית מעצור הנייר למיקום הנכון עבור הנייר שבו אתה משתמש.

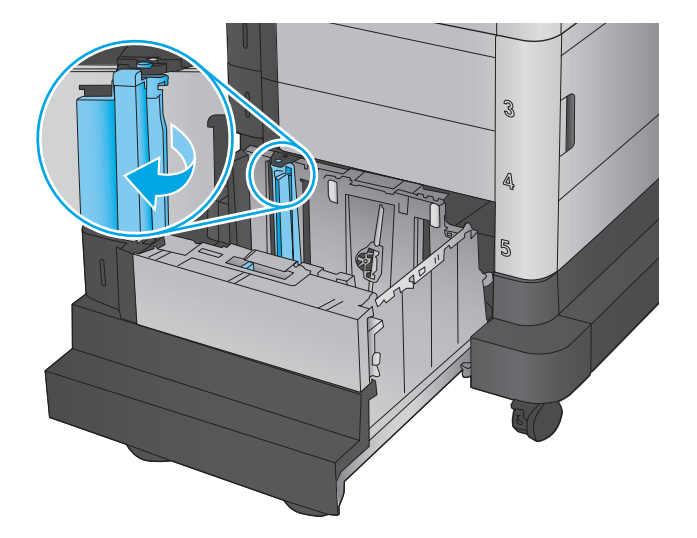

.**4** טען נייר במגש. בדוק את הנייר כדי לוודא שהמכוונים נוגעים קלות בערימת הנייר, אך אינם מכופפים אותה.

הערה: כדי למנוע חסימות, אין לטעון את מגש ההזנה יתר על המידה. ודא שראש הערימה נמצא מתחת למחוון המגש המלא.

<mark>הערה:</mark> כוונון לקוי של המגש עשוי לגרום להופעת הודעת שגיאה במהלך ההדפסה או לחסימת נייר.

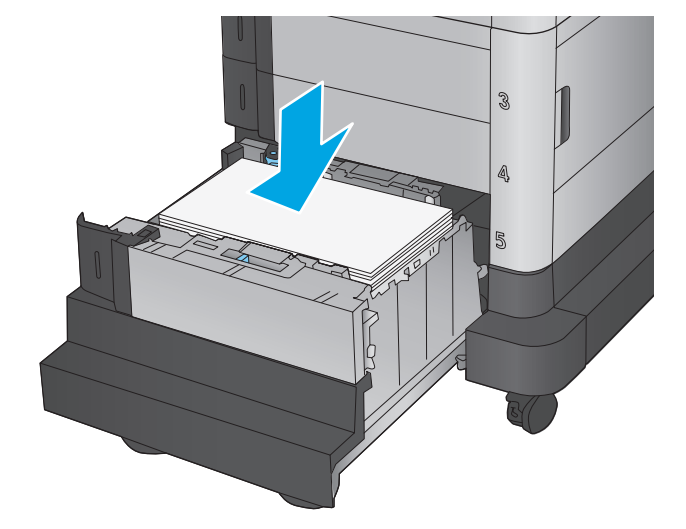

.**5** סגור את המגש.

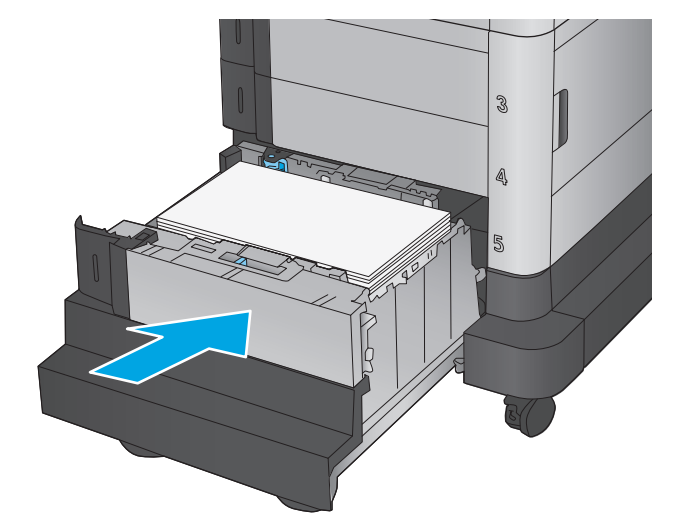

- .**6** הודעת תצורת המגש תוצג בלוח הבקרה של המוצר.
- .**7** גע בלחצן OK)אישור) כדי לאשר את הסוג והגודל שזוהו, או גע בלחצן Modify)שנה) כדי לבחור גודל נייר או סוג נייר שונים.
	- .**8** בחר את הסוג והגודל המתאימים וגע בלחצן OK (אישור).

## קבע את תצורת אביזר תיבת הדואר עם מהדק

<span id="page-35-0"></span>אביזר תיבת הדואר עם מהדק יכול להדק מסמכים בפינה השמאלית העליונה או הימנית העליונה, והוא יכול ליצור ערימה של עד 900 גיליונות נייר בשלושת סלי הפלט. קיימות שלוש אפשרויות תצורת מצב עבור סלי הפלט: מצב מערם, מצב תיבת דואר או מצב מפריד פונקציות.

- טעינת סיכות
- <u>הגדרת מיקום ברירת המחדל של [הסיכות](#page-36-0)</u>
	- <u>[קביעת](#page-37-0) תצורה של מצב פעולה</u>

#### טעינת סיכות

.**1** הרם את התפס האפור בחזית המהדק, ופתח את מכסה המהדק.

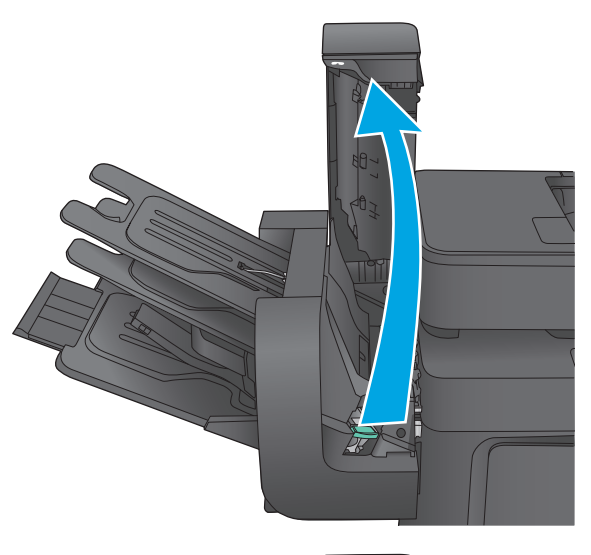

.**2** הרם את הלשונית הירוקה במחסנית סיכות ההידוק כלפי מעלה, ולאחר מכן משוך את מחסנית סיכות ההידוק החוצה.

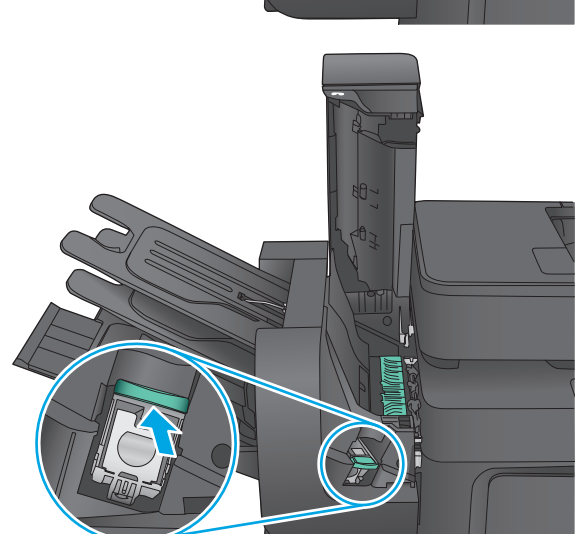
.**3** הכנס את מחסנית סיכות ההידוק החדשה לתוך המהדק ודחף את הידית הירוקה כלפי מטה עד שהמחסנית תתייצב במקומה בנקישה.

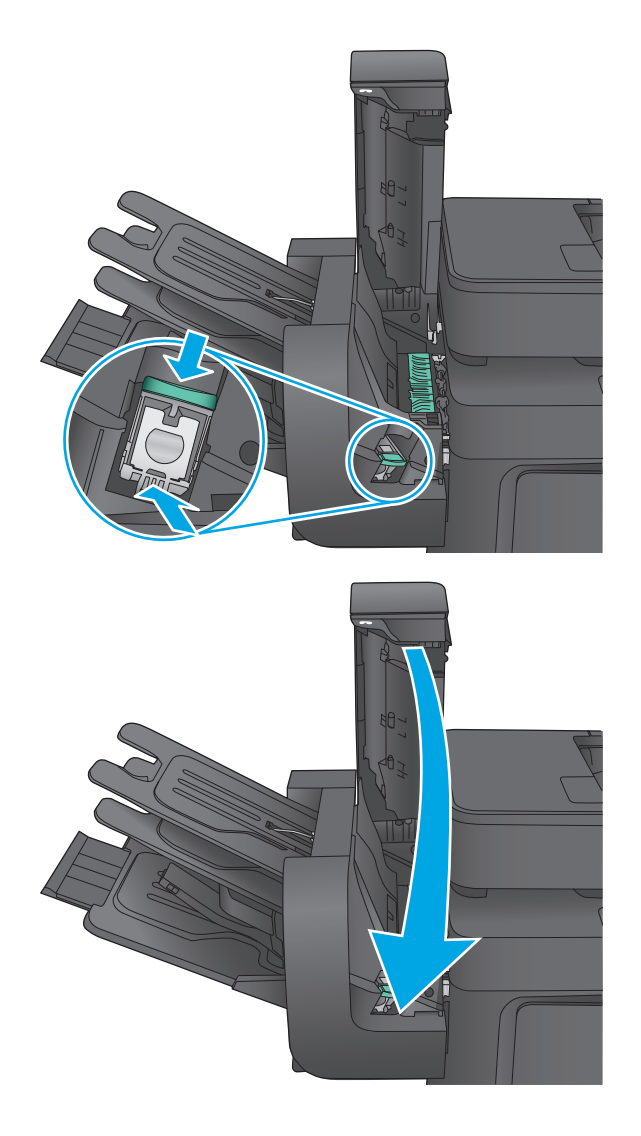

#### .**4** סגור את מכסה המהדק.

### הגדרת מיקום ברירת המחדל של הסיכות

- .**1** ממסך הבית בלוח הבקרה של המוצר, גלול אל הלחצן Administration)ניהול) וגע בו.
	- .**2** פתח את התפריטים הבאים:
	- Settings Stacker/Stapler) הגדרות מהדק/מערם)
		- Stapling) הידוק)
- .**3** בחר מיקום לסיכות מתוך רשימת האפשרויות ולאחר מכן גע בלחצן Save)שמירה). האפשרויות הזמינות הן:
	- None) ללא): אין סיכות
- Top left or right שמאל או ימין עליון) אם קיים עבור המסמך כיוון הדפסה לאורך, הסיכה תהיה בפינה השמאלית העליונה של הקצה הקצר של הנייר. אם קיים עבור המסמך כיוון הדפסה לרוחב, הסיכה תהיה בפינה הימנית העליונה של הקצה הארוך של הנייר.
	- left Top)שמאל למעלה) הסיכה נמצאת בפינה השמאלית העליונה של הקצה הקצר של הנייר.
		- י <mark>Top right)י</mark>מין למעלה) הסיכה נמצאת בפינה הימנית העליונה של הקצה הארוך של הנייר.

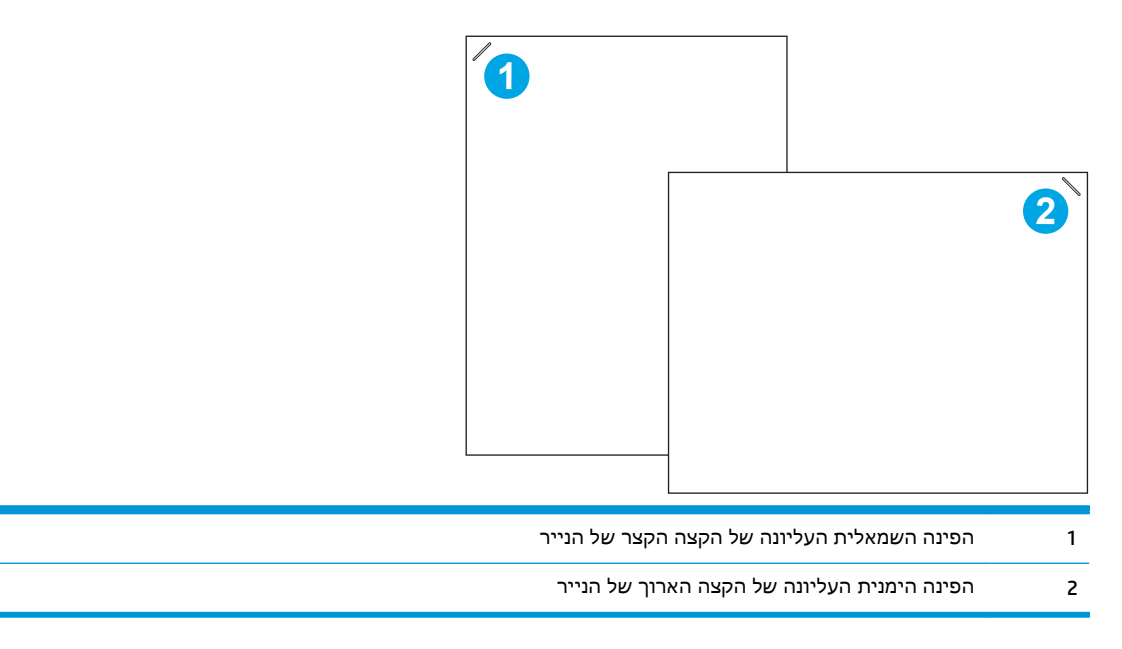

## קביעת תצורה של מצב פעולה

היעזר בהליך זה כדי לקבוע את תצורת האופן שבו המוצר ממיין עבודות בסלי הפלט.

- .**1** ממסך הבית בלוח הבקרה של המוצר, גלול אל הלחצן Administration)ניהול) וגע בו.
	- .**2** פתח את התפריטים הבאים:
	- Settings Stacker/Stapler) הגדרות מהדק/מערם)
		- Mode Operation) מצב פעולה)
- .**3** בחר מצב מתוך רשימת האפשרויות, ולאחר מכן גע בלחצן Save)שמירה). האפשרויות הזמינות הן:
	- מערם: המוצר עורם עבודות בסלים מלמטה למעלה.
	- תיבת דואר: המוצר ממקם עבודות בסלים שונים בהתאם לאדם ששלח אותם.
- Separator Function)מפריד פונקציות): המוצר ממקם עבודות בסלים שונים בהתאם לפונקציית המוצר, כגון עבודות הדפסה, עבודת העתקה או עבודות פקס.

# **3** חלקים**,** חומרים מתכלים ואביזרים

- הזמנת חלפים, אביזרים [וחומרים](#page-39-0) מתכלים
	- החלפת [מחסניות](#page-41-0) הטונר
	- החלפת [היחידה](#page-45-0) לאיסוף טונר

#### לקבלת מידע נוסף**:**

.[www.hp.com/support/colorljMFPM680](http://www.hp.com/support/colorljMFPM680) בארה"ב, עבור אל

מחוץ לארה"ב, עבור אל [support/com.hp.www](http://www.hp.com/support). בחר את המדינה/אזור שלך. לחץ על **Troubleshooting**)פתרון בעיות). הזן את שם המוצר ולאחר מכן בחר ב - **Search**)חפש).

העזרה המקיפה של HP עבור המוצר שלך כוללת את המידע הבא:

- configure and Install) התקן וקבע תצורה)
	- (למד והשתמש Learn and use
	- problems Solve) פתור בעיות)
- updates software Download) הורד עדכוני תוכנה)
	- forums support Join) הצטרף לפורומי תמיכה)
- information regulatory and warranty Find) חפש מידע על אחריות ותקינה)

# הזמנת חלפים**,** אביזרים וחומרים מתכלים

#### הזמנה

<span id="page-39-0"></span>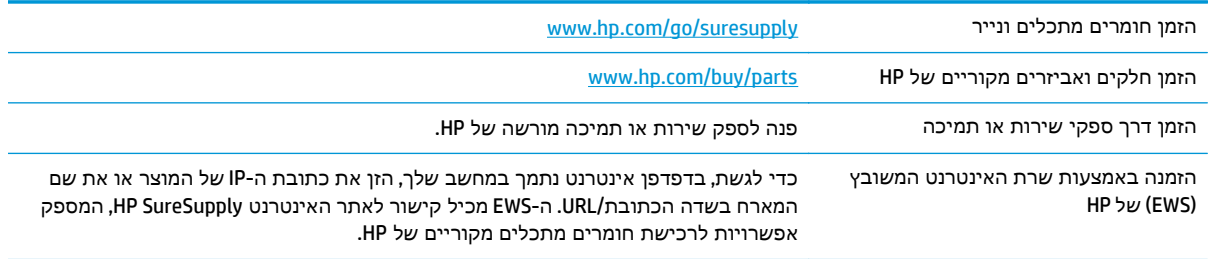

## חלקים וחומרים מתכלים

החלקים הבאים זמינים עבור המוצר.

- חלקים המפורטים כ חובה להחלפה עצמית יותקנו על-ידי לקוחות, אלא אם כן אתה מוכן לשלם לצוות שירות של HP כדי שיבצע את התיקון. עבור חלקים אלה, התמיכה באתר הלקוח או בהחזרה למחסן לא תסופק במסגרת האחריות למוצר HP.
- חלקים המפורטים כהחלפה עצמית אופציונלית ניתנים להתקנה על-ידי צוות שירות של HP לפי בקשתך ללא תשלום נוסף במהלך תקופת האחריות של המוצר.

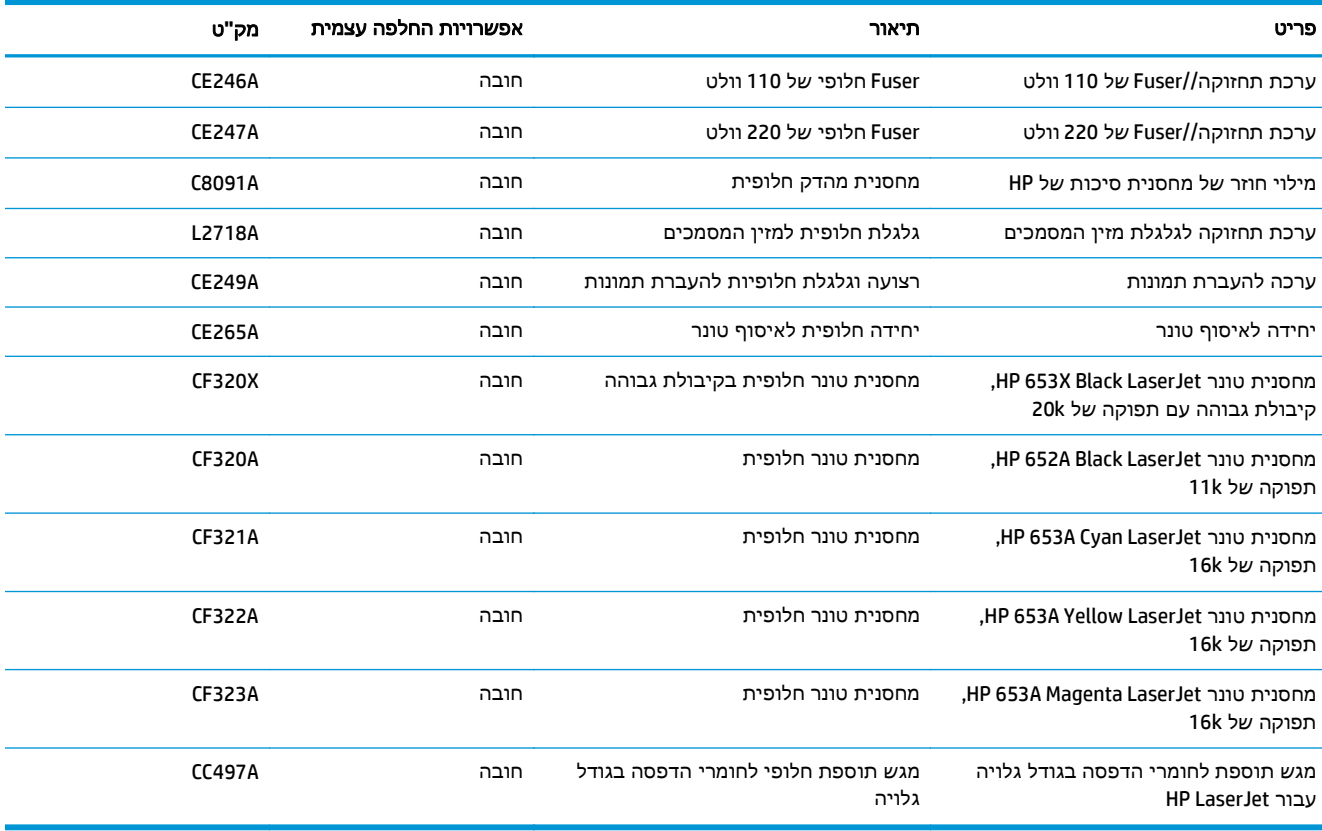

### אביזרים

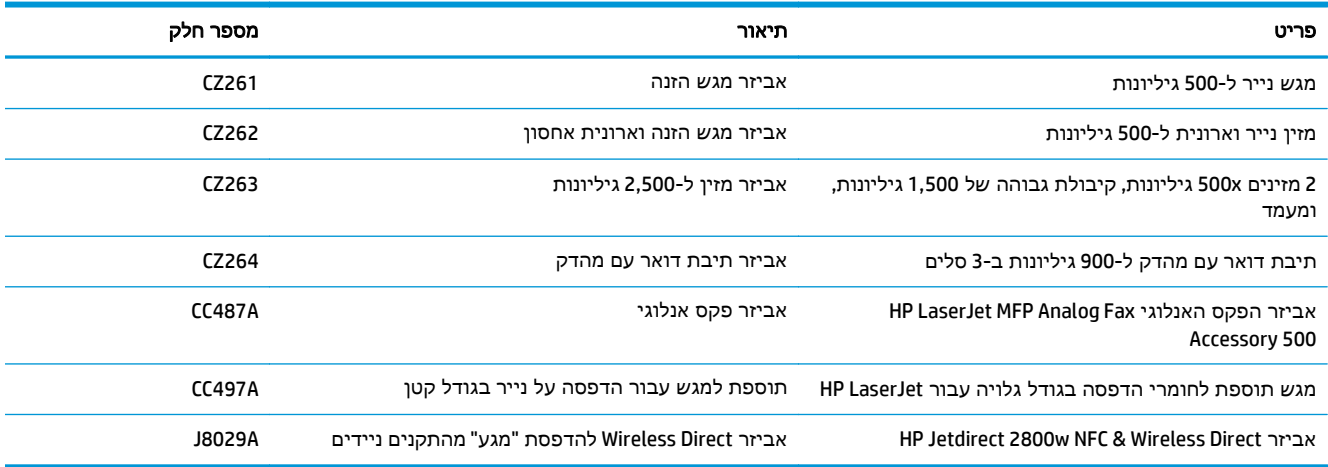

# החלפת מחסניות הטונר

<span id="page-41-0"></span>המוצר משתמש בארבעה צבעים ומצויד במחסנית טונר לכל צבע: צהוב Y( ), מגנטה M( ), ציאן C ( )ושחור K( ). מחסניות הטונר נמצאות בתוך הדלת הקדמית.

מוצר זה מציין כאשר המפלס של מחסנית הטונר נמוך. תוחלת החיים שנותרה בפועל של מחסנית הטונר עשויה להשתנות. אין צורך להחליף כעת את מחסנית הטונר. הקפד להחזיק מחסנית חלופית שתוכל להתקין כאשר איכות ההדפסה לא תהיה עוד קבילה.

האיור הבא מציג את רכיבי מחסנית הטונר.

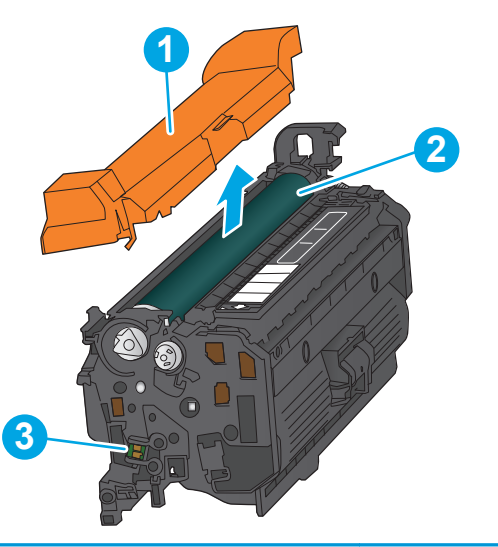

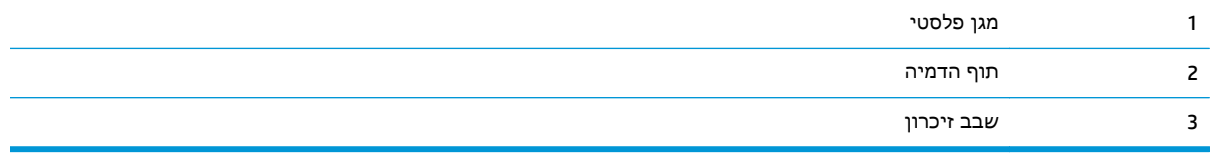

זהירות: אם בגד מתלכלך מטונר, נגב אותו בעזרת מטלית יבשה ושטוף את הבגד במים קרים. מים חמים יקבעו את הטונר בבד.

יים מידע על מחזור מחסניות טונר משומשות מופיע על אריזת מחסנית הטונר.

.**1** פתח את הדלת הקדמית.

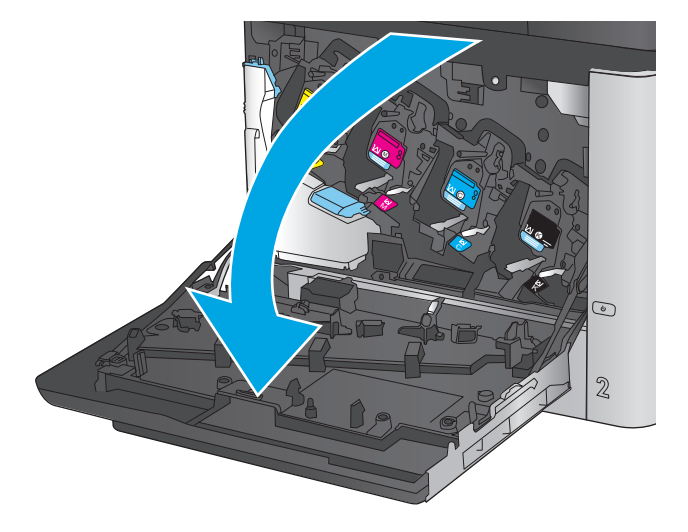

אותה החוצה. .**<sup>2</sup>** אחוז בידית של מחסנית הטונר המשומשת ושלוף

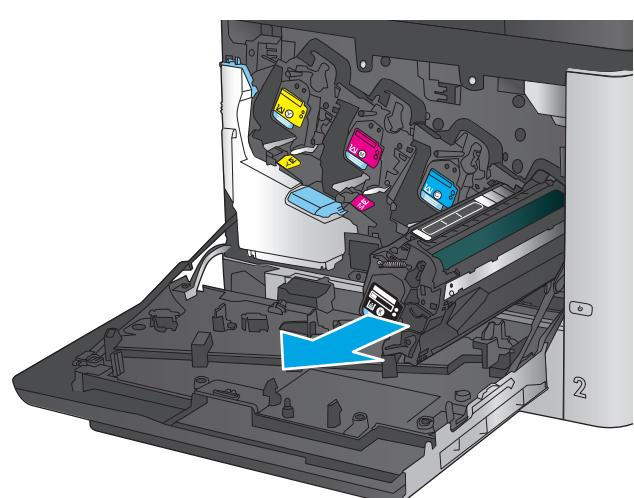

.**3** הוצא את מחסנית הטונר החדשה משקית ההגנה שלה.

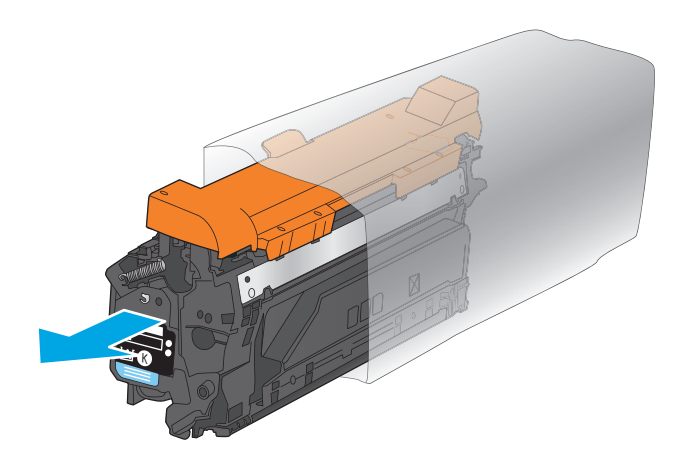

.**4** אחוז בשני קצוות מחסנית הטונר ונער אותה 5-6 פעמים.

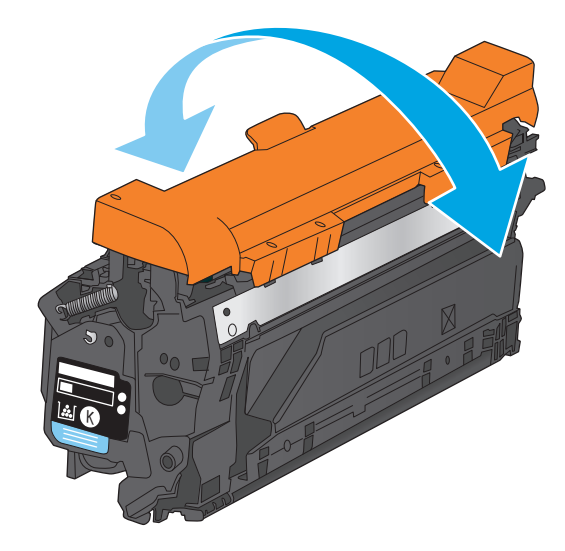

K

.**5** הסר את הסרט המגן ממחסנית הטונר.

.**6** ישר את מחסנית הטונר בהתאם לתושבת שלה והכנס אותה לתוך המוצר.

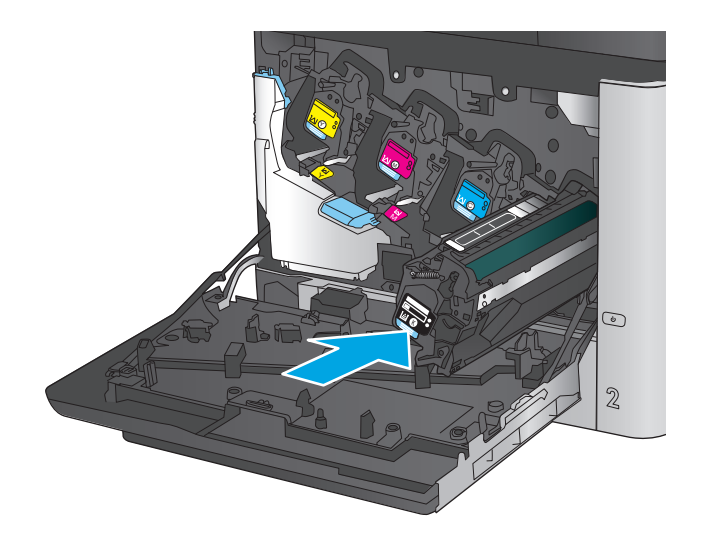

.**7** סגור את הדלת הקדמית.

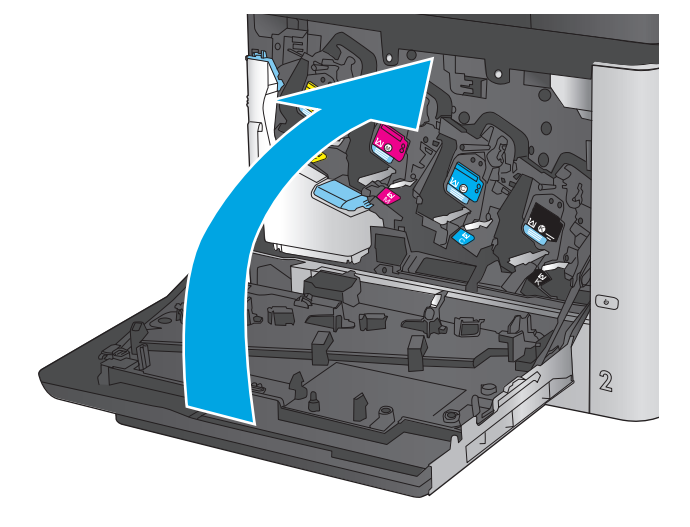

# החלפת היחידה לאיסוף טונר

החלף את היחידה לאיסוף טונר לפי ההנחיה שתופיע בלוח הבקרה.

- <span id="page-45-0"></span>יים ולהשתמש בה מחדש.<br>קיים היחידה לאיסוף טונר היא פריט לשימוש חד-פעמי. אל תנסה לרוקן את היחידה ולהשתמש בה מחדש. פעולה כזו עלולה לגרום לדליפת טונר בתוך המוצר ולפגיעה באיכות ההדפסה. לאחר השימוש, החזר את היחידה לאיסוף טונר למיחזור במסגרת תוכנית Partners Planet של HP.
- זהירות: אם בגד מתלכלך מטונר, נגב אותו בעזרת מטלית יבשה ושטוף את הבגד במים קרים. מים חמים יקבעו את <u>^</u> הטונר בבד.
	- .**1** פתח את הדלת הקדמית.

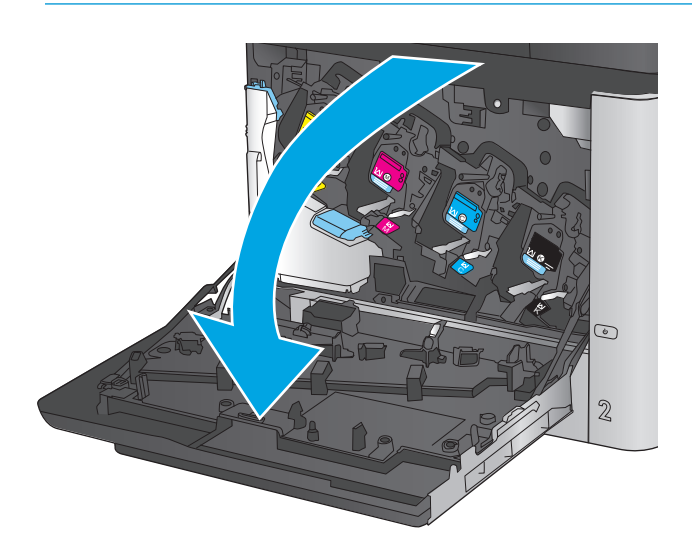

**2**. אחוז בחלק העליון של היחידה לאיסוף טונר והסר<br>אותה מהמוצר.

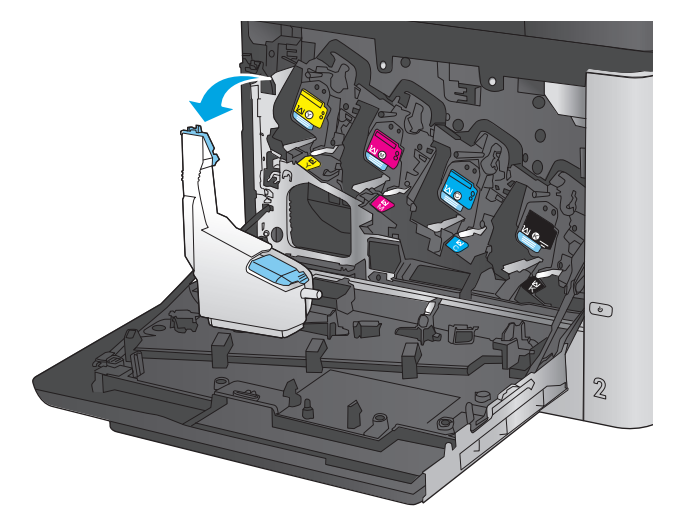

.**3** סגור את הפתח שבחלקה העליון של היחידה בפקק הכחול המצורף.

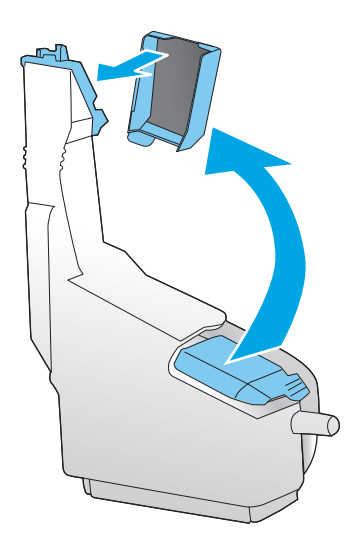

.**4** הוצא את היחידה החדשה לאיסוף טונר מאריזתה.

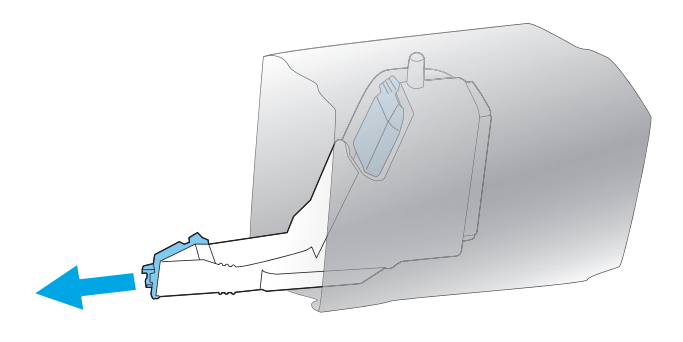

.**5** הכנס את חלקה התחתון של היחידה החדשה אל המוצר ודחף את חלקה העליון עד שתינעל במקומה בנקישה.

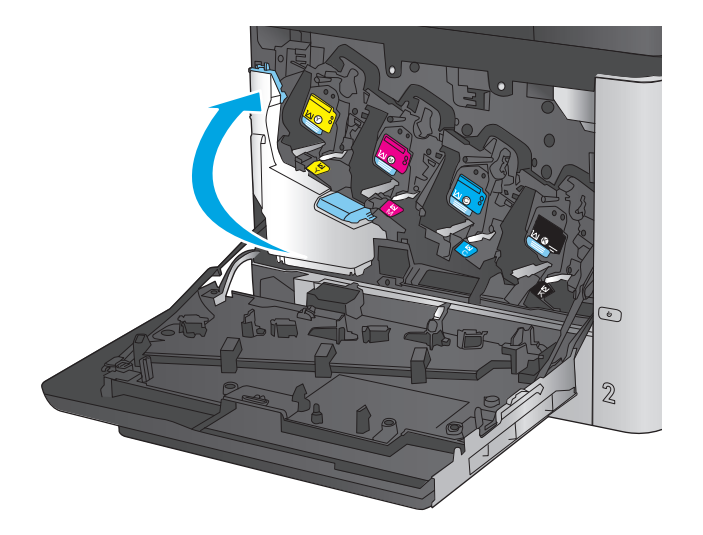

.**6** סגור את הדלת הקדמית.

<mark>הערה:</mark> אם היחידה לאיסוף טונר לא הותקנה כנדרש, הדלת הקדמית לא תיסגר עד הסוף.

כדי למחזר את היחידה המשומשת לאיסוף טונר, פעל לפי ההוראות המצורפות ליחידה החדשה שהתקנת.

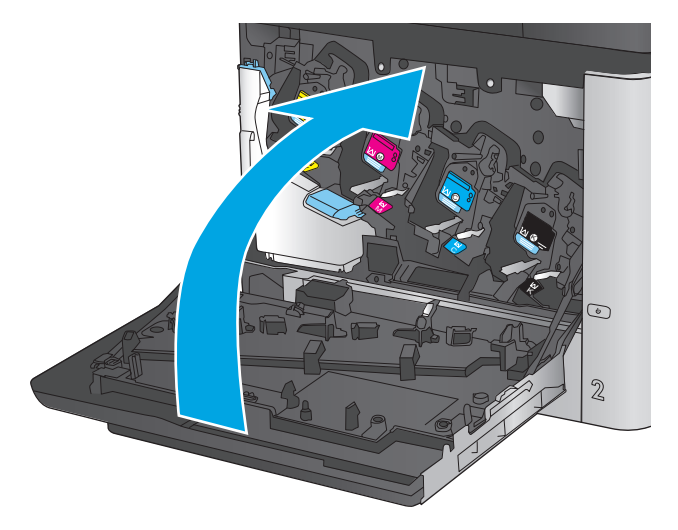

# **4** הדפסה

- [משימות](#page-49-0) הדפסה [\(Windows\(](#page-49-0)
- [\(Mac OS X\)](#page-53-0) הדפסה [משימות](#page-53-0)●
- אחסון [עבודות](#page-55-0) הדפסה במוצר עבור הדפסה במועד מאוחר יותר
	- [הדפסה](#page-59-0) מהתקן נייד
	- הדפסה [מיציאת](#page-62-0) [USB](#page-62-0)

#### לקבלת מידע נוסף**:**

.[www.hp.com/support/colorljMFPM680](http://www.hp.com/support/colorljMFPM680) אל www.hp.com/support/

מחוץ לארה"ב, עבור אל [support/com.hp.www](http://www.hp.com/support). בחר את המדינה/אזור שלך. לחץ על **Troubleshooting**)פתרון בעיות). הזן את שם המוצר ולאחר מכן בחר ב - **Search**)חפש).

העזרה המקיפה של HP עבור המוצר שלך כוללת את המידע הבא:

- configure and Install) התקן וקבע תצורה)
	- (למד והשתמש) Learn and use ●
	- problems Solve) פתור בעיות)
- updates software Download) הורד עדכוני תוכנה)
	- forums support Join) הצטרף לפורומי תמיכה)
- information regulatory and warranty Find) חפש מידע על אחריות ותקינה)

# משימות הדפסה **(Windows(**

### אופן ההדפסה **(Windows(**

ההליך הבא מתאר את תהליך ההדפסה הבסיסי עבור Windows.

י הערה: \_ שם הלחצן משתנה עבור תוכניות שונות.<br>.

- .**1** בתוכנה בחר באפשרות הדפסה.
- <span id="page-49-0"></span>.**2** בחר את המוצר מתוך רשימת המדפסות. כדי לשנות הגדרות, לחץ או הקש על הלחצן **Properties**)מאפיינים) או **Preferences**)העדפות) כדי לפתוח את מנהל ההדפסה.

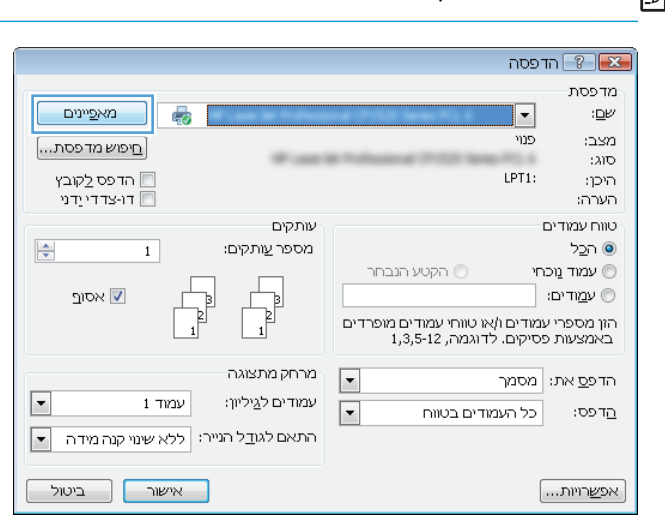

.**3** לחץ או הקש על הכרטיסיות במנהל ההדפסה כדי לקבוע את תצורת האפשרויות הזמינות. לדוגמה, קבע את כיוון הנייר בכרטיסייה **Finishing**)גימור), וקבע את מקור הנייר, סוג הנייר, גודל הנייר והגדרות האיכות בכרטיסייה **Quality/Paper**)נייר/איכות).

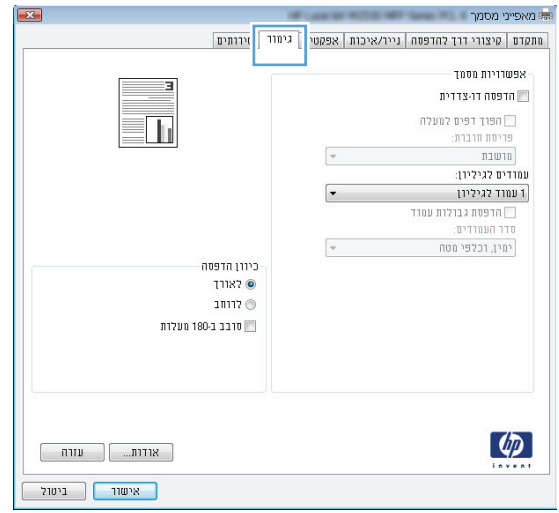

- .**4** לחץ או הקש על הלחצן אישור כדי לחזור לתיבת הדו-שיח הדפסה. בחר את מספר העותקים להדפסה ממסך זה.
	- .**5** לחץ או הקש על הלחצן אישור כדי להדפיס את העבודה.

### הדפסה אוטומטית משני צדי הדף **(Windows(**

השתמש בהליך זה עבור מוצרים שבהם מותקנת יחידה להדפסה דו-צדדית אוטומטית. אם במוצר לא מותקנת יחידה להדפסה דו-צדדית אוטומטית, או כדי להדפיס על סוגי נייר שהיחידה להדפסה דו-צדדית אינה תומכת בהם, ניתן להדפיס על שני הצדדים באופן ידני.

- .**1** בתוכנה בחר באפשרות הדפסה.
- .**2** בחר את המוצר מתוך רשימת המדפסות ולאחר מכן לחץ או הקש על הלחצן מאפיינים או העדפות כדי לפתוח את מנהל ההדפסה.

י <mark>יי</mark>ן הערה: \_ שם הלחצן משתנה עבור תוכניות שונות.

- .**3** לחץ או הקש על הכרטיסייה גימור.
- .**4** בחר בתיבת הסימון הדפסה דו**-**צדדית. לחץ על הלחצן אישור כדי לסגור את תיבת הדו-שיח מאפייני מסמך.
	- .**5** בתיבת הדו-שיח הדפסה לחץ על הלחצן אישור כדי להדפיס את העבודה.

## הדפסה ידנית משני צדי הדף **(Windows (**

בצע הליך זה עבור מוצרים שלא מותקנת בהם יחידה להדפסה דו-צדדית אוטומטית, או כדי להדפיס על נייר שהיחידה להדפסה דו-צדדית אינה תומכת בו.

- .**1** בתוכנה בחר באפשרות הדפסה.
- .**2** בחר את המוצר מתוך רשימת המדפסות ולאחר מכן לחץ או הקש על הלחצן מאפיינים או העדפות כדי לפתוח את מנהל ההדפסה.

י הערה: שם הלחצן משתנה עבור תוכניות שונות.¶

- .**3** לחץ או הקש על הכרטיסייה גימור.
- .**4** בחר את תיבת הסימון הדפסה דו**-**צדדית **(**ידנית**)**. לחץ על אישור כדי להדפיס את צדה הראשון של העבודה.
	- .**5** קח את הערימה המודפסת מסל הפלט ושים אותה במגש 1.
	- .**6** אם תופיע הנחיה, גע בלחצן לוח הבקרה המתאים כדי להמשיך.

# הדפסת עמודים מרובים בגיליון **(Windows(**

- .**1** בתוכנה בחר באפשרות הדפסה.
- .**2** בחר את המוצר מתוך רשימת המדפסות ולאחר מכן לחץ או הקש על הלחצן מאפיינים או העדפות כדי לפתוח את מנהל ההדפסה.

<mark>יי</mark>התותה: ⊃שם הלחצן משתנה עבור תוכניות שונות.

- .**3** לחץ או הקש על הכרטיסייה גימור.
- .**4** בחר את מספר העמודים לכל גיליון מתוך הרשימה הנפתחת עמודים לגיליון.
- .**5** בחר באפשרויות המתאימות עבור הדפסת גבולות עמוד, סדר העמודים וכן כיוון הדפסה. לחץ על הלחצן אישור כדי לסגור את תיבת הדו-שיח מאפייני מסמך.
	- .**6** בתיבת הדו-שיח הדפסה לחץ על הלחצן אישור כדי להדפיס את העבודה.

#### בחירת סוג הנייר **(Windows(**

- .**1** בתוכנה בחר באפשרות הדפסה.
- .**2** בחר את המוצר מתוך רשימת המדפסות ולאחר מכן לחץ או הקש על הלחצן מאפיינים או העדפות כדי לפתוח את מנהל ההדפסה.

י <mark>איין הערה:</mark> שם הלחצן משתנה עבור תוכניות שונות.

- .**3** לחץ או הקש על הכרטיסייה נייר**/**איכות.
- .**4** מהרשימה הנפתחת סוג הנייר, לחץ על האפשרות עוד.**...**
	- .**5** הרחב את הרשימה סוג הנייר**:** אחר.
- .**6** הרחב את הקטגוריה של סוגי נייר המתארת באופן המדויק ביותר את הנייר שלך.
- .**7** בחר באפשרות המתאימה לסוג הנייר שאתה משתמש בו ולאחר מכן לחץ על הלחצן אישור.
- .**8** לחץ על הלחצן אישור כדי לסגור את תיבת הדו-שיח מאפייני מסמך. בתיבת הדו-שיח הדפסה לחץ על הלחצן **אישור** כדי להדפיס את העבודה.

אם יש צורך להגדיר את תצורת המגש, תופיע בלוח הבקרה של המוצר הודעה בנוגע להגדרת המגש.

- .**9** טען במגש נייר מהסוג והגודל שצוינו וסגור את המגש.
- .**10** גע בלחצן OK)אישור) כדי לאשר את הסוג והגודל שזוהו, או גע בלחצן Modify)שנה) כדי לבחור גודל נייר או סוג נייר שונים.
	- .**11** בחר את הסוג והגודל המתאימים וגע בלחצן OK)אישור).

#### משימות הדפסה נוספות

.[www.hp.com/support/colorljMFPM680](http://www.hp.com/support/colorljMFPM680) אל www.hp.com/support/

מחוץ לארה"ב, עבור אל [support/com.hp.www](http://www.hp.com/support). בחר את המדינה/אזור שלך. לחץ על **Troubleshooting**)פתרון בעיות). הזן את שם המוצר ולאחר מכן בחר ב - **Search**)חפש).

יש הוראות זמינות לביצוע משימות הדפסה ספציפיות, כגון:

- יצירת קיצורי דרך להדפסה או להגדרות שנקבעו מראש ושימוש בהם
	- בחירת גודל הנייר, או שימוש בגודל נייר מותאם אישית
		- בחירה בכיוון ההדפסה של העמוד
			- יצירת חוברת
	- שינוי קנה המידה של מסמך כדי שיתאים לגודל נייר מסוים
	- הדפסת העמוד הראשון או האחרון של המסמך על נייר שונה
		- הדפסת סימני מים במסמך

# **(Mac OS X)** הדפסה משימות

### **(Mac OS X)** להדפיס כיצד

ההליך הבא מתאר את תהליך ההדפסה הבסיסי עבור X OS Mac.

- .**1** לחץ על תפריט **File**)קובץ) ולאחר מכן לחץ על האפשרות **Print**)הדפסה).
	- .**2** בתפריט **Printer**)מדפסת), בחר את המוצר.
- <span id="page-53-0"></span>.**3** פתח את הרשימה הנפתחת של התפריטים או לחץ על **Details Show**)הצג פרטים), ולאחר מכן בחר תפריטים אחרים כדי להתאים את הגדרות ההדפסה.
	- .**4** לחץ על הלחצן **Print**)הדפס).

### הדפסה אוטומטית משני צדי הדף **(X OS Mac(**

ייתכן שהוא לא יהיה זמין זה זמין אם תתקין את מנהל ההדפסה של HP. ייתכן שהוא לא יהיה זמין אם אתה משתמש ב-<br>של .AirPrint

- .**1** לחץ על תפריט **File**)קובץ) ולאחר מכן לחץ על האפשרות **Print**)הדפסה).
	- .**2** בתפריט **Printer**)מדפסת), בחר את המוצר.
- .**3** פתח את הרשימה הנפתחת של התפריטים או לחץ על **Details Show**)הצג פרטים), ולאחר מכן לחץ על התפריט **Layout**)פריסה).
	- .**4** בחר באפשרות הכריכה מהרשימה הנפתחת **Sided-Two**)דו-צדדית).
		- .**5** לחץ על הלחצן **Print**)הדפס).

### הדפסה ידנית משני צדי הדף **(X OS Mac(**

הערה: מאפיין זה זמין אם תתקין את מנהל ההדפסה של HP. ייתכן שהוא לא יהיה זמין אם אתה משתמש ב-<mark>"</mark> .AirPrint

- .**1** לחץ על תפריט **File**)קובץ) ולאחר מכן לחץ על האפשרות **Print**)הדפסה).
	- .**2** בתפריט **Printer**)מדפסת), בחר במוצר זה.
- .**3** פתח את הרשימה הנפתחת של התפריטים או לחץ על **Details Show**)הצג פרטים), ולאחר מכן לחץ על התפריט **Duplex Manual**)הדפסה דו-צדדית ידנית).
	- .**4** לחץ על התיבה **Duplex Manual**)הדפסה דו-צדדית ידנית) ובחר אפשרות כריכה.
		- .**5** לחץ על הלחצן **Print**)הדפס).
		- .**6** גש למוצר והוצא את כל הדפים הריקים ממגש 1.
	- .**7** הוצא את הערימה המודפסת מסל הפלט והנח אותה כאשר הצד המודפס כלפי מטה במגש ההזנה.
		- .**8** אם תופיע הנחיה, גע בלחצן לוח הבקרה המתאים כדי להמשיך.

### הדפסת עמודים מרובים בגיליון **(X OS Mac(**

- .**1** לחץ על תפריט **File**)קובץ) ולאחר מכן לחץ על האפשרות **Print**)הדפסה).
	- .**2** בתפריט **Printer**)מדפסת), בחר את המוצר.
- .**3** פתח את הרשימה הנפתחת של התפריטים או לחץ על **Details Show**)הצג פרטים), ולאחר מכן לחץ על התפריט **Layout**)פריסה).
- .**4** מהרשימה הנפתחת **Sheet per Pages**)עמודים לגיליון), בחר את מספר העמודים שברצונך להדפיס בכל גיליון.
	- .**5** באזור **Direction Layout**)כיוון פריסה), בחר את הסדר ומיקום העמודים בגיליון.
		- .**6** בתפריט **Borders**)גבולות), בחר את סוג הגבול שיודפס סביב כל עמוד בגיליון.
			- .**7** לחץ על הלחצן **Print**)הדפס).

#### בחירת סוג הנייר **(X OS Mac(**

- .**1** לחץ על תפריט **File**)קובץ) ולאחר מכן לחץ על האפשרות **Print**)הדפסה).
	- .**2** בתפריט **Printer**)מדפסת), בחר את המוצר.
- .**3** פתח את הרשימה הנפתחת של התפריטים או לחץ על **Details Show**)הצג פרטים), ולאחר מכן לחץ על התפריט **Finishing**)גימור).
	- .**4** בחר סוג מתוך הרשימה הנפתחת **type-Media**)סוג נייר).
		- .**5** לחץ על הלחצן **Print**)הדפס).

#### משימות הדפסה נוספות

.[www.hp.com/support/colorljMFPM680](http://www.hp.com/support/colorljMFPM680) אל www.hp.com/support/

מחוץ לארה"ב, עבור אל [support/com.hp.www](http://www.hp.com/support). בחר את המדינה/אזור שלך. לחץ על **Troubleshooting**)פתרון בעיות). הזן את שם המוצר ולאחר מכן בחר ב - **Search**)חפש).

יש הוראות זמינות לביצוע משימות הדפסה ספציפיות, כגון:

- יצירת קיצורי דרך להדפסה או להגדרות שנקבעו מראש ושימוש בהם
	- בחירת גודל הנייר, או שימוש בגודל נייר מותאם אישית
		- בחירה בכיוון ההדפסה של העמוד
			- יצירת חוברת
	- שינוי קנה המידה של מסמך כדי שיתאים לגודל נייר מסוים
	- הדפסת העמוד הראשון או האחרון של המסמך על נייר שונה
		- הדפסת סימני מים במסמך

# <span id="page-55-0"></span>אחסון עבודות הדפסה במוצר עבור הדפסה במועד מאוחר יותר

- יצירת עבודה מאוחסנת (Windows(
- יצירת עבודה [מאוחסנת](#page-56-0) [\(X OS Mac\(](#page-56-0)
	- הדפסת עבודה [שאוחסנה](#page-57-0)
	- מחיקת עבודה [מאוחסנת](#page-57-0)

### יצירת עבודה מאוחסנת **(Windows(**

ניתן לאחסן את עבודות ההדפסה במוצר ולהדפיסן בכל עת.

יין ווערה: µמנהל ההדפסה שלך עשוי להיראות שונה מכפי שמוצג כאן, אך השלבים זהים.<br>א

 $T = \sqrt{8}$  or each

- .**1** בתוכנה בחר באפשרות הדפסה.
- .**2** בחר את המוצר מרשימת המדפסות ולאחר מכן בחר באפשרויות **Properties**)מאפיינים) או **Preferences** (העדפות) (השם משתנה בין תוכנות שונות).

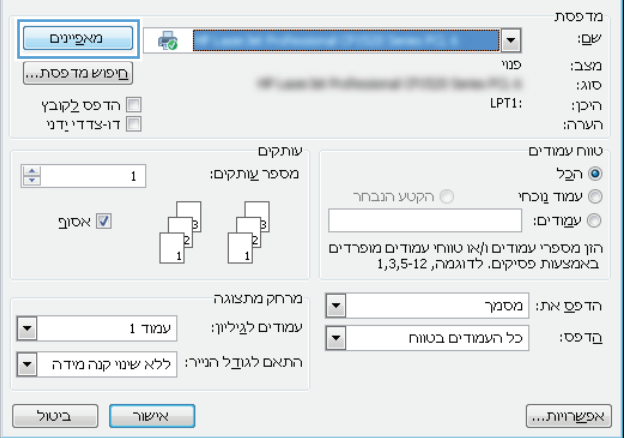

.**3** לחץ על הכרטיסייה **Storage Job**)אחסון עבודות).

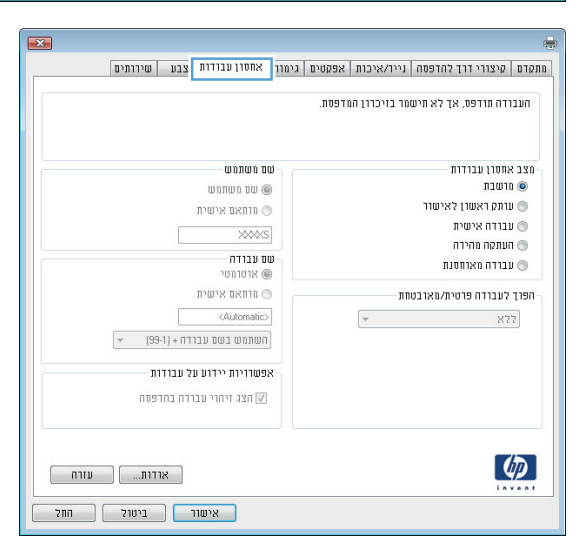

- <span id="page-56-0"></span>.**4** בחר אפשרות עבור **Mode Storage Job**)מצב אחסון עבודות).
	- **Hold and Proof**)הגה והשהה): הדפס ובצע הגהה על עותק אחד של עבודה ולאחר מכן הדפס עותקים נוספים.
- **Job Personal**)עבודה אישית): העבודה לא תודפס עד אשר תבקש זאת בלוח הבקרה של המוצר. עבור מצב זה של אחסון עבודות, ניתן לבחור באחת מהאפשרויות של **Job Make Secure/Private**)הפוך עבודה לפרטית/ מאובטחת). אם אתה מקצה לעבודה מספר זיהוי אישי (PIN(, עליך לספק את ה -PIN הדרוש בלוח הבקרה. אם אתה מצפין את העבודה, עליך לספק את הסיסמה הדרושה בלוח הבקרה.
- **Copy Quick**)העתקה מהירה): הדפס את מספר העותקים הדרוש של עבודה ואחסן עותק של העבודה בזיכרון של המוצר כדי שתוכל להדפיס אותה שוב מאוחר יותר.
- **Job Stored**)עבודה מאוחסנת): אחסן עבודה במוצר ואפשר למשתמשים אחרים להדפיס את העבודה בכל עת. עבור מצב זה של אחסון עבודות, ניתן לבחור באחת מהאפשרויות של עבודה הפוך(**Make Job Private/Secure** לפרטית/מאובטחת). אם אתה מקצה לעבודה מספר זיהוי אישי (PIN(, האדם שמדפיס את העבודה צריך לספק את ה -PIN הדרוש בלוח הבקרה. אם אתה מצפין את העבודה, האדם שמדפיס את העבודה צריך לספק את הסיסמה הדרושה בלוח הבקרה.
- .**5** כדי להשתמש בשם משתמש או בשם עבודה מותאמים אישית, לחץ על הלחצן **Custom**)מותאם אישית) והזן את שם המשתמש או את שם העבודה.

אם שם זה כבר קיים עבור עבודה מאוחסנת אחרת, בחר באיזו אפשרות להשתמש:

- בשם השתמש(**Use Job Name + (1-99)** העבודה + (1-99)): צרף מספר ייחודי לסופו של שם העבודה.
- **File Existing Replace**)החלף את הקובץ הקיים): החלף את העבודה המאוחסנת הקיימת בעבודה החדשה.
- .**6** לחץ על הלחצן **OK**)אישור) כדי לסגור את תיבת הדו-שיח **Properties Document**)מאפייני מסמך). בתיבת הדו-שיח **Print**)הדפס), לחץ על הלחצן **OK** (אישור) כדי להדפיס את העבודה.

#### יצירת עבודה מאוחסנת **(X OS Mac(**

ניתן לאחסן את עבודות ההדפסה במוצר ולהדפיסן בכל עת.

- .**1** לחץ על התפריט **File**)קובץ) ולאחר מכן לחץ על האפשרות **Print**)הדפס).
	- .**2** בתפריט **Printer**)מדפסת), בחר את המוצר.
- <span id="page-57-0"></span>.**3** כברירת מחדל, מנהל ההדפסה מציג את התפריט **Pages & Copies**)עותקים ועמודים). פתח את הרשימה הנפתחת של התפריטים ולאחר מכן לחץ על התפריט **Storage Job**)אחסון עבודות).
	- .**4** ברשימה הנפתחת **Mode**)מצב), בחר את סוג העבודה המאוחסנת.
- **Hold and Proof**)הגה והשהה): הדפס ובצע הגהה על עותק אחד של עבודה ולאחר מכן הדפס עותקים נוספים.
	- **Job Personal**)עבודה אישית): העבודה לא תודפס עד אשר תבקש זאת בלוח הבקרה של המוצר. אם אתה מקצה לעבודה מספר זיהוי אישי (PIN(, עליך לספק את ה -PIN הדרוש בלוח הבקרה.
- **Copy Quick**)העתקה מהירה): הדפס את מספר העותקים הדרוש של עבודה ואחסן עותק של העבודה בזיכרון של המוצר כדי שתוכל להדפיס אותה שוב מאוחר יותר.
- **Job Stored**)עבודה מאוחסנת): אחסן עבודה במוצר ואפשר למשתמשים אחרים להדפיס את העבודה בכל עת. אם אתה מקצה לעבודה מספר זיהוי אישי (PIN(, האדם שמדפיס את העבודה צריך לספק את ה - PIN הדרוש בלוח הבקרה.
	- .**5** כדי להשתמש בשם משתמש או בשם עבודה מותאמים אישית, לחץ על הלחצן **Custom**)מותאם אישית) והזן את שם המשתמש או את שם העבודה.

אם שם זה כבר קיים עבור עבודה מאוחסנת אחרת, בחר באיזו אפשרות להשתמש.

- **(1-99) + Name Job Use**)השתמש בשם העבודה + (1-99)): צרף מספר ייחודי לסופו של שם העבודה.
	- **File Existing Replace**)החלף את הקובץ הקיים): החלף את העבודה המאוחסנת הקיימת בעבודה החדשה.
- .**6** אם בחרת באפשרות **Job Stored**)עבודה מאוחסנת) או **Job Personal**)עבודה אישית) בשלב 3 , באפשרותך להגן על העבודה באמצעות מספר זיהוי אישי (PIN(. הקלד מספר בן 4 ספרות בשדה **Print to PIN Use** (השתמש ב -PIN כדי להדפיס). כשאנשים אחרים ינסו להדפיס עבודה זו, המוצר יבקש מהם להזין את מספר ה - .PIN
	- .**7** לחץ על הלחצן **Print**)הדפס) כדי לעבד את העבודה.

#### הדפסת עבודה שאוחסנה

שימוש בהליך הבא להדפסת עבודה המאוחסנת בזיכרון המוצר.

- .**1** ממסך הבית בלוח הבקרה של המוצר, גלול וגע בלחצן Memory Device from Retrieve)אחזר מזיכרון ההתקן).
	- .**2** בחר בשם של התיקייה שבה עבודת ההדפסה מאוחסנת.
	- .**3** בחר את שם העבודה. אם העבודה פרטית או מוצפנת, הזן PIN או סיסמה.
	- .**4** שנה את מספר העותקים ולאחר מכן גע בלחצן Start) התחל) כדי להדפיס את העבודה.

#### מחיקת עבודה מאוחסנת

כשאתה שולח עבודת הדפסה מאוחסנת לזיכרון המוצר, המוצר מחליף כל עבודת הדפסה קודמת בעלת שם משתמש ושם עבודה זהים. אם עבודת הדפסה כלשהי אינה מאוחסנת כבר עם שם משתמש ושם עבודה זהים, ואם המוצר זקוק לשטח נוסף, ייתכן שהמוצר ימחק עבודות מאוחסנות אחרות, החל מהישנה ביותר. באפשרותך לשנות את מספר העבודות שהמוצר יכול לאחסן מהתפריט Settings General)הגדרות כלליות) בלוח הבקרה של המוצר.

שימוש בהליך הבא להדפסת עבודה המאוחסנת בזיכרון המוצר.

- .**1** ממסך הבית בלוח הבקרה של המוצר, גלול וגע בלחצן Memory Device from Retrieve)אחזר מזיכרון ההתקן).
	- .**2** בחר בשם של התיקייה שבה עבודת ההדפסה מאוחסנת.
	- .**3** בחר את שם עבודת ההדפסה ולאחר מכן גע בלחצן Delete)מחק).
	- .**4** אם העבודה פרטית או מוצפנת, הזן את ה -PIN או הסיסמה ולאחר מכן גע בלחצן Delete)מחק).

# הדפסה מהתקן נייד

<span id="page-59-0"></span>HP מציעה מספר פתרונות Mobile ו-ePrint כדי לאפשר הדפסה אלחוטית למדפסת HP ממחשב נייד, ממחשב לוח, מטלפון חכם או מהתקן נייד אחר. כדי לקבוע מה האפשרות הטובה ביותר, עבור אל [/go/com.hp.www](http://www.hp.com/go/LaserJetMobilePrinting) [LaserJetMobilePrinting](http://www.hp.com/go/LaserJetMobilePrinting))באנגלית בלבד).

- NFC-ו HP Wireless Direct הדפסת●
	- [ePrint HP](#page-60-0) [דרך](#page-60-0) דוא"ל
		- [HP ePrint](#page-60-0) [תוכנת](#page-60-0)
			- **[AirPrint](#page-61-0)**

### **NFC-**ו **HP Wireless Direct** הדפסת

HP מספקת הדפסה בפרוטוקול Direct Wireless HP) הדפסה ישירה אלחוטית של HP (ו-NFC ) Field Near HP Jetdirect 2800w NFC & Wireless Direct Accessory האביזר את הכוללות מדפסות עבור) Communication (מק"ט: 18029A) וכן עבור מדפסות HP LaserJet מסוימות אחרות (בדוק בתיעוד המדפסת). ראה /www.hp.com/qo. .HP Jetdirect 2800w NFC & Wireless Direct Accessory לקבלת מידע נוסף על האביזר id2800wSupport

השתמש ב-HP Wireless Direct כדי להדפיס באופן אלחוטי מהמכשירים הבאים:

- HP ePrint יישום או Apple AirPrint עם iPod Touch או iPad ,iPhone ●
- מכשירים ניידים של Android עם יישום ePrint HP או פתרון ההדפסה המשובץ של Android
	- מכשירים ניידים של Symbian עם יישום Biz Biz ו-HP ePrint Home & Biz
		- מחשבי PC ו-Mac עם תוכנת ePrint HP

לקבלת מידע נוסף על הדפסת HP Wireless Direct, עבור אל www.hp.com/go/wirelessprinting ולאחר מכן לחץ על **Direct Wireless HP** בסרגל הניווט השמאלי.

ניתן להפעיל או להשבית את יכולות NFC ו-Direct Wireless HP מלוח הבקרה של המדפסת.

- .**1** מהמסך הראשי בלוח הבקרה של המוצר, גלול אל התפריט Administration)ניהול) וגע בו.
	- .**2** פתח את התפריטים הבאים:
	- Settings Network) הגדרות רשת)
		- Menu Wireless) תפריט אלחוט)
			- אלחוט ישיר
			- .**3** גע בפריט התפריט On)הפעלה).

ייחודי יותר לשם זיהויβ מותקן יותר מדגם אחד של אותו מוצר, מומלץ לספק לכל מוצר SSID ייחודי יותר לשם זיהויβ קל יותר של המוצר עבור הדפסה ב -Direct Wireless HP. ה-SSID) מזהה מערכת שירותים) זמין גם ב דף **'**כיתד להתחבר**'** על-ידי נגיעה בלחצן הרשת במסך הראשי של לוח הבקרה של המוצר.

בצע את ההליך הבא כדי לשנות את ה -SSID של המוצר:

- .**1** מהמסך הראשי בלוח הבקרה של המוצר, גלול אל התפריט Administration)ניהול) וגע בו.
	- .**2** פתח את התפריטים הבאים:

- Settings Network) הגדרות רשת)
	- Menu Wireless) תפריט אלחוט)
		- אלחוט ישיר
			- **SSID**
		- .**3** גע באזור name SSID)שם SSID(.
- .**4** השתמש במקלדת כדי לשנות את השם.
	- .**5** גע ב OK.

## **ePrint HP** דרך דוא**"**ל

<span id="page-60-0"></span>השתמש ב-HP ePrint כדי להדפיס מסמכים על-ידי שליחתם כקובץ מצורף לדוא"ל אל כתובת הדוא"ל של המוצר, מכל התקן התומך בדוא"ל.

יתכן שיידרש עדכון קושחה למוצר כדי שניתן יהיה להשתמש במאפיין זה.β<mark>∰</mark>הערה: ∵יתכן שיידרש עדכון

כדי להשתמש ב -ePrint HP, על המוצר לעמוד בדרישות הבאות:

- המוצר צריך להיות מחובר לרשת קווית או אלחוטית ודרושה לו גישה לאינטרנט.
- יש לוודא כי Services Web HP זמין במוצר, ויש לרשום את המוצר באמצעות Connected HP.

בצע את ההליך הבא כדי להפעיל את Services Web HP ולהירשם ב -Connected HP:

- .**1** פתח את שרת האינטרנט המשובץ (EWS (של HP:
- א. במסך הפתיחה בלוח הבקרה של המוצר, גע בלחצן הרשת כדי להציג את כתובת ה -IP או את שם המארח.
- .ב פתח דפדפן אינטרנט והקלד בשורת הכתובת את כתובת ה -IP או שם המארח בדיוק כפי שהם מופיעים בלוח הבקרה של המוצר. הקש על המקש Enter במקלדת של המחשב. שרת האינטרנט המשובץ של HP נפתח.

https://10.10.XXXXX/

- .**2** לחץ על הכרטיסייה **Services Web HP**.
- .**3** בחר באפשרות להפעלת Services Web) שירותי אינטרנט).

י (ווערה: הפעלת Web Services (שירותי אינטרנט) עשויה להימשך דקות אחדות.

.**4** עבור אל [com.hpconnected.www](http://www.hpconnected.com) כדי ליצור חשבון ePrint HP והשלם את תהליך ההתקנה.

#### **HP ePrint** תוכנת

תוכנת ePrint HP מאפשרת להדפיס בקלות ממחשב שולחני או נייד של Windows או Mac לכל מוצר התומך ב -HP ePrint. תוכנה זו תאפשר לך למצוא בקלות מוצרים התומכים ב -ePrint HP ורשומים בחשבון Connected HP שלך. מדפסת היעד של HP יכולה להימצא במשרד או במיקומים שונים ברחבי העולם.

- <span id="page-61-0"></span>● **Windows:** לאחר התקנת התוכנה, פתח את האפשרות **Print**)הדפס) ביישום ולאחר מכן בחר ב -**ePrint HP** מרשימת המדפסות המותקנות. לחץ על הלחצן **Properties**)מאפיינים) כדי להגדיר אפשרויות הדפסה.
- **Mac:** לאחר התקנת התוכנה, בחר באפשרויות **File**)קובץ), **Print**)הדפס), ולאחר מכן בחר את החץ לצד **PDF** (בפינה השמאלית התחתונה של מסך מנהל ההתקן). בחר ב -**ePrint HP**.

עבור Windows, תוכנת ePrint HP תומכת בהדפסת IP/TCP למדפסות מקומיות ברשת (LAN או WAN (ולמוצרים התומכים ב -RPostScript UPD.

Windows ו-Mac תומכים בהדפסת IPP למוצרים המחוברים לרשתות LAN או WAN שתומכים ב -ePCL.

Windows ו-Mac תומכים גם בהדפסת מסמכי PDF למיקומי הדפסה ציבוריים ובהדפסה באמצעות ePrint HP דרך דואר אלקטרוני בענן.

עבור אל [eprintsoftware/go/com.hp.www](http://www.hp.com/go/eprintsoftware) לקבלת מנהלי התקן ומידע.

*ייי* HP ePrint היא תוכנית שירות לזרימת עבודה של PDF עבור Mac, ומבחינה טכנית היא אינה מהווהβ מנהל הדפסה.

הערה: תוכנת HP ePrint אינה תומכת בהדפסת USB.

### **AirPrint**

הדפסה ישירה באמצעות AirPrint של Apple נתמכת עבור 4.2 iOS ואילך. השתמש ב -AirPrint כדי להדפיס ישירות למוצר מ -iPad, iPhone ) GS3 ואילך) או Touch iPod) דור שלישי ואילך), ביישומים הבאים:

- Mail) דואר)
- Photos) תמונות)
	- Safari
	- **iBooks**
- יישומים נבחרים של צד שלישי

כדי להשתמש ב -AirPrint, יש לחבר את המוצר לאותה רשת אלחוטית שאליה מחובר התקן Apple. לקבלת מידע נוסף על השימוש ב -AirPrint ועל מוצרי HP התואמים ל -AirPrint, עבור לאתר התמיכה של מוצר זה:

- .[www.hp.com/support/colorljMFPM680](http://www.hp.com/support/colorljMFPM680) אל www.hp.com/support/
- מחוץ לארה"ב, עבור אל [support/com.hp.www](http://www.hp.com/support). בחר את המדינה/אזור שלך. לחץ על **Troubleshooting** (פתרון בעיות). הזן את שם המוצר ולאחר מכן בחר ב - **Search**)חפש).

הערה: AirPrint אינו תומך בחיבורי USB.

# הדפסה מיציאת **USB**

<span id="page-62-0"></span>מוצר זה מאפשר הדפסת USB בגישה מהירה, כך שתוכל להדפיס קבצים במהירות מבלי לשלוח אותם ממחשב. המוצר מקבל כונני הבזק USB סטנדרטיים ביציאת ה -USB שבחזית המוצר. ניתן להדפיס קבצים מהסוגים הבאים:

- .pdf  $\bullet$
- .prn  $\bullet$
- $.$  pcl  $\bullet$
- .ps
- .cht ●

### הפעלת יציאת **USB** לצורך הדפסה

לפני שתוכל להשתמש במאפיין זה, עליך להפעיל את יציאת ה -USB. בצע את ההליך הבא כדי להפעיל את היציאה מתפריטי לוח הבקרה של המוצר:

- .**1** ממסך הבית בלוח הבקרה של המוצר, גלול וגע בלחצן Administration)ניהול).
	- .**2** פתח את התפריטים הבאים:
	- Settings General) הגדרות כלליות)
	- (USB-אפשר אחזור מ-CNSB) אפשר אחזור אפשר
	- .**3** בחר באפשרות Enable)אפשר) ולאחר מכן גע בלחצן Save)שמור).

#### הדפסת מסמכי **USB**

.**1** הכנס את כונן ההבזק מסוג USB ליציאת ה -USB הנגישה.

ייתכן שיהיה עליך להסיר את המכסה של יציאת ה-USB. משוך את המכסה החוצה כדי להסירוµ

- .**2** המוצר מזהה את כונן ההבזק מסוג USB. גע בלחצן OK)אישור) כדי לגשת לכונן, או, אם תתבקש, בחר באפשרות USB from Retrieve)אחזר מ -USB (מתוך רשימת היישומים הזמינים. המסך USB from Retrieve (אחזר מ -USB (נפתח.
	- .**3** בחר את שם המסמך שברצונך להדפיס.

ית ויתכן שהמסמך נמצא בתיקייה. פתח את התיקיות כנדרש.α<mark>ל</mark>

- .**4** כדי לכוונן את מספר העותקים, גע בשדה Copies)עותקים) ולאחר מכן השתמש בלוח המקשים כדי לבחור את מספר העותקים.
	- .**5** גע בלחצן Start) התחל) כדי להדפיס את המסמך.

# **5** העתקה

- [יצירת](#page-65-0) עותק
- [העתקה](#page-67-0) משני צדי הדף (דו-צדדית)
- מיטוב איכות [ההעתקה](#page-68-0) עבור טקסט או תמונות

#### לקבלת מידע נוסף**:**

.[www.hp.com/support/colorljMFPM680](http://www.hp.com/support/colorljMFPM680) אל www.hp.com/support/

מחוץ לארה"ב, עבור אל [support/com.hp.www](http://www.hp.com/support). בחר את המדינה/אזור שלך. לחץ על **Troubleshooting**)פתרון בעיות). הזן את שם המוצר ולאחר מכן בחר ב - **Search**)חפש).

העזרה המקיפה של HP עבור המוצר שלך כוללת את המידע הבא:

- configure and Install) התקן וקבע תצורה)
	- bearn and use (למד והשתמש)
	- problems Solve) פתור בעיות)
- updates software Download) הורד עדכוני תוכנה)
	- forums support Join) הצטרף לפורומי תמיכה)
- information regulatory and warranty Find) חפש מידע על אחריות ותקינה)

# יצירת עותק

- .**1** הנח את המסמך כשהצד המודפס כלפי מטה על גבי משטח הזכוכית של הסורק, או הנח אותו כשהצד מודפס כלפי מעלה במזין המסמכים, וכוון את מכווני הנייר בהתאם לגודל הנייר.
	- .**2** ממסך הבית בלוח הבקרה של המוצר, גע בלחצן Copy)העתק).

.**3** כדי לשנות את מספר העותקים, גע בשדה Copies (עותקים) כדי לפתוח לוח מקשים.

<span id="page-65-0"></span>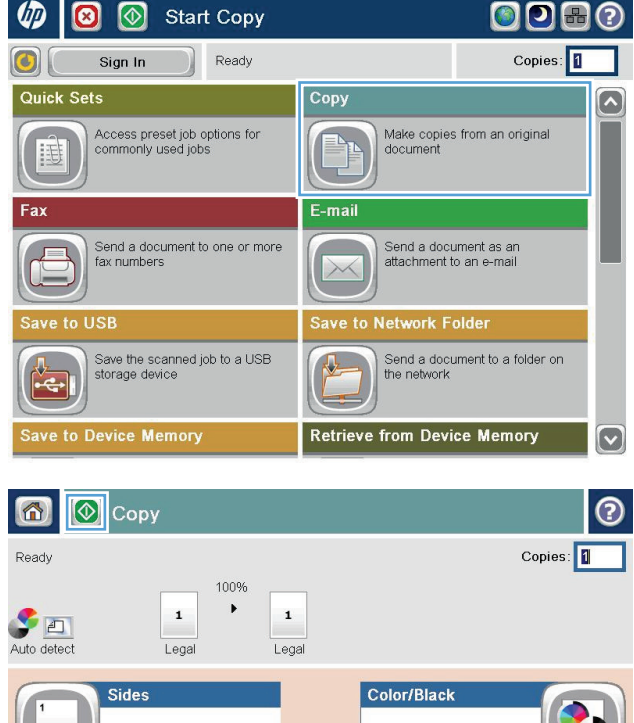

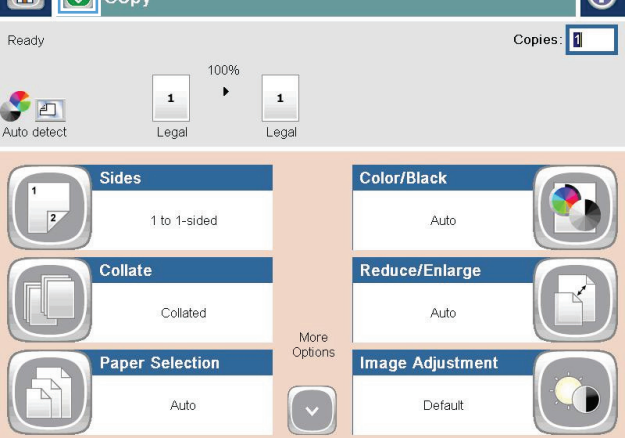

.**4** הזן את מספר העותקים ולאחר מכן גע בלחצן OK (אישור).

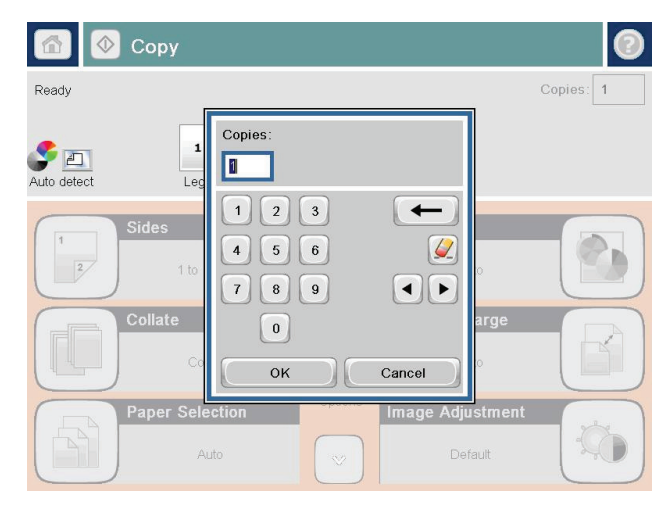

.**5** גע בלחצן Start) התחל) .

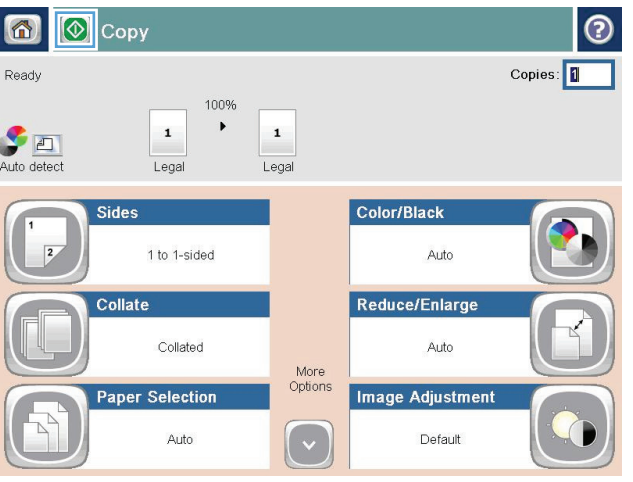

# העתקה משני צדי הדף **(**דו**-**צדדית**)**

#### העתקה דו**-**צדדית אוטומטית

- <span id="page-67-0"></span>.**1** טען את מסמכי המקור לתוך מזין המסמכים כאשר הם פונים כלפי מעלה וחלקו העליון של הדף מוביל. התאם את מכווני הנייר בהתאם לגודל המסמך.
	- .**2** ממסך הבית בלוח הבקרה של המוצר, גע בלחצן Copy)העתק).
		- .**3** גע בלחצן Sides)צדדים).
- .**4** כדי ליצור עותק דו-צדדי ממקור חד-צדדי, גע בלחצן -1 output sided2- ,original sided)מקור חד-צדדי, פלט דו-צדדי).

כדי ליצור עותק דו-צדדי ממקור דו-צדדי, גע בלחצן 2- Sided original, 2-sided output (מקור דו-צדדי, פלט דו-צדדי).

כדי ליצור עותק חד-צדדי ממקור דו-צדדי, גע בלחצן 2- Sided original, 1-sided output מקור דו-צדדי, פלט חד-צדדי).

- .**5** גע בלחצן OK)אישור).
- .**6** גע בלחצן Start) התחל) .

#### העתקה דו**-**צדדית ידנית

- .**1** טען את המסמך על-גבי משטח הזכוכית של הסורק לפי המחוונים במוצר.
	- .**2** ממסך הבית בלוח הבקרה של המוצר, גע בלחצן Copy)העתק).
		- .**3** גע בלחצן Sides)צדדים).
- .**4** כדי ליצור עותק דו-צדדי ממקור חד-צדדי, גע בלחצן 1- output sided2- ,original sided)מקור חד-צדדי, פלט דו-צדדי).

כדי ליצור עותק דו-צדדי ממקור דו-צדדי, גע בלחצן 2- Sided original, 2-sided output (מקור דו-צדדי, פלט דו-צדדי).

כדי ליצור עותק חד-צדדי ממקור דו-צדדי, גע בלחצן 2- output sided1- ,original sided)מקור דו-צדדי, פלט חד-צדדי).

- .**5** גע בלחצן OK)אישור).
- .**6** גע בלחצן Start) התחל) .
- .**7** המוצר ינחה אותך לטעון את מסמך המקור הבא. הנח אותו על משטח הזכוכית ולאחר מכן גע בלחצן Scan (סרוק).
- .**8** המוצר ישמור באופן זמני את התמונות שנסרקו. גע בלחצן Finish)סיום) כדי לסיים את הדפסת העותקים.

# מיטוב איכות ההעתקה עבור טקסט או תמונות

מטב את עבודת ההעתקה עבור סוג התמונה המועתקת: טקסט, גרפיקה, או תצלומים.

- .**1** ממסך הבית בלוח הבקרה של המוצר, גע בלחצן Copy)העתק).
- <span id="page-68-0"></span>.**2** גע בלחצן Options More)אפשרויות נוספות) ולאחר מכן גע בלחצן Picture/Text Optimize)מטב טקסט/ תמונה).
- .**3** בחר באחת מהאפשרויות המוגדרות מראש, או גע בלחצן Adjust Manually)התאם ידנית) ולאחר מכן הזז את המחוון באזור Optimize For מטב עבור). גע בלחצן OK(אישור).
	- .**4** גע בלחצן Start) התחל) .

יים והערה: → הגדרות אלה זמניות. עם השלמת העבודה, המוצר יחזור להגדרות ברירת המחדל.

# **6** סריקה**/**שליחה

- הגדרת סריקה לדואר [אלקטרוני](#page-71-0)
	- הגדרת שמירה [בתיקיית](#page-77-0) רשת
		- הגדרת [שמירה](#page-81-0) ב-[USB](#page-81-0)
- [הגדרת](#page-82-0) ®SharePoint ([שמירה](#page-82-0) ל-®SharePoint ([דגמי](#page-82-0) [flow](#page-82-0) [בלבד](#page-82-0))
	- [יצירת](#page-84-0) Quick Set (ערכת [הגדרות](#page-84-0) מהירות)
	- שליחת מסמך סרוק לכתובת דואר [אלקטרוני](#page-86-0) אחת או יותר
		- שליחת מסמך סרוק [לתיקיית](#page-91-0) רשת
		- [השתמש](#page-94-0)בפתרון HP Flow CM ([דגמי](#page-94-0) [flow](#page-94-0) [בלבד](#page-94-0))

#### לקבלת מידע נוסף**:**

.[www.hp.com/support/colorljMFPM680](http://www.hp.com/support/colorljMFPM680) אל www.hp.com/support/

מחוץ לארה"ב, עבור אל [support/com.hp.www](http://www.hp.com/support). בחר את המדינה/אזור שלך. לחץ על **Troubleshooting**)פתרון בעיות). הזן את שם המוצר ולאחר מכן בחר ב - **Search**)חפש).

העזרה המקיפה של HP עבור המוצר שלך כוללת את המידע הבא:

- configure and Install) התקן וקבע תצורה)
	- (והשתמש למד (Learn and use ●
	- problems Solve) פתור בעיות)
- updates software Download) הורד עדכוני תוכנה)
	- forums support Join) הצטרף לפורומי תמיכה)
- information regulatory and warranty Find) חפש מידע על אחריות ותקינה)

# הגדרת סריקה לדואר אלקטרוני

<span id="page-71-0"></span>המוצר יכול לסרוק קובץ ולשלוח אותו לכתובת דואר אלקטרוני אחת או יותר. השתמש במידע הבא כדי להגדיר את המאפיין סריקה לדואר אלקטרוני.

- שימוש ב-Wizard Setup mail-E) אשף הגדרת הדואר האלקטרוני)
- הגדרת המאפיין Email to Scan) סריקה לדואר אלקטרוני) דרך שרת האינטרנט המשובץ של HP
	- הגדרת אנשי קשר [אישיים](#page-72-0) ואנשי קשר ברשת
	- [Google Gmail](#page-75-0) [עם](#page-75-0) [Microsoft Outlook](#page-75-0) [הגדרת](#page-75-0)●

### שימוש ב **-Wizard Setup mail-E)** אשף הגדרת הדואר האלקטרוני**)**

מוצרים מסוימים של HP כוללים התקנת מנהל התקן מתקליטור תוכנה. בסיומה של התקנה זו תופיע אפשרות לבצע **Eetup Scan to Folder and Email הגדרת סריקה לתיקייה ולדואר אלקטרוני). אפשרות זו פותחת את אשפיO** ההגדרה הכלולים בשרת האינטרנט המשובץ (EWS (של המוצר. אשפי ההגדרה כוללים את האפשרויות להגדרת תצורה בסיסית.

כדי להתחיל, לחץ על **Wizard Setup Mail-E**)אשף הגדרת הדואר האלקטרוני). בצע את ההוראות על-גבי המסך. לחץ על **הבא** כדי להתקדם לשלב הבא באשף.

לקבלת מידע מפורט יותר, עיין בסעיפים הבאים כדי להגדיר מאפיין זה דרך קבוצת האפשרויות המלאה של to Scan Email) סריקה לדואר אלקטרוני).

#### הגדרת המאפיין **Email to Scan)** סריקה לדואר אלקטרוני**)** דרך שרת האינטרנט המשובץ של **HP**

- .**1** פתח את שרת האינטרנט המשובץ (EWS (של HP:
- .א במסך הפתיחה בלוח הבקרה של המוצר, גע בלחצן הרשת כדי להציג את כתובת ה -IP או את שם המארח.
- .ב פתח דפדפן אינטרנט והקלד בשורת הכתובת את כתובת ה -IP או שם המארח בדיוק כפי שהם מופיעים בלוח הבקרה של המוצר. הקש על המקש Enter במקלדת של המחשב. שרת האינטרנט המשובץ של HP נפתח.

https://10.10.XXXXX/

- .**2** לחץ על הכרטיסייה **Networking**)עבודה ברשת).
- .**3** אם האפשרות **Settings IP/TCP**)הגדרות IP/TCP (לא נבחרת כבר, לחץ עליה בחלונית הניווט השמאלית.
	- .**4** לחץ על הכרטיסייה **Identification Network**)זיהוי רשת).
- .**5** באזור **Suffix Domain IP/TCP**)סיומת דומיין IP/TCP(, ודא שסיומת ה -DNS עבור לקוח הדואר האלקטרוני שבה אתה משתמש מופיעה ברשימה. סיומות DNS הן בעלות התבנית הבאה: ,com.*companyname* .gmail.com, וכו'.

אם סיומת ה -DNS לא מופיעה ברשימה, הקלד אותה בשדה שמשמאל ללחצן **Add**)הוסף). לחץ על **Add**)הוסף). חזור על הליך זה עבור כל סיומת DNS שעליך להוסיף.

.**6** לחץ על **Apply**)החל).
- .**7** לחץ על הכרטיסייה **Send Digital/Scan**)סריקה/שליחה דיגיטלית).
- .**8** בחלונית הניווט השמאלית, לחץ על הקישור **Setup mail-E**)הגדרת דואר אלקטרוני).
- .**9** בתיבת הדו-שיח **Setup mail-E**)הגדרת דואר אלקטרוני), בחר בתיבת הסימון **mail-E to Send Enable** (הפעלת שליחה לדואר אלקטרוני). תחת **(SMTP (Servers mail-E Outgoing**)שרתי דואר אלקטרוני יוצאים (SMTP((, לחץ על **Add**)הוסף).
	- .**10** בתיבת הדו-שיח **(SMTP (Servers mail-E Outgoing**)שרתי דואר אלקטרוני יוצא (SMTP((, בצע אחת מהפעולות הבאות:
- או SMTP- ה שרת כתובת את יודע אני(**I know my SMTP server address or host name** באפשרות בחר● שם המארח שלי), הזן את המידע ולאחר מכן לחץ על **Next**)הבא). תיבת הדו-שיח **mail-E Outgoing (SMTP (Servers**)שרתי דואר אלקטרוני יוצא (SMTP ((מתרעננת.
	- בחר **server mail-e outgoing for network Search**)חפש שרת דואר אלקטרוני יוצא ברשת), לחץ על **Next**)הבא), בחר בשרת המתאים מהרשימה **servers SMTP Finding**)חיפוש שרתי SMTP (ולאחר מכן לחץ על **Next**)הבא). תיבת הדו-שיח **(SMTP (Servers mail-E Outgoing**)שרתי דואר אלקטרוני יוצא (SMTP) מתרעננת.

יצאים בתוך חומת האש שלך בלבד.<mark>∀</mark>"הערה: µאפשרות זו מחפשת שרתי

הבסיסי המידע את הגדר(**Set the basic information necessary to connect to the server** שיח-הדו בתיבת .**11** הנדרש להתחברות לשרת), הגדר את האפשרויות שבהן ברצונך להשתמש. לחץ על **Next**)הבא).

<mark>יין הערה: מספר היציאה מוגדר כ-25 כברירת מחדל. אינך צריך לשנות אותה.</mark><br>.

- הערה: אם אתה משתמש ב -Gmail™ Google כשירות דואר אלקטרוני, בחר את תיבת הסימון **SMTP Enable Protocol SSL**)הפעל פרוטוקול SSL SMTP(. אם אתה משתמש ב -Outlook® Microsoft עם שירות הדואר האלקטרוני של Gmail™ Google, בצע גם את ההוראות שבסעיף [הגדרת](#page-75-0) [Outlook Microsoft](#page-75-0) [עם](#page-75-0) [Gmail Google](#page-75-0) [בעמוד](#page-75-0) .64
	- .**12** בתיבת הדו-שיח **Requirements Authentication Server**)דרישות אימות שרת), בחר אם שרת הדואר האלקטרוני מחייב אימות. לחץ על **Next**)הבא).
- .**13** בתיבת הדו-שיח **Usage Server**)שימוש בשרת), בחר באפשרויות השימוש המתאימות. לחץ על **Next**)הבא).
- .**14** בתיבת הדו-שיח **Test and Summary**)סיכום ובדיקה), הזן כתובת דואר אלקטרוני חוקית בשדה **test a Send to mail-e**)שלח דואר אלקטרוני לבדיקה אל) ולאחר מכן לחץ על **Test**)בדיקה).
	- .**15** סקור את תיבת הדו-שיח **Summary**)סיכום) ולחץ על **Finish**)סיום).
	- .**16** בתיבת הדו-שיח **Setup mail-E**)הגדרת דואר אלקטרוני), לחץ על **Apply**)החל) כדי להשלים את ההגדרה.

### הגדרת אנשי קשר אישיים ואנשי קשר ברשת

באפשרותך לשלוח דואר אלקטרוני לרשימת נמענים באמצעות פנקס הכתובות. בהתאם לאופן שבו המוצר מוגדר, ייתכן שיהיו ברשותך אחת או יותר מהאפשרויות הבאות של הצגת פנקס הכתובות.

- All Contacts הקשר): מציג את כל אנשי הקשר הזמינים עבורך.
- Contacts Personal) אנשי קשר אישיים): מציג את כל אנשי הקשר המשויכים לשם המשתמש שלך. אנשים אחרים המשתמשים במוצר אינם יכולים לראות את אנשי הקשר האלה.

הערה: עליך להיכנס למוצר כדי לראות את הרשימה Personal Contacts (אנשי קשר אישיים).

● Contacts Local) אנשי קשר מקומיים): מציג את כל אנשי הקשר השמורים בזיכרון המוצר. כל האנשים המשתמשים במוצר יכולים לראות את אנשי הקשר האלה.

כדי להשתמש במאפיין זה, השתמש תחילה בשרת האינטרנט המשובץ (EWS (של HP כדי לאפשר את פנקסי הכתובות של אנשי הקשר האישיים ושל אנשי הקשר ברשת. בקש ממנהל המערכת עזרה בביצוע השלבים הבאים:

- .**1** פתח את שרת האינטרנט המשובץ (EWS (של HP:
- .א במסך הפתיחה בלוח הבקרה של המוצר, גע בלחצן הרשת כדי להציג את כתובת ה -IP או את שם המארח.
- .ב פתח דפדפן אינטרנט והקלד בשורת הכתובת את כתובת ה -IP או שם המארח בדיוק כפי שהם מופיעים בלוח הבקרה של המוצר. הקש על המקש Enter במקלדת של המחשב. שרת האינטרנט המשובץ של HP נפתח.

https://10.10.XXXX/

- .**2** לחץ על הכרטיסייה **Digital/Scan**)סריקה/שליחה דיגיטלית).
- .**3** בחלונית הניווט השמאלית, לחץ על הקישור **Book Address**)פנקס כתובות).
- .**4** באזור **Setup Contacts Network**)הגדרת אנשי קשר ברשת), לחץ על תיבות הסימון **Personal Enable Contacts**)אפשר אנשי קשר אישיים) ו- **Contacts Network Enable**)אפשר אנשי קשר ברשת). עבור אנשי קשר ברשת, אם לא מופיעים ברשימה שרתי LDAP, לחץ על **Add**)הוסף) ולאחר מכן פעל בהתאם להנחיות כדי להוסיף שרת LDAP.
	- .**5** לחץ על הלחצן **Apply**)החל) בתחתית הדף.

#### הוספת אנשי קשר לספר הכתובות מלוח הבקרה של המוצר

אם אתה נכנס למוצר, אנשים אחרים שמשתמשים במוצר לא יוכלו לראות את אנשי הקשר שתוסיף לספר הכתובות.

אם אתה לא נכנס למוצר, כל האנשים שמשתמשים במוצר יוכלו לראות את אנשי הקשר שתוסיף לספר הכתובות.

ליצירה ולניהול של ספר הכתובות. <mark>(</mark>EWS) HP (EWS) ליצירה ולניהול של ספר הכתובות.

.**1** ממסך הבית בלוח הבקרה של המוצר, גע בלחצן -E mail)דוא"ל).

הערה: אם תתבקש, הקלד את שם המשתמש ואת הסיסמה שלך.

.**2** גע בלחצן Book Address) פנקס כתובות) לצד השדה :To(אל:) כדי לפתוח את המסך Address Book)פנקס כתובות).

.**3** גע בלחצן Add) הוסף) בפינה השמאלית התחתונה של המסך.

 $Edit$ 

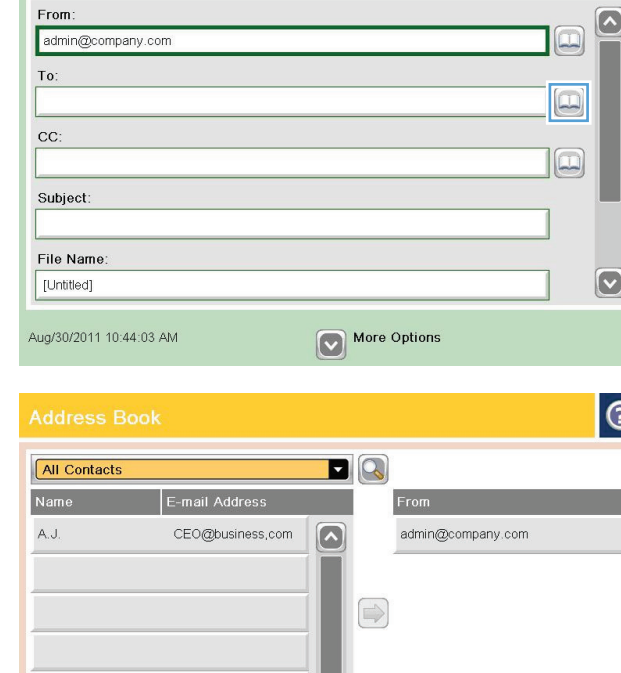

 $\lbrack \nabla \rbrack$ 

Details

6

Cancel

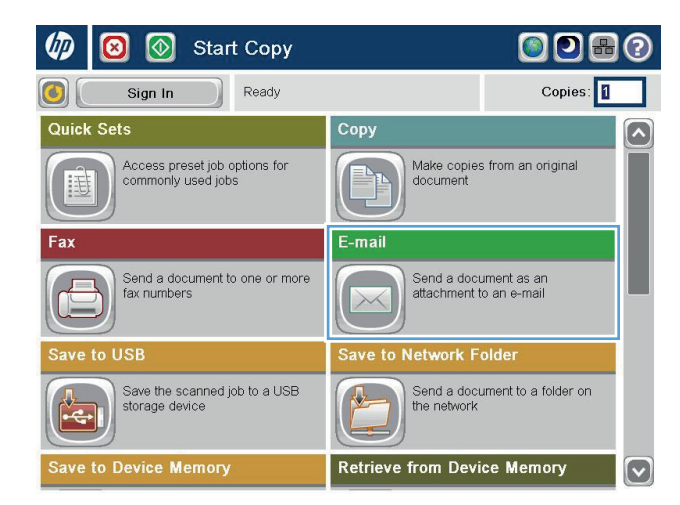

 $\circledR$  Send E-mail

五 Ready

0

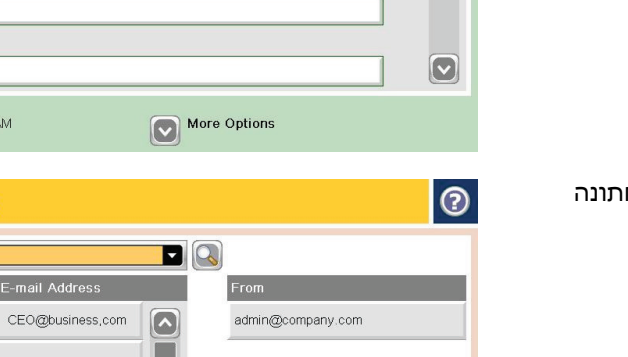

 $\odot$ 

 $Preview$ 

.**4** בשדה Name)שם), הזן את שם איש הקשר.

<span id="page-75-0"></span>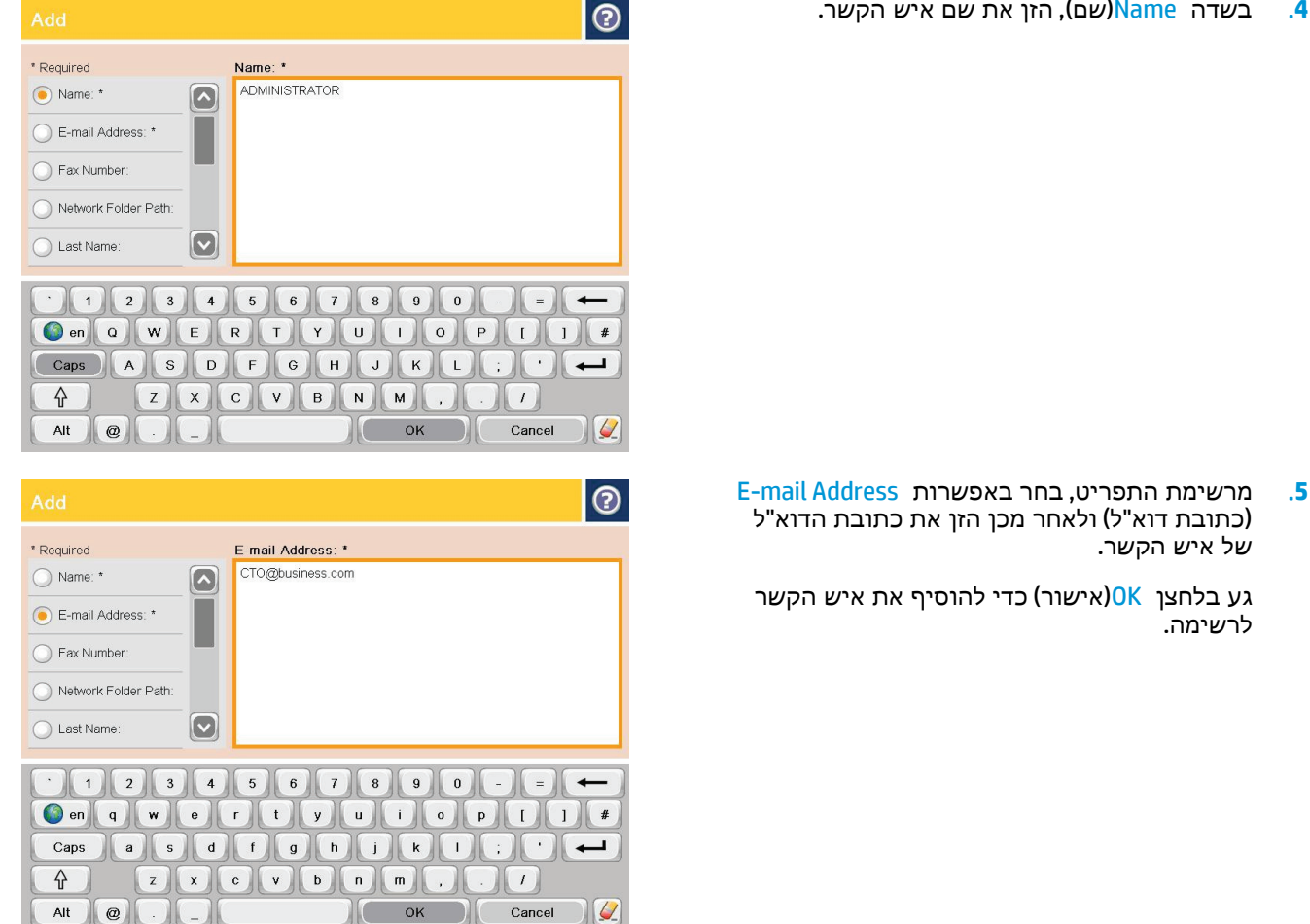

### **Google Gmail** עם **Microsoft Outlook** הגדרת

אם אתה משתמש בשירות הדואר האלקטרוני של Gmail™ Google ואתה משתמש ב -Outlook® Microsoft כממשק הדואר האלקטרוני שלך, נדרשת הגדרת תצורה נוספת על מנת להשתמש במאפיין הסריקה לדואר אלקטרוני.

ייין הערה: ההוראות הבאות הן עבור 2007 Microsoft 0utlook.

- .**1** ב-Outlook, לחץ על התפריט כלים.
	- .**2** לחץ על הגדרות חשבון.
- .**3** בחר את חשבון הדואר האלקטרוני שלך מהרשימה ולחץ על שנה.
	- .**4** במסך 'שינוי חשבון דואר אלקטרוני', לחץ על הגדרות נוספות.
- .**5** במסך 'הגדרות דואר אלקטרוני באינטרנט', לחץ על הכרטיסייה מתקדם.
	- .**6** השתמש בהגדרות היציאה הבאות עבור השרת הנכנס והשרת היוצא:
		- שרת נכנס (IMAP(: 993

השתמש בסוג החיבור המוצפן הבא: SSL

● שרת יוצא (SMTP): 587

השתמש בסוג החיבור המוצפן הבא: TLS

- .**7** לחץ על אישור.
- .**8** במסך 'הגדרות חשבון', לחץ על הבא.
- .**9** במסך 'שינוי חשבון דואר אלקטרוני', לחץ על סיום כדי להשלים את ההגדרה.

### הגדרת שמירה בתיקיית רשת

השתמש במידע הבא כדי לבצע הגדרה מהירה של שמירה בתיקיית רשת.

- שימוש ב-Wizard Set Quick Folder Network to Save) אשף הגדרה מהירה של שמירה בתיקיית רשת)
- הגדרת המאפיין Folder Network to Save) שמירה בתיקיית רשת) דרך שרת האינטרנט המשובץ של HP
	- [השלמת](#page-78-0) הגדרות תיקיית היעד

### שימוש ב **-Wizard Set Quick Folder Network to Save)** אשף הגדרה מהירה של שמירה בתיקיית רשת**)**

מוצרים מסוימים של HP כוללים התקנת מנהל התקן מתקליטור תוכנה. בסיומה של התקנה זו תופיע אפשרות לבצע **Etup Scan to Folder and Email הגדרת סריקה לתיקייה ולדואר אלקטרוני). אפשרות זו פותחת את אשפיOstup** Scan to Folder ההגדרה הכלולים בשרת האינטרנט המשובץ (EWS (של המוצר. אשפי ההגדרה כוללים את האפשרויות להגדרת תצורה בסיסית.

כדי להתחיל, לחץ על **Wizard Set Quick Folder Network to Save**)אשף הגדרה מהירה של שמירה בתיקיית רשת). בצע את ההוראות על-גבי המסך. לחץ על הבא כדי להתקדם לשלב הבא באשף.

לקבלת מידע מפורט יותר, עיין בסעיפים הבאים כדי להגדיר מאפיין זה דרך קבוצת האפשרויות המלאה של to Save Folder Network) שמירה בתיקיית רשת).

### הגדרת המאפיין **Folder Network to Save)** שמירה בתיקיית רשת**)** דרך שרת האינטרנט המשובץ של **HP**

- .**1** פתח את שרת האינטרנט המשובץ (EWS (של HP:
- .א במסך הפתיחה בלוח הבקרה של המוצר, גע בלחצן הרשת כדי להציג את כתובת ה -IP או את שם המארח.
- .ב פתח דפדפן אינטרנט והקלד בשורת הכתובת את כתובת ה -IP או שם המארח בדיוק כפי שהם מופיעים בלוח הבקרה של המוצר. הקש על המקש Enter במקלדת של המחשב. שרת האינטרנט המשובץ של HP נפתח.

https://10.10.XXXXX/

- .**2** לחץ על הכרטיסייה **Send Digital/Scan**)סריקה/שליחה דיגיטלית).
- .**3** בתפריט הניווט השמאלי, לחץ על הקישור **Setup Folder Network to Save**)הגדרת שמירה בתיקיית רשת).
	- .**4** בתיבת הדו-שיח **Setup Folder Network to Save**)הגדרת שמירה בתיקייה רשת), בחר את תיבת הסימון .(רשת בתיקיית שמירה אפשר(**Enable Save to Network Folder**

<mark>י</mark>ר בצורה: ניתן להגדיר את המאפיין Save to Network Folder (שמירה בתיקיית רשת) בצורה מינימלית על-ידיβ בחירת תיבת סימון זו, מבלי ליצור הגדרה מהירה. עם זאת, עבור תצורה בסיסית זו, יהיה על המשתמש להזין את פרטי תיקיית היעד בלוח הבקרה עבור כל עבודת סריקה. נדרשת הגדרה מהירה על מנת לכלול מטה- נתונים של שמירה בתיקיית רשת.

- .**5** במקטע Sets Quick) הגדרות מהירות), לחץ על **Add**)הוסף).
- **Set the button location for the Quick Set and options for user interaction at the** שיח-הדו בתיבת .**6 panel control**)הגדר את מיקום הלחצן עבור ההגדרה המהירה ואפשרויות עבור אינטראקציית משתמש בלוח

<span id="page-78-0"></span>הבקרה), הזן כותרת ותיאור עבור ההגדרה המהירה Folder Network to Save) שמירה בתיקיית רשת). בחר את מיקום הלחצן עבור ההגדרה המהירה ואת אפשרות ההפעלה של ההגדרה המהירה. לחץ על **Next**)הבא).

.**7** בתיבת הדו-שיח **Settings Folder**)הגדרות תיקייה), לחץ על **Add**)הוסף) כדי ליצור תיקיית יעד. הגדר את האפשרויות הרצויות ולחץ על **Next**)הבא).

הערה: לקבלת עזרה נוספ בנושא הגדרות תיקייה, ראה <u>השלמת הגדרות תיקיית היעד בעמוד 67 </u>07.

- .**8** בתיבת הדו-שיח **Settings Notification**)הגדרות התראה), בחר את העדפסת ההתראה הרצויה לגבי סטטוס הסריקה. לחץ על **Next**)הבא).
	- .**9** בתיבת הדו-שיח **Settings File**)הגדרות קובץ), בחר את הגדרות הקובץ הרצויות. לחץ על **Next**)הבא).
		- .**10** סקור את תיבת הדו-שיח **Summary**)סיכום) ולחץ על **Finish**)סיום).
- .**11** בתיבת הדו-שיח **Setup Folder Network to Save**)הגדרת שמירה בתיקיית רשת), לחץ על **Apply**)החל) כדי לשמור את ההגדרה המהירה.

### השלמת הגדרות תיקיית היעד

השתמש במידע הבא כדי להשלים את הגדרות תיקיית היעד עבור תיקייה משותפת או תיקיית FTP. אפשרויות אלה זמינות להגדרת תיקיית רשת באמצעות הגדרה מהירה בשרת האינטרנט המשובץ של HP.

י הערה: אפשרויות דומות זמינות להגדרת תיקיית יעד מלוח הבקרה.α<mark>ל</mark>

בתיבת הדו-שיח **Settings Folder**)הגדרות תיקייה), בחר אחת מהאפשרויות הבאות:

- (הוסף(**Add** על לחץ) (FTP בתיקיות או משותפות בתיקיות שמור(**Save to shared folders or FTP folders** .**1** כדי ליצור תיקיית יעד).
	- (אישית משותפת בתיקייה שמור(**Save to a personal shared folder** .**2**
- אפשרות זו משמשת בסביבות דומיין שבהן המנהל מגדיר תיקייה משותפת עבור כל משתמש. אם הגדרה זו רלוונטית, נדרש אימות Windows או LDAP. הכתובת של התיקייה המשותפת האישית נקבעת על-ידי המשתמש שביצע כניסה במוצר.
- ציין את תיקיית הבית של המשתמש ב -Directory Active Microsoft. ודא שהמשתמש יודע היכן תיקיית הבית שלו ממוקמת ברשת.
- משתמשים חייבים להיכנס דרך Windows בלוח הבקרה. אם משתמשים לא יבצעו כניסה כדי לפתוח את התוכנית Folder Network) תיקיית רשת), בחירה זו לא תוצב ברשימה. תוכנית זו מחייבת הזנה של חשבון המשתמש ברשת על מנת לאחזר את תיקיית הבית.
- שמור רשת לתיקיית נתיב הוסף (Add Network Folder Path Save to a standard shared network folder בתיקיית רשת משותפת סטנדרטית)
	- [\(FTP](#page-79-0) הוסף נתיב לתיקיית רשת שמור בשרת [Add Network Folder Path](#page-79-0)  Save to an FTP Server
		- (שלח רק [לתיקיות](#page-80-0)עם גישת קריאה וכתיבה) [Send only to folders with read and write access](#page-80-0)
	- (בתיקיות עם גישה לכתיבה בלבד) [Allow sending to folders with write-access only](#page-80-0)

#### – רשת לתיקיית נתיב הוסף **(Add Network Folder Path** – **Save to a standard shared network folder** שמור בתיקיית רשת משותפת סטנדרטית**)**

**path folder UNC**)נתיב תיקיית UNC(: הזן אחד מהפרטים הבאים בשדה זה:

- שם הדומיין המלא (FQDN)
	- כתובת ה -IP של השרת

<span id="page-79-0"></span>ה-FQDN יכול להיות אמין יותר מאשר כתובת ה -IP. אם השרת מקבל את כתובת ה -IP שללו דרך DHCP, כתובת ה -IP עשויה להשתנות.

עם כתובת IP, המוצר אינו צריך להשתמש ב -DNS כדי למצוא את שרת היעד, ולכן החיבור עשוי להיות מהיר יותר.

דוגמאות*:*

- \\servername.us.companyname.net\scans :FQDN
	- \\16.88.20.20\scans :IP כתובת●

**Subfolder Custom**)תיקיית משנה מותאמת אישית): אפשרות זו יוצרת אוטומטית תיקיית משנה בתיקיית היעד עבור סריקה. בחר תבנית עבור שם תיקיית המשנה מהרשימה.

**user to access subfolder Restrict**)הגבל את גישת המשתמש אל תיקיית המשנה): בחר באפשרות זו כדי להגביל את גישת המשתמש היוצר את עבודת הסריקה אל תיקיית המשנה.

**Preview Path Folder**)תצוגה מקדימה של נתיב התיקייה): לחץ על **Preview Update**)עדכן תצוגה מקדימה) כדי להציג את נתיב התיקייה המלא עבור עבודות סריקה.

**Settings Authentication**)הגדרות אימות): הגדרות האימות קובעות אם להשתמש בפרטי הכניסה של המשתמש שביצע כניסה במוצר או להשתמש בפרטים קבועים.

- **User of credentials Use**)השתמש בפרטי הכניסה של משתמש): בחר באפשרות זו כדי להשתמש בפרטי הכניסה של המשתמש, שהם בדרך כלל פרטי הכניסה שלו ל -Windows. בנוסף, כדי שפרטי הכניסה יפעלו, חייבת להיות למשתמש במוצר הרשאה בתיקייה המשותפת.
- **credentials these use Always**)השתמש תמיד בפרטי כניסה אלה (פרטי כניסה קבועים)): בחר באפשרות זו כדי להזין פרטי כניסה חוקיים לצורך גישה אל התיקייה המשותפת. המשמעות של אפשרות זו היא שכל משתמש עם גישה למוצר יוכל לשלוח לתיקייה.

**Domain Windows**)דומיין של Windows(: הזן את שם הדומיין של Windows בשדה זה.

המידע הבא חל על כל הסביבות שאינן מצויות בדומיין:

אם מגדירים תיקייה משותפת לגישה על-ידי כולם, נדרשים ערכים עבור שדות שם קבוצת העבודה (ברירת המחדל היא "Workgroup(", שם המשתמש והסיסמה על מנת לשמור את ההגדרה המהירה. עם זאת, בדרך כלל לא משנה מהם הערכים הללו.

עצה: שדות אלו זמינים תחת **Settings Authentication**)הגדרות אימות) בעת השימוש בפרטי כניסה קבועים. אם התיקייה נמצאת בתיקיות של משתמש מסוים ואינה ציבורית, יש להשתמש בפרטי הכניסה של אותו משתמש.

● ייתכן כי תידרש כתובת IP במקום שם מחשב. נתבים ביתיים רבים לא מטפלים היטב בשמות מחשבים, ואין שרת שמות דומיינים (DNS(. במקרה זה, מומלץ להגדיר כתובת IP סטטית במחשב המשותף, כדי לפתור את הבעיה של DHCP שמקצה כתובת IP חדשה. בנתב ביתי טיפוסי, ניתן לעשות זאת על-ידי הגדרת כתובת IP סטטית הנמצאת באותה רשת משנה, אך מחוץ לטווח הכתובות של ה -DHCP.

### **(FTP** בשרת שמור – רשת לתיקיית נתיב הוסף **(Add Network Folder Path** – **Save to an FTP Server**

ציין את השדות הבאים כדי להגדיר שרת FTP כיעד השמירה.

- (FTP שם שרת FTP Server name
	- (יציאה) Port
- (FTP תיקיית נתיב (FTP Folder Path ●
- <span id="page-80-0"></span>● Subfolder Custom) תיקיית משנה מותאמת אישית (מוסכמת מתן שמות עבור תיקיות משנה))
	- (FTP העברת מצב (FTP Transfer Mode ●
	- Password and Username) שם משתמש וסיסמה)

לחץ על **Access Verify**)בדוק גישה) כדי לוודא שניתן לגשת אל היעד. לחץ על **OK**)אישור).

ליים הערה: אם אתר FTP נמצא מחוץ לחומת האש, יש לציין שרת Proxy תחת הגדרות הרשת. הגדרות אלה ממוקמות <mark>?</mark> בכרטיסייה Networking EWS) עבודה ברשת של EWS(, תחת האפשרויות המתקדמות.

### **(**וכתיבה קריאה גישת עם לתיקיות רק שלח **(Send only to folders with read and write access**

בחר באפשרות זו עבור תיקיות המוגדרות לגישת קריאה וכתיבה. אפשרות זו גם תומכת באימות גישה לתיקייה, התראות עבודה וכלילת משתמש בשם של תיקיית משנה.

(העבודה תחילת לפני לתיקייה גישה בדוק(**Verify folder access prior to job start**

- בחר תיבת סימון זו כדי לאלץ את ההתקן לבדוק את הגישה לתיקייה לפני התחלת עבודת סריקה.
- נקה תיבת סימון זו לביצוע מהיר יותר של עבודות סריקה. עבודות עשויות להיכשל אם התיקייה אינה זמינה.

### **(**בלבד לכתיבה גישה עם לתיקיות שליחה אפשר **(Allow sending to folders with write-access only**

בחר באפשרות זו עבור תיקיות המוגדרות לגישה לכתיבה בלבד (מדרשת עבור סוג זה של תיקייה).

יים ולים הערה: כאשר התיבה מסומנת, אין למוצר אפשרות להגדיר את גודל המספר בשם הקובץ של הסריקה. הוא שולח<u> </u> את אותו שם הקובץ עבור כל הסריקות.

בחר קידומת או סיומת שם קובץ הקשורה לזמן עבור שם הקובץ של הסריקה, כך שכל סריקה תישמר כקובץ ייחודי שלא יחליף קובץ קודם. שם קובץ זה נקבע לפי המידע שבתיבת הדו-שיח Settings File) הגדרות קובץ) באשף ההגדרה המהירה.

# הגדרת שמירה ב **-USB**

- .**1** פתח את שרת האינטרנט המשובץ (EWS (של HP:
- .א במסך הפתיחה בלוח הבקרה של המוצר, גע בלחצן הרשת כדי להציג את כתובת ה -IP או את שם המארח.
- .ב פתח דפדפן אינטרנט והקלד בשורת הכתובת את כתובת ה -IP או שם המארח בדיוק כפי שהם מופיעים בלוח הבקרה של המוצר. הקש על המקש Enter במקלדת של המחשב. שרת האינטרנט המשובץ של HP נפתח.

https://10.10.XXXXX/

- .**2** לחץ על הכרטיסייה **Send Digital/Scan**)סריקה/שליחה דיגיטלית).
	- .**3** לחץ על הקישור **Setup USB to Save**)הגדרת שמירה ל -USB(.
- .**4** בחר בתיבת הסימון **USB to Save Enable**)הפעלת שמירה ל -USB(.
	- .**5** לחץ על הלחצן **Apply**)החל) שבתחתית הדף.

## **flow** דגמי **(SharePoint®-** ל שמירה **(Save to SharePoint®** הגדרת בלבד**)**

ייסרקו חייבת לפני שתוכל להשלים הליך זה, תיקיית היעד שבה ברצונך לשמור קבצים שייסרקו חייבת להיות קיימת<u>∰</u> באתר RSharePoint, וחייבת להיות לך גישת כתיבה לתיקיית היעד.

- .**1** פתח את שרת האינטרנט המשובץ (EWS (של HP:
- .א במסך הפתיחה בלוח הבקרה של המוצר, גע בלחצן הרשת כדי להציג את כתובת ה -IP או את שם המארח.
- .ב פתח דפדפן אינטרנט והקלד בשורת הכתובת את כתובת ה -IP או שם המארח בדיוק כפי שהם מופיעים בלוח הבקרה של המוצר. הקש על המקש Enter במקלדת של המחשב. שרת האינטרנט המשובץ של HP נפתח.

https://10.10.XXXXX/

- .**2** לחץ על הכרטיסייה **Send Digital/Scan**)סריקה/שליחה דיגיטלית).
- .**3** בחלונית הניווט השמאלית, לחץ על הקישור **RSharePoint to Save**)שמירה ל -SharePoint(.
- .**4** בתיבת הדו-שיח **RSharePoint to Save**)שמירה ל -SharePoint(, בחר את תיבת הסימון **to Save Enable RSharePoint**)אפשר שמירה ל -SharePoint(.
- .**5** כדי להשתמש במאפיין זה, צור הגדרה מהירה עבור כל אתר RSharePoint. באזור הגדרות מהירות, לחץ על הלחצן **הוסף** כדי להפעיל את אשף ההגדרות המהירות.
- **Set the button location for the Quick Set and options for user interaction at the** שיח-הדו בתיבת .**6 panel control**)הגדר את מיקום הלחצן עבור ההגדרה המהירה ואפשרויות עבור אינטראקציית משתמש בלוח הבקרה), ספק את המידע הבא:
	- **Title Set Quick**)כותרת הגדרה מהירה): כותרת זו מופיעה מעל ללחצן ההגדרה המהירה החדש בלוח הבקרה של המוצר.
	- **Description Set Quick**) תיאור הגדרה מהירה): תיאור קצר זה מופיע ליד הכותרת על לחצן ההגדרה המהירה החדש בלוח הבקרה.
- **Button Location(**מיקום לחצן): בחר האם לחצן ההגדרה המהירה החדש יופיע ישירות במסך הפתיחה או בתוך יישום ההגדרות המהירות בלוח הבקרה.
	- **Option Start Set Quick**) אפשרות התחלה של הגדרה מהירה): בחר באחת מהאפשרויות הבאות:
- **Start presses user then ,application Enter**)היכנס ליישום, לאחר מכן המשתמש לוחץ על 'התחל'): המוצר פותח את יישום הסריקה עבור ההגדרה המהירה, כדי שתוכל לבדוק ולשנות את ההגדרות לפני שתלחץ על הלחצן Start)התחל) כדי להתחיל את העבודה.
- **selection upon instantly Start**)התחל מיד עם הבחירה): העבודה תתחיל מיד כאשר תיגע בלחצן ההגדרה המהירה.

לחץ על **Next**)הבא).

.**7** בתיבת הדו-שיח **Settings Destination® SharePoint**)הגדרות יעד SharePoint(, לחץ על **Add**)הוסף) כדי ליצור יעד חדש, ולאחר מכן בצע את ההוראות שבראש תיבת הדו-שיח **Path® SharePoint Add**)הוספת נתיב .(SharePoint

- .א פתח חלון דפדפן נוסף ונווט אל תיקיית יעד הסריקה ב -RSharePoint. העתק את נתיב היעד, ולאחר מכן הדבק את הנתיב בשדה **Path® SharePoint**) נתיב SharePoint (בתיבת הדו-שיח **Path® SharePoint Add** (הוסף נתיב SharePoint(.
	- .ב לחץ על הלחצן **URL Short Generate**)צור URL קצר) כדי ליצור גרסה מקוצרת של ה -URL, שתוצג בלוח הבקרה של המוצר. שלב זה הוא חובה.
		- .ג בשדה **Settings Authentication**)הגדרות אימות), בחר אם משתמשים חייבים לבצע כניסה עם שם משתמש וסיסמה בלוח הבקרה על מנת לגשת אל תיקיית RSharePoint זו, או אם פרטי הכניסה יהיו תמיד זהים לאלו שהוזנו בעת הניווט אל התיקייה.

**Use credentials of user to connect after Sign In at the control panel** באפשרות תבחר אם :הערה (השתמש בפרטי הכניסה של משתמש כדי להתחבר לאחר הכניסה בלוח הבקרה) ברשימה הנפתחת **Settings Authentication**)הגדרות אימות), המשתמש המחובר יזדקק להרשאות מתאימות כדי לכתוב לאתר ®SharePoint שצוין.

- .ד לחץ על **OK**)אישור).
- .**8** בתיבת הדו-שיח **Settings Destination® SharePoint**)הגדרות יעד SharePoint(, בחר את תיבת הסימון **start job to prior access folder Verify**)אמת גישה לתיקייה לפני תחילת העבודה) אם יש צורך בכך, ולאחר מכן לחץ על **Next**)הבא).
	- .**9** בתיבת הדו-שיח **Settings Notification**)הגדרות התראה), בחר את העדפת ההתראה הרצויה לגבי סטטוס הסריקה, ולאחר מכן לחץ על **Next**)הבא).
	- .**10** בתיבת הדו-שיח **Settings Scan**)הגדרות סריקה), בחר את הגדרות הסריקה הרצויות. לחץ על **Next**)הבא).
		- .**11** בתיבת הדו-שיח **Settings File**)הגדרות קובץ), בחר את הגדרות הקובץ הרצויות. לחץ על **Next**)הבא).
			- .**12** סקור את תיבת הדו-שיח **Summary**)סיכום) ולחץ על **Finish**)סיום).
- .**13** בחלקה התחתון של תיבת הדו-שיח **RSharePoint to Save**)שמירה ל -SharePoint(, לחץ על **Apply**)החל) כדי לשמור את ההגדרה המהירה.

# יצירת **Set Quick )** ערכת הגדרות מהירות **)**

השתמש במאפיין Quick Sets(הגדרות מהירות) כדי לגשת במהירות לאפשרויות עבודה מוגדרות מראש. מנהל המוצר יכול להשתמש בשרת האינטרנט המשובץ (EWS (של HP כדי ליצור 'הגדרות מהירות', שלאחר מכן יהיו זמינות בתפריט Quick Sets (הגדרות מהירות) במסך הבית בלוח הבקרה. הגדרות מהירות זמינות עבור מאפייני הסריקה/ שליחה הבאים:

- mail-E)דואר אלקטרוני)
- (שמירה בתיקיית רשת)Save to Network Folder
	- (USB- שמירה)Save to USB
	- (SharePoint®- ב שמירה(Save to SharePoint® ●

בקש ממנהל המערכת עזרה בביצוע השלבים הבאים:

- .**1** פתח את הכרטיסייה בשרת האינטרנט המשובץ (EWS (של HP:
- .א במסך הראשי בלוח הבקרה של המוצר, גע בלחצן הרשת כדי להציג את כתובת ה -IP או את שם המארח.
- .ב פתח דפדפן אינטרנט, והקלד בשורת הכתובת את כתובת ה -IP או שם המארח, בדיוק כפי שהם מוצגים בלוח הבקרה של המוצר. הקש על המקש Enter במקלדת של המחשב. שרת האינטרנט המשובץ של HP נפתח.

https://10.10.XXXXX/

- .**2** לחץ על הכרטיסייה **General**)כללי).
- .**3** בחלונית הניווט השמאלית, לחץ על הקישור **Setup Sets Quick**)הגדרת הגדרות מהירות).
	- .**4** בתיבת הדו-שיח **Sets Quick**)הגדרות מהירות), לחץ על **Add**)הוסף).
- .**5** בתיבת הדו-שיח **application an Select**)בחר יישום), בחר את היישום שעבורו ברצונך ליצור ערכת הגדרות מהירות. לחץ על **Next**)הבא).
- **Set the button location for the Quick Set and options for user interaction at the** שיח-הדו בתיבת .**6 panel control**)קבע את מיקום הלחצן עבור ההגדרה המהירה ואפשרויות לאינטראקציה עם המשתמש בלוח הבקרה), ספק את המידע הבא:
	- Quick Set Title)(כותרת הגדרה מהירה): כותרת זו מופיעה בלחצן Quick Set החדש בלוח הבקרה של המוצר.
	- **Description Set Quick**) תיאור הגדרה מהירה): תיאור קצר זה מופיע לצד הכותרת בלחצן Set Quick החדש בלוח הבקרה.
	- **Location Button**)מיקום לחצן): בחר אם לחצן Set Quick החדש יופיע ישירות במסך הבית או בתוך יישום Sets Quick בלוח הבקרה.
		- **Option Start Set Quick**) אפשרות התחלה של הגדרה מהירה): בחר אחת מאפשרויות אלה:
- **Start presses user then ,application Enter**)היכנס ליישום ולאחר מכן המשתמש לוחץ על 'התחל'): המוצר פותח את יישום הסריקה עבור ההגדרה המהירה כדי שתוכל לסקור ולשנות את ההגדרות לפני לחיצה על הלחצן Start)התחל) כדי להתחיל את עבודת ההדפסה.
	- **selection upon instantly Start**)התחל מייד לאחר הבחירה): עבודת ההדפסה מתחילה מייד כשאתה נוגע בלחצן Set Quick) הגדרה מהירה).

לחץ על **Next**)הבא).

- .**7** תיבות הדו-שיח הבאות שיופיעו תלויות ביישום שבחרת בשלב 5:
- אם בחרת **mail-E**)דוא"ל), יופיעו תיבות הדו-שיח הבאות: **Control Field Message and Address**)פקד שדה כתובת והודעה), **Encryption and Signing**)חתימה והצפנה)
	- אם בחרת **Fax**)פקס), תופיע תיבת הדו-שיח הבאה: **Recipients Fax Select**)בחר נמעני פקס)
	- אם בחרת **Folder Network to Save**)שמירה בתיקיית רשת), תופיע תיבת הדו-שיח הבאה: **Folder Settings**)הגדרות תיקייה)
- אם בחרת **USB (Save to USB ש**מירה ב-USB), תופיע תיבת הדו-שיח הבאה: **Set where files are saved on device storage USB the**)קבע היכן יישמרו הקבצים בהתקן האחסון מסוג USB(
- אם בחרת **RSharePoint to Save**)שמירה ב -RSharePoint(, יופיעו תיבות הדו-שיח הבאות: **RSharePoint** נתיב הוספת(**Add SharePoint® Path** ,(SharePoint® של יעד הגדרות(**Destination Settings** (SharePoint® של יעד הגדרות(**SharePoint® Destination Settings** ,(SharePoint®

הערה: המאפיין **RSharePoint to Save**)שמירה ב -RSharePoint (זמין עבור כל מדפסות LaserJet HP flow MFP ועבור 1flow 1500 fn1 ועבור 16500 Scanjet 7000nx עם קוד קושחה 20120119 ואילך.

התקדם לאורך תיבות הדו-שיח של היעד הספציפי. לחץ על **Next**)הבא) כדי להתקדם לתיבת הדו-שיח הבאה.

- .**8** בתיבת הדו-שיח **Settings Notification**)הגדרות התראה), בחר את העדפת ההתראה שלך לגבי סטטוס הסריקה ולאחר מכן לחץ על **Next**)הבא).
- .**9** בתיבת הדו-שיח **Settings Scan**)הגדרות סריקה), בחר את הגדרות הסריקה שבהן ברצונך להשתמש. לחץ על **Next**)הבא).
	- .**10** בתיבת הדו-שיח **Settings File**)הגדרות קובץ), בחר את הגדרות הקובץ שבהן ברצונך להשתמש. לחץ על **Next**)הבא).
		- .**11** עיין בתיבת הדו-שיח **Summary**)סיכום) ולאחר מכן לחץ על **Finish**)סיום).
- .**12** בתיבת הדו-שיח הספציפית של Set Quick) הגדרה מהירה), לחץ על **Apply**)החל) בתחתית החלון כדי לשמור את ההגדרה המהירה.

# שליחת מסמך סרוק לכתובת דואר אלקטרוני אחת או יותר

- שליחת דוא"ל על-ידי הזנת כתובות דוא"ל באופן ידני
	- שליחת דוא"ל בעזרת פנקס [הכתובות](#page-88-0)

### שליחת דוא**"** ל על**-**ידי הזנת כתובות דוא**"** ל באופן ידני

- .**1** הנח את המסמך עם הצד המודפס כלפי מטה על-גבי משטח הזכוכית של הסורק, או הנח אותו עם הצד המודפס כלפי מעלה במזין המסמכים וכוונן את מכווני הנייר בהתאם לגודל המסמך.
	- .**2** ממסך הבית בלוח הבקרה של המוצר, גע בלחצן -E mail)דוא"ל).

<mark>הערה:</mark> אם תתבקש, הקלד את שם המשתמש ואת הסיסמה שלך.

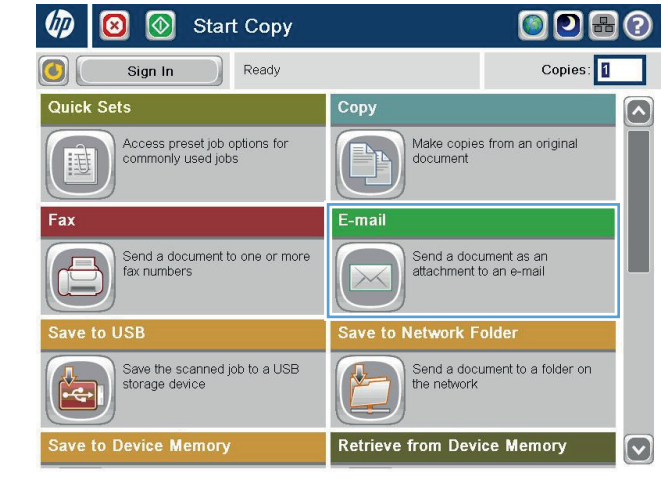

.**3** גע בשדה :To)אל:) כדי לפתוח לוח מקשים.

הערה: אם כבר נכנסת למוצר, שם המשתמש שלך או מידע ברירת מחדל אחר עשוי להופיע בשדה :From(מאת:) . אם מידע זה מופיע, ייתכן שלא יהיה באפשרותך לשנותו.

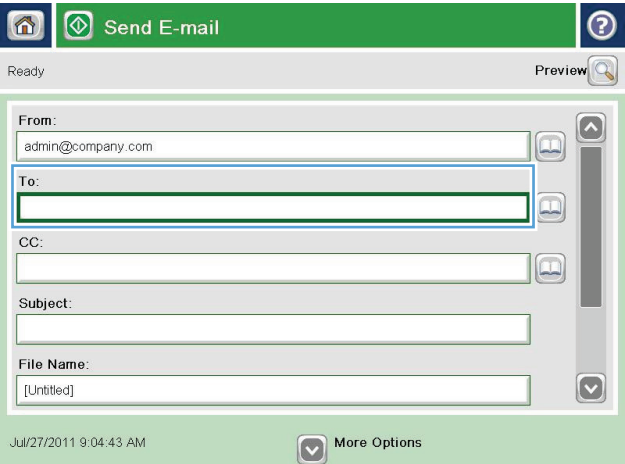

.**4** הזן את כתובת הדואר האלקטרוני. לשליחה אל כתובות מרובות, הפרד את הכתובות באמצעות נקודה-פסיק, או גע בלחצן Enter שבמקלדת שבמסך המגע לאחר הקלדת כל כתובת.

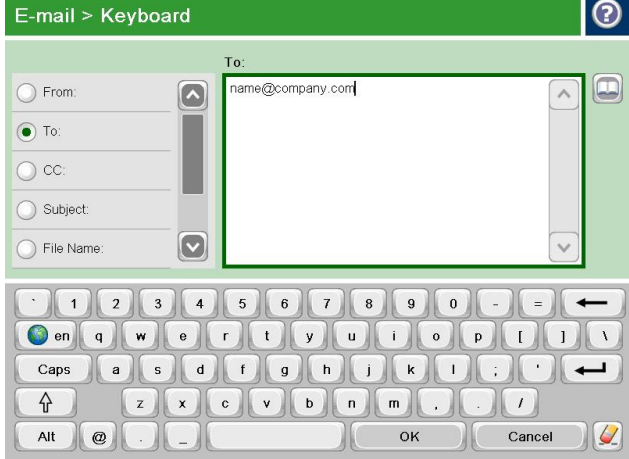

- .**5** מלא את השדות :CC)עותק:), :Subject)נושא:) ו-File :<mark>Na</mark>me(שם קובץ:) על-ידי נגיעה בשדה והזנת מידע באמצעות לוח המקשים של מסך המגע. גע בלחצן OK)אישור) לאחר שמילאת את השדות.
	- .**6** כדי לשנות הגדרות עבור המסמך, גע בלחצן More Options)אפשרויות נוספות).

.**7** אם אתה שולח מסמך דו-צדדי, בחר בתפריט Sides Original)צדדים מקוריים) ולאחר מכן בחר באפשרות 2– <mark>sided(</mark>דו-צדדי). גע בלחצן OK (אישור).

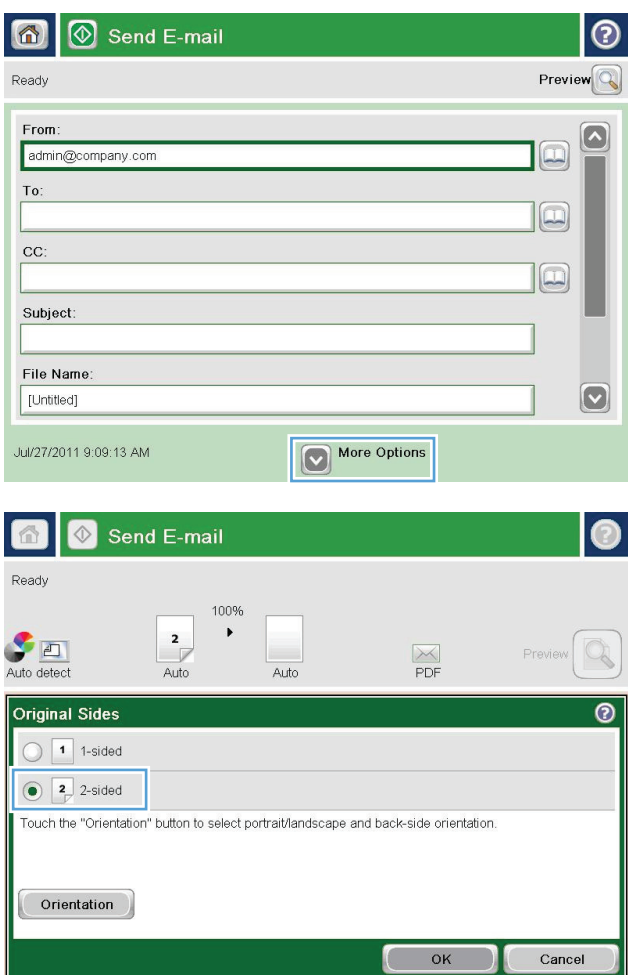

.**8** גע בלחצן Start) התחל) כדי לשלוח.

הערה: ייתכן שהמוצר יציג הנחיה להוסיף את כתובת הדואר האלקטרוני לפנקס הכתובות.

<mark>הערה:</mark> באפשרותך להציג את התמונה בתצוגה מקדימה בכל עת על-ידי נגיעה בלחצן Preview (תצוגה מקדימה) בפינה הימנית העליונה של המסך. לקבלת מידע נוסף על מאפיין זה, גע בלחצן Help (עזרה) במסך התצוגה המקדימה.

.**9** כדי להגדיר עבודת דוא" ל נוספת, גע בלחצן OK (אישור) במסך Status) סטטוס).

הערה: באפשרותך לשמור את ההגדרות של עבודה זו ולהשתמש בהן בעבודה הבאה.

<span id="page-88-0"></span>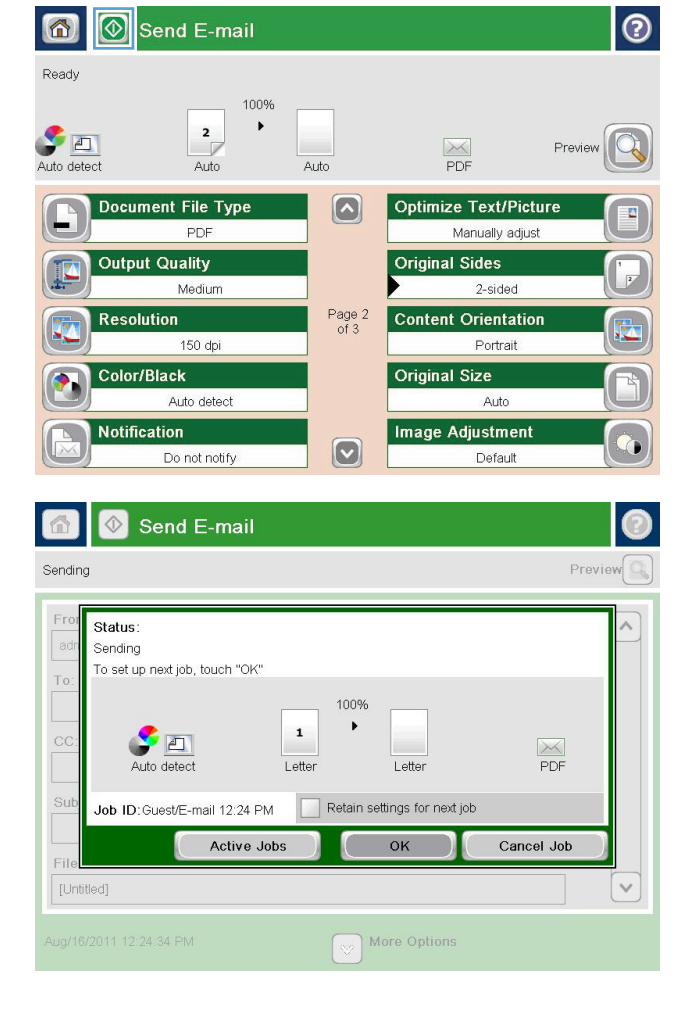

### שליחת דוא**"** ל בעזרת פנקס הכתובות

- .**1** הנח את המסמך עם הצד המודפס כלפי מטה על-גבי משטח הזכוכית של הסורק, או הנח אותו עם הצד המודפס כלפי מעלה במזין המסמכים וכוונן את מכווני הנייר בהתאם לגודל המסמך.
	- .**2** ממסך הבית בלוח הבקרה של המוצר, גע בלחצן -E mail)דוא"ל).

<mark>הערה: אם תתבקש, הקלד את שם המשתמש ואת</mark> הסיסמה שלך.

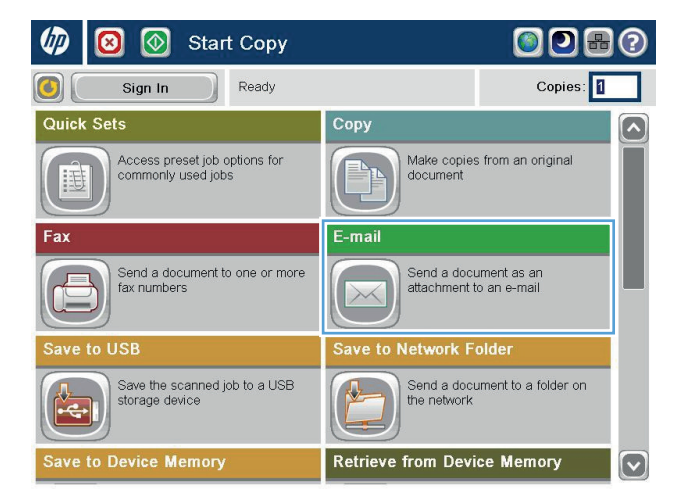

.**3** גע בלחצן Book Address) פנקס כתובות) לצד השדה :To(אל:) כדי לפתוח את המסך Address Book)פנקס כתובות).

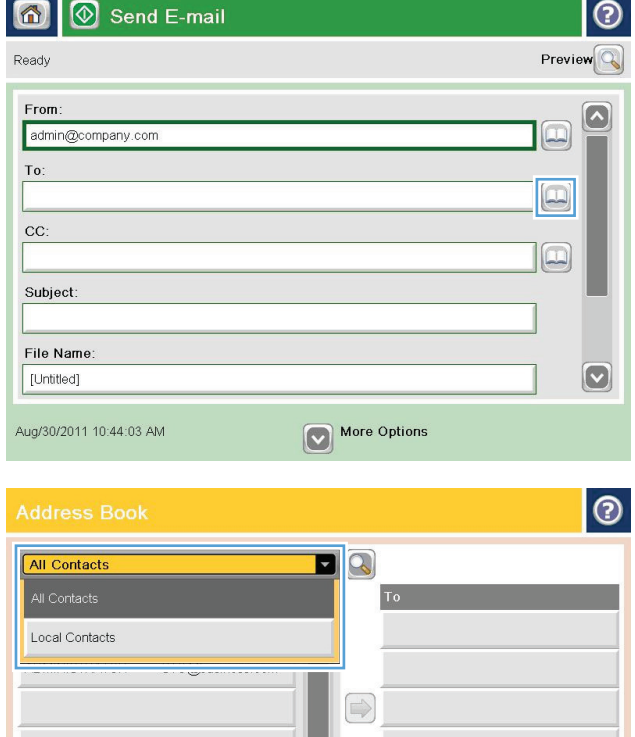

 $\boxed{\text{c}}$ 

 $\circledR$ 

C OK Cancel

Details

Edit

0  $\begin{picture}(42,10) \put(0,0){\line(1,0){10}} \put(15,0){\line(1,0){10}} \put(15,0){\line(1,0){10}} \put(15,0){\line(1,0){10}} \put(15,0){\line(1,0){10}} \put(15,0){\line(1,0){10}} \put(15,0){\line(1,0){10}} \put(15,0){\line(1,0){10}} \put(15,0){\line(1,0){10}} \put(15,0){\line(1,0){10}} \put(15,0){\line(1,0){10}} \put(15,0){\line(1$  .**4** מהרשימה הנפתחת, בחר בהצגת ספר הכתובות שבה ברצונך להשתמש.

.**5** בחר שם מרשימת אנשי הקשר ולאחר מכן גע בלחצן החץ ימינה כדי להוסיף את השם לרשימת הנמענים.

חזור על שלב זה עבור כל נמען ולאחר מכן גע בלחצן OK)אישור).

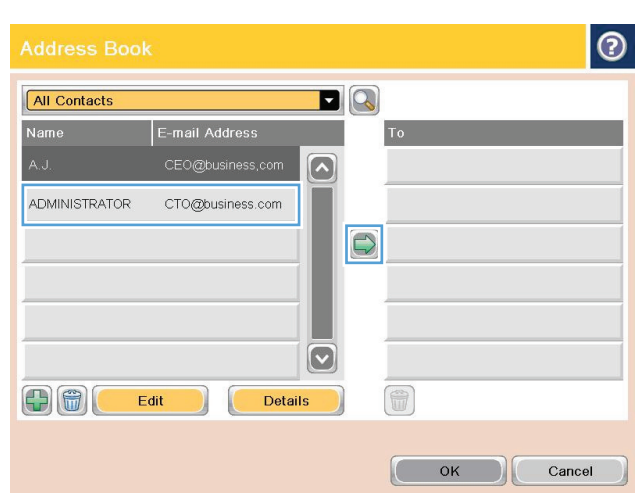

.**6** גע בלחצן Start) התחל) כדי לשלוח.

<mark>הערה: ב</mark>אפשרותך להציג את התמונה בתצוגה מקדימה בכל עת על-ידי נגיעה בלחצן Preview (תצוגה מקדימה) בפינה הימנית העליונה של המסך. לקבלת מידע נוסף על מאפיין זה, גע בלחצן Help (עזרה) במסך התצוגה המקדימה.

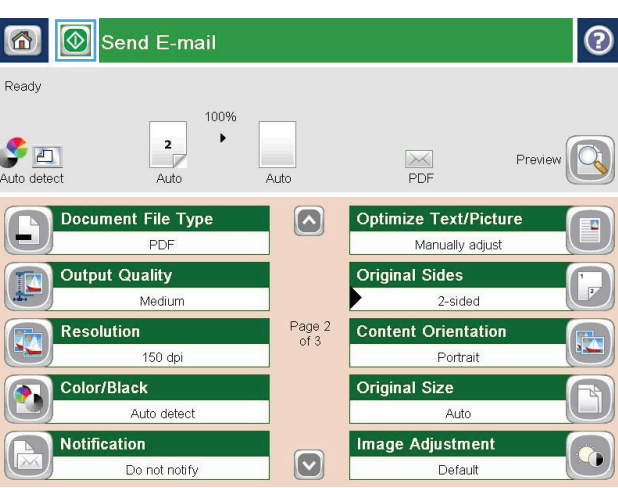

# שליחת מסמך סרוק לתיקיית רשת

המוצר יכול לסרוק קובץ ולשמור אותו בתיקייה ברשת. להלן מערכות ההפעלה התומכות במאפיין זה:

- Windows Server 2003, 64-bit ●
- Windows Server 2008, 64-bit
	- Windows XP, 64-bit  $\bullet$
	- Windows Vista, 64-bit
		- Windows 7, 64-bit
- 5.1v Novell ואילך (גישה לתיקיות Sets Quick)הגדרות מהירות) בלבד)

יים ואילך אם הגדרת את מאפיין ההב-Mac 0S X בגרסה 10.6 ואילך אם הגדרת את מאפיין שיתוף הקבציםβ ב-Windows.

ית ערה: ייתכן שתידרש להיכנס למוצר כדי להשתמש במאפיין זה.

מנהל המערכת יכול להשתמש בשרת האינטרנט המשובץ (EWS (של HP כדי לקבוע את התצורה של תיקיות Quick Sets מוגדרות מראש, או שבאפשרותך לציין נתיב לתיקיית רשת אחרת.

- .**1** הנח את המסמך עם הצד המודפס כלפי מטה על-גבי משטח הזכוכית של הסורק, או הנח אותו עם הצד המודפס כלפי מעלה במזין המסמכים וכוונן את מכווני הנייר בהתאם לגודל המסמך.
	- .**2** במסך הבית בלוח הבקרה של המוצר, גע בלחצן .(שמור בתיקיית רשת). Save to Network Folder

הערה: אם תתבקש, הקלד את שם המשתמש ואת הסיסמה שלך.

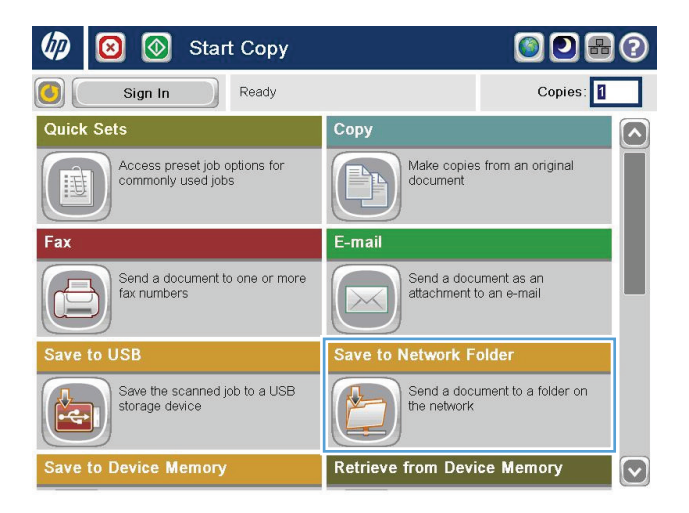

.**3** כדי להשתמש באחת ההגדרות הקבועות מראש של עבודות ההדפסה, בחר את אחד הפריטים ברשימה Guick Sets (הגדרות מהירות).

.**4** כדי להגדיר עבודה חדשה, גע בשדה הטקסט File Name)שם קובץ) כדי לפתוח לוח מקשים, ולאחר מכן הקלד שם עבור הקובץ. גע בלחצן OK(אישור).

Save to Network Folder  $^\copyright$ 6 Preview Ready Folder Path Quick Sets Black PDF  $\bigoplus$  $Edit$  $\color{red} \textcircled{\scriptsize{1}}$  $\lceil$   $\rceil$  $\sqrt{}$ File Type: E PDF File Name: [Untitled] Jul/27/2011 9:18:18 AM More Options

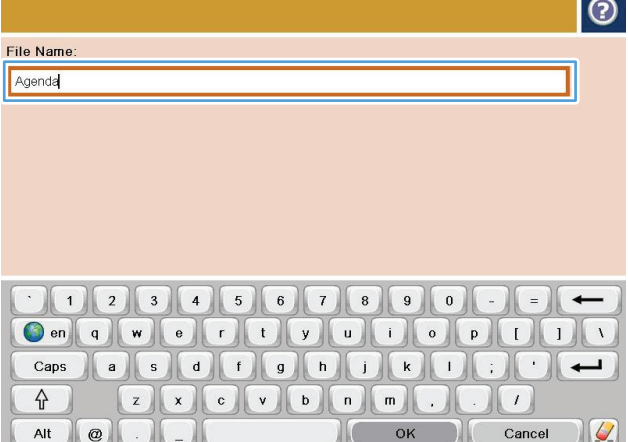

.**5** במידת הצורך, גע בתפריט הנפתח Type File)סוג קובץ) כדי לבחור תבנית קובץ פלט אחרת.

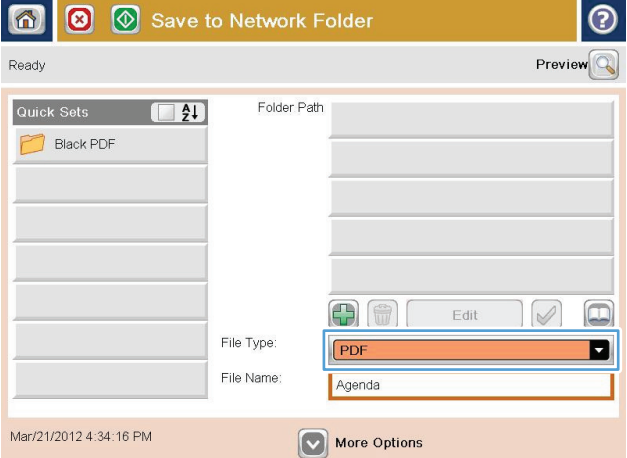

.**6** גע בלחצן Add) הוסף) הנמצא מתחת לשדה Path Folder)נתיב תיקייה) כדי לפתוח לוח מקשים, ולאחר מכן הקלד את הנתיב לתיקיית הרשת. השתמש בתבנית זו עבור הנתיב:

\\path\path

גע בלחצן 0K(אישור).

.**7** כדי לקבוע הגדרות עבור המסמך, גע בלחצן More Options) אפשרויות נוספות).

.**8** גע בלחצן Start) התחל) כדי לשמור את הקובץ.

<mark>הערה: ב</mark>אפשרותך להציג את התמונה בתצוגה מקדימה בכל עת על-ידי נגיעה בלחצן Preview (תצוגה מקדימה) בפינה הימנית העליונה של המסך. לקבלת מידע נוסף על מאפיין זה, גע בלחצן Help (עזרה) במסך התצוגה המקדימה.

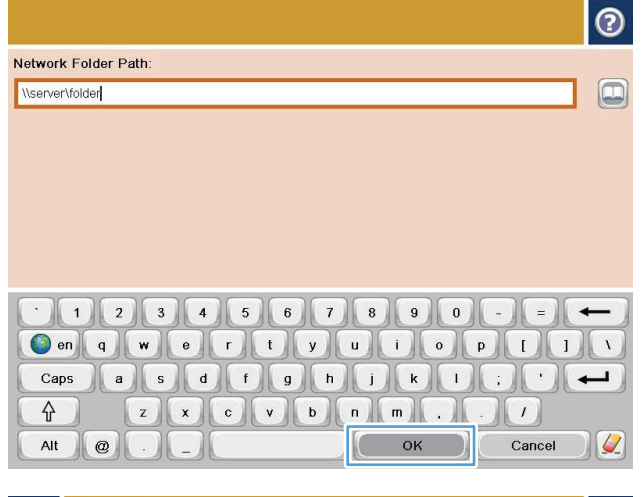

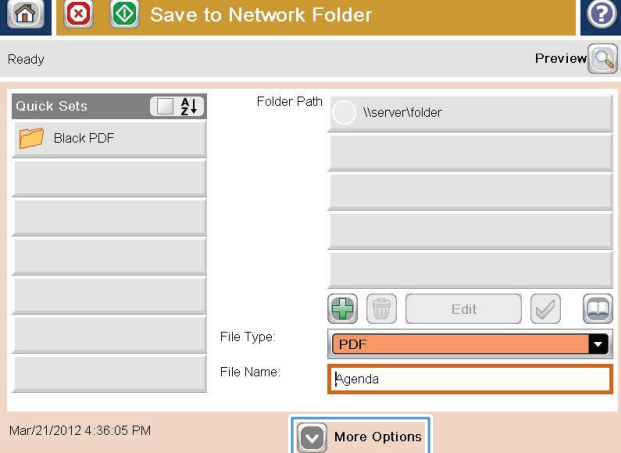

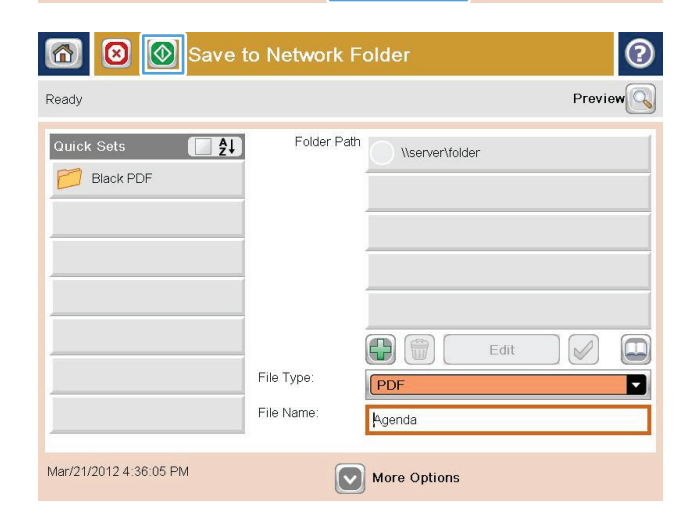

# השתמש בפתרון **CM Flow HP)** דגמי **flow** בלבד**)**

Professional CM Flow HP הוא פתרון קל לשימוש, מבוסס ענן, המיועד לסייע לעסקים לאחסן מידע ולגשת אליו באופן מאובטח, לצורך שיתוף פעולה טוב יותר. הפתרון מספק גישה למעשה מכל מקום, דרך דפדפן אינטרנט, לקבוצה מלאה של כלים יעילים לניהול מסמכים, עבור לכידה, אחסון, חיפוש, אחזור, שיתוף ועוד.

השתמש בסורק ברשת או ב -MFP Flow LaserJet HP) ובחר פריטי MFP HP הניתנים לשדרוג) כדי לשלוח מסמכי נייר במהירות ובקלות אל פתרון Professional CM Flow HP. אחזר והדפס מסמכי PDF, הגדר ספריות ודפדף במאגר קבצים ישירות מלוח הבקרה של מוצר התומך ב -CM Flow.

למידע נוסף על Professional CM Flow HP, עבור אל אתרי האינטרנט הבאים:

- [.www.hpflowcm.com/login](http://www.hpflowcm.com/login) אל HP Flow CM, עבור אל www.hpflowcm.com/login
- [.help.hpflowcm.com](http://help.hpflowcm.com) א עבור אל help.hpflowcm.com
- לקבלת מידע נוסף על CM Flow HP ולבקש שנציג מכירות ייצור איתך קשר, עבור אל [/go/com.hp.www](http://www.hp.com/go/flowcm) [.flowcm](http://www.hp.com/go/flowcm)
	- [.www.hp.com/go/flow](http://www.hp.com/go/flow) אל עבור אל HP Flow CM Professional לקבלת מידע נוסף על
	- .[www.hp.com/go/flowcmenterprise](http://www.hp.com/go/flowcmenterprise) אכור אל www.hp.com/go/flowcmenterprise

# **7** פקס

- [הגדרת](#page-97-0) פקס
- שינוי [תצורות](#page-98-0) פקס
	- [שליחת](#page-102-0) פקס

#### לקבלת מידע נוסף**:**

.[www.hp.com/support/colorljMFPM680](http://www.hp.com/support/colorljMFPM680) אל www.hp.com/support/

מחוץ לארה"ב, עבור אל [support/com.hp.www](http://www.hp.com/support). בחר את המדינה/אזור שלך. לחץ על **Troubleshooting**)פתרון בעיות). הזן את שם המוצר ולאחר מכן בחר ב - **Search**)חפש).

העזרה המקיפה של HP עבור המוצר שלך כוללת את המידע הבא:

- configure and Install) התקן וקבע תצורה)
	- (למד והשתמש) Learn and use ●
	- problems Solve) פתור בעיות)
- updates software Download) הורד עדכוני תוכנה)
	- forums support Join) הצטרף לפורומי תמיכה)
- information regulatory and warranty Find) חפש מידע על אחריות ותקינה)

### הגדרת פקס

<span id="page-97-0"></span>השלבים להגדרת פונקציית הפקס במוצר משתנים בהתאם לחומרת המוצר - האם אתה מגדיר את חומרת המוצר בפעם הראשונה או שהחומרה כבר מוגדרת.

יים והערה: ⊤ההגדרות שנקבעות באמצעות אשף הגדרת הפקס בלוח הבקרה עוקפות את ההגדרות שנקבעו בשרת <mark>≫</mark> האינטרנט המשובץ של HP) EWS(.

- בפעם הראשונה שהמוצר מופעל כשאביזר פקס מותקן
	- לאחר ההגדרה הראשונית של חומרת המוצר

### בפעם הראשונה שהמוצר מופעל כשאביזר פקס מותקן

בפעם הראשונה שהמוצר מופעל עם אביזר פקס מותקן, גש אל אשף הגדרת הפקס על-ידי ביצוע השלבים הבאים:

- 1. ממסך הבית בלוח הבקרה של המוצר, גע ב- Initial Setup(הגדרה ראשונית).
	- .**2** גע בתפריט Wizard Setup Fax)אשף הגדרת הפקס).
- .**3** בצע את השלבים באשף הגדרת הפקס כדי לקבוע את תצורת ההגדרות הרצויות.
- .**4** בתום פעולתו של אשף הגדרת הפקס, האפשרות להסתיר את הלחצן Setup Initial)הגדרה ראשונית) מופיעה במסך הבית. הגדרת הפקס הושלמה.

יית הגדרות אלה מהמדים לאחר ההתקנה הראשונה, ייתכן שאביזר הפקס יקרא חלק מהגדרות אלה מהמוצר; לכן ייתכן שערך <u>"</u> כלשהו יהיה מוגדר כבר. בדוק את הערכים כדי לוודא שהם נכונים.

### לאחר ההגדרה הראשונית של חומרת המוצר

גש אל אשף הגדרת הפקס *לאחר* ההגדרה הראשונית באמצעות לוח הבקרה על-ידי ביצוע השלבים הבאים:

- .**1** ממסך הבית בלוח הבקרה של המוצר, גלול וגע ב Administration)ניהול).
	- .**2** פתח את התפריטים הבאים:
	- Settings Fax) הגדרות פקס)
	- Settings Send Fax) הגדרות שליחה של הודעות פקס)
		- Setup Send Fax) הגדרת שליחת פקסים)
			- אשף הגדרת הפקס
- .**3** בצע את השלבים באשף הגדרת הפקס כדי לקבוע את תצורת ההגדרות הרצויות. הגדרת הפקס הושלמה.

הערה: אם התפריט Fax Settings (הגדרות פקס) אינו מופיע ברשימת התפריטים, ייתכן שמופעל פקס ברשתβ מקומית או באינטרנט. כאשר מופעל פקס ברשת מקומית או באינטרנט, אביזר הפקס האנלוגי מושבת והתפריט Fax Settings (הגדרות פקס) אינו מוצג. ניתן להפעיל רק מאפיין פקס אחד בכל פעם, בין אם פקס ברשת מקומית, פקס אנלוגי או פקס באינטרנט. אם ברצונך להשתמש בפקס אנלוגי כאשר פקס ברשת מקומית מופעל, השתמש בכלי השירות Configuration Software Sending Digital MFP HP או בשרת האינטרנט המשובץ של HP כדי להשבית את הפקס ברשת המקומית.

### שינוי תצורות פקס

<span id="page-98-0"></span>הערה: ההגדרות שנקבעות באמצעות אשף הגדרת הפקס בלוח הבקרה עוקפות את ההגדרות שנקבעו בשרת האינטרנט המשובץ של HP) EWS(.

- הגדרות חיוג בפקס
- [הגדרות](#page-99-0) כלליות של שליחת פקס
- [הגדרות](#page-100-0) קבלה של הודעות פקס

#### הגדרות חיוג בפקס

- .**1** ממסך הבית בלוח הבקרה של המוצר, גלול וגע ב Administration)ניהול).
	- .**2** פתח את התפריטים הבאים:
	- Settings Fax) הגדרות פקס)
	- Settings Send Fax) הגדרות שליחה של הודעות פקס)
		- Setup Send Fax) הגדרת שליחת פקסים)
		- Settings Dialing Fax) הגדרות חיוג בפקס)

### קבע את ההגדרות הבאות:

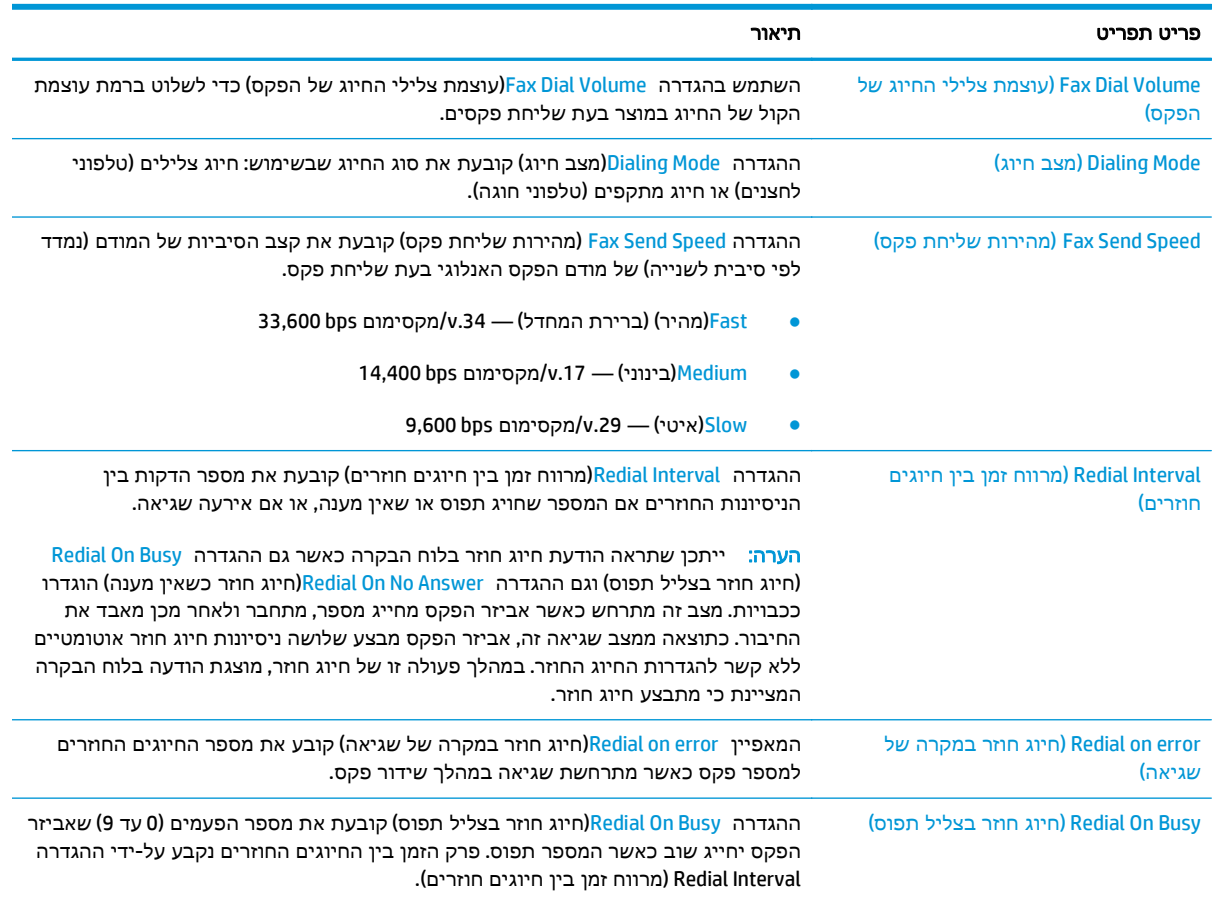

<span id="page-99-0"></span>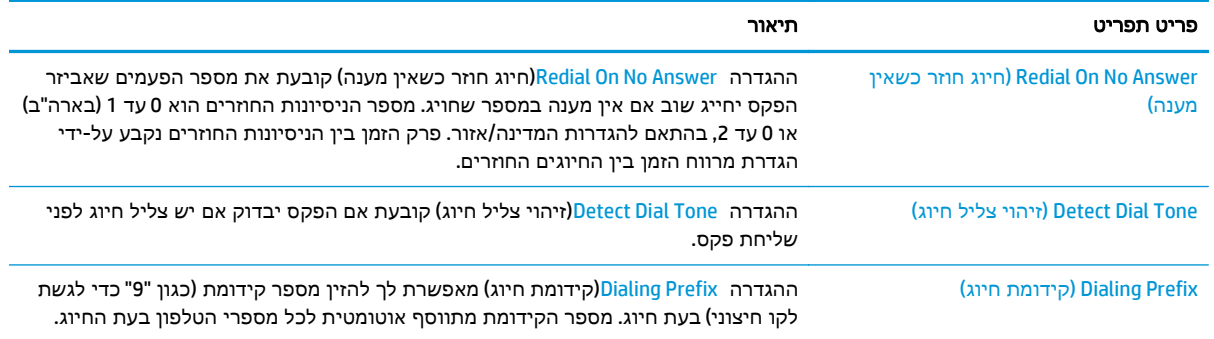

# הגדרות כלליות של שליחת פקס

- .**1** ממסך הבית בלוח הבקרה של המוצר, גלול וגע ב Administration)ניהול).
	- .**2** פתח את התפריטים הבאים:
	- Settings Fax) הגדרות פקס)
	- Settings Send Fax) הגדרות שליחה של הודעות פקס)
		- Setup Send Fax) הגדרת שליחת פקסים)
	- Settings Send Fax General) הגדרות כלליות של שליחת פקס)

#### קבע את ההגדרות הבאות:

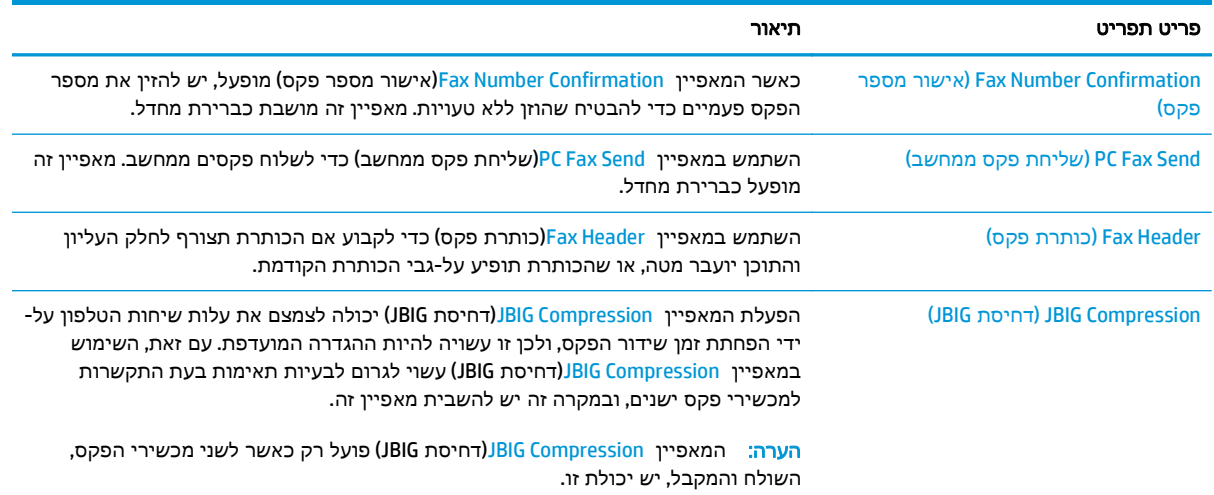

<span id="page-100-0"></span>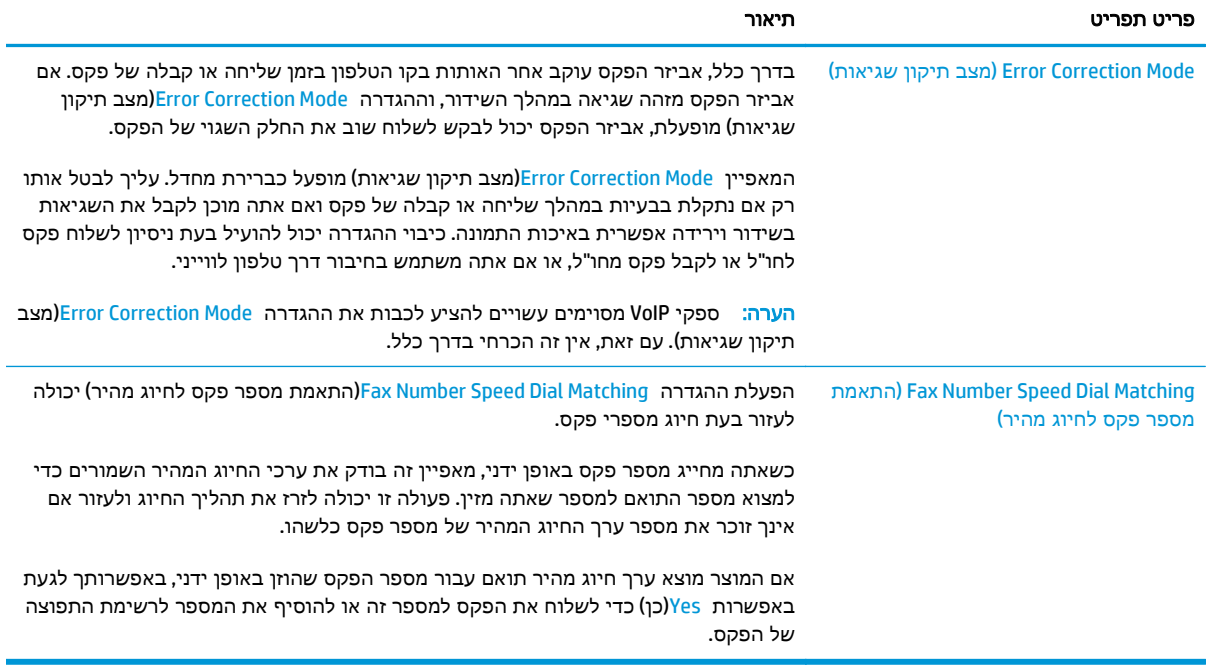

### הגדרות קבלה של הודעות פקס

- .**1** ממסך הבית בלוח הבקרה של המוצר, גלול וגע ב Administration)ניהול).
	- .**2** פתח את התפריטים הבאים:
	- Settings Fax) הגדרות פקס)
	- Settings Receive Fax) הגדרות קבלה של הודעות פקס)
		- Setup Receive Fax) הגדרה של קבלת פקסים)

#### קבע את ההגדרות הבאות:

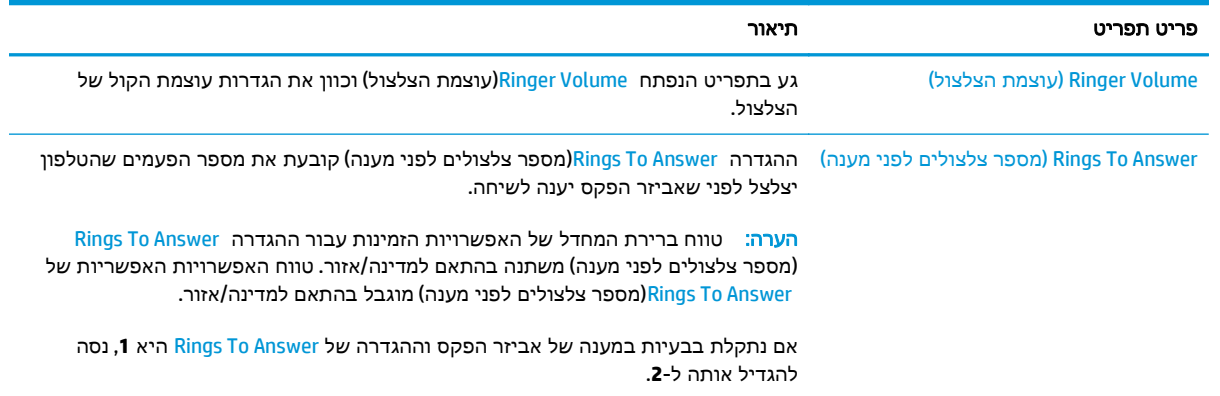

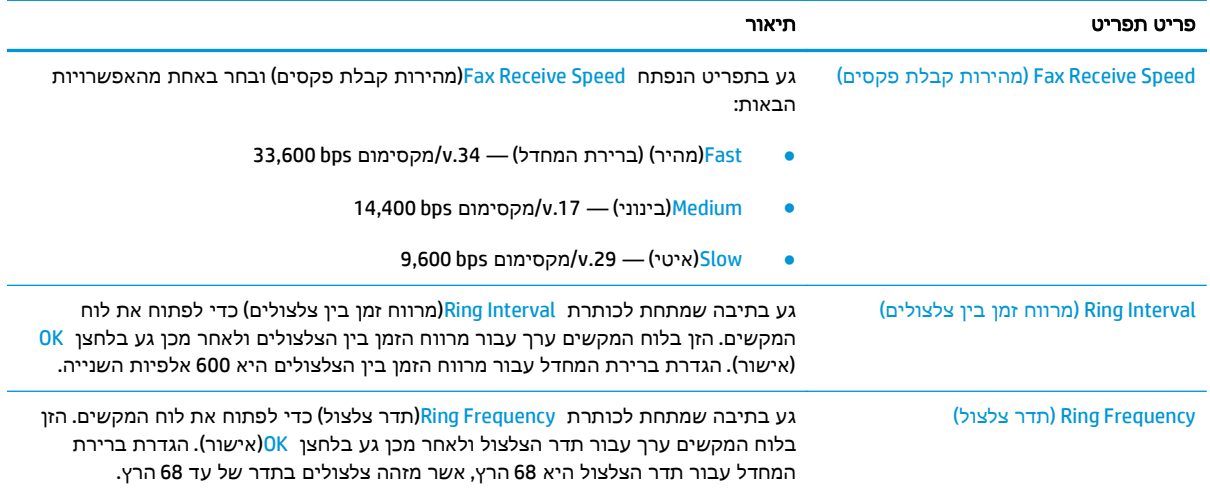

# שליחת פקס

- .**1** הנח את המסמך כשהצד המודפס כלפי מטה על גבי משטח הזכוכית של הסורק, או הנח אותו כשהצד מודפס כלפי מעלה במזין המסמכים, וכוון את מכווני הנייר בהתאם לגודל הנייר.
- .**2** ממסך הבית בלוח הבקרה של המוצר, גע בלחצן Fax (פקס). ייתכן שתתבקש להקליד שם משתמש וסיסמה.

.**3** גע בלחצן Options More)אפשרויות נוספות). ודא שההגדרות תואמות לאלה של מסמך המקור. לאחר השלמת כל ההגדרות, גע בחץ הפונה מעלה כדי לגלול למסך Fax)כקס) הראשי.

.**4** גע בשדה Number Fax)מספר פקס) כדי לפתוח את לוח המקשים.

<span id="page-102-0"></span>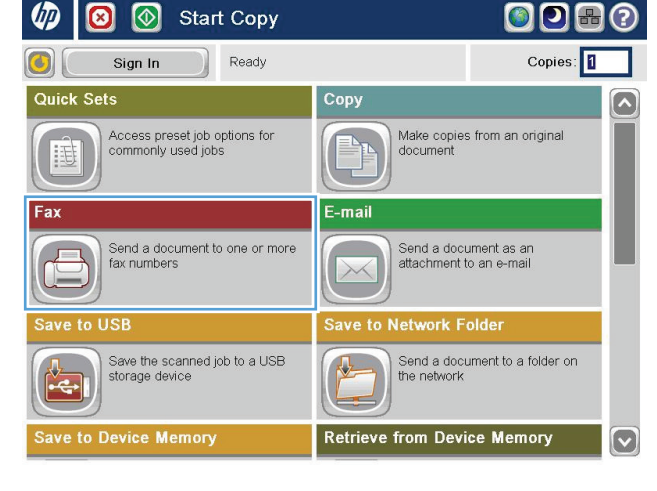

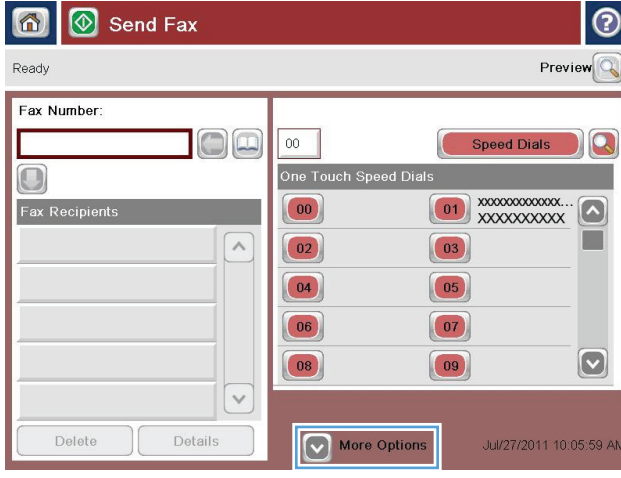

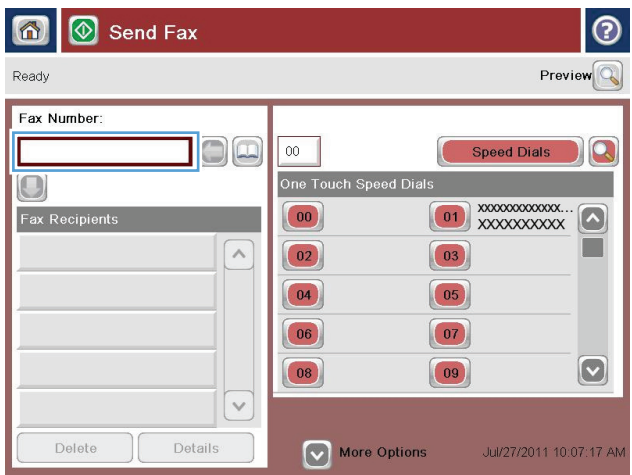

.**5** הזן מספר טלפון ולאחר מכן גע בלחצן OK)אישור).

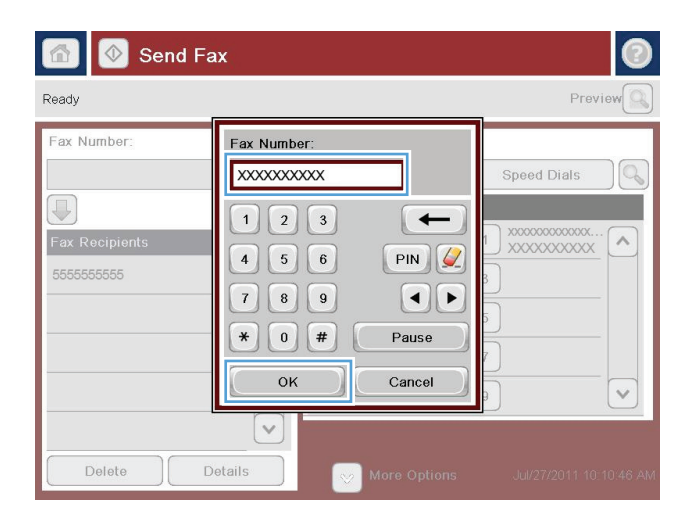

- $\odot$ **I**Send Fax 6  $Preview$ Ready Fax Number:  $\Box$  $\boxed{00}$  $\Box$ Г Speed Dials One Touch Speed Dial  $\bigcirc$  $\boxed{00}$ Fax Recipients  $\overline{\wedge}$  $\boxed{02}$  $\boxed{03}$  $\boxed{05}$  $\boxed{04}$  $\boxed{06}$  $\boxed{07}$  $\boxed{\circ}$  $\boxed{08}$  $\boxed{09}$  $\overline{\vee}$ Delete Details More Options Jul/27/2011 10:15:36 AM
- .**6** גע בלחצן Start) התחל) כדי לשלוח את הפקס.

הערה: באפשרותך להציג את התמונה בתצוגה מקדימה בכל עת על-ידי נגיעה בלחצן Preview (תצוגה מקדימה) בפינה הימנית העליונה של המסך. לקבלת מידע נוסף על מאפיין זה, גע בלחצן Help (עזרה) במסך התצוגה המקדימה.

# **8** ניהול המוצר

- קביעת [הגדרות](#page-105-0) רשת [IP](#page-105-0)
- תוכנית [השירות](#page-108-0) של [HP](#page-108-0) [ל](#page-108-0)-[X OS Mac](#page-108-0)
- שרת [האינטרנט](#page-110-0) המשובץ [\(EWS](#page-110-0) ([של](#page-110-0) [HP](#page-110-0)
	- [HP Web Jetadmin](#page-118-0) ●
	- מאפייני [האבטחה](#page-119-0) של המוצר
		- [הגדרות](#page-121-0) חיסכון
		- עדכוני תוכנה [וקושחה](#page-123-0)

#### לקבלת מידע נוסף**:**

.[www.hp.com/support/colorljMFPM680](http://www.hp.com/support/colorljMFPM680) אל www.hp.com/support/

מחוץ לארה"ב, עבור אל [support/com.hp.www](http://www.hp.com/support). בחר את המדינה/אזור שלך. לחץ על **Troubleshooting**)פתרון בעיות). הזן את שם המוצר ולאחר מכן בחר ב - **Search**)חפש).

העזרה המקיפה של HP עבור המוצר שלך כוללת את המידע הבא:

- configure and Install) התקן וקבע תצורה)
	- (והשתמש למד (Learn and use ●
	- problems Solve) פתור בעיות)
- updates software Download) הורד עדכוני תוכנה)
	- forums support Join) הצטרף לפורומי תמיכה)
- information regulatory and warranty Find) חפש מידע על אחריות ותקינה)

# קביעת הגדרות רשת **IP**

- כתב-ויתור של שיתוף מדפסות
- הצגה או שינוי של הגדרות הרשת
	- שינוי שם המוצר ברשת
- הגדרה ידנית של [פרמטרי](#page-106-0) 4ICP/IP IPv מלוח [הבקרה](#page-106-0)
- הגדרה ידנית של [פרמטרי](#page-106-0) IPv6 TCP/IP מלוח [הבקרה](#page-106-0)

### כתב**-**ויתור של שיתוף מדפסות

<span id="page-105-0"></span>HP אינה תומכת בעבודה ברשת עמית-לעמית, משום שזהו מאפיין של מערכות ההפעלה של Microsoft ולא של מנהלי התקן המדפסת של HP. בקר באתר של Microsoft בכתובת www.microsoft.com

### הצגה או שינוי של הגדרות הרשת

השתמש בשרת האינטרנט המשובץ של HP כדי להציג או לשנות את הגדרות התצורה של פרוטוקול IP.

- .**1** פתח את שרת האינטרנט המשובץ (EWS (של HP:
- .א במסך הפתיחה בלוח הבקרה של המוצר, גע בלחצן הרשת כדי להציג את כתובת ה -IP או את שם המארח.
- .ב פתח דפדפן אינטרנט והקלד בשורת הכתובת את כתובת ה -IP או שם המארח בדיוק כפי שהם מופיעים בלוח הבקרה של המוצר. הקש על המקש Enter במקלדת של המחשב. שרת האינטרנט המשובץ של HP נפתח.

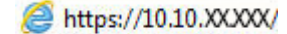

.**2** לקבלת פרטי הרשת, לחץ על הכרטיסייה **Networking**)עבודה ברשת). באפשרותך לשנות את ההגדרות לפי הצורך.

#### שינוי שם המוצר ברשת

אם ברצונך לשנות את שם המוצר ברשת כך שיהיה לו זיהוי ייחודי, השתמש בשרת האינטרנט המשובץ של HP .

- .**1** פתח את שרת האינטרנט המשובץ (EWS (של HP:
- .א במסך הפתיחה בלוח הבקרה של המוצר, גע בלחצן הרשת כדי להציג את כתובת ה -IP או את שם המארח.
- .ב פתח דפדפן אינטרנט והקלד בשורת הכתובת את כתובת ה -IP או שם המארח בדיוק כפי שהם מופיעים בלוח הבקרה של המוצר. הקש על המקש Enter במקלדת של המחשב. שרת האינטרנט המשובץ של HP נפתח.

https://10.10.XXXXX/

.**2** פתח את הכרטיסייה **General**)כללי).

<span id="page-106-0"></span>.**3** בדף **Information Device**)פרטי התקן), שם המוצר המהווה ברירת מחדל מופיע בשדה **Name Device**)שם ההתקן). באפשרותך לשנות שם זה כדי שלמוצר יהיה שם ייחודי.

י הערה: מילוי השדות האחרים בדף זה הוא אופציונלי.¶

.**4** לחץ על הלחצן **Apply**)החל) כדי לשמור את השינויים.

### הגדרה ידנית של פרמטרי **4IPv IP/TCP** מלוח הבקרה

היעזר בתפריטי ה-<mark>Administration (ניהול)</mark> של לוח הבקרה כדי להגדיר ידנית כתובת IPv4, מסיכת רשת משנה ושער שיהווה ברירת מחדל.

- .**1** מהמסך הראשי בלוח הבקרה של המוצר, גלול אל הלחצן Administration)ניהול) וגע בו.
	- .**2** פתח את התפריטים הבאים:
	- Settings Network) הגדרות רשת)
	- (Jetdirect תפריט (Jetdirect Menu
		- TCP/IP
		- (IPV 4 הגדרות (IPV 4 Settings ●
	- Method Config) שיטת הגדרת תצורה)
	- .**3** בחר באפשרות Manual)ידני) ולאחר מכן גע בלחצן Save)שמור).
		- .**4** פתח את התפריט Settings Manual)הגדרות ידניות).
- .**5** גע באפשרות Address IP)כתובת IP(, Mask Subnet)מסכת רשת משנה) או Gateway Default)שער ברירת מחדל).
- .**6** גע בשדה הראשון כדי לפתוח לוח מקשים. הקלד את הספרות הנכונות עבור השדה ולאחר מכן גע בלחצן OK. חזור על פעולה זו עבור כל שדה ולאחר מכן גע בלחצן Save)Save).

### הגדרה ידנית של פרמטרי **IP/TCP 6IPv** מלוח הבקרה

השתמש בתפריטי Administration)ניהול) בלוח הבקרה להגדרת כתובת 6IPv באופן ידני.

- .**1** מהמסך הראשי בלוח הבקרה של המוצר, גלול אל הלחצן Administration)ניהול) וגע בו.
	- .**2** להפעלת הגדרת תצורה ידנית, פתח את התפריטים הבאים:
		- Settings Network) הגדרות רשת)
		- (Jetdirect תפריט (Jetdirect Menu
			- TCP/IP  $\bullet$
			- (IPV6 הגדרות (IPV6 Settings
				- Address) כתובת)
		- Settings Manual) הגדרות ידניות)
			- Enable) הפעל)

בחר באפשרות On<mark>)מופעל) ולאחר מכן גע בלחצן Save</mark>(שמור).

- .**3** כדי לקבוע את תצורת הכתובת, גע בלחצן Address)כתובת) ולאחר מכן גע בשדה כדי לפתוח לוח מקשים.
	- .**4** השתמש בלוח המקשים כדי להזין את הכתובת, ולאחר מכן גע בלחצן OK.
		- .**5** גע בלחצן Save)שמור).
# תוכנית השירות של **HP** ל**-X OS Mac**

השתמש בתוכנית השירות של HP ל-X OS Mac כדי לבדוק את מצב המוצר או כדי להציג או לשנות את הגדרות המוצר דרך המחשב.

באפשרותך להשתמש בתוכנית השירות של HP כאשר המוצר מחובר באמצעות כבל USB או כשהוא מחובר לרשת .TCP/IP-מבוססת

### פתיחת תוכנית השירות של **HP**

ב-Finder, לחץ על **Applications**)יישומים), לחץ על **Packard-Hewlett** ולאחר מכן לחץ על **Utility HP**)תוכנית השירות של HP).

אם Utility HP לא כלול ברשימה **Utilities**)תוכניות שירות), השתמש בהליך הבא כדי לפתוח אותו:

- .**1** במחשב, פתח את תפריט Apple , לחץ על התפריט **Preferences System**)העדפות מערכת) ולאחר מכן לחץ על הסמל **Fax & Print**)הדפסה ופקס) או על הסמל **Scan & Print**)הדפסה וסריקה).
	- .**2** בחר את המוצר בצדו השמאלי של החלון.
	- .**3** לחץ על הלחצן **Supplies & Options**)אפשרויות וחומרים מתכלים).
		- .**4** לחץ על הכרטיסייה **Utility**)תוכנית שירות).
	- .**5** לחץ על הלחצן **Utility Printer Open**)פתח את תוכנית השירות של המדפסת).

#### מאפייני תוכנית השירות של **HP**

סרגל הכלים של תוכנית השירות של HP נמצא בראש כל דף. הוא כולל את הפריטים הבאים:

- **Devices**)התקנים): לחץ על לחצן זה כדי להציג או להסתיר מוצרי Mac שאותרו על-ידי תוכנית השירות של HP בחלונית **Printers**)מדפסות) בצדו השמאלי של המסך.
	- **Settings All**)כל ההגדרות): לחץ על לחצן זה כדי לחזור לדף הראשי של תוכנית השירות של HP.
	- **Applications**)יישומים): לחץ על לחצן זה כדי לקבוע אילו כלים או תוכניות שירות של HP יופיעו ב -Dock.
- **Support HP**)תמיכה של HP(: לחץ על לחצן זה כדי לפתוח דפדפן ולעבור לאתר התמיכה של HP עבור המוצר.
	- **Supplies**)חומרים מתכלים): לחץ על לחצן זה כדי לפתוח את אתר האינטרנט של SureSupply HP.
		- **Registration**)רישום): לחץ על לחצן זה כדי לפתוח את אתר הרישום של HP.
	- **Recycling**)מיחזור): לחץ על לחצן זה כדי לפתוח את אתר האינטרנט של תוכנית המיחזור של Planet HP .Partners

תוכנית השירות של HP כוללת דפים שניתן לפתוח על-ידי לחיצה ברשימה **Settings All**)כל ההגדרות). הטבלה הבאה מתארת את המשימות שניתן לבצע עם תוכנית השירות של HP.

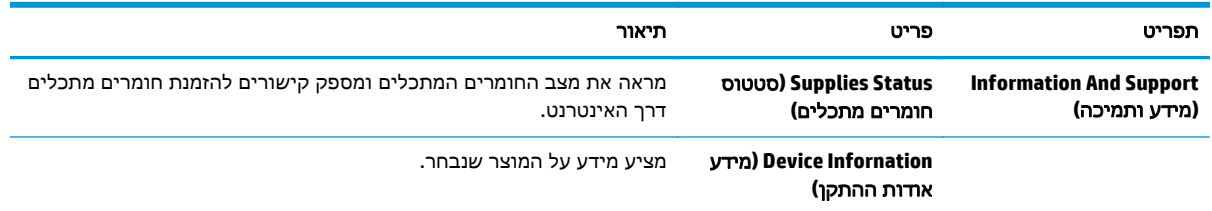

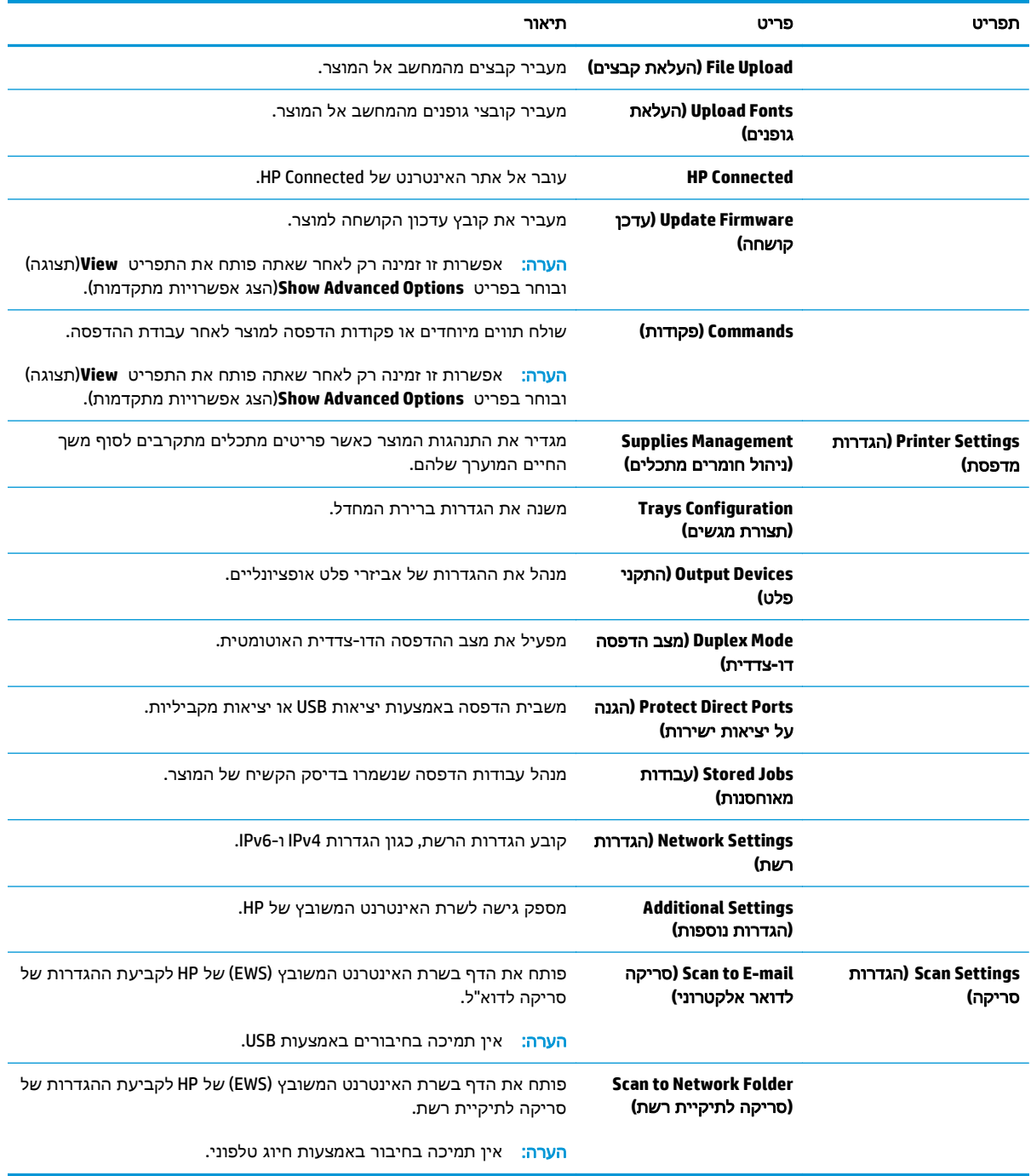

# שרת האינטרנט המשובץ **(EWS (**של **HP**

- גישה אל שרת האינטרנט המשובץ (EWS (של HP
	- מאפייני שרת האינטרנט המשובץ של HP

השתמש בשרת האינטרנט המשובץ (EWS (של HP כדי לנהל את פונקציות ההדפסה ממחשב במקום מלוח הבקרה של המוצר.

- הצגת מידע אודות סטטוס המוצר
- קביעת משך החיים הנותר של כל החומרים המתכלים והזמנת חדשים
	- הצגה ושינוי של תצורות המגשים
	- הצגה ושינוי של תצורת התפריטים בלוח הבקרה של המוצר
		- הצגה והדפסה של דפים פנימיים
		- קבלת חיווי על אירועי מוצר וחומרים מתכלים
			- הצגה ושינוי של תצורת הרשת

הפעלת שרת האינטרנט המשובץ אפשרית כאשר המוצר מחובר לרשת מבוססת-IP. שרת האינטרנט המשובץ אינו תומך בחיבור של מוצרים מבוססי-IPX. אין צורך בגישה לאינטרנט כדי לפתוח את שרת האינטרנט המשובץ של HP (EWS (ולהשתמש בו.

שרת האינטרנט המשובץ זמין באופן אוטומטי כאשר המוצר מחובר לרשת.

י וומת האש של הרשתµ הערה: שרת האינטרנט המשובץ של HP אינו נגיש מעבר לחומת האש של הרשת.

# גישה אל שרת האינטרנט המשובץ **(EWS (**של **HP**

- .**1** במסך הפתיחה בלוח הבקרה של המוצר, גע בלחצן הרשת כדי להציג את כתובת ה -IP או את שם המארח.
- .**2** פתח דפדפן אינטרנט והקלד בשורת הכתובת את כתובת ה -IP או שם המארח בדיוק כפי שהם מופיעים בלוח הבקרה של המוצר. הקש על המקש Enter במקלדת של המחשב. שרת האינטרנט המשובץ של HP נפתח.

https://10.10.XXXXX/

כדי להשתמש בשרת האינטרנט המשובץ, על הדפדפן לעמוד בדרישות הבאות:

- ואילך Netscape 6.2 או ואילך Microsoft Internet Explorer 5.01 :Windows
	- IP או Cתובת Bonjour עם Firefox או Safari :Mac OS X
		- בלבד Netscape Navigator :Linux
		- Netscape Navigator 4.7 :HP-UX 11-ו HP-UX 10 ●

#### מאפייני שרת האינטרנט המשובץ של **HP**

- [הכרטיסייה](#page-111-0) [Information](#page-111-0))[מידע](#page-111-0))
	- [הכרטיסייה](#page-111-0) [General](#page-111-0))[כללי](#page-111-0))
- [הכרטיסייה](#page-112-0) [Print\)](#page-112-0)הדפסה) או [הכרטיסייה](#page-112-0) [Print/Copy](#page-112-0))[העתקה](#page-112-0)/הדפסה)
- <span id="page-111-0"></span>● [הכרטיסייה](#page-113-0) [Send Digital/Scan](#page-113-0))סריקה/שליחה [דיגיטלית](#page-113-0)) (דגמי [MFP](#page-113-0) [בלבד](#page-113-0))
	- [הכרטיסייה](#page-114-0) [Fax](#page-114-0))פקס) ([דגמי](#page-114-0) [MFP](#page-114-0) [בלבד](#page-114-0))
	- [הכרטיסייה](#page-115-0) [Troubleshooting\)](#page-115-0)פתרון [בעיות](#page-115-0))
		- [הכרטיסייה](#page-115-0) [Security](#page-115-0))[אבטחה](#page-115-0))
	- [הכרטיסייה](#page-116-0) [Services Web HP\)](#page-116-0)שירותי [אינטרנט](#page-116-0) של [HP\(](#page-116-0)
		- [הכרטיסייה](#page-116-0) [Networking\)](#page-116-0)[עבודה](#page-116-0) ברשת)
		- [הרשימה](#page-117-0) [Links Other\)](#page-117-0)[קישורים](#page-117-0) אחרים)

#### הכרטיסייה **Information)** מידע**)**

#### טבלה **8**-**1** הכרטיסייה **Information)**מידע**)** של שרת האינטרנט המשובץ **(EWS (**של **HP**

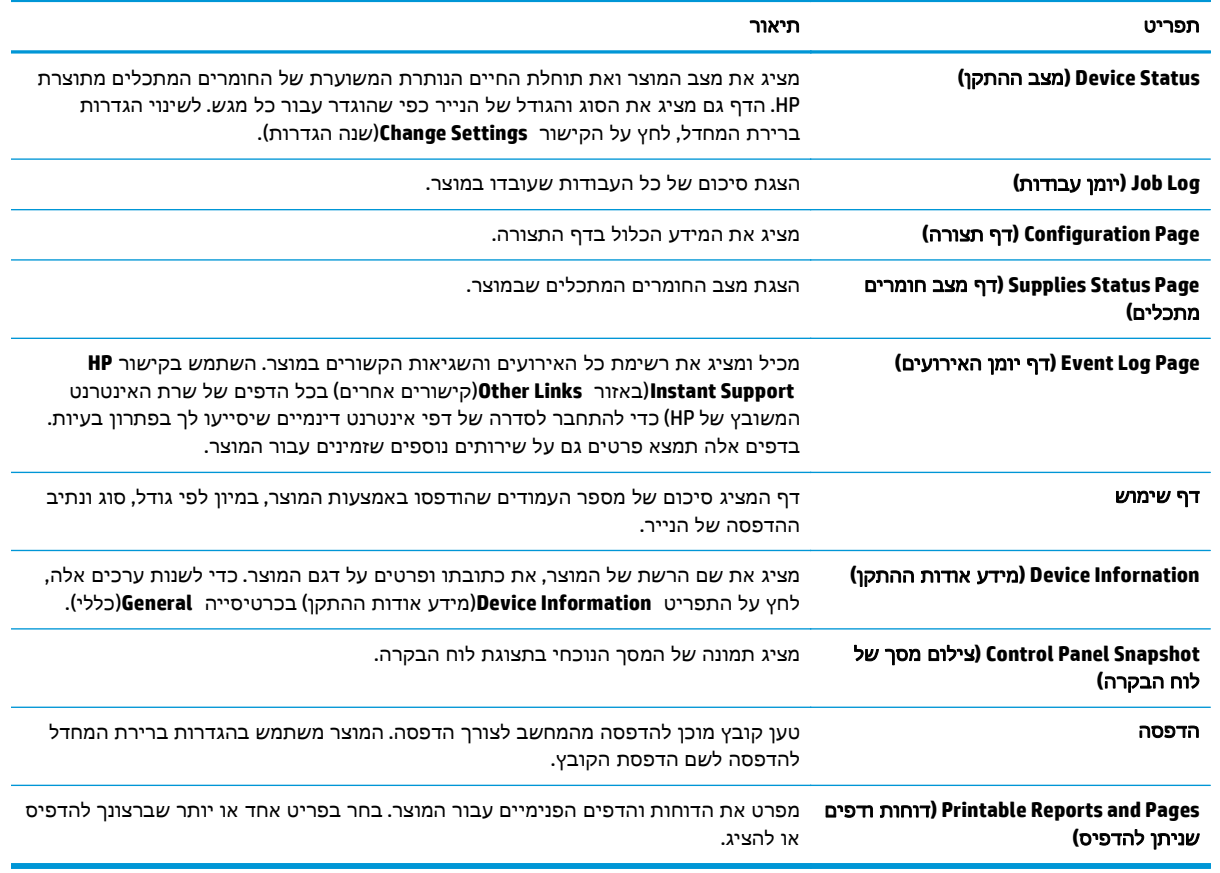

### הכרטיסייה **General)**כללי**)**

#### טבלה **8**-**2** הכרטיסייה **General)**כללי**)** של שרת האינטרנט המשובץ של **HP**

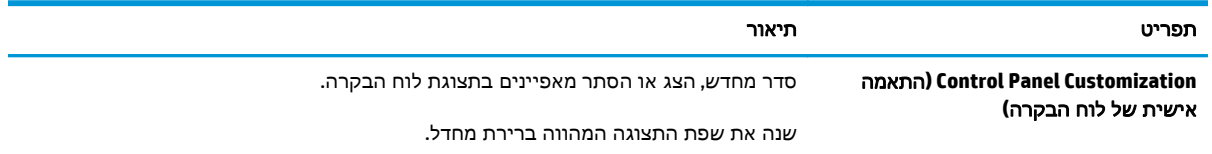

<span id="page-112-0"></span>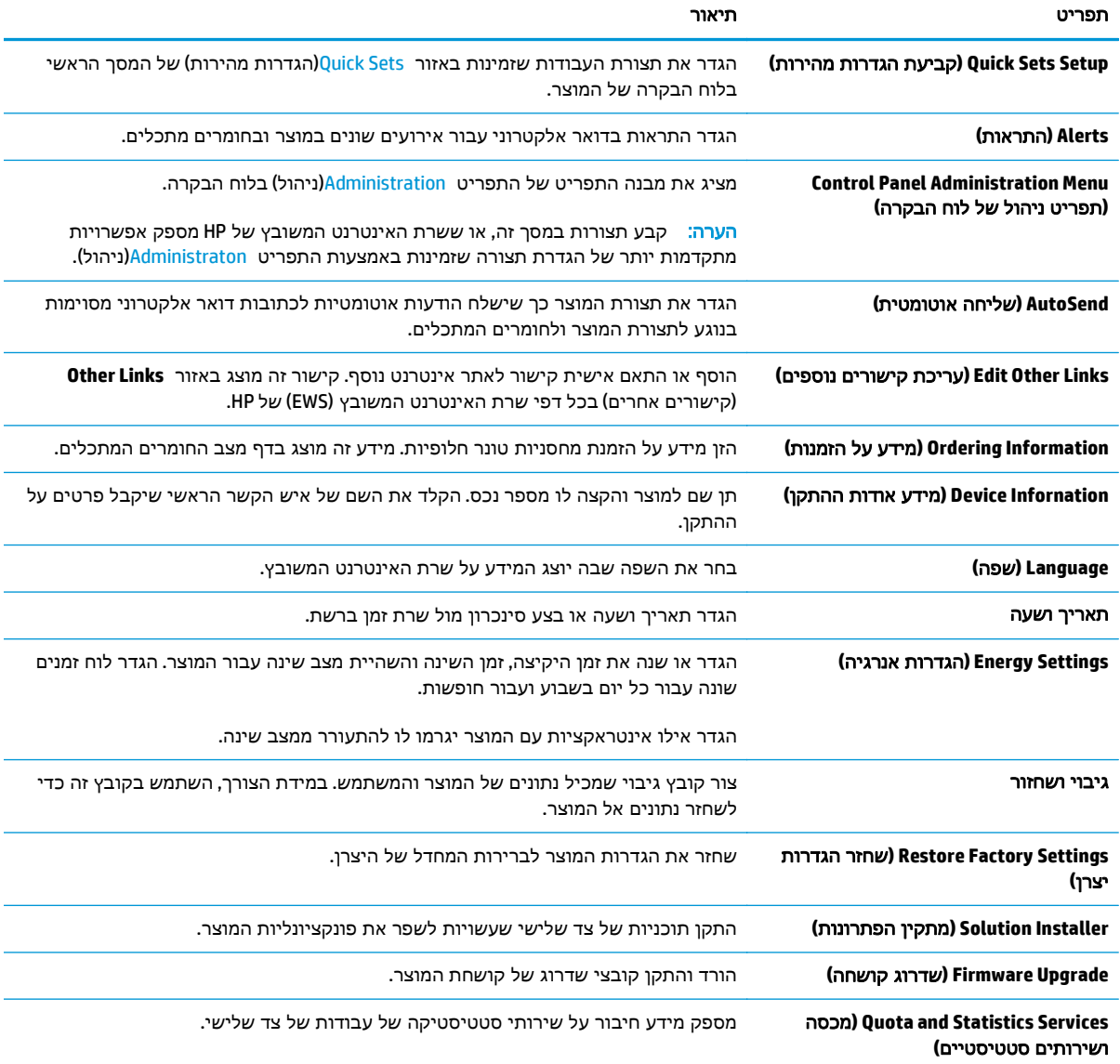

#### טבלה **8**-**2** הכרטיסייה **General)**כללי**)** של שרת האינטרנט המשובץ של **HP**) המשך)

### הכרטיסייה **Print)**הדפסה**)** או הכרטיסייה **Print/Copy)**העתקה**/**הדפסה**)**

הערה: הכרטיסייה נקראת **Print/Copy**)העתקה/הדפסה) עבור דגמי MFP.

#### טבלה **8**-**3** הכרטיסייה **Print/Copy)**העתקה**/**הדפסה**)** בשרת האינטרנט המשובץ של **HP**

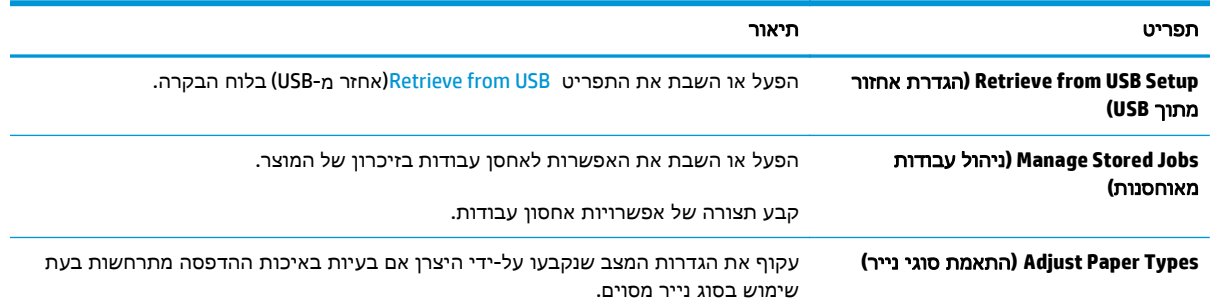

#### טבלה **8**-**3** הכרטיסייה **Print/Copy)**העתקה**/**הדפסה**)** בשרת האינטרנט המשובץ של **HP**) המשך)

<span id="page-113-0"></span>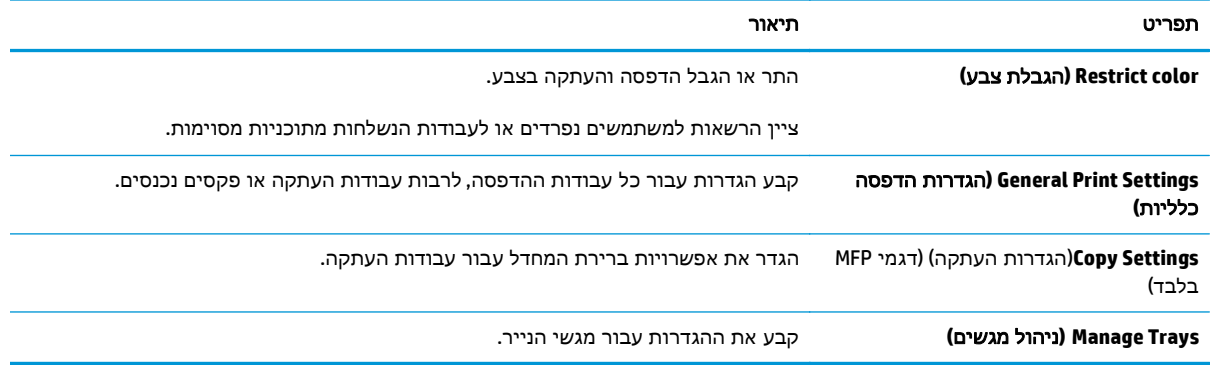

## הכרטיסייה **Send Digital/Scan)**סריקה**/**שליחה דיגיטלית**) (**דגמי **MFP** בלבד**)**

#### טבלה **8**-**4** הכרטיסייה **Send Digital/Scan)**סריקה**/**שליחה דיגיטלית**)** בשרת האינטרנט המשובץ של **HP**

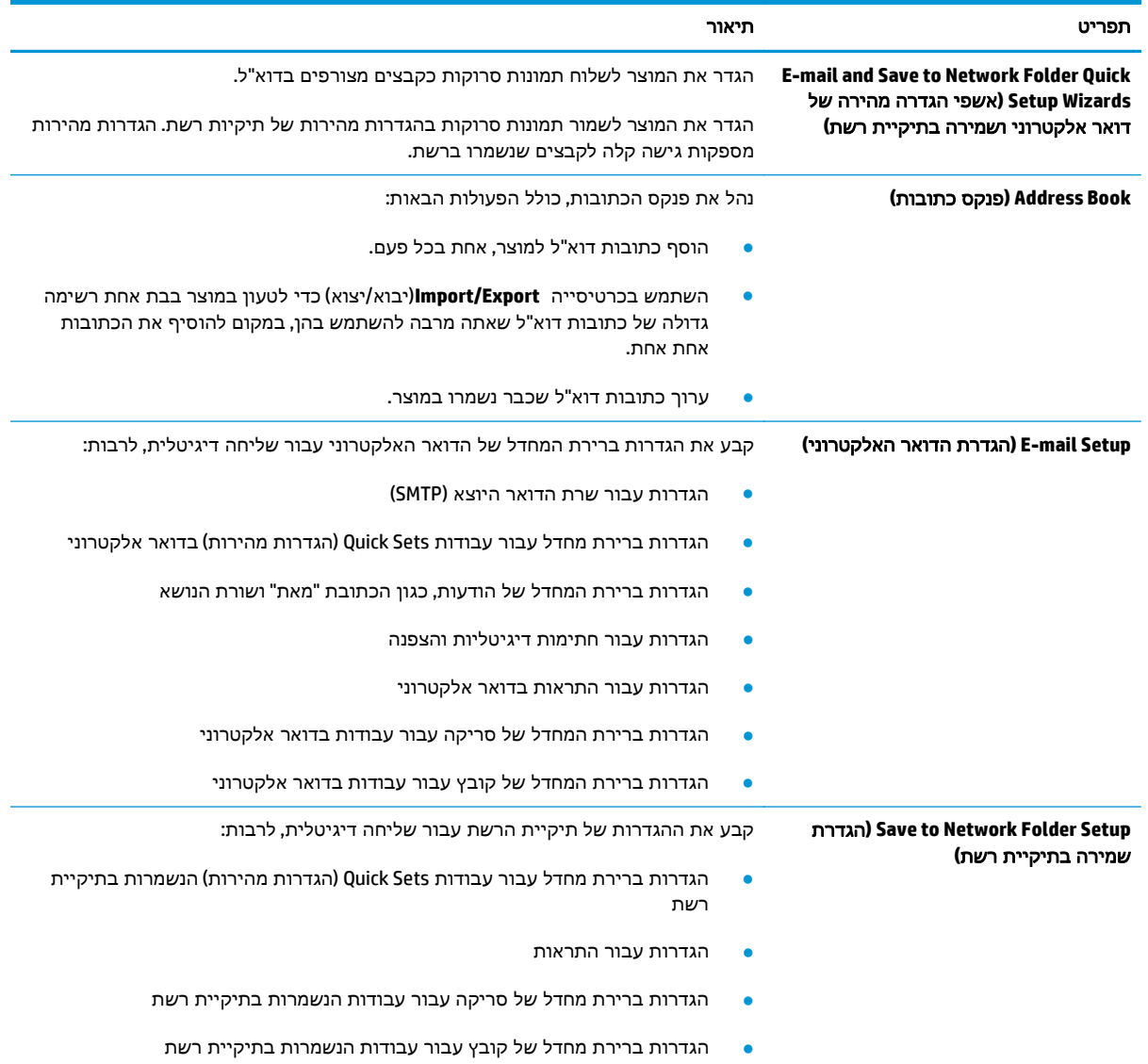

<span id="page-114-0"></span>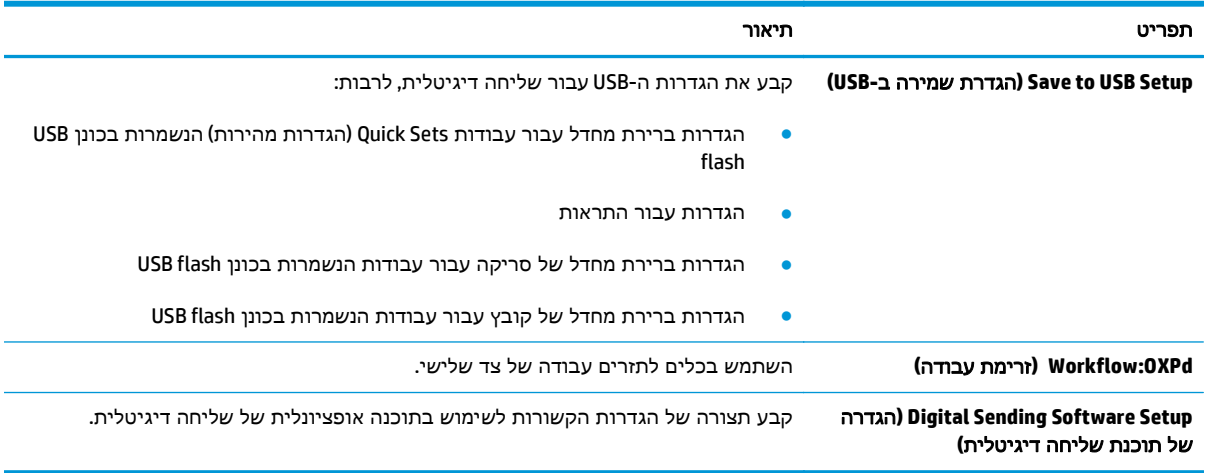

### טבלה **8**-**4** הכרטיסייה **Send Digital/Scan)**סריקה**/**שליחה דיגיטלית**)** בשרת האינטרנט המשובץ של **HP**) המשך)

### הכרטיסייה **Fax)**פקס**) (**דגמי **MFP** בלבד**)**

#### טבלה **8**-**5** הכרטיסייה **Fax)**פקס**)** של שרת האינטרנט המשובץ של **HP**

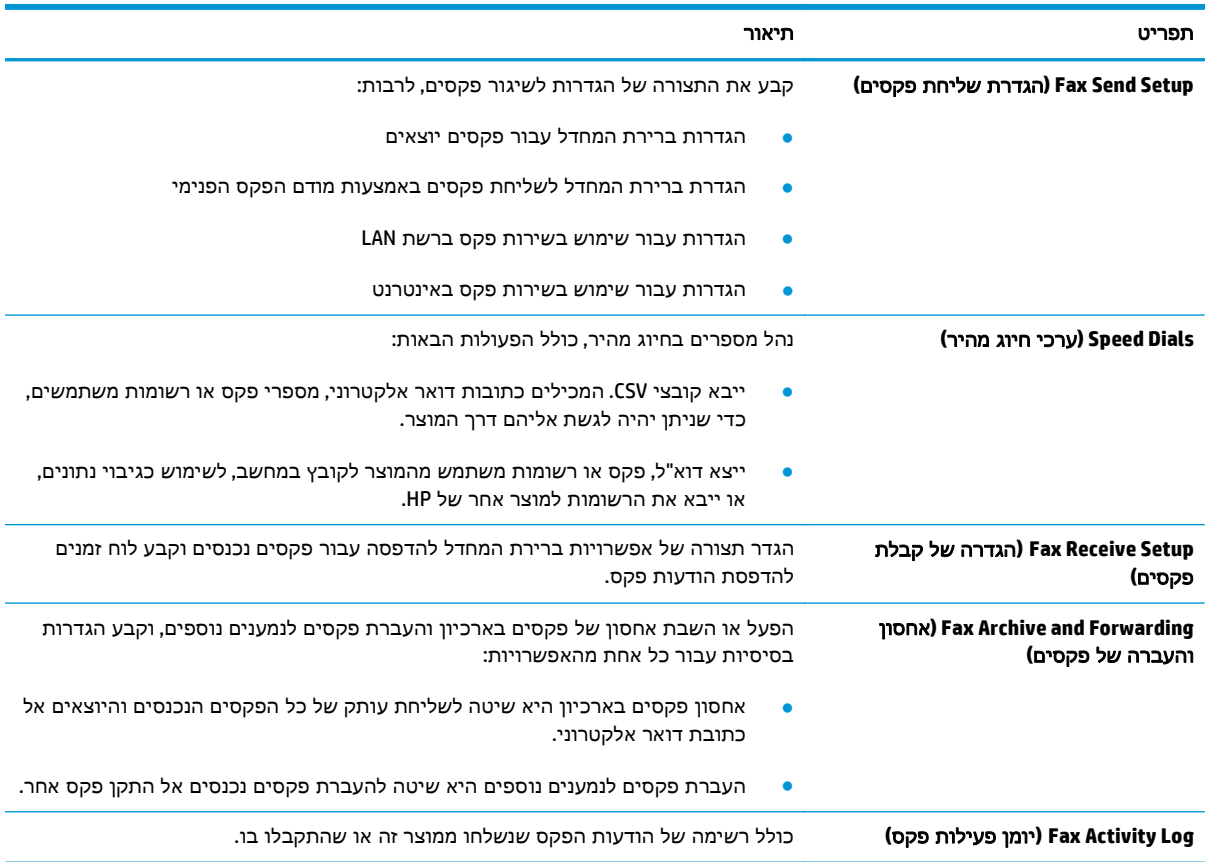

# הכרטיסייה **Troubleshooting)**פתרון בעיות**)**

### טבלה **8**-**6** הכרטיסייה **Troubleshooting)**פתרון בעיות**)** של שרת האינטרנט המשובץ של **HP**

<span id="page-115-0"></span>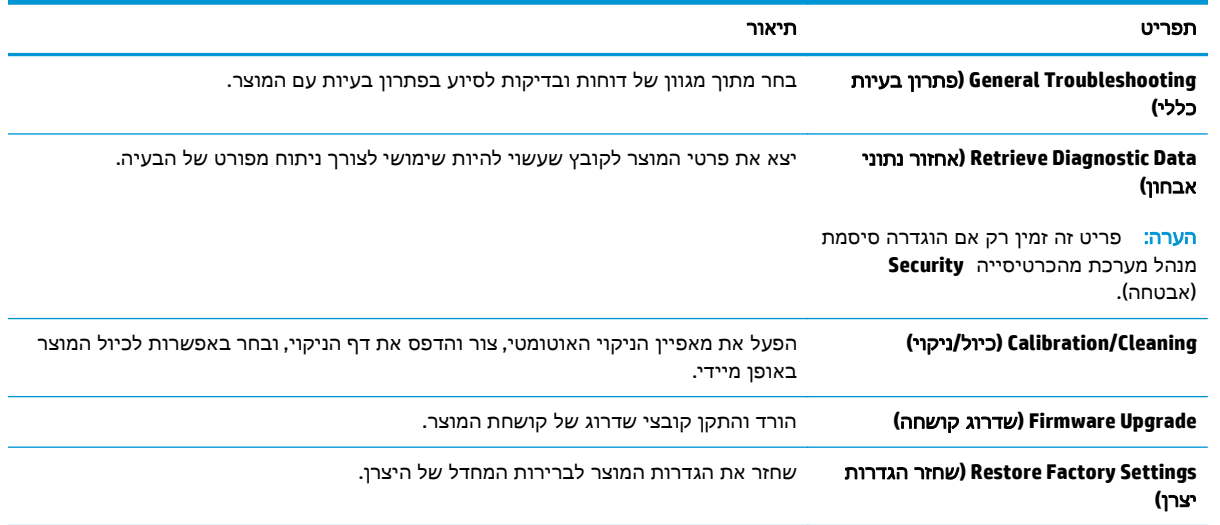

### הכרטיסייה **Security)**אבטחה**)**

### טבלה **8**-**7** הכרטיסייה **Security)**אבטחה**)** של שרת האינטרנט המשובץ של **HP**

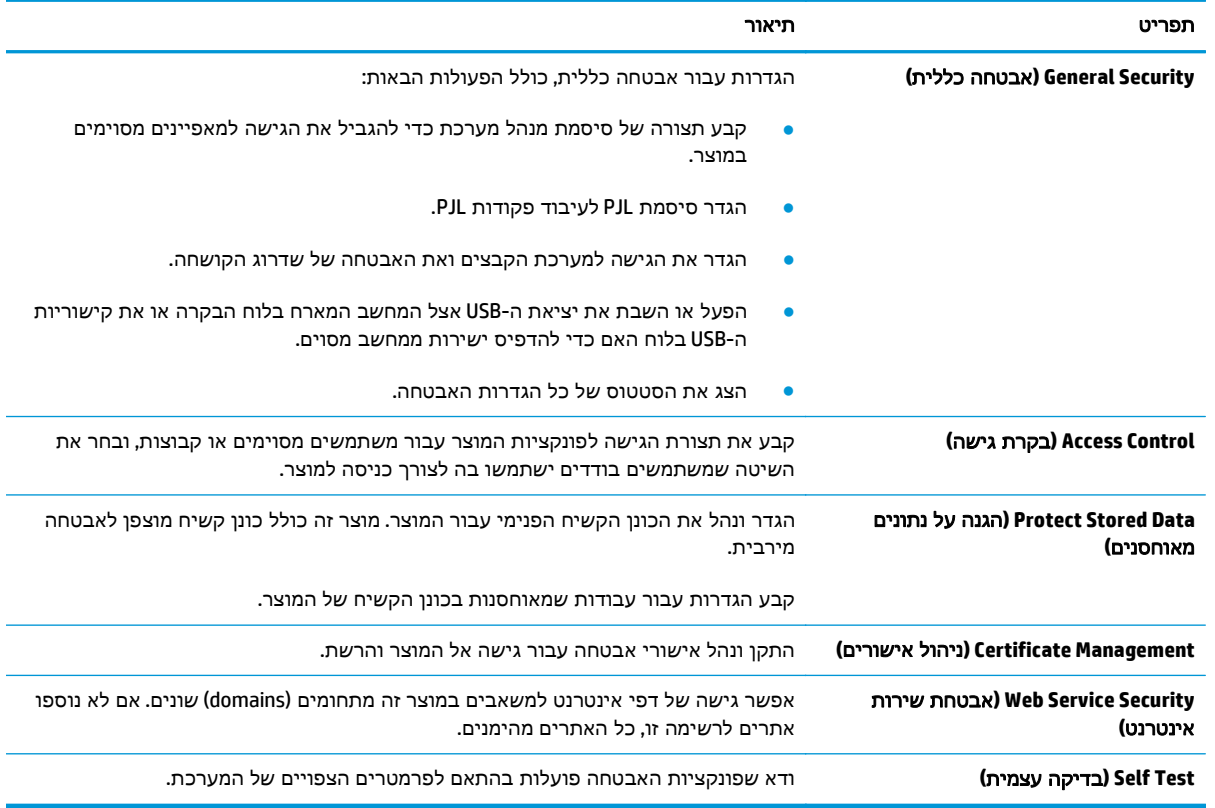

#### הכרטיסייה **Services Web HP)**שירותי אינטרנט של **HP(**

<span id="page-116-0"></span>השתמש בכרטיסייה שירותי האינטרנט של **HP** כדי להגדיר ולהפעיל את שירותי האיטנרנט של HP עבור מוצר זה. יש להפעיל את שירותי האינטרנט של HP כדי להשתמש במאפיין ePrint HP.

#### טבלה **8**-**8** הכרטיסייה **Networking)**עבודה ברשת**)** של שרת האינטרנט המשובץ של **HP**

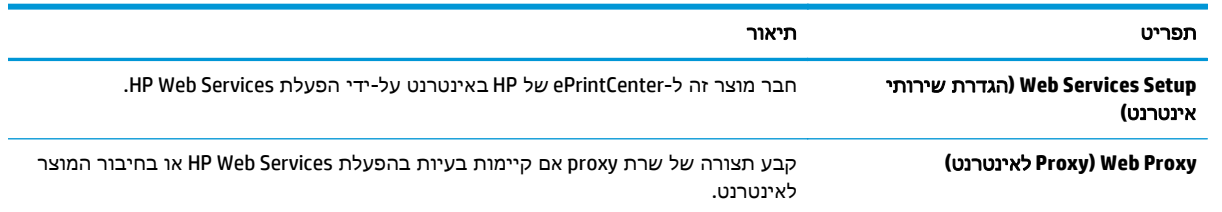

#### הכרטיסייה **Networking)**עבודה ברשת**)**

השתמש בכרטיסייה **Networking**)עבודה ברשת) להגדרה ולאבטחה של הגדרות הרשת עבור המוצר כאשר הוא מחובר לרשת מבוססת IP. כרטיסייה זו אינה מציינת אם המוצר מחובר לסוגי רשתות אחרים.

#### טבלה **8**-**9** הכרטיסייה **Networking)**עבודה ברשת**)** של שרת האינטרנט המשובץ של **HP**

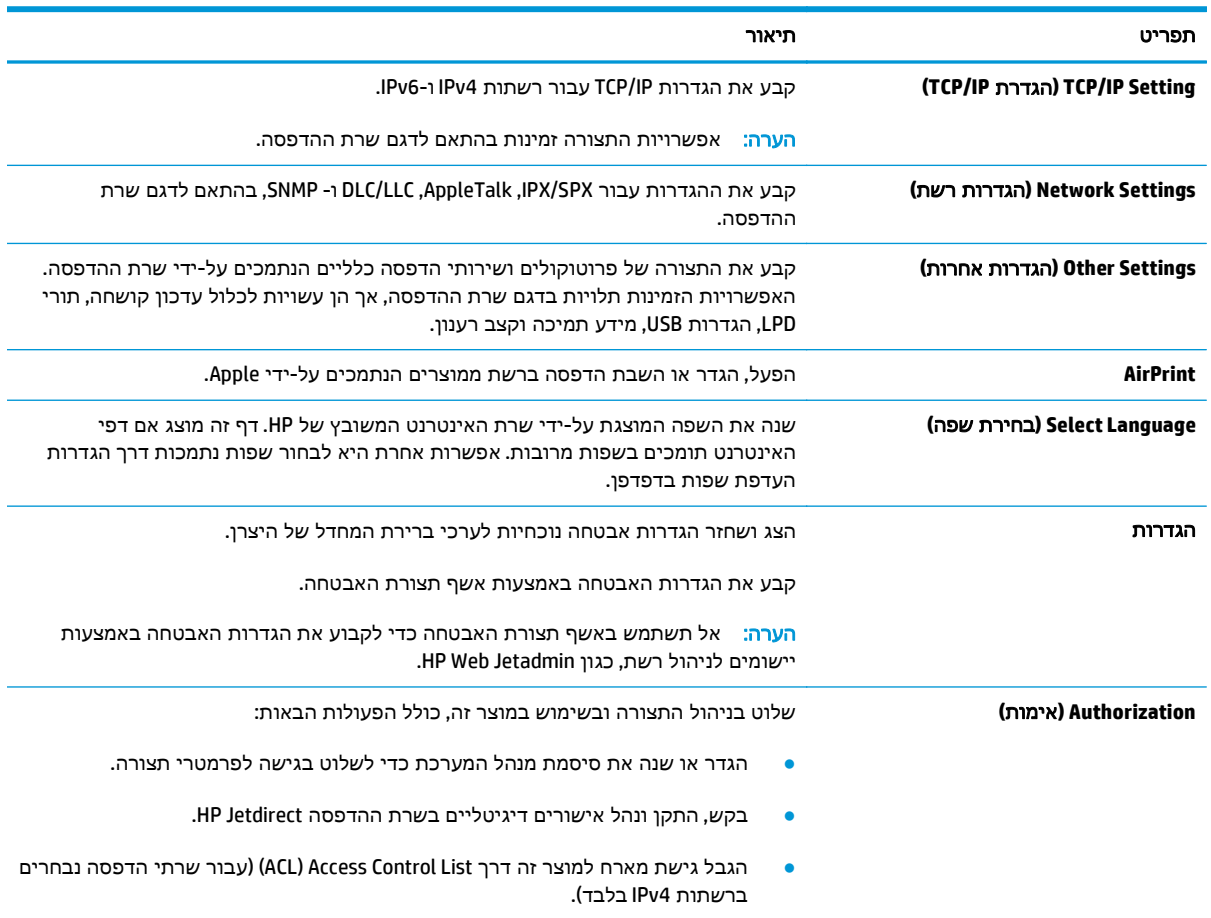

<span id="page-117-0"></span>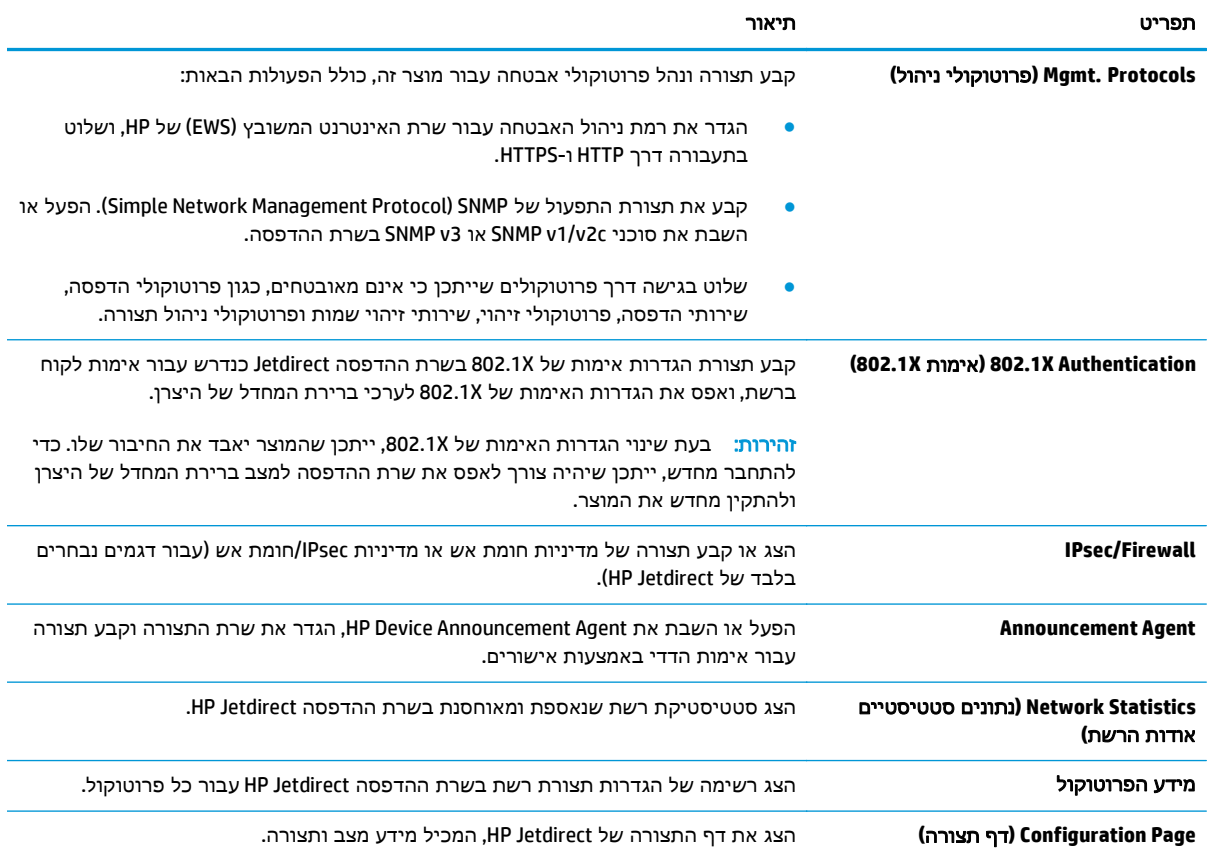

#### טבלה **8**-**9** הכרטיסייה **Networking)**עבודה ברשת**)** של שרת האינטרנט המשובץ של **HP**) המשך)

### הרשימה **Links Other)**קישורים אחרים**)**

הערה: קבע אילו קישורים יופיעו ברשימה **Links Other**)קישורים אחרים) באמצעות התפריט **Links Other Edit** (ערוך קישורים אחרים) בכרטיסייה **General**)כללי). להלן הקישורים המוגדרים כברירת מחדל.

### טבלה **8**-**10** הרשימה **Links Other)**קישורים אחרים**)** של שרת האינטרנט המשובץ **(EWS (**של **HP**

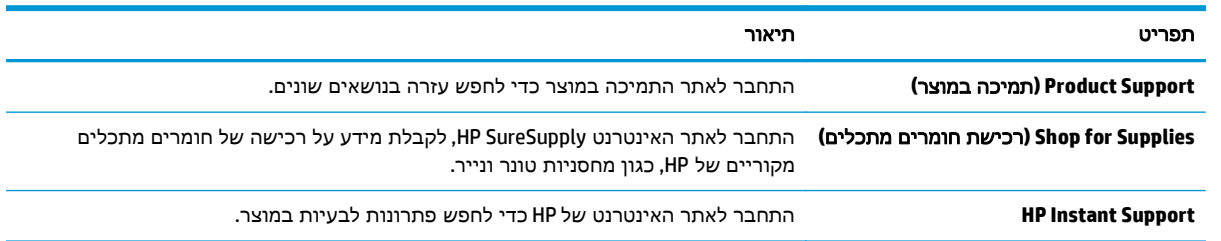

# **HP Web Jetadmin**

HP Web Jetadmin הוא כלי עטור פרסים ומוביל בתעשייה לניהול יעיל של מגוון רחב של מוצרי HP המחוברים לרשת, לרבות מדפסות, מוצרים רב-תכליתיים והתקני שליחה דיגיטליים. פתרון יחיד זה מאפשר לך להתקין, לנטר, לתחזק ולאבטח את סביבת ההדפסה וההדמיה וכן לפתור בעיות מרחוק - ובסופו של דבר מגדיל פרודוקטיביות עסקית בכך שהוא מסייע לך לחסוך בזמן, לשלוט בעלויות ולהגן על ההשקעה שלך.

מדי פעם מתבצעים שדרוגים של Jetadmin Web HP המספקים תמיכה במאפייני מוצר מסוימים. בקר בכתובת לקבלת) ותיעוד עצמית עזרה(**Self Help and Documentation** הקישור על ולחץ [www.hp.com/go/webjetadmin](http://www.hp.com/go/webjetadmin) פרטים נוספים על שדרוגים.

# מאפייני האבטחה של המוצר

- הצהרות בנושא אבטחה
	- אבטחת IP
	- התחברות למוצר
- הקצאת סיסמה למערכת
- תמיכה [בהצפנה](#page-120-0): דיסקים קשיחים מסוג [Secure Performance High HP](#page-120-0)
	- [נעילת](#page-120-0) לוח האם

#### הצהרות בנושא אבטחה

המוצר תומך בתקני אבטחה ובפרוטוקולים מומלצים המסייעים לך לשמור על אבטחת המוצר, להגן על מידע קריטי ברשת ולפשט את תהליך הפיקוח על המוצר ותחזוקתו.

לקבלת מידע מפורט על פתרונות HP לאבטחת הדמיה והדפסה, בקר באתר האינטרנט [/go/com.hp.www](http://www.hp.com/go/secureprinting) [secureprinting](http://www.hp.com/go/secureprinting). אתר זה מספק קישורים לסקירות טכניות ולמסמכי שאלות נפוצות אודות מאפייני אבטחה.

#### אבטחת **IP**

IPsec הוא ערכה של פרוטוקולים המבצעים בקרה על תעבורת רשת מבוססת IP אל המוצר וממנו. IPsec מספק אימות בין מחשבים מארחים, שלמות נתונים והצפנה של תמסורות רשת.

במוצרים המחוברים לרשת שיש להם שרת הדפסה Jetdirect HP, ניתן להגדיר IPsec באמצעות הכרטיסייה **Networking**)עבודה ברשת) בשרת האינטרנט המשובץ (EWS (של HP.

### התחברות למוצר

ניתן לאבטח חלק מהמאפיינים בלוח הבקרה של המוצר כדי שאנשים לא מורשים לא יוכלו להשתמש בהם. כאשר מאפיין מאובטח, המוצר מבקש ממך להתחבר לפני שתוכל להשתמש בו. באפשרותך גם להתחבר מבלי להמתין לבקשה על-ידי נגיעה בלחצן Sign In (התחבר) במסך הבית.

בדרך כלל, אתה משתמש באותם שם משתמש וסיסמה שבהם אתה משתמש כדי להתחבר למחשב שלך ברשת. התייעץ עם מנהל הרשת של מוצר זה אם יש לך שאלות לגבי האישורים שבהם עליך להשתמש.

לאחר שנכנסת למוצר, לחצן Sign Out (התנתק) יוצג בלוח הבקרה. כדי לשמור על אבטחת המוצר, גע בלחצן Sign Out)התנתק) לאחר שסיימת להשתמש במוצר.

### הקצאת סיסמה למערכת

הקצה סיסמת מנהל מערכת עבור גישה למוצר ולשרת האינטרנט המשובץ (EWS (של HP, כדי שמשתמשים בלתי מורשים לא יוכלו לשנות את הגדרות המוצר.

- .**1** פתח את שרת האינטרנט המשובץ (EWS (של HP:
- .א במסך הפתיחה בלוח הבקרה של המוצר, גע בלחצן הרשת כדי להציג את כתובת ה -IP או את שם המארח.

<span id="page-120-0"></span>.ב פתח דפדפן אינטרנט והקלד בשורת הכתובת את כתובת ה -IP או שם המארח בדיוק כפי שהם מופיעים בלוח הבקרה של המוצר. הקש על המקש Enter במקלדת של המחשב. שרת האינטרנט המשובץ של HP נפתח.

https://10.10.XXXXV

- .**2** לחץ על הכרטיסייה **Security**)אבטחה).
- .**3** פתח את התפריט **Security General**)אבטחה כללית).
- .**4** בשדה **Username**)שם משתמש), הזן את השם שברצונך לשייך לסיסמה.
- .**5** הזן את הסיסמה בשדה **Password New**)סיסמה חדשה) ולאחר מכן הזן אותה שוב בשדה **Password Verify** (אמת סיסמה).

הערה: אם אתה משנה סיסמה קיימת, תחילה עליך להזין את הסיסמה הקיימת בשדה **Password Old** (סיסמה ישנה).

.**6** לחץ על הלחצן **Apply**)החל). רשום לעצמך את הסיסמה ושמור אותה במקום בטוח.

# תמיכה בהצפנה**:** דיסקים קשיחים מסוג **Secure Performance High HP**

הדיסק הקשיח מספק הצפנה מבוססת-חומרה ומאפשר לך לאחסן בביטחון נתונים רגישים מבלי להשפיע על ביצועי המוצר. בדיסק קשיח זה מופעל תקן ההצפנה המתקדם (AES (העדכני ביותר והוא כולל מאפיינים רב-תכליתיים לחיסכון בזמן ופונקציונליות חזקה.

השתמש בתפריט **Security**)אבטחה) בשרת האינטרנט המשובץ (EWS (של HP כדי להגדיר את תצורת הדיסק.

# נעילת לוח האם

בלוח הראשי יש חריץ שבו תוכל להשתמש כדי לחבר כבל אבטחה. נעילת הלוח הראשי תמנע ממשתמשים אחרים להוציא ממנו רכיבים בעלי ערך.

# הגדרות חיסכון

- התאמה מיטבית של מהירות או ניצול אנרגיה
	- הגדרת מצב שינה
	- הגדרת תזמון השינה

### התאמה מיטבית של מהירות או ניצול אנרגיה

כברירת מחדל, המוצר נשאר חם בין עבודות כדי למטב את המהירות ולהדפיס את העמוד הראשון של עבודות מהר יותר. כדי לחסוך באנרגיה, הנח למוצר להתקרר בין עבודה לעבודה. המוצר כולל ארבע הגדרות במרווחים קבועים כדי למטב את המהירות או ניצול האנרגיה.

- .**1** ממסך הבית בלוח הבקרה של המוצר, גלול וגע בלחצן Administration)ניהול).
	- .**2** פתח את התפריטים הבאים:
	- Settings General) הגדרות כלליות)
	- Settings Energy) הגדרות צריכת חשמל)
	- Usage Energy/Speed Optimum) מהירות/צריכת אנרגיה מרבית)
	- .**3** בחר באפשרות שבה ברצונך להשתמש, ולאחר מכן גע בלחצן Save)שמור).

הערה: הגדרת ברירת המחדל היא Faster first page (עמוד ראשון מהיר יותר).<br>איין הערה:

#### הגדרת מצב שינה

- .**1** ממסך הבית בלוח הבקרה של המוצר, גלול וגע בלחצן Administration)ניהול).
	- .**2** פתח את התפריטים הבאים:
	- Settings General) הגדרות כלליות)
	- Settings Energy) הגדרות צריכת חשמל)
	- Settings Timer Sleep) הגדרות קוצב זמן למצב שינה)
- .**3** גע ב After Off Auto/Sleep)שינה/כיבוי אוטומטי לאחר) כדי לבחור באפשרות זו.
	- .**4** בחר את פרק הזמן המתאים ולאחר מכן גע בלחצן Save)שמור).

<mark>י∰הערה: \_ ב</mark>רירת המחדל עבור משך הזמן של מצב שינה היא 15 דקות.

#### הגדרת תזמון השינה

הערה: עליך לקבוע את הגדרות התאריך והשעה לפני שתוכל להשתמש במאפיין Sleep Schedule (תזמון שינה).

- .**1** ממסך הבית בלוח הבקרה של המוצר, גלול וגע בלחצן Administration)ניהול).
	- .**2** פתח את התפריטים הבאים:
- Settings General) הגדרות כלליות)
- Settings Time/Date) הגדרות תאריך/שעה)
- .**3** פתח את התפריט Format Time/Date)תבנית תאריך/שעה) וקבע את ההגדרות הבאות:
	- Format Date) תבנית תאריך)
	- Format Time) תבנית שעה)
		- .**4** גע בלחצן Save)שמור).
	- .**5** פתח את התפריט Time/Date)תאריך/שעה) וקבע את ההגדרות הבאות:
		- Time/Date) תאריך/שעה)
			- Zone Time) אזור זמן)

אם אתה נמצא באזור שמשתמש בשעון קיץ, בחר בתיבה Adjust for Daylight Savings (התאם לשעון קיץ).

- .**6** גע בלחצן Save)שמור).
- .**7** גע בלחצן חץ אחורה כדי לחזור למסך Administration)ניהול).
	- .**8** פתח את התפריטים הבאים:
	- Settings General) הגדרות כלליות)
	- Settings Energy) הגדרות צריכת חשמל)
		- Schedule Sleep) תזמון מצב שינה)
- .**9** גע בלחצן Add) הוסף) ולאחר מכן בחר את סוג האירוע שברצונך לתזמן: Wake)התעוררות) או Sleep (שינה).
	- .**10** קבע את ההגדרות הבאות:
		- Time) שעה)
	- Days Event) ימי האירוע)
	- .**11** גע בלחצן OK)אישור) ולאחר מכן גע בלחצן Save)שמור).

# עדכוני תוכנה וקושחה

HP מעדכנת באופן קבוע את המאפיינים הזמינים בקושחת המוצר. כדי ליהנות מהמאפיינים העדכניים ביותר, עדכן את קושחת המוצר. הורד את קובץ עדכון הקושחה האחרון מהאינטרנט:

בארה"ב, עבור אל [680colorljMFPM/support/com.hp.www](http://www.hp.com/support/colorljMFPM680). לחץ על **Software & Drivers**)מנהלי התקן ותוכנות).

מחוץ לארה"ב, בצע את השלבים הבאים:

- [.www.hp.com/support](http://www.hp.com/support) אל עבור .**1**
	- .**2** בחר את המדינה/אזור שלך.
- .**3** לחץ על **Software & Drivers**)מנהלי התקן ותוכנות).
- .**4** הזן את שם המוצר (680M MFP Enterprise LaserJet Color HP (ולאחר מכן בחר **Search**)חפש).

# **9** פתרון בעיות כלליות

- תמיכת [לקוחות](#page-125-0)
- [מערכת](#page-126-0) העזרה של לוח הבקרה
- שחזור ערכי ברירת [המחדל](#page-127-0) של היצרן
- [ההודעה](#page-128-0) ["low is Cartridge](#page-128-0)) ["](#page-128-0)[המחסנית](#page-128-0) עומדת להתרוקן) או ["low very is Cartridge](#page-128-0)) "[המחסנית](#page-128-0) כמעט ריקה) מוצגת בלוח [הבקרה](#page-128-0) של המוצר
	- המוצר אינו אוסף נייר או שיש [תקלות](#page-130-0) בהזנה
		- שחרור [חסימות](#page-132-0) נייר
		- שיפור איכות [ההדפסה](#page-159-0)
		- שפר את איכות [התמונה](#page-167-0) של עותקים
			- שיפור האיכות של תמונת [הסריקה](#page-172-0)
				- שפר את איכות [תמונת](#page-177-0) הפקס
					- פתרון בעיות [ברשת](#page-183-0) קווית
						- פתרון [בעיות](#page-185-0) פקס

#### לקבלת מידע נוסף**:**

.[www.hp.com/support/colorljMFPM680](http://www.hp.com/support/colorljMFPM680) אל www.hp.com/support/

מחוץ לארה"ב, עבור אל [support/com.hp.www](http://www.hp.com/support). בחר את המדינה/אזור שלך. לחץ על **Troubleshooting**)פתרון בעיות). הזן את שם המוצר ולאחר מכן בחר ב - **Search**)חפש).

העזרה המקיפה של HP עבור המוצר שלך כוללת את המידע הבא:

- configure and Install) התקן וקבע תצורה)
	- bearn and use (למד והשתמש)
	- problems Solve) פתור בעיות)
- updates software Download) הורד עדכוני תוכנה)
	- forums support Join) הצטרף לפורומי תמיכה)
- information regulatory and warranty Find) חפש מידע על אחריות ותקינה)

# תמיכת לקוחות

<span id="page-125-0"></span>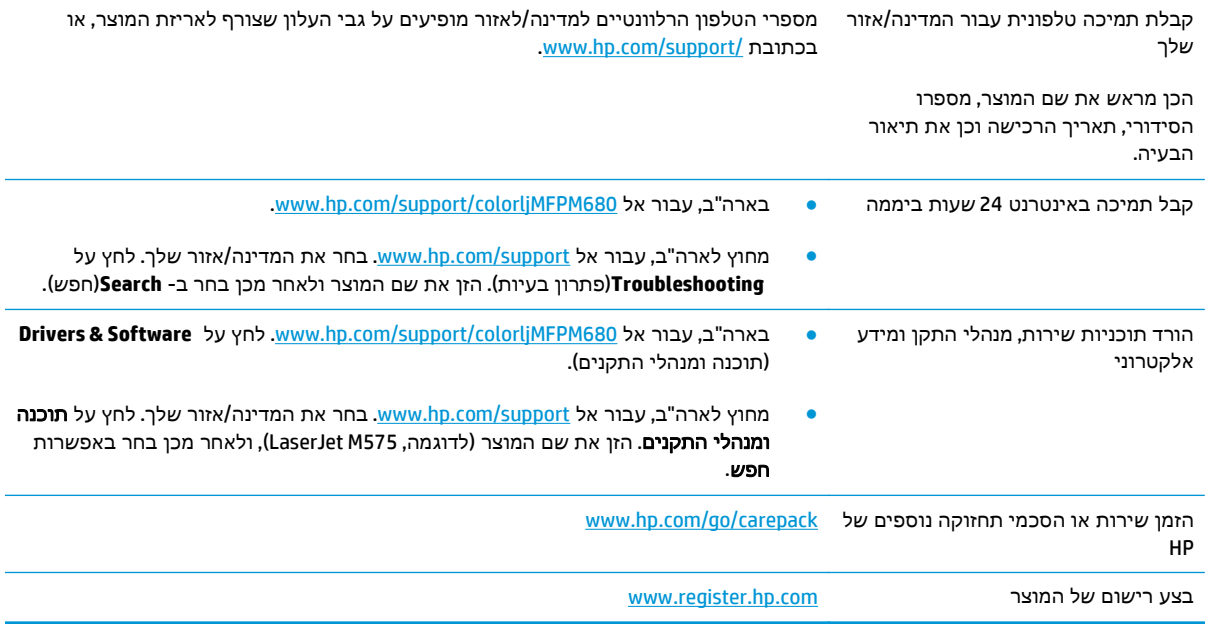

# מערכת העזרה של לוח הבקרה

<span id="page-126-0"></span>במוצר יש מערכת עזרה מובנית המסבירה כיצד להשתמש בכל מסך ומסך. כדי לפתוח את מערכת העזרה, גע בלחצן 'עזרה' בפינה הימנית העליונה של המסך.

עבור מסכים מסוימים, לחצן העזרה פותח תפריט כללי שבו ניתן לבצע חיפוש של נושאים ספציפיים. ניתן לעיין במבנה התפריט על-ידי נגיעה בלחצנים שבתפריט.

מסכי עזרה מסוימים כוללים הנפשות שמנחות אותך בביצוע הליכים, לדוגמה, סילוק חסימות נייר.

עבור מסכים הכוללים הגדרות לעבודות מסוימות, לחצן העזרה פותח נושא המסביר את האפשרויות עבור אותו מסך.

אם המוצר מודיע לך על שגיאה או אזהרה, לחץ על הלחצן 'עזרה' ⊙ כדי לפתוח הודעה המתארת את הבעיה. ההודעה תכיל גם הוראות שיסייעו לך בפתרון הבעיה.

# שחזור ערכי ברירת המחדל של היצרן

- .**1** ממסך הבית בלוח הבקרה של המוצר, גלול וגע בלחצן Administration)ניהול).
	- .**2** פתח את התפריטים הבאים:
	- Settings General)הגדרות כלליות)
	- Settings Factory Restore)שחזר הגדרות יצרן)
- <span id="page-127-0"></span>.**3** הודעת אימות מודיעה שהשלמת פונקציית האיפוס עלולה לגרום לאובדן נתונים. גע בלחצן Reset)איפוס) כדי להשלים את התהליך.

ייין <mark>הערה: המוצר מופעל מחדש באופן אוטומטי אחרי שפעולת האיפוס הושלמה.</mark>

# <span id="page-128-0"></span>ההודעה **"low is Cartridge) "**המחסנית עומדת להתרוקן**)** או **"low very is Cartridge) "**המחסנית כמעט ריקה**)** מוצגת בלוח הבקרה של המוצר

**low is Cartridge**)המחסנית עומדת להתרוקן): המוצר מיידע אותך כאשר המפלס של מחסנית טונר נמוך. אורך חיי מחסנית הטונר בפועל עשוי להשתנות. כדאי לך להחזיק מחסנית חלופית זמינה שתוכל להתקין כאשר איכות ההדפסה תפסיק להיות תקינה. אין צורך להחליף כעת את מחסנית הטונר.

**low very is Cartridge**)המחסנית כמעט ריקה): המוצר מיידע אותך כאשר המפלס של מחסנית הטונר נמוך מאוד. אורך חיי מחסנית הטונר בפועל עשוי להשתנות. כדאי לך להחזיק מחסנית חלופית זמינה שתוכל להתקין כאשר איכות ההדפסה תפסיק להיות תקינה. אין צורך להחליף את מחסנית הטונר כעת, אלא אם איכות ההדפסה כבר אינה תקינה.

מרגע שמחסנית טונר של HP מגיעה למפלס נמוך מאוד, מסתיימת אחריות Protection Premium של HP לגביה.

## שינוי הגדרות **"** נמוך מאוד**"**

באפשרותך לשנות את תגובת המוצר כאשר החומרים המתכלים מגיעים למצב של מפלס נמוך מאוד. אין צורך לקבוע מחדש הגדרות אלה כשאתה מתקין מחסנית טונר חדשה.

- .**1** ממסך הבית בלוח הבקרה של המוצר, גלול וגע ב Supplies)חומרים מתכלים).
	- .**2** פתח את התפריטים הבאים:
	- Supplies Manage) ניהול חומרים מתכלים)
	- Settings Supply) הגדרות חומרים מתכלים)
- Cartridge Black)מחסנית להדפסה בשחור) או Cartridges Color)מחסניות צבע)
	- Settings Low Very) הגדרות מפלס נמוך מאוד)
		- .**3** בחר באחת מהאפשרויות הבאות:
- בחר באפשרות Stop)עצור) כדי לקבוע שהמוצר יפסיק להדפיס כשהמחסנית מגיעה לסף **Low Very** (נמוך מאוד).
- בחר באפשרות continue to Prompt)הצג בקשה כדי להמשיך) כדי לקבוע שהמוצר יפסיק להדפיס כשהמחסנית מגיעה לסף **Low Very**)נמוך מאוד). באפשרותך לאשר את הבקשה או להחליף את המחסנית כדי להמשיך בהדפסה.
- בחר באפשרות Continue)(המשך) כדי לקבוע שהמוצר יתריע בפניך על כך שהמחסנית הגיעה לרמה נמוכה מאוד וכדי להמשיך להדפיס מעבר להגדרה **Low Very** ללא אינטראקציה. אפשרות זו עלולה לגרום לאיכות הדפסה ירודה.

#### עבור מוצרים עם יכולת פקס

כאשר המוצר מוגדר לאפשרות Stop)עצור) או continue to Prompt)הצג בקשה כדי להמשיך), יש סיכון מסוים לכך שהפקסים לא יודפסו כשהמוצר יחדש את ההדפסה. הדבר עלול להתרחש אם המוצר קיבל יותר פקסים ממה שהזיכרון יכול להכיל בזמן שהמוצר ממתין.

המוצר יוכל להדפיס פקסים ללא הפרעות כאשר הוא יעבור את הסף של מפלס נמוך מאוד אם תבחר באפשרות Continue)המשך) עבור מחסנית הטונר, אך איכות ההדפסה עשויה להיות ירודה.

# הזמנת חומרים מתכלים

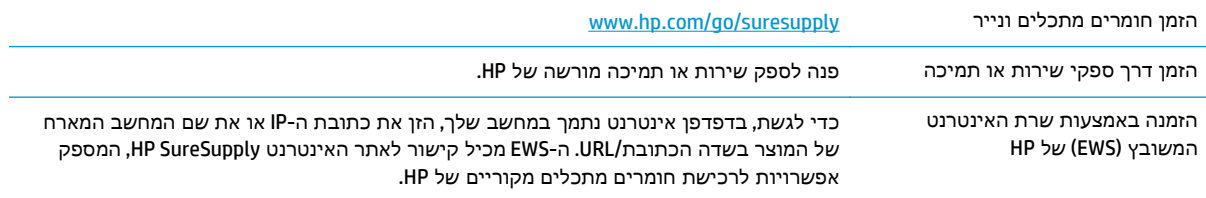

# המוצר אינו אוסף נייר או שיש תקלות בהזנה

- המוצר לא אוסף נייר
- המוצר אוסף גיליונות נייר מרובים
- <span id="page-130-0"></span>● מזין המסמכים נחסם, מטה את הדפים, או מרים מספר גיליונות נייר בו-זמנית

### המוצר לא אוסף נייר

אם המוצר לא אוסף נייר מהמגש, נסה את הפתרונות הבאים.

- .**1** פתח את המוצר והסר גיליונות נייר תקועים.
- .**2** טען את המגש בגודל הנייר המתאים לעבודה.
- .**3** ודא שגודל הנייר וסוגו הוגדרו כראוי בלוח הבקרה של המוצר.
- .**4** ודא שמכווני הנייר במגש מותאמים כהלכה לגודל הנייר. הזז את המכוונים למיקום המתאים במגש.
- .**5** בדוק בלוח הבקרה של המוצר אם המוצר ממתין לאישורך להזין את הנייר באופן ידני. טען נייר והמשך.
- .**6** ייתכן שהגלילים מעל המגש מלוכלכים. נקה את הגלילים במטלית נטולת מוך שהורטבה במעט מים פושרים.

#### המוצר אוסף גיליונות נייר מרובים

אם המוצר אוסף גיליונות נייר מרובים מהמגש, נסה את הפתרונות הבאים.

- .**1** הוצא את ערימת הנייר מהמגש וכופף אותה, סובב אותה ב 180- מעלות והפוך אותה. אל תנסה להפריד בין הדפים בנפנוף*.* החזר את ערימת הנייר למגש.
	- .**2** השתמש רק בנייר העומד בדרישות המפרט של HP למוצר זה.
	- .**3** השתמש בנייר שאינו מקומט, מקופל או פגום. במקרה הצורך, השתמש בנייר מחבילה אחרת.
- .**4** ודא שהמגש אינו מלא יתר על המידה. אם כן, הוצא את כל חבילת הנייר מהמגש, ישר את הערימה ולאחר מכן החזר חלק מהנייר למגש.
	- .**5** ודא שמכווני הנייר במגש מותאמים כהלכה לגודל הנייר. הזז את המכוונים למיקום המתאים במגש.
		- .**6** ודא שסביבת ההדפסה נמצאת בטווח של המפרטים המומלצים.

### מזין המסמכים נחסם**,** מטה את הדפים**,** או מרים מספר גיליונות נייר בו**-**זמנית

בלבד.≦מידע זה מתייחס למוצרי MFP בלבד.∯

- ייתכן שיש עצם כלשהו על המקור, כגון סיכות הידוק או פתקים נדבקים, שיש להסיר.
	- ודא שכל הגלילים במקומם ושכיסוי הגישה לגלילים בתוך מזין המסמכים סגור.
		- ודא שהכיסוי העליון של מזין המסמכים סגור.
- ייתכן שהנייר לא נטען כהלכה. ישר את העמודים והתאם את מכווני הנייר כדי למרכז את הערימה.
- על מכווני הנייר לגעת בצדי ערימת הנייר כדי לפעול כהלכה. ודא שערימת הנייר ישרה ושהמכוונים מוצמדים לערימת הנייר.
- ייתכן שמגש ההזנה או סל הפלט של מזין המסמכים מכילים יותר דפים ממספר הדפים המרבי. ודא שערימת הנייר נמצאת מתחת למכוונים במגש ההזנה והוצא דפים מסל הפלט.
	- ודא כי אין פיסות נייר, מהדקים, אטבי נייר, או פסולת אחרת בנתיב הנייר.
- נקה את הגלילים ורפידת ההפרדה של מזין המסמכים. השתמש באוויר דחוס או במטלית נקיה נטולת סיבים המורטבת במעט מים פושרים. אם עדיין מתרחשות הזנות שגויות, החלף את הגלגלות.
- ממסך הבית בלוח הבקרה של המוצר, גלול וגע בלחצן Supplies)חומרים מתכלים). בדוק את מצבה של ערכת מזין המסמכים והחלף אותה במקרה הצורך.

# שחרור חסימות נייר

# מיקומים של חסימות נייר

<span id="page-132-0"></span>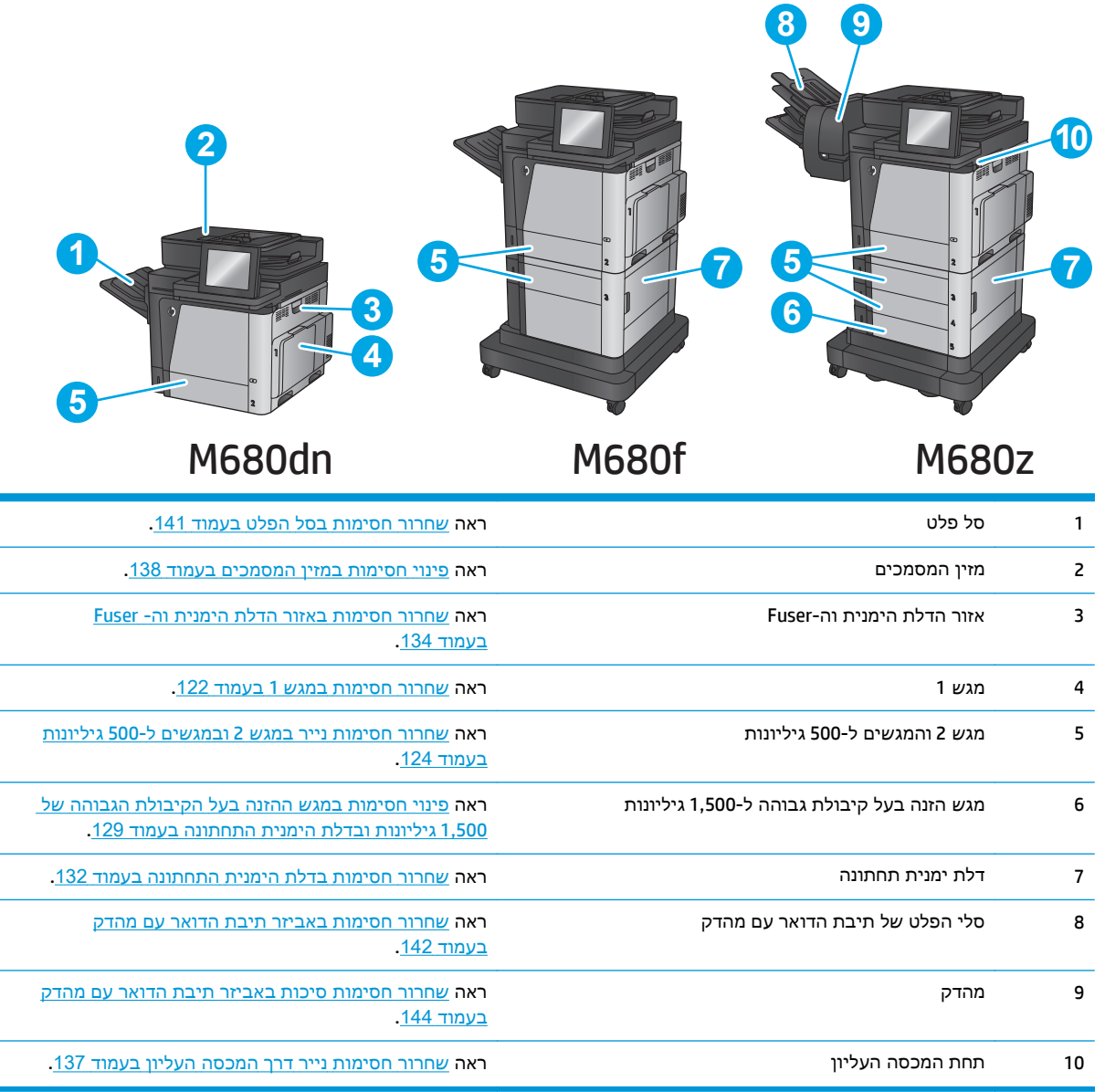

# ניווט אוטומטי לצורך שחרור חסימות

מאפיין הניווט האוטומטי מספק הוראות שלב-אחר-שלב בלוח הבקרה ומסייע בשחרור חסימות. כאשר אתה מסיים שלב, המוצר מציג הוראות לשלב הבא עד שתסיים את כל השלבים בתהליך.

# אתה נתקל בחסימות נייר תכופות או חוזרות**?**

נסה את הפתרונות הבאים להקטנת מספר חסימות הנייר.

- .**1** השתמש רק בנייר העומד בדרישות המפרט של HP למוצר זה.
- .**2** השתמש בנייר שאינו מקומט, מקופל או פגום. במקרה הצורך, השתמש בנייר מחבילה אחרת.
	- .**3** השתמש בנייר שלא נעשה בו כבר שימוש במדפסת או במכונת צילום.
- <span id="page-133-0"></span>.**4** ודא שהמגש אינו מלא יתר על המידה. אם כן, הוצא את כל חבילת הנייר מהמגש, ישר את הערימה ולאחר מכן החזר חלק מהנייר למגש.
- .**5** ודא שמכווני הנייר במגש מותאמים כהלכה לגודל הנייר. כוון את מכווני הנייר כך שייגעו בערימת הנייר מבלי לכופף אותה.
	- .**6** ודא שהמגש הוכנס במלואו למקומו במוצר.
	- .**7** אם אתה מדפיס על נייר כבד, נייר עם תבליט, או נייר מחורר, השתמש במאפיין ההזנה הידנית והזן את כל גיליון בנפרד.
- .**8** ממסך הבית בלוח הבקרה של המוצר, גלול וגע בלחצן Trays)מגשים). ודא שהמגש מוגדר נכון עבור סוג הנייר וגודלו.
	- .**9** ודא שסביבת ההדפסה נמצאת בטווח של המפרטים המומלצים.

#### שחרור חסימות במגש **1**

כאשר מתרחשת חסימה, מוצגת בלוח הבקרה הנפשה המסייעת בפינוי החסימה.

.**1** אם ניתן לראות את הנייר התקוע במגש ,1 משוך אותו ישר בעדינות כדי לשחררו. גע בלחצן OK (אישור) לניקוי ההודעה.

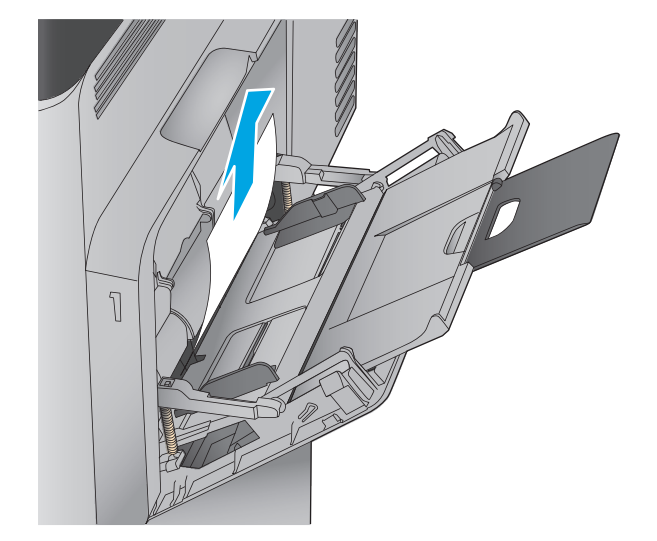

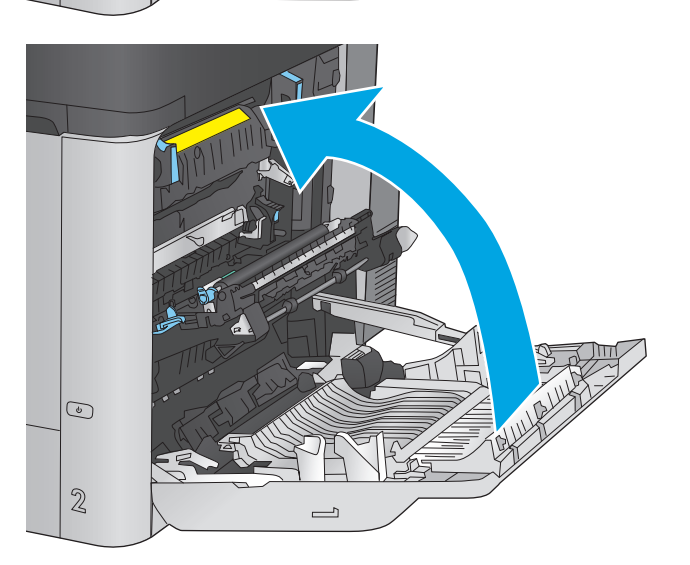

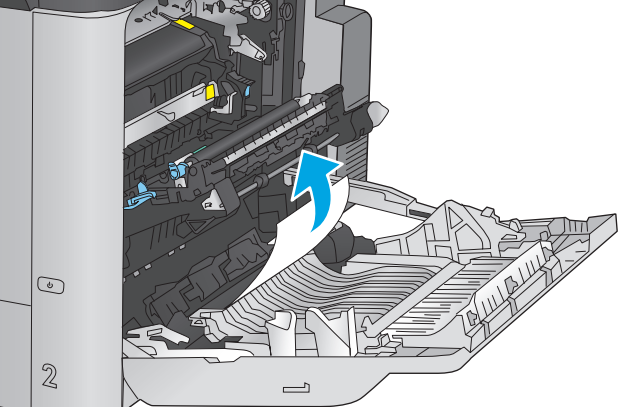

.**3** שלוף את הגיליון בעדינות מאזור הרמת הנייר.

.**4** סגור את הדלת הימנית.

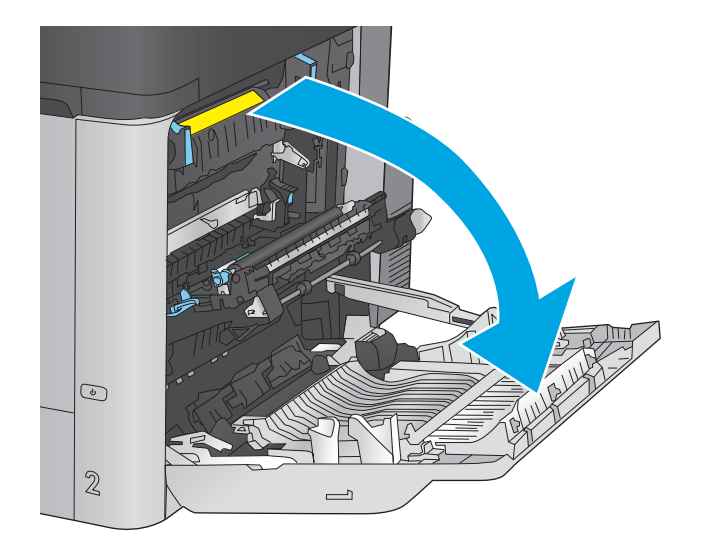

.**2** אם אינך מצליח להוציא את הנייר או שאינך רואה נייר תקוע במגש 1, סגור את מגש 1 ופתח את הדלת הימנית.

# שחרור חסימות נייר במגש **2** ובמגשים ל **500-** גיליונות

<span id="page-135-0"></span>בצע את ההליך הבא כדי לבדוק אם יש נייר בכל מיקומי החסימות האפשריים הקשורים למגש 2 ולמגשים ל 500- גיליונות. כאשר מתרחשת חסימה, מוצגת בלוח הבקרה הנפשה המסייעת בפינוי החסימה.

> .**1** שלוף את המגש לגמרי מהמוצר על-ידי משיכה תוך הרמה קלה.

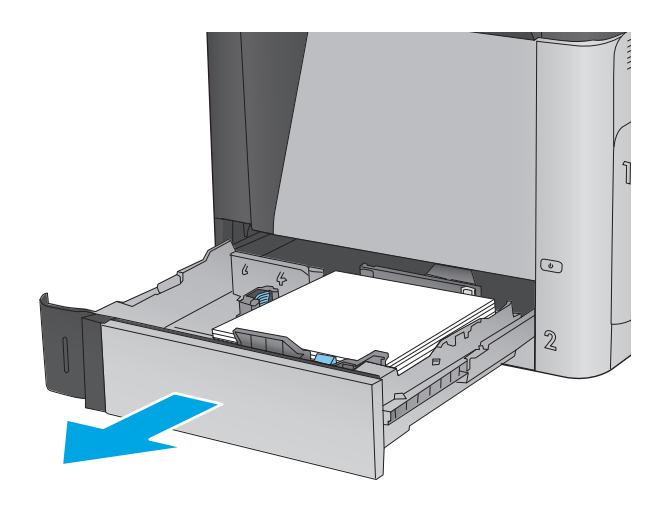

.**2** הוצא את כל הגיליונות התקועים או הפגומים.

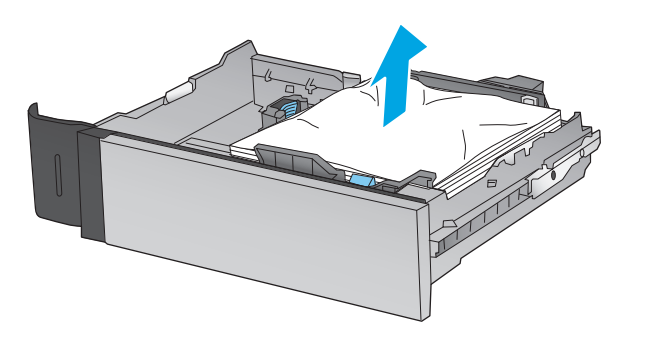

.**3** הוצא את הנייר מתוך גלילי ההזנה שבתוך המוצר.

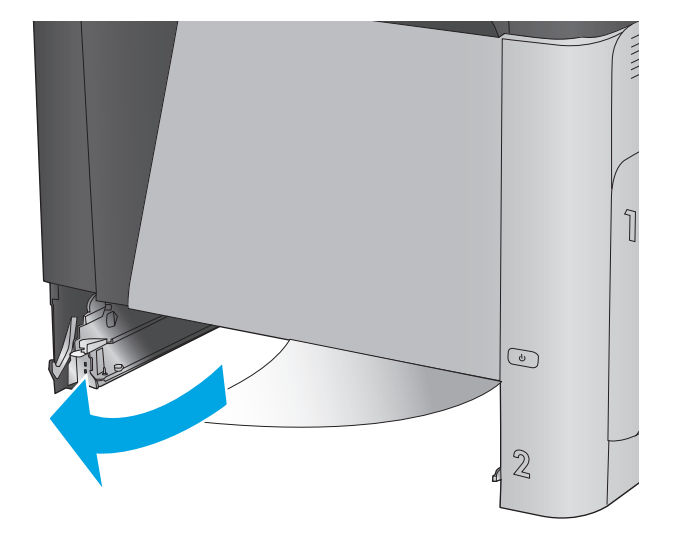

.**4** הכנס את המגש חזרה וסגור אותו.

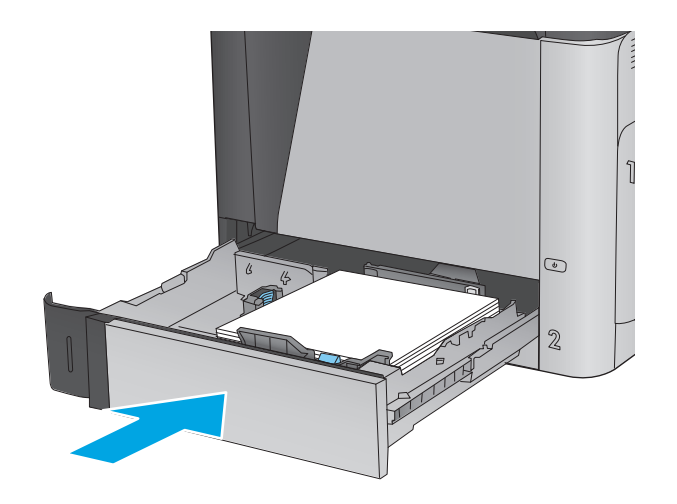

.**5** פתח את הדלת הימנית התחתונה.

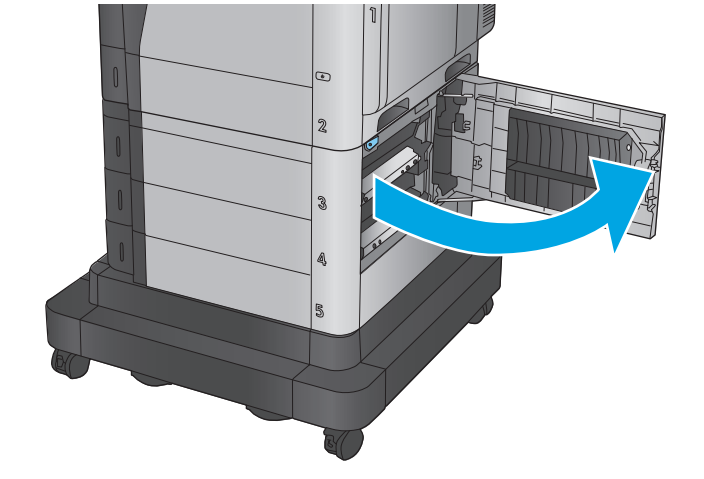

.**6** משוך בעדינות את הנייר התקוע.

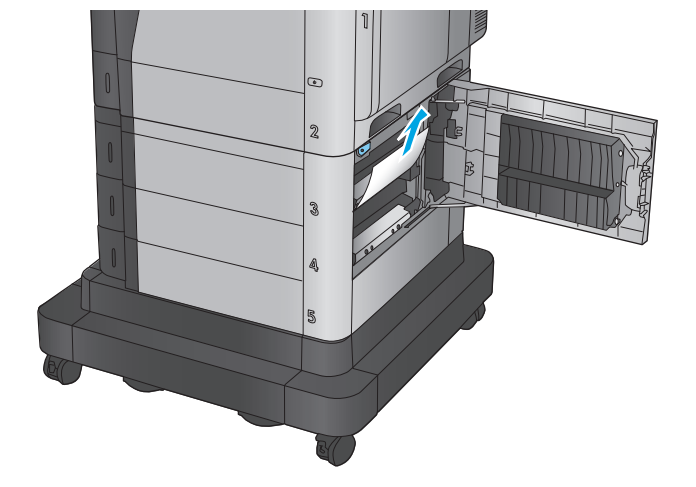

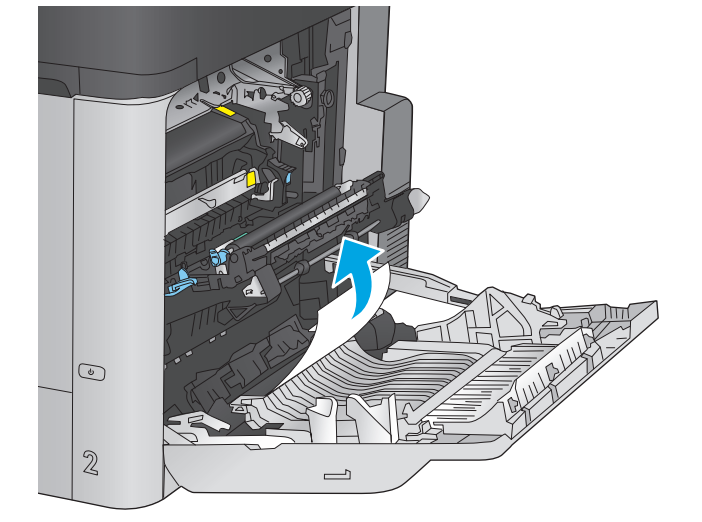

.**9** משוך בעדינות את הנייר התקוע.

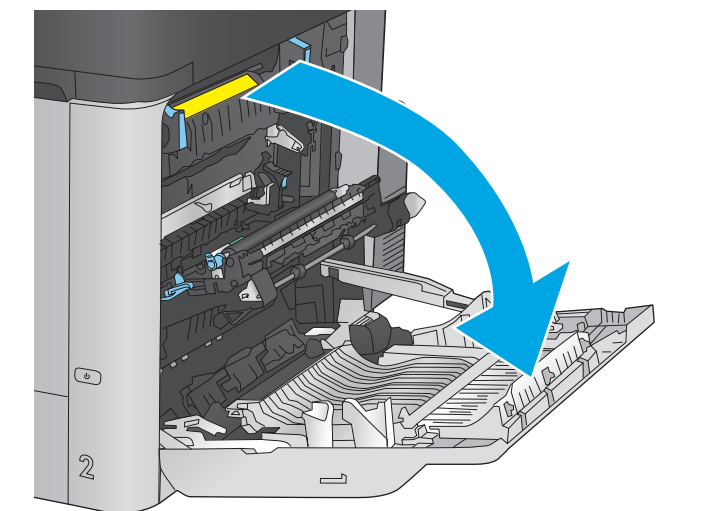

.**8** פתח את הדלת הימנית.

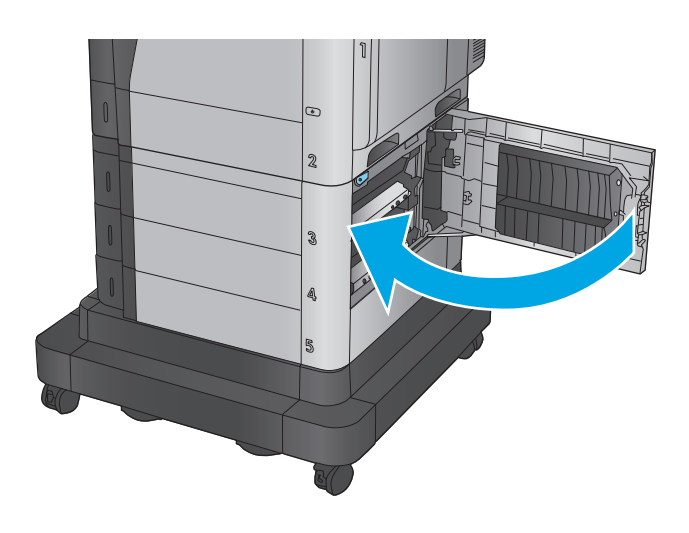

.**10** אם יש נייר גלוי לעין בכניסה לחלקו התחתון של ה - Fuser, משוך אותו בעדינות כלפי מטה כדי להוציאו.

זהירות: אין לגעת בגלגלות שעל גליל ההעברה. מזהמים עלולים להשפיע לרעה על איכות ההדפסה.

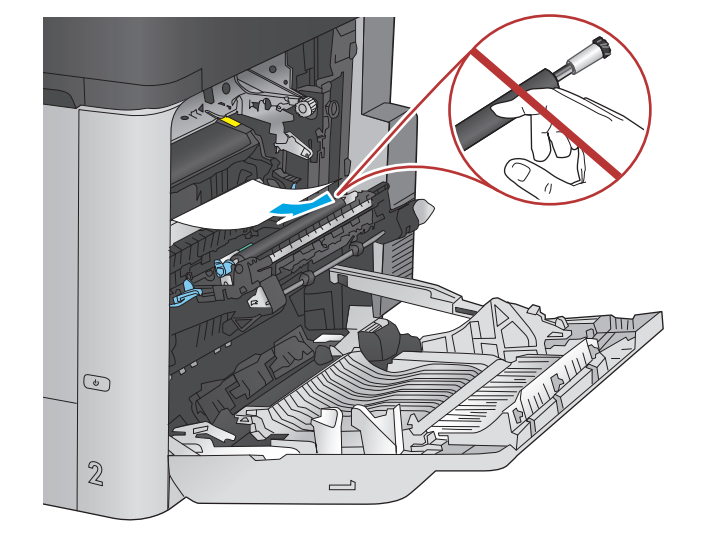

.**11** אם הנייר נתקע בכניסה לסל הפלט, הוצא את ה - Fuser ומשוך אותו בעדינות כלפי מטה כדי להוציאו.

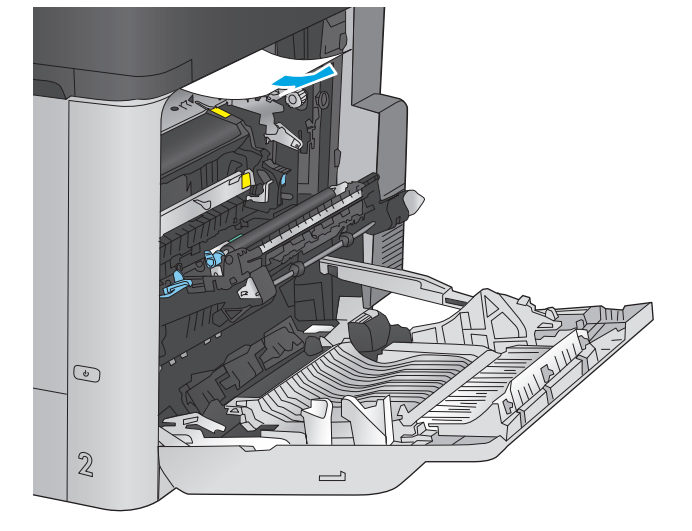

.**12** ייתכן שהנייר תקוע בתוך ה -Fuser, בנקודה שבה אין אפשרות לראותו. אחוז בידיות ה -fuser, הרם מעט כלפי מעלה ולאחר מכן משוך ישר כדי להוציא את ה-fuser.

זהירות: ה-Fuser עשוי להתחמם כשהמוצר נמצא בשימוש. המתן לקירור ה-Fuser לפני הטיפול בו.

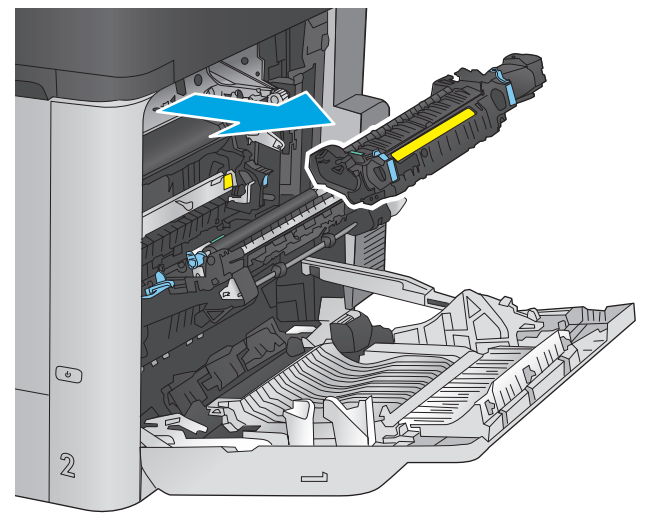

.**13** פתח את דלת הגישה לחסימות נייר אם הנייר תקוע בתוך ה -Fuser, משוך אותו בעדינות כלפי מעלה כדי להוציאו. אם הנייר נקרע, הקפד להוציא את כל פיסות הנייר.

זהירות: גם כאשר גוף ה-Fuser מתקרר, הגלגלות שבתוכו עדיין יכולות להיות . אל תיגע בגלגלות הפנימית של ה -Fuser עד שיתקררו.

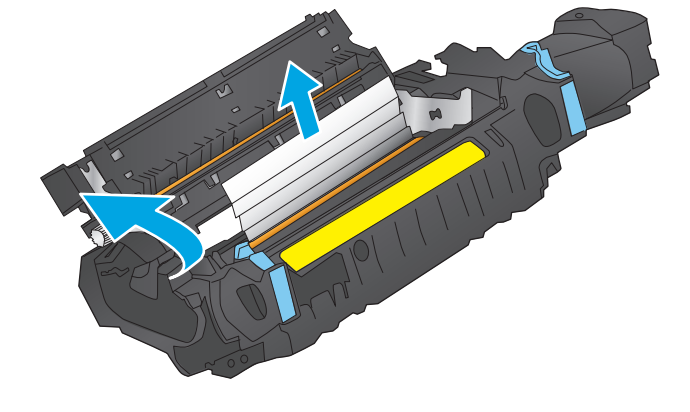

.**14** סגור את דלת הגישה לחסימות נייר ודחף את ה fuser עד הסוף בחזרה לתוך המוצר.

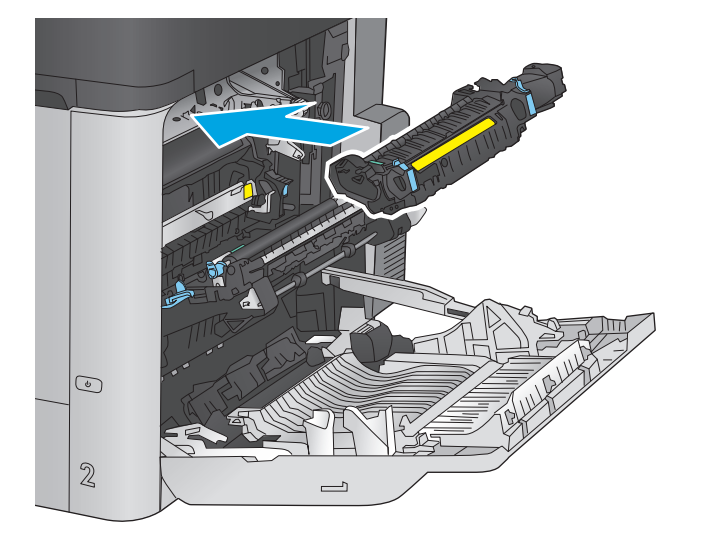

.**15** סגור את הדלת הימנית.

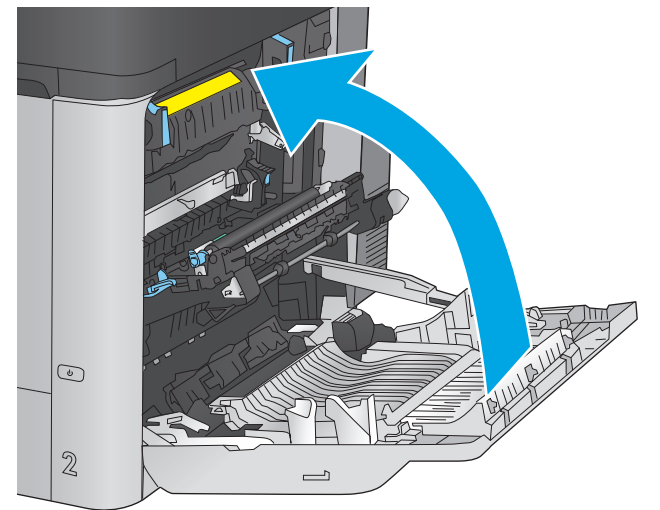

# <span id="page-140-0"></span>התחתונה פינוי חסימות במגש ההזנה בעל הקיבולת הגבוהה של **1,500** גיליונות ובדלת הימנית

השתמש בהליך הבא כדי לבדוק אם יש נייר בכל מיקומי החסימות האפשריים הקשורים למגש בעל הקיבולת הגבוהה של 1,500 גיליונות. כאשר מתרחשת חסימה, מוצגת בלוח הבקרה הנפשה המסייעת בפינוי החסימה.

> .**1** פתח את מגש ההזנה בעל הקיבולת הגבוהה של 1,500 גיליונות.

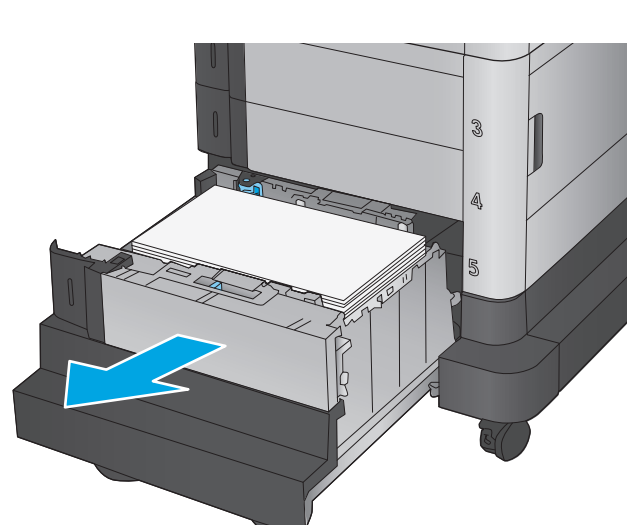

.**2** הוצא את כל הניירות הפגומים והשלך אותם.

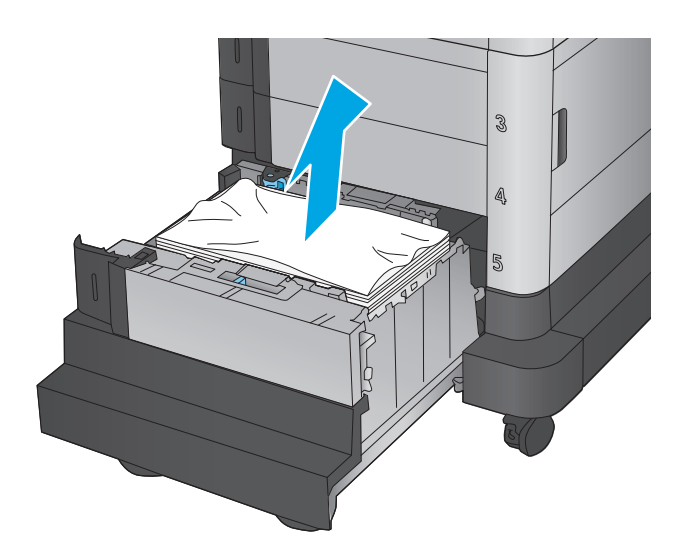

.**3** הוצא את הנייר מהמגש.

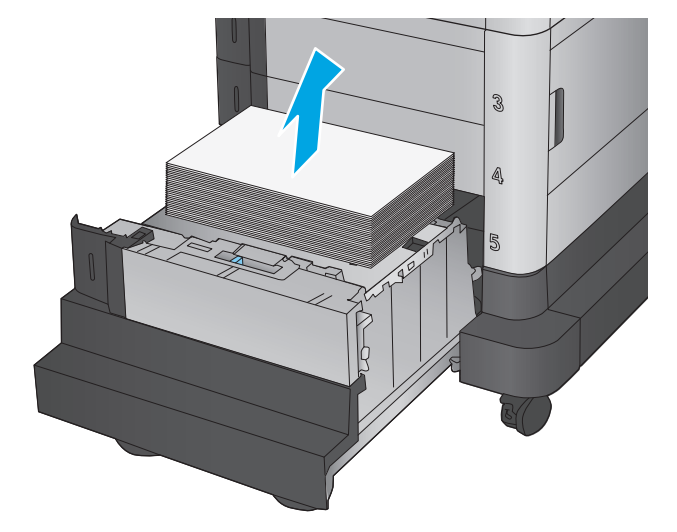

.**4** הרם מעלה את המגש ולאחר מכן משוך אותו ישר החוצה כדי להוציאו.

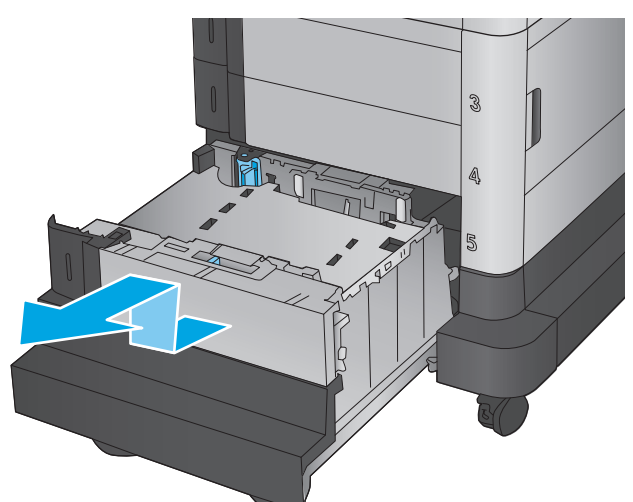

.**5** אם יש נייר תקוע באזור ה -Fuser, משוך אותו כלפי מטה כדי להוציאו.

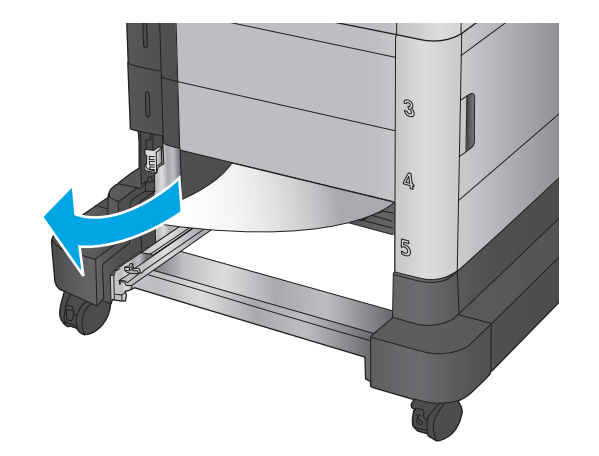

.**6** התקן מחדש את המגש ולאחר מכן טען חבילות נייר מלאות במגש. המגש הוא בעל קיבולת של עד 1,500 גיליונות נייר.

<mark>הערה: ל</mark>קבלת התוצאות הטובות ביותר, טען חבילות נייר מלאות. הימנע מחלוקת חבילות לחלקים קטנים יותר.

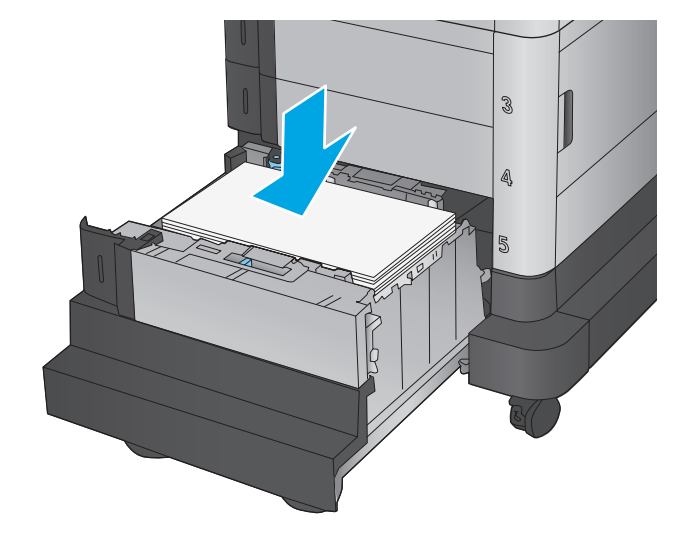

.**7** סגור את המגש.

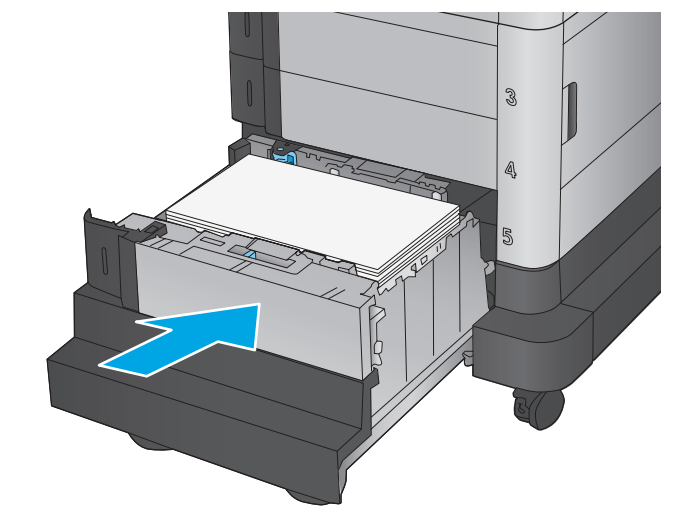

.**8** פתח את הדלת הימנית התחתונה.

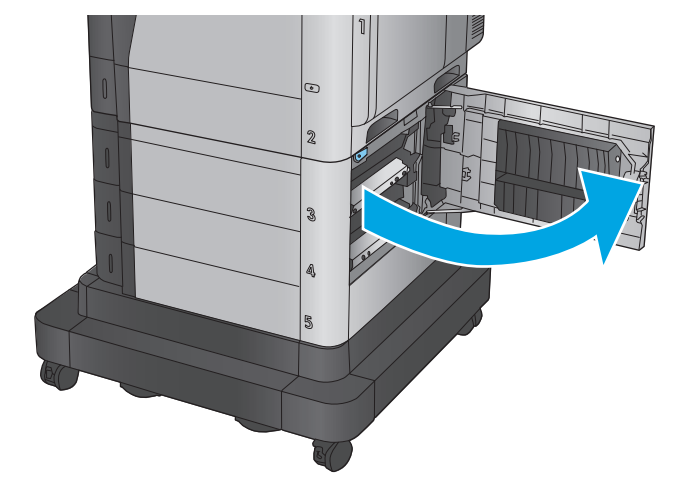

.**9** הוצא את הנייר התקוע.

<span id="page-143-0"></span>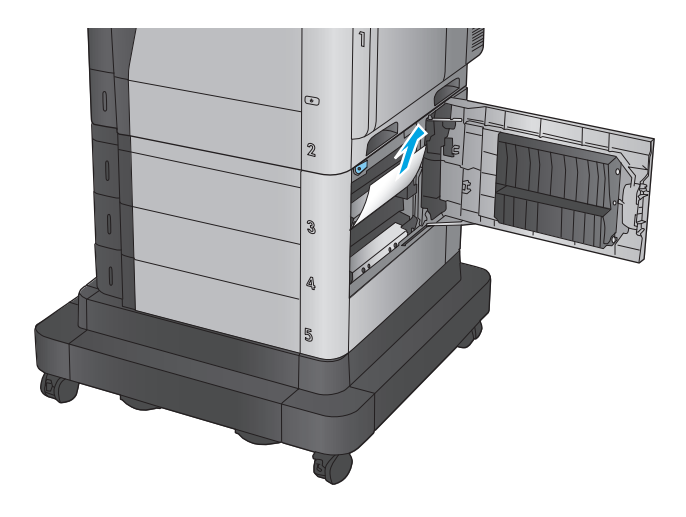

.**10** סגור את הדלת הימנית התחתונה.

<mark>הערה:</mark> אם, לאחר שחרור החסימה, לוח הבקרה של המוצר מציג הודעה על כך שאין נייר במגש או שהמגש מלא מדי, הוצא את המגש ובדוק אם נשאר נייר מאחוריו.

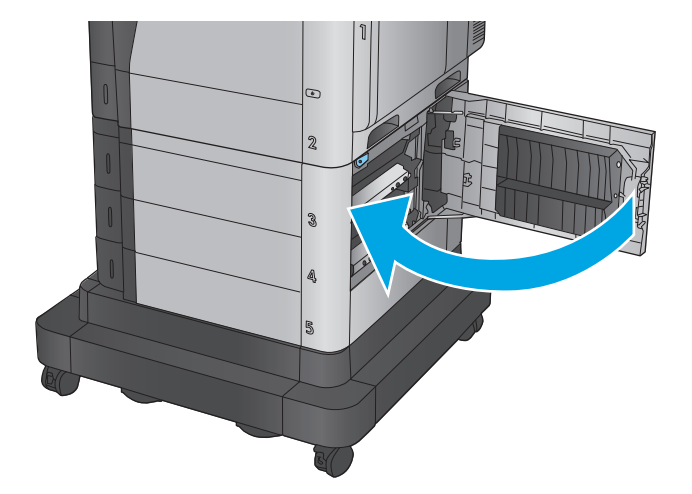

# שחרור חסימות בדלת הימנית התחתונה

בצע את ההליך הבא כדי לבדוק אם יש נייר בדלת הימנית התחתונה. כאשר מתרחשת חסימה, מוצגת בלוח הבקרה הנפשה המסייעת בפינוי החסימה.
.**1** פתח את הדלת הימנית התחתונה.

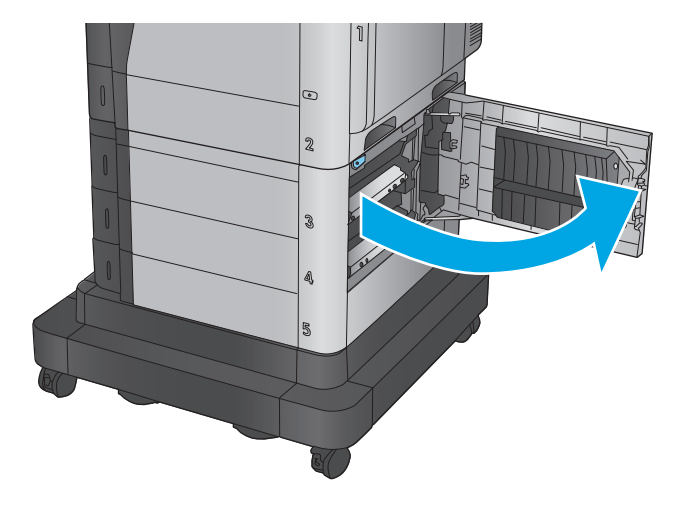

.**2** הוצא את הנייר התקוע.

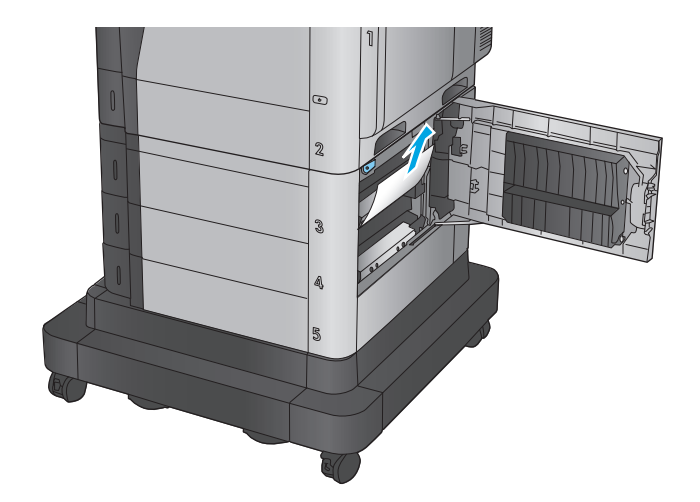

.**3** סגור את הדלת הימנית התחתונה.

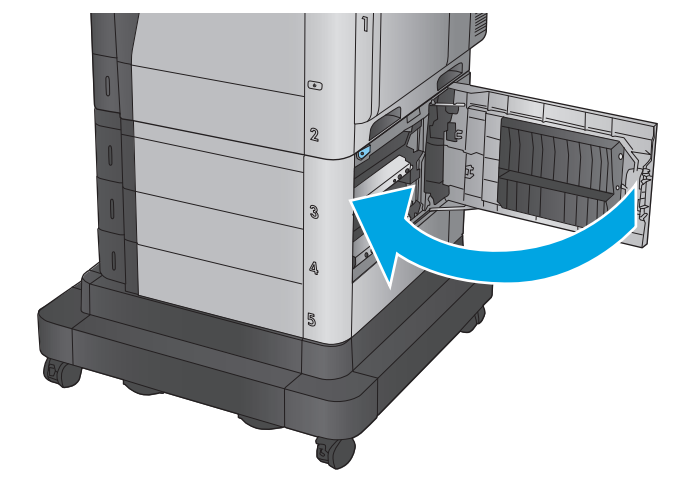

## 134 שחרור חסימות נייר HEWW

# שחרור חסימות באזור הדלת הימנית וה**-Fuser**

השתמש בהליך הבא כדי לבדוק אם יש נייר בכל מיקומי החסימות האפשריים בדלת הימנית. כאשר מתרחשת חסימה, מוצגת בלוח הבקרה הנפשה המסייעת בפינוי החסימה.

זהירות: ה-Fuser עשוי להתחמם כשהמוצר נמצא בשימוש. המתן לקירור ה -Fuser לפני הטיפול בו.

.**1** פתח את הדלת הימנית.

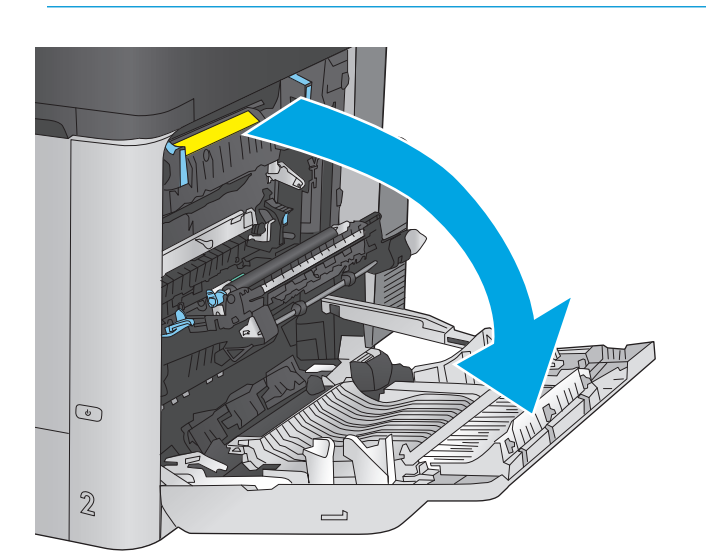

.**2** משוך בעדינות את הנייר התקוע.

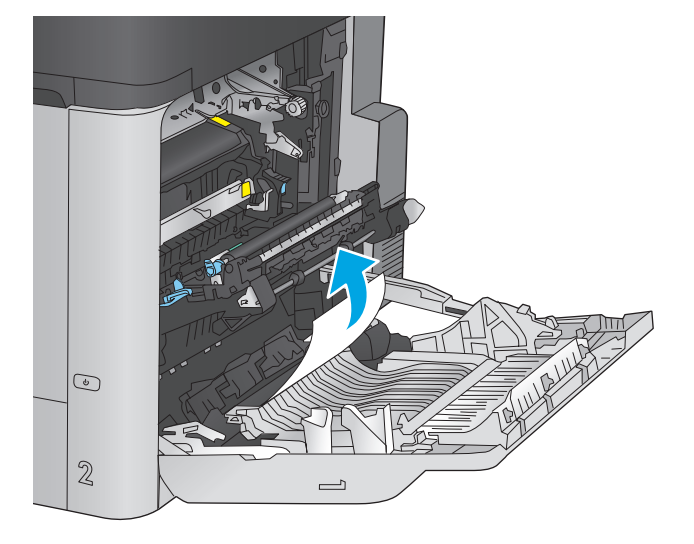

.**3** אם יש נייר גלוי לעין בכניסה לחלקו התחתון של ה - Fuser, משוך אותו בעדינות כלפי מטה כדי להוציאו.

זהירות: אין לגעת בגלגלות שעל גליל ההעברה. מזהמים עלולים להשפיע לרעה על איכות ההדפסה.

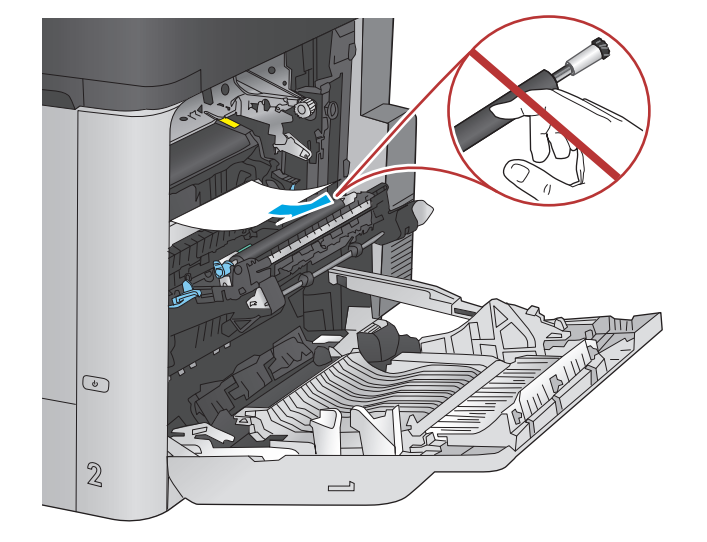

.**4** אם הנייר נתקע בכניסה לסל הפלט, הוצא את ה - Fuser ומשוך אותו בעדינות כלפי מטה כדי להוציאו.

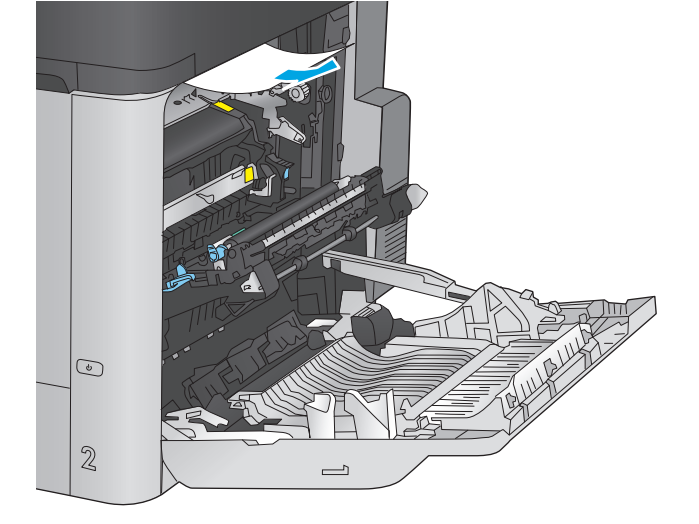

.**5** ייתכן שהנייר תקוע בתוך ה -Fuser, בנקודה שבה אין אפשרות לראותו. אחוז בידיות ה -fuser, הרם מעט כלפי מעלה ולאחר מכן משוך ישר כדי להוציא את ה-fuser.

זהירות: ה-Fuser עשוי להתחמם כשהמוצר נמצא בשימוש. המתן לקירור ה-Fuser לפני הטיפול בו.

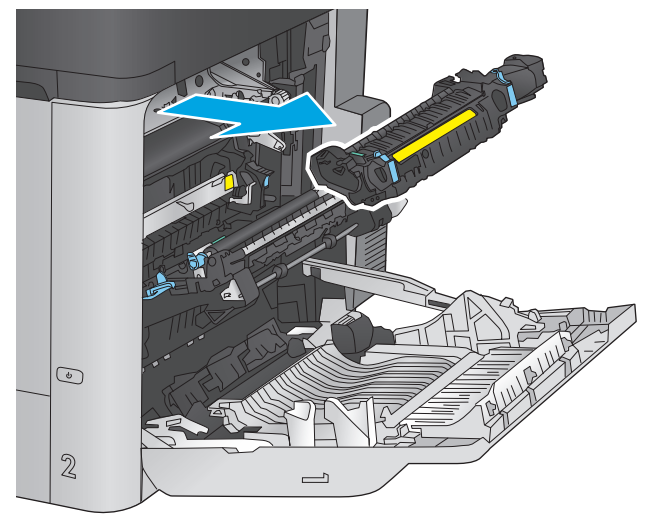

.**6** פתח את דלת הגישה לחסימות נייר אם הנייר תקוע בתוך ה -Fuser, משוך אותו בעדינות כלפי מעלה כדי להוציאו. אם הנייר נקרע, הקפד להוציא את כל פיסות הנייר.

זהירות: גם כאשר גוף ה-Fuser מתקרר, הגלגלות שבתוכו עדיין יכולות להיות . אל תיגע בגלגלות הפנימית של ה -Fuser עד שיתקררו.

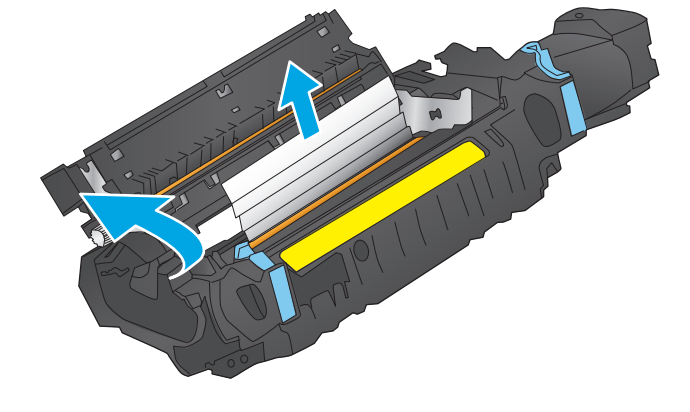

.**7** סגור את דלת הגישה לחסימות נייר ודחף את ה fuser עד הסוף בחזרה לתוך המוצר.

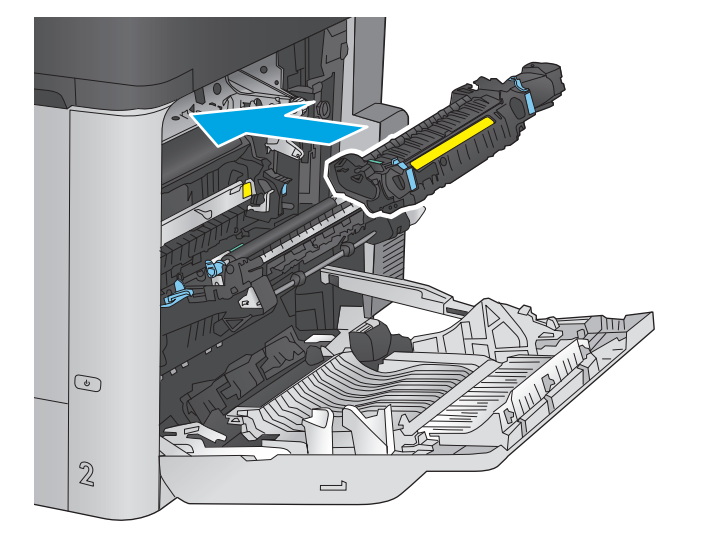

.**8** סגור את הדלת הימנית.

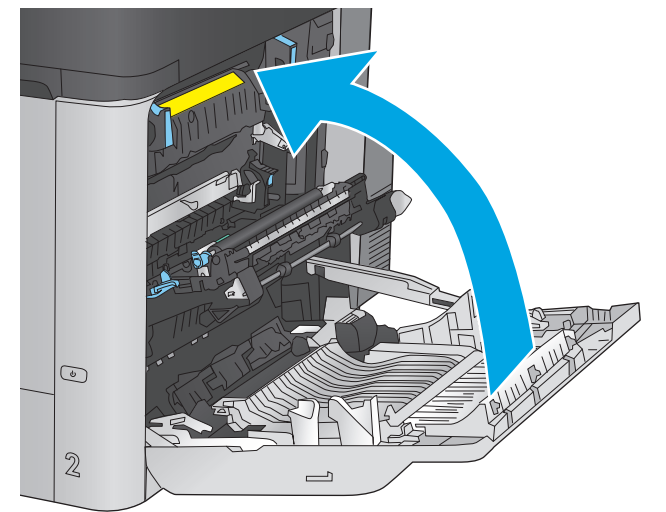

# שחרור חסימות נייר דרך המכסה העליון

בצע את ההליך הבא כדי לבדוק אם יש נייר תחת המכסה העליון. כאשר מתרחשת חסימה, מוצגת בלוח הבקרה הנפשה המסייעת בפינוי החסימה.

**1**. משוך בידית לשחרור המכסה העליון ולאחר מכן<br>הרם את המכסה העליון כלפי מעלה.

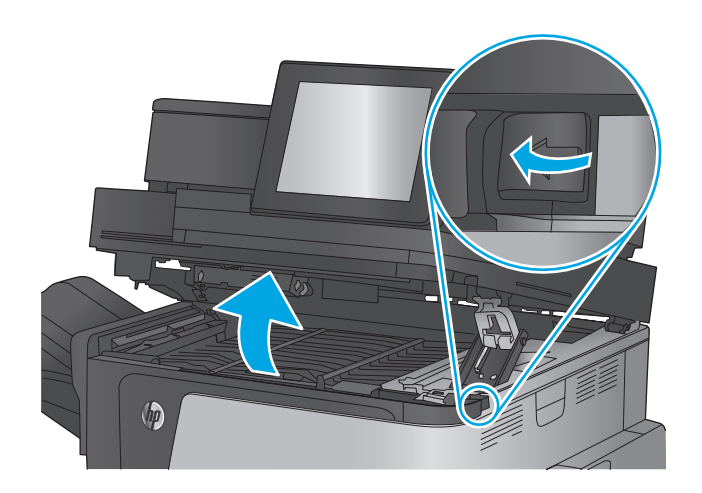

.**2** הוצא את הנייר התקוע.

<mark>זהירות:</mark> אין לגעת בגלגלות הקצף שנמצאות מתחת למכסה העליון. מזהמים עלולים להשפיע לרעה על איכות ההדפסה.

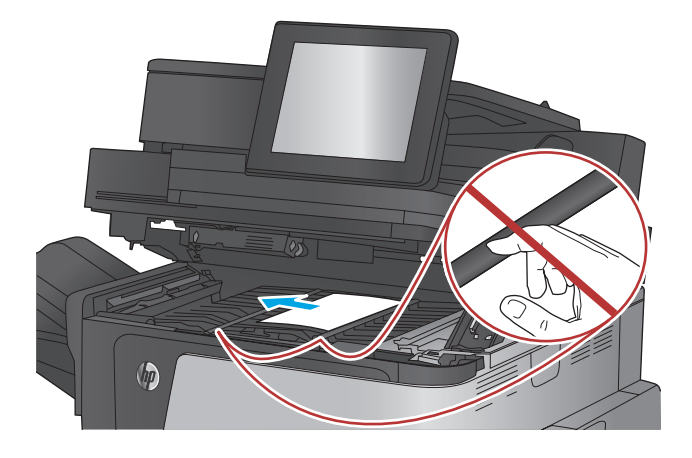

.**3** סגור את המכסה העליון.

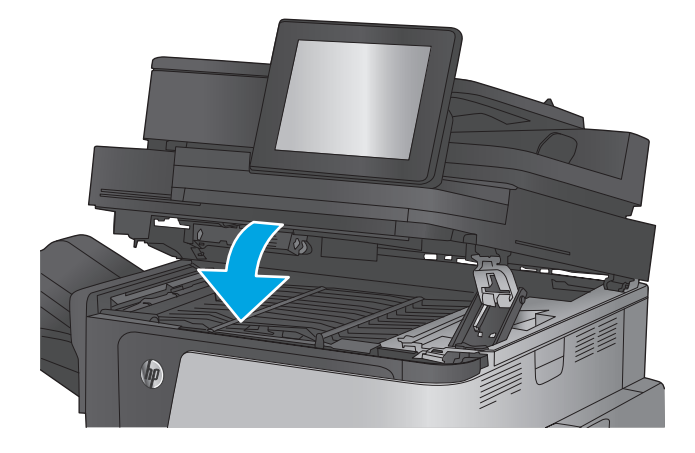

## פינוי חסימות במזין המסמכים

השתמש בהליך הבא כדי לבדוק אם יש נייר בכל מיקומי החסימות האפשריים הקשורים למזין המסמכים. כאשר מתרחשת חסימה, מוצגת בלוח הבקרה הנפשה המסייעת בפינוי החסימה.

המסמכים. .**<sup>1</sup>** הרם את התפס כדי לשחרר את מכסה מזין

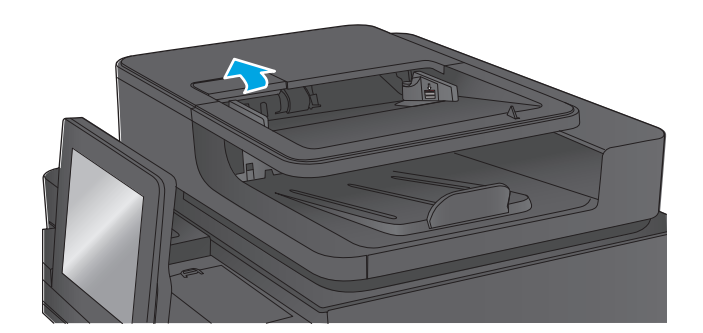

.**2** פתח את מכסה מזין המסמכים.

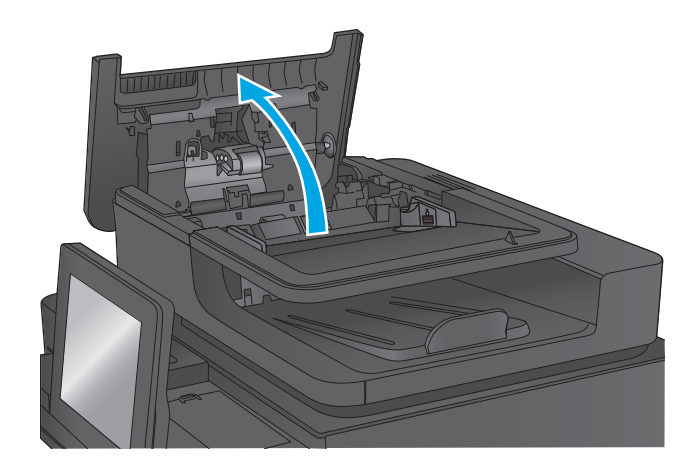

הנייר התקוע. .**<sup>3</sup>** הרם את דלת הגישה לשחרור חסימות והסר את

במקרה הצורך, סובב את הגלגל הירוק שבחזית מזין המסמכים כדי להוציא נייר תקוע.

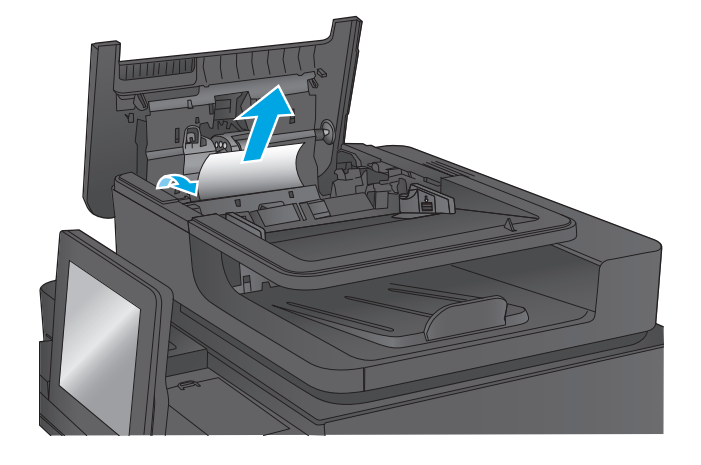

.**4** לחץ על הדלת שליד גלגלות מזין המסמכים כדי לוודא שהיא סגורה היטב.

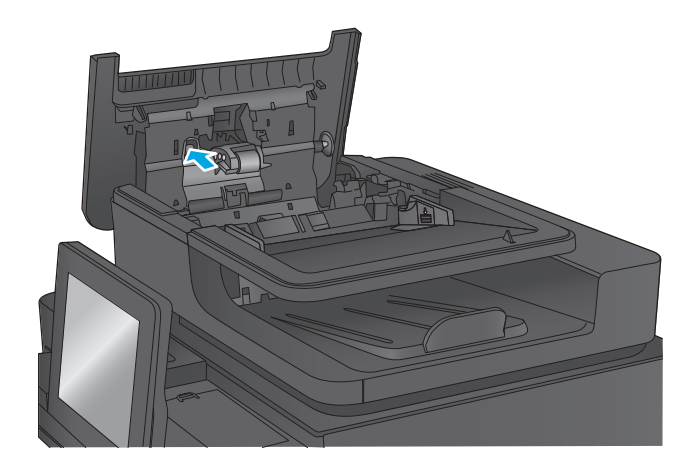

.**5** הרם את מגש ההזנה של מזין המסמכים.

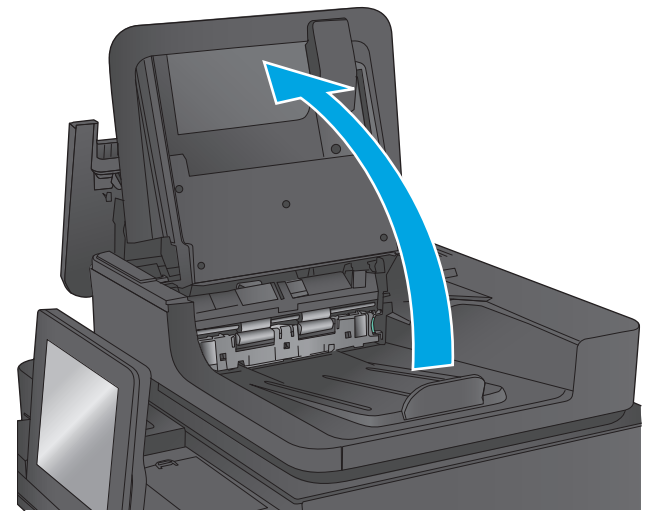

מכלול בורר רקע התומך. .**<sup>6</sup>** לחץ כלפי פנים על שתי התושבות בכל קצה של

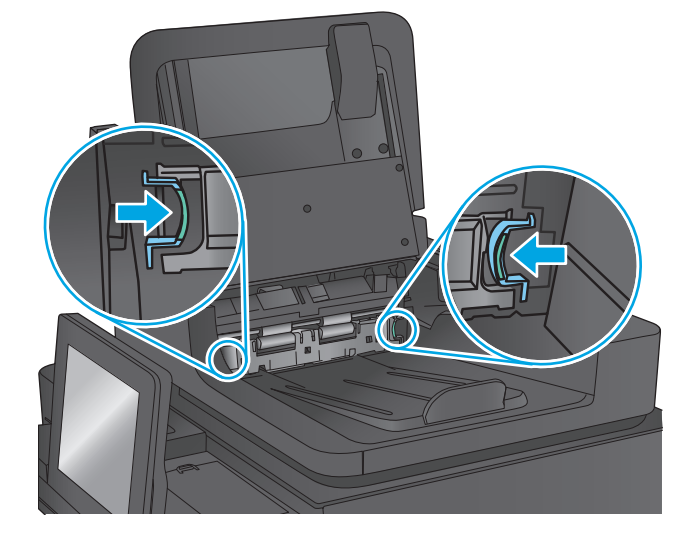

.**7** הוצא את מכלול בורר רקע התומך על-ידי משיכתו החוצה.

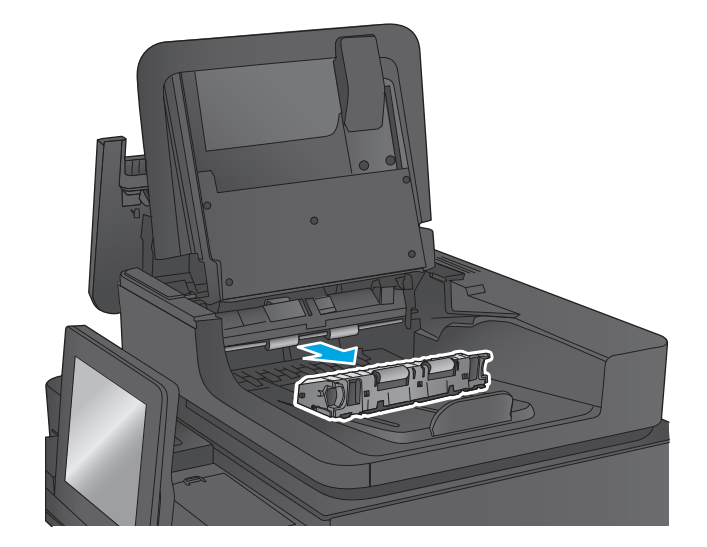

.**8** הוצא את הנייר התקוע.

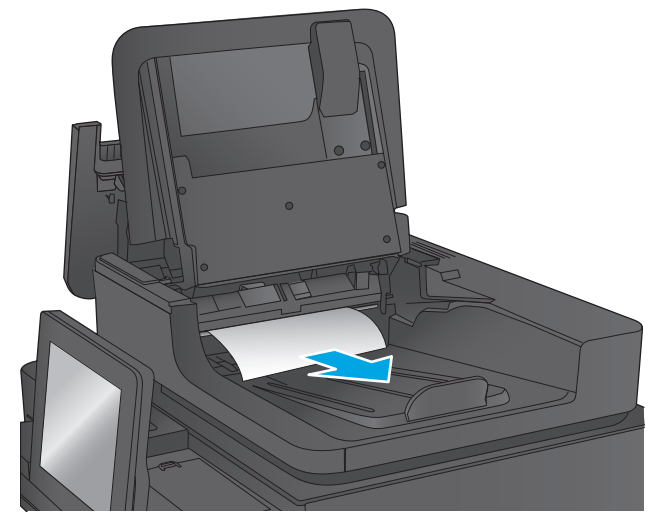

.**9** התקן מחדש את מכלול בורר רקע התומך על-ידי החלקתו עד שיינעל במקומו.

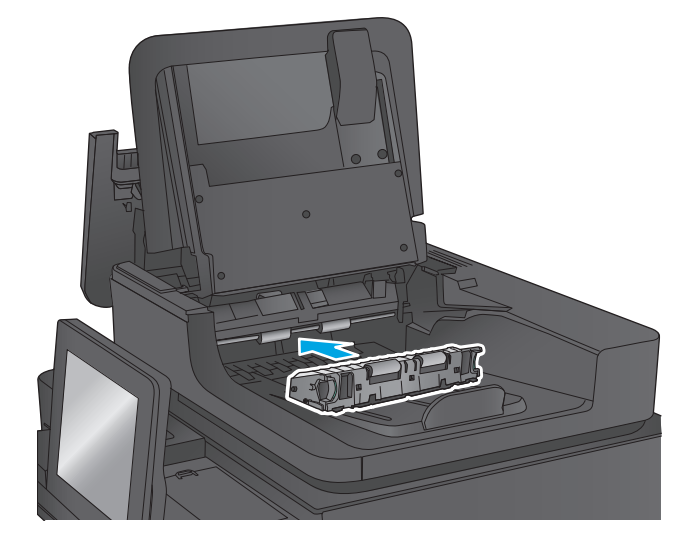

.**10** הורד את מגש ההזנה של מזין המסמכים.

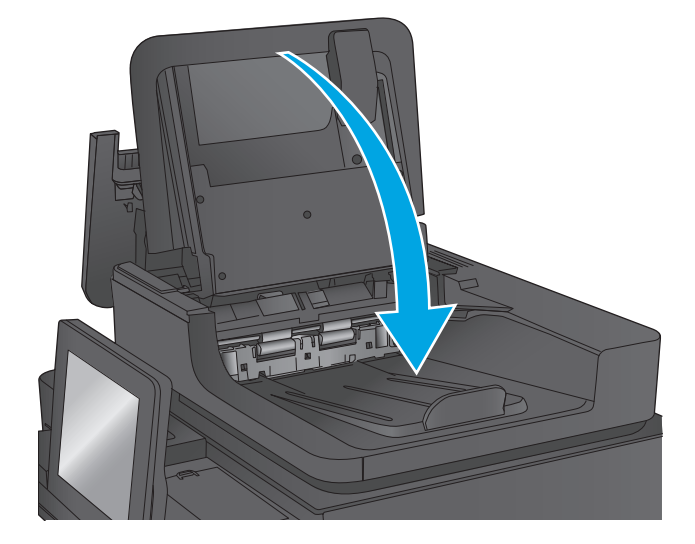

.**11** סגור את מכסה מזין המסמכים.

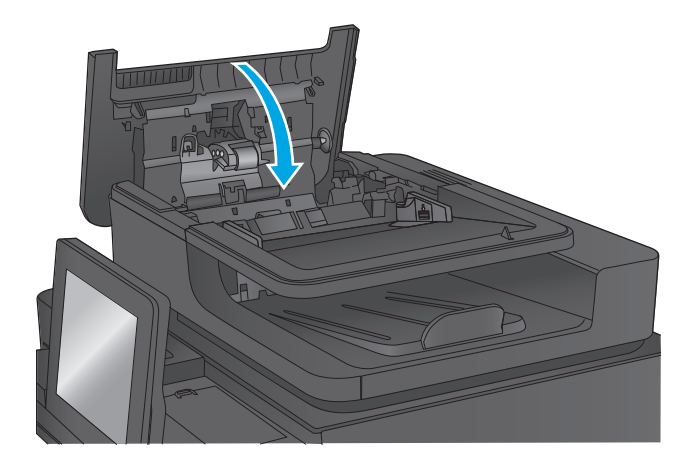

<mark>יין הערה: כ</mark>די למנוע חסימות, ודא שהמכוונים שבמגש ההזנה של מזין המסמכים מוצמדים היטב למסמך. הוצא את כל הסיכות ואטבי הנייר ממסמכי המקור.

יים וליים לעומת מסמכי מקור המודפסים על-גבי נייר מבריק עלולים לגרום לחסימות בתדירות גבוהה יותר לעומת מסמכים αדל המודפסים על נייר רגיל.

# שחרור חסימות בסל הפלט

בצע את ההליך הבא כדי לשחרר חסימות בסל הפלט. כאשר מתרחשת חסימה, מוצגת בלוח הבקרה הנפשה המסייעת בפינוי החסימה.

.**1** אם ניתן לראות את הנייר בסל הפלט, אחוז בקצהו ושלוף אותו בעדינות.

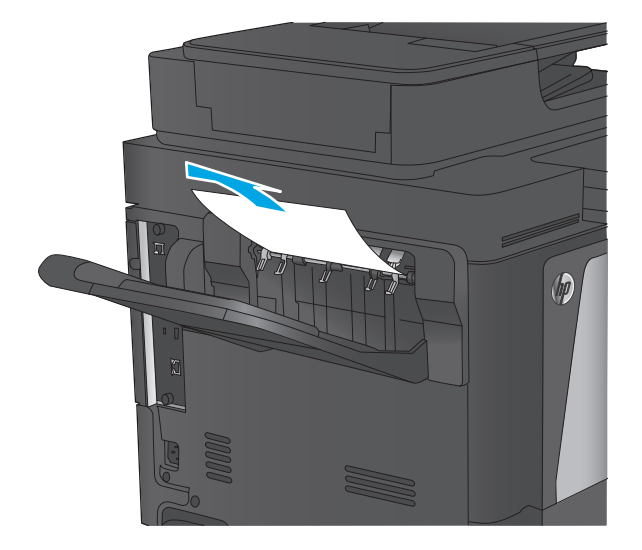

## שחרור חסימות באביזר תיבת הדואר עם מהדק

בצע את ההליך הבא כדי לבדוק אם יש נייר באביזר תיבת הדואר עם מהדק. כאשר מתרחשת חסימה, מוצגת בלוח הבקרה הנפשה המסייעת בפינוי החסימה.

הדואר. .**<sup>1</sup>** הוצא את כל הניירות התקועים בסלים של תיבות

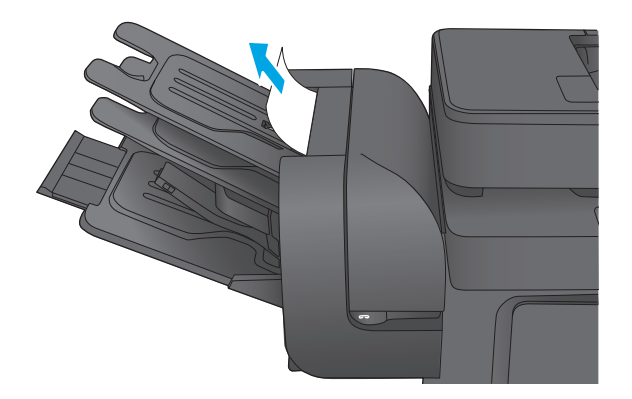

.**2** הרם את התפס האפור בחזית המהדק, ופתח את מכסה המהדק.

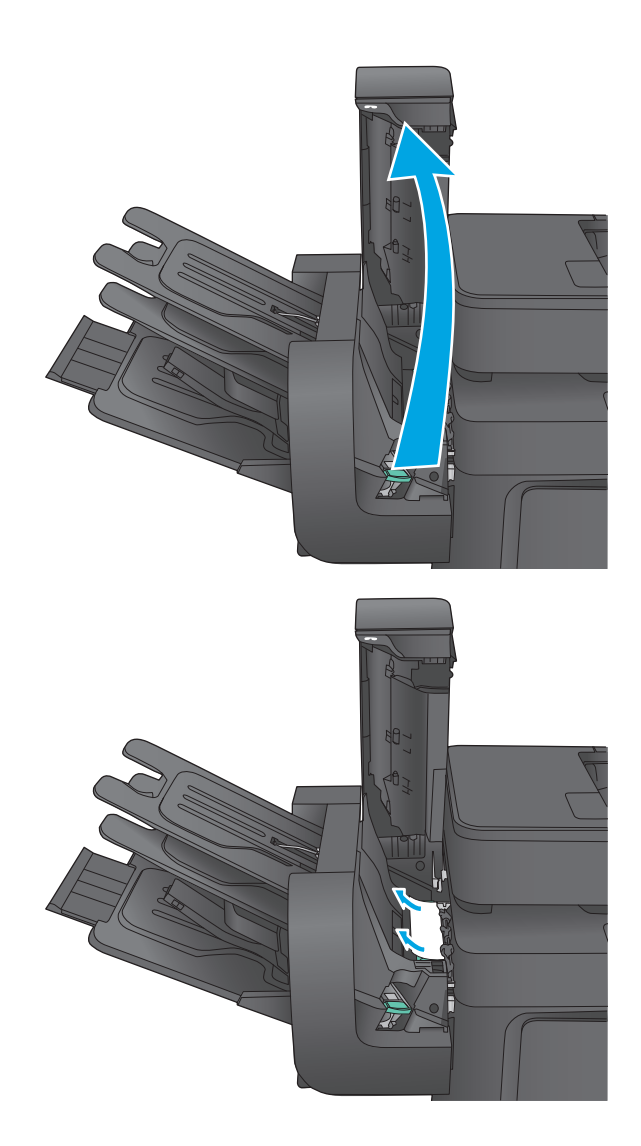

.**3** אם אתה מבחין בנייר התקוע מתחת למכוון הנייר, משוך אותו החוצה.

.**4** הרם את דלת הגישה הירוקה לשחרור חסימות. אם אתה מבחין בנייר תקוע מתחת לדלת שחרור החסימות, משוך אותו החוצה.

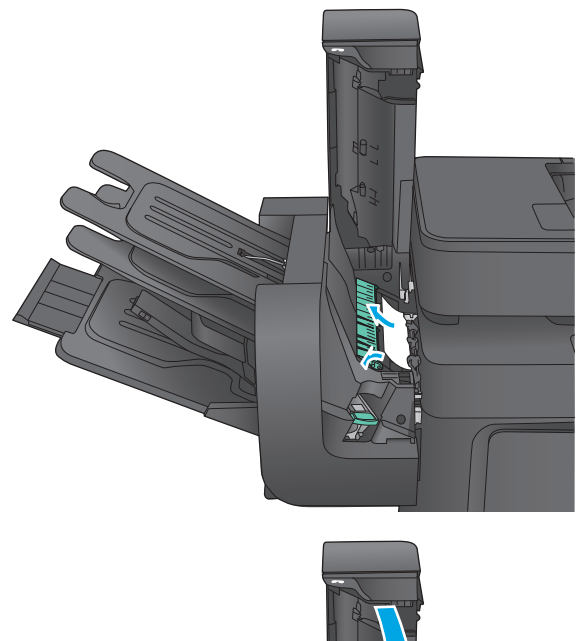

.**5** סגור את מכסה המהדק.

## שחרור חסימות סיכות באביזר תיבת הדואר עם מהדק

בצע את ההליך הבא כדי לבדוק אם יש סיכות התקועות באביזר תיבת הדואר עם מהדק. כאשר מתרחשת חסימה, מוצגת בלוח הבקרה הנפשה המסייעת בפינוי החסימה.

- .**1** הרם את התפס האפור בחזית המהדק, ופתח את מכסה המהדק.
- 
- ההידוק החוצה.

.**2** הרם את הלשונית הירוקה במחסנית סיכות ההידוק כלפי מעלה, ולאחר מכן משוך את מחסנית סיכות

.**3** משוך כלפי מעלה את הידית הקטנה שבגב המחסנית של סיכות ההידוק.

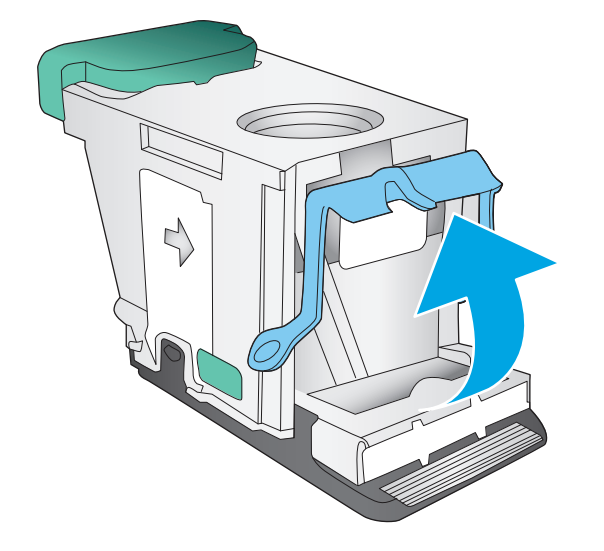

.**4** הוצא את סיכות ההידוק שנתקעו.

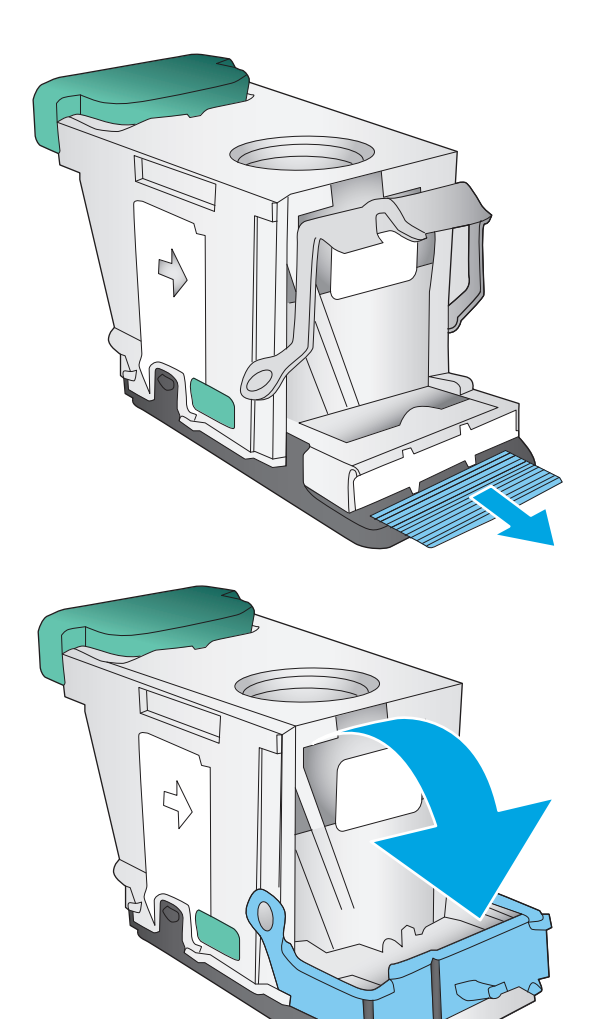

.**5** סגור את הידית שבגב מחסנית סיכות ההידוק. ודא שהיא נכנסת למקומה בנקישה.

.**6** הכנס את מחסנית סיכות ההידוק לתוך המהדק ודחף את הידית הירוקה כלפי מטה עד שהמחסנית תתייצב במקומה בנקישה.

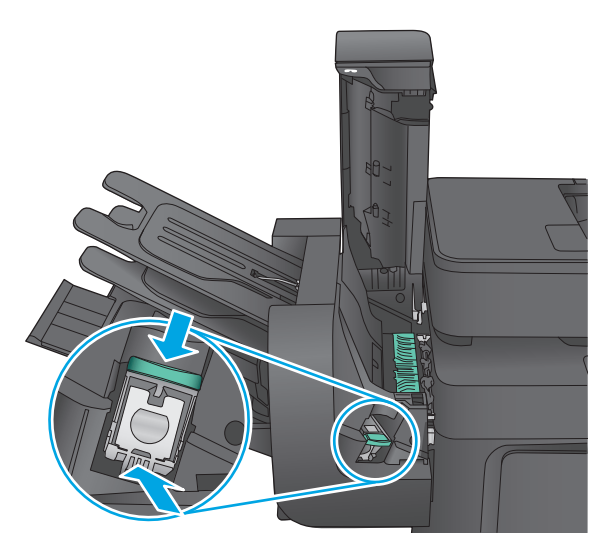

.**7** סגור את מכסה המהדק.

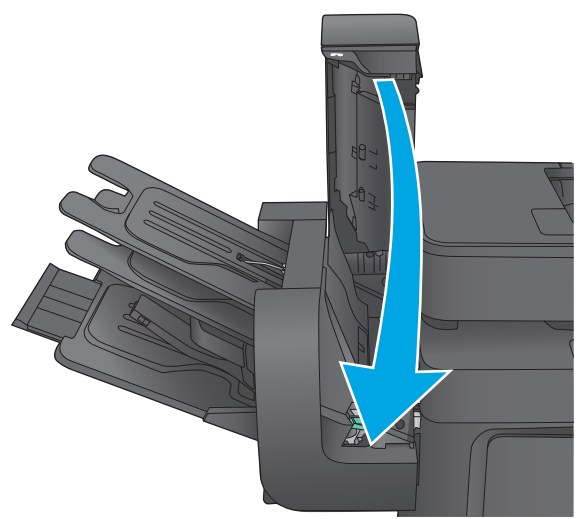

# שיפור איכות ההדפסה

אם קיימות במוצר בעיות באיכות ההדפסה, נסה את הפתרונות הבאים לפי הסדר המצוין כדי לפתור את הבעיה.

אם קיימות במוצר בעיות באיכות הסריקה, הפקס או ההעתקה, נסה את הפתרונות הבאים ובנוסף עיין בסעיפים "שפר את איכות הסריקה", "שפר את איכות הפקס" או "שפר את איכות ההעתקה" כדי לקבל מידע על פתרונות נוספים.

- הדפס מתוכנית אחרת
- בדוק את הגדרת סוג הנייר עבור עבודת ההדפסה
	- בדוק את מצב [מחסנית](#page-160-0) הטונר
		- ניקוי [המוצר](#page-160-0)
	- בדיקה [ויזואלית](#page-162-0) של מחסנית הטונר
	- בדוק את הנייר ואת סביבת [ההדפסה](#page-162-0)
		- כיול המוצר לצורך התאמת [הצבעים](#page-163-0)
	- בדוק [הגדרות](#page-164-0) אחרות של עבודת הדפסה
		- נסה [להשתמש](#page-165-0) במנהל הדפסה אחר

#### הדפס מתוכנית אחרת

נסה להדפיס מתוכנית אחרת. אם העמוד מודפס כראוי, יש בעיה בתוכנית שממנה הדפסת.

### בדוק את הגדרת סוג הנייר עבור עבודת ההדפסה

בדוק את הגדרות סוג הנייר בעת הדפסה מתוכנית אם העמודים המודפסים מכילים מריחות, הדפסה מטושטשת או כהה, נייר מקומט, נקודות מפוזרות של טונר, טונר מרוח או אזורים קטנים שבהם הטונר חסר.

### בדוק את הגדרת סוג הנייר **(Windows(**

- .**1** בתוכנית, בחר באפשרות **Print**)הדפס).
- .**2** בחר את המוצר ולאחר מכן לחץ על הלחצן **Properties**)מאפיינים) או **Preferences**)העדפות).
	- .**3** לחץ על הכרטיסייה **Quality/Paper**)נייר/איכות).
	- .**4** ברשימה הנפתחת **type Paper**)סוג נייר), לחץ על האפשרות **...More**)עוד...).
		- .**5** הרחב את רשימת האפשרויות **:is Type**)הסוג הוא:).
	- .**6** הרחב את קטגוריית סוגי הנייר המתארת באופן המדויק ביותר את הנייר שלך.
	- .**7** בחר באפשרות המתאימה לסוג הנייר שבו אתה משתמש ולחץ על הלחצן **OK**)אישור).
- .**8** לחץ על הלחצן **OK**)אישור) כדי לסגור את תיבת הדו-שיח **Properties Document**)מאפייני מסמך). בתיבת הדו-שיח **Print**)הדפסה), לחץ על הלחצן **OK**)אישור) כדי להדפיס את העבודה.

## בדוק את הגדרת סוג הנייר **(X OS Mac(**

- .**1** לחץ על התפריט **File**)קובץ) ולאחר מכן לחץ על האפשרות **Print**)הדפס).
	- .**2** בתפריט **Printer**)מדפסת), בחר את המוצר.
- <span id="page-160-0"></span>.**3** כברירת מחדל, מנהל ההדפסה מציג את התפריט **Pages & Copies**)עותקים ועמודים). פתח את הרשימה הנפתחת של התפריטים ולאחר מכן לחץ על התפריט **Finishing**)גימור).
	- .**4** בחר סוג מתוך הרשימה הנפתחת **type Media**)סוג חומרי הדפסה).
		- .**5** לחץ על הלחצן **Print**)הדפס).

#### בדוק את מצב מחסנית הטונר

בצע את השלבים הבאים כדי לבדוק את משך החיים המשוער שנותר למחסניות הטונר, ואם רלוונטי, את המצב של חלקי תחזוקה אחרים הניתנים להחלפה.

#### שלב **:1** הדפסת דף מצב החומרים המתכלים

- .**1** ממסך הבית בלוח הבקרה של המוצר, גלול וגע בלחצן Supplies)חומרים מתכלים).
	- .**2** הסטטוס של כל החומרים המתכלים מוצג על המסך.
- .**3** כדי להדפיס או להציג דוח מצב של כל החומרים המתכלים, כולל מספרי החלקים המקוריים של HP לצורך הזמנת חומרים מתכלים חדשים, גע בלחצן Supplies Manage)נהל חומרים מתכלים). גע בלחצן Supplies Status)סטטוס חומרים מתכלים) ולאחר מכן גע בלחצן Print)הדפס) או בלחצן View)הצג).

#### שלב **:2** בדיקת סטטוס החומרים המתכלים

.**1** עיין בדוח סטטוס החומרים המתכלים ככדי בדוק את אחוז משך החיים שנותר למחסניות הטונר, ואם רלוונטי, את הסטטוס של חלקי תחזוקה אחרים הניתנים להחלפה.

בעת שימוש במחסנית טונר שנמצאת בסוף חייה המשוערים, עלולות להתרחש בעיות של איכות הדפסה. דף סטטוס החומרים המתכלים מיידע אותך כאשר חומר מתכלה עומד להתרוקן. כאשר חומר מתכלה של HP עומד להתרוקן לגמרי, מסתיימת אחריות Protection Premium HP החלה עליו.

אין צורך להחליף את מחסנית הטונר כעת, אלא אם איכות ההדפסה כבר אינה תקינה. כדאי לך להחזיק מחסנית חלופית זמינה שתוכל להתקין כאשר איכות ההדפסה תפסיק להיות תקינה.

אם זיהית שעליך להחליף מחסנית טונר או חלקי תחזוקה אחרים הניתנים להחלפה, דף סטטוס החומרים המתכלים מפרט את מספרי החלקים המקוריים של HP.

.**2** בדוק אם אתה משתמש במחסנית מקורית של HP.

מחסנית טונר מקורית של HP נושאת את הכיתוב "HP "או את הלוגו של HP. לקבלת מידע נוסף על זיהוי [.www.hp.com/go/learnaboutsupplies](http://www.hp.com/go/learnaboutsupplies) בקר בכתובת

### ניקוי המוצר

#### הדפסת דף ניקוי

במשך תהליך ההדפסה, נייר, טונר וחלקיקי אבק יכולים להצטבר בתוך המוצר ועלולים לגרום לבעיות באיכות ההדפסה, כגון כתמי או נתזי טונר, מריחות, פסים, קווים או סימנים חוזרים.

פעל בהתאם לשלבים הבאים כדי לנקות את נתיב הנייר של המוצר:

- .**1** ממסך הבית בלוח הבקרה של המוצר, גלול וגע בלחצן Maintenance Device)תחזוקת התקן).
- .**2** גע ב Cleaning/Calibration)כיול/ניקוי), גע ב Page Cleaning)דף ניקוי) ולאחר מכן גע ב Print)הדפס) כדי להדפיס את הדף.

ההודעה **Cleaning**)מנקה) מוצגת בלוח הבקרה של המוצר. תהליך הניקוי נמשך דקות אחדות. אל תכבה את המוצר עד להשלמת תהליך הניקוי. בסיום, השלך את הדף המודפס.

## בדיקת לכלוך וכתמים על זכוכית הסורק

במהלך הזמן, כתמים ושאריות פסולת עשויים להצטבר על-גבי משטח הזכוכית של הסורק ועל התומך הלבן מפלסטיק, ועלולים להשפיע על הביצועים. השתמש בהליך הב כדי לנקות את הסורק אם הדפים המודפסים מכילים מריחות, קווים לא רצויים, נקודות שחורות, איכות הדפסה גרועה או טקסט לא ברור.

> .**1** לחץ על לחצן ההפעלה כדי לכבות את המוצר ולאחר מכן נתק את כבל המתח משקע החשמל.

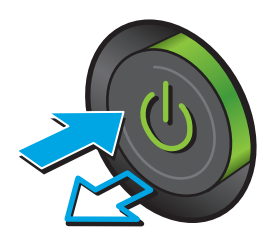

.**2** פתח את מכסה הסורק.

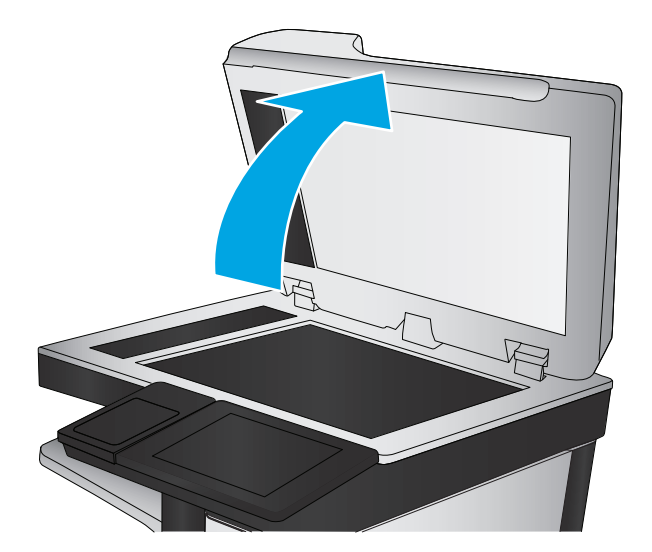

.**3** נקה את משטח הזכוכית של הסורק, את הפסים של מזין המסמכים ואת הכיסוי הפלסטי הלבן בעזרת מטלית או ספוג רך שהוטבל בחומר לניקוי זכוכית שאינו שורט..

זהירות: אין להשתמש בחומרים שוחקים, באצטון, בבנזן, באמוניה, באלכוהול אתילי או בטטרה-כלוריד פחמני בשום חלק של המוצר; אלה עלולים לגרום נזק למוצר. אין להניח נוזלים ישירות על משטח הזכוכית או על המסגרת. הם עלולים לחלחל ולגרום נזק למוצר.

<mark>הערה:</mark> אם אתה נתקל בפסים על עותקים בזמן השימוש במזין המסמכים, הקפד לנקות את רצועת הזכוכית הקטנה שבצידו השמאלי של הסורק.

<span id="page-162-0"></span>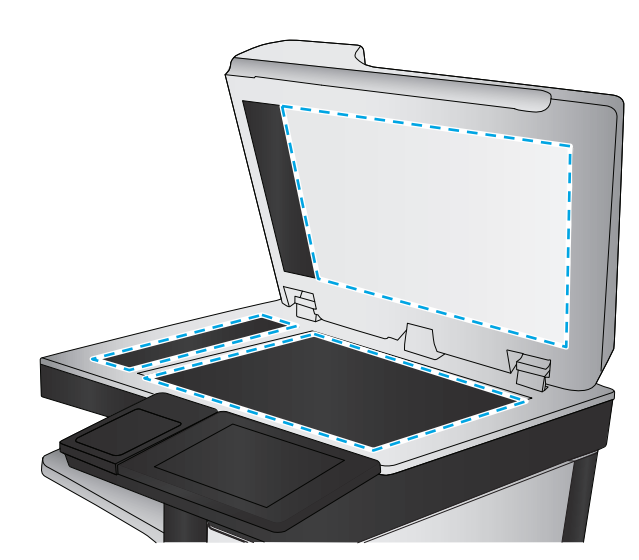

- .**4** ייבש את משטח הזכוכית ואת חלקי הפלסטיק הלבן בעזרת מטלית עור (ג'ילדה) או בספוג תאית כדי למנוע כתמים.
	- .**5** חבר את כבל המתח לשקע חשמל, ולחץ על לחצן ההפעלה להפעלת המוצר.

## בדיקה ויזואלית של מחסנית הטונר

בצע את השלבים הבאים כדי לבדוק כל אחת ממחסניות הטונר.

- .**1** הוצא את מחסנית הטונר מהמוצר.
- .**2** בדוק אם נגרם נזק לשבב הזיכרון.
- .**3** בדוק את שטח הפנים של תוף ההדמיה הירוק.

<mark>זהירות: אל תיגע בתוף ההדמיה. טביעות אצבעות על תוף ההדמיה עלולות לפגוע באיכות ההדפסה. A</mark>

- .**4** אם ראית שריטות, טביעות אצבע או נזק אחר בתוף ההדמיה, החלף את מחסנית הטונר.
	- .**5** התקן מחדש את מחסנית הטונר והדפס כמה עמודים כדי לראות אם הבעיה נפתרה.

## בדוק את הנייר ואת סביבת ההדפסה

### שלב **:1** השתמש בנייר העומד בדרישות המפרט של **HP**

בעיות מסוימות של איכות הדפסה נובעות משימוש בנייר שאינו עומד בדרישות של מפרט HP.

- השתמש תמיד בסוג נייר ובמשקל נייר שהמוצר תומך בהם.
- השתמש בנייר מאיכות טובה שאין בו חתכים, חריצים, קרעים, כתמים, חלקיקים חופשיים, אבק, קמטים, חורים, סיכות וקצוות מסולסלים או מקופלים.
	- אל תשתמש בנייר שכבר שימש להדפסה.
	- השתמש בנייר שאינו מכיל חומר מתכתי, כגון נצנצים.
- <span id="page-163-0"></span>● השתמש בנייר שנועד לשימוש במדפסות לייזר. אל תשתמש בנייר שנועד לשימוש במדפסות הזרקת דיו בלבד.
	- אל תשתמש בנייר מחוספס מדי. שימוש בנייר חלק יותר בדרך כלל משפר את איכות ההדפסה.

#### שלב **:2** בדיקת הסביבה

הסביבה יכולה להשפיע ישירות על איכות ההדפסה ומהווה גורם נפוץ לבעיות באיכות ההדפסה או בהזנת הנייר. נסה את הפתרונות הבאים:

- הרחק את המוצר ממקומות שבהם נושבת רוח, כגון חלונות או דלתות פתוחים או פתחים של מזגנים.
	- ודא שהמוצר לא חשוף לטמפרטורות או תנאי לחות מעבר לטווח של מפרטי המוצר.
		- אל תניח את המוצר במקום סגור, כגון בתוך ארונית.
			- הצב את המוצר על משטח ישר ויציב.
- הסר כל דבר שחוסם את פתחי האוורור של המוצר. למוצר דרושה זרימת אוויר טובה בכל צדדיו, לרבות החלק העליון.
- הגן על המוצר מפני לכלוך שנישא באוויר, אבק, אדים, שמן או חומרים אחרים שעלולים להשאיר שאריות בתוך המוצר.

#### שלב **:3** הגדר את יישור המגש האינדיבידואלי

בצע את השלבים הבאים כאשר טקסט או תמונות אינם ממורכזים או מיושרים כהלכה בעמוד המודפס בעת הדפסה ממגשים ספציפיים.

- .**1** ממסך הבית בלוח הבקרה של המוצר, גלול וגע בלחצן Administration)ניהול).
	- .**2** פתח את התפריטים הבאים:
	- Settings General) הגדרות כלליות)
		- Quality Print) איכות הדפסה)
	- Registration Image) רישום תמונה)
		- .**3** בחר את המגש שברצונך לכוונן.
- .**4** גע בלחצן Page Test Print)הדפס דף ניסיון) ולאחר מכן פעל בהתאם להנחיות בדפים המודפסים.
- .**5** גע בלחצן Page Test Print)הדפס דף ניסיון) כדי לבדוק את התוצאות, ולאחר מכן בצע כוונונים נוספים במקרה הצורך.
	- .**6** כאשר תהיה מרוצה מהתוצאות, גע בלחצן Save)שמור) כדי לשמור את ההגדרות החדשות.

## כיול המוצר לצורך התאמת הצבעים

כיול הוא פונקציה המבצעת במוצר התאמה מיטבית של איכות ההדפסה.

בצע את השלבים הבאים כדי לפתור בעיות באיכות ההדפסה, כגון צבע לא מיושר, צללי צבעים, גרפיקה מטושטשת או בעיות אחרות באיכות ההדפסה.

- .**1** ממסך הבית בלוח הבקרה של המוצר, גלול וגע בלחצן Maintenance Device)תחזוקת התקן).
	- .**2** פתח את התפריטים הבאים:
- Cleaning/Calibration) כיול/ניקוי)
	- Calibration Full) כיול מלא)
- .**3** גע בלחצן Start)התחל) כדי להתחיל בתהליך הכיול.

<span id="page-164-0"></span>ההודעה **Calibrating**)מכייל) תוצג בלוח הבקרה של המוצר. תהליך הכיול נמשך דקות אחדות. אל תכבה את המוצר עד להשלמת תהליך הכיול.

.**4** המתן בזמן שהמוצר מכייל, ולאחר מכן נסה להדפיס שוב.

## בדוק הגדרות אחרות של עבודת הדפסה

בעת הדפסה מתוכנית, בצע את השלבים הבאים כדי לנסות לפתור את הבעיה על-ידי שינוי הגדרות אחרות של מנהל התקן המדפסת.

### כוונון הגדרות הצבע **(Windows(**

בצע את השלבים הבאים אם הצבעים בדף המודפס לא תואמים לצבעים שבמסך המחשב, או אם הצבעים בדף המודפס אינם לשביעות רצונך.

#### החלפת ערכת הצבע

- .**1** בתוכנית, בחר באפשרות **Print**)הדפס).
- .**2** בחר את המוצר ולאחר מכן לחץ על הלחצן **Properties**)מאפיינים) או **Preferences**)העדפות).
	- .**3** לחץ על הכרטיסייה צבע.
	- .**4** בחר את תיבת הסימון **EasyColor HP** כדי לנקות אותה.
		- .**5** בחר ערכת צבע מהרשימה הנפתחת ערכות צבעים.
- ברירת מחדל **(sRGB(**: ערכה זו מגדירה את המוצר להדפיס נתוני RGB במצב התקן גולמי. בעת השימוש בערכה זו, נהל את הצבעים בתוכנה או במערכת ההפעלה כדי לקבל עיבוד נכון.
- מלא חיים **(sRGB(**: המוצר מגביר את הרוויה בגוני הביניים. ערכה זו מיועדת להדפסת גרפיקה עסקית.
- צילום **(sRGB(**: המוצר מפרש צבעי RGB כאילו הודפסו כתצלום באמצעות מיני-מעבדה דיגיטלית. המוצר מעבד צבעים עמוקים ורוויים יותר באופן שונה מהעיבוד עם ערכת ברירת המחדל (sRBG(. ערכה זו מיועדת להדפסת תצלומים.
	- צילום **(1998 RGB Adobe(**: ערכה זו מיועדת לתצלומים דיגיטליים המשתמשים במרחב הצבעים AdobeRGB במקום ב -sRGB. בעת השימוש בערכה זו, השבת את ניהול הצבעים בתוכנה.
		- **None**) ללא): לא נעשה שימוש בערכת צבעים.
- פרופיל מותאם אישית: בחר באפשרות זו כדי להשתמש בפרופיל קלט מותאם אישית שיאפשר שליטה מדויקת בפלט הצבע (לדוגמה, כדי ליצור אמולציה של מוצר LaserJet Color HP מסוים). הורד פרופילים מותאמים אישית מ-www.hp.com.
- .**6** לחץ על הלחצן **OK**)אישור) כדי לסגור את תיבת הדו-שיח **Properties Document**)מאפייני מסמך). בתיבת הדו-שיח **Print**)הדפסה), לחץ על הלחצן **OK**)אישור) כדי להדפיס את העבודה.

#### שינוי אפשרויות הצבע

- .**1** בתוכנית, בחר באפשרות **Print**)הדפס).
- <span id="page-165-0"></span>.**2** בחר את המוצר ולאחר מכן לחץ על הלחצן **Properties**)מאפיינים) או **Preferences**)העדפות).
	- .**3** לחץ על הכרטיסייה צבע.
	- .**4** בחר את תיבת הסימון **EasyColor HP** כדי לנקות אותה.
	- .**5** לחץ על ההגדרה **Automatic**)אוטומטית) או **Manual**)ידנית).
- ההגדרה **Automatic**)אוטומטית): השתמש בהגדרה זו עבור מרבית עבודות ההדפסה בצבע
- ההגדרה **Manual**)ידנית): השתמש בהגדרה זו לצורך שינוי הגדרות הצבע ללא תלות בהגדרות אחרות. לחץ על הלחצן **Settings**)הגדרות) כדי לפתוח את חלון התאמת הצבעים הידנית.

ממליצה ששינויים בהגדרות אלה HP משפיע על הפלט.µHP ממליצה ששינויים בהגדרות אלה∰ יתבצעו אך ורק על ידי מומחים בגרפיקה צבעונית.

- .**6** לחץ על האפשרות **Grayscale in Print**)הדפס בגוני אפור) כדי להדפיס מסמך בשחור ובגוני אפור. השתמש באפשרות זו לצורך הדפסת מסמכי צבע שמיועדים לצילום או לשליחה בפקס. ניתן להשתמש באפשרות זו גם לצורך הדפסת עותקי טיוטה כדי לחסוך טונר צבעוני.
	- .**7** לחץ על הלחצן **OK**)אישור) כדי לסגור את תיבת הדו-שיח **Properties Document**)מאפייני מסמך). בתיבת הדו-שיח **Print**)הדפסה), לחץ על הלחצן **OK**)אישור) כדי להדפיס את העבודה.

## נסה להשתמש במנהל הדפסה אחר

ייתכן שיהיה עליך להשתמש במנהל הדפסה אחר בעת הדפסה מתוכנה כאשר הדפים המודפסים מכילים קווים לא צפויים בגרפיקה, טקסט חסר, גרפיקה חסרה, עיצוב שגוי או גופנים שונים מאלה שהוגדרו.

הורד את אחד ממנהלי ההדפסה שלהלן מאתר האינטרנט של HP. בארה"ב, עבור אל [/support/com.hp.www](http://www.hp.com/support/colorljMFPM680) [680colorljMFPM.](http://www.hp.com/support/colorljMFPM680) מחוץ לארה"ב, עבור אל [support/com.hp.www](http://www.hp.com/support). בחר את המדינה/אזור שלך. לחץ על **Download Software & Drivers**)הורד מנהלי התקן ותוכנות). הזן את שם המוצר ולאחר מכן בחר ב - **Search**)חפש).

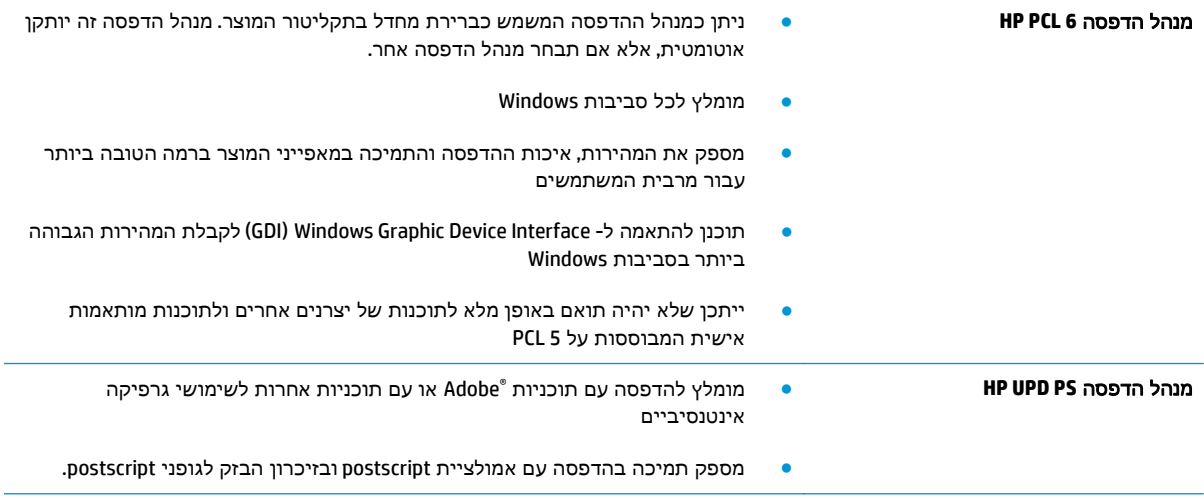

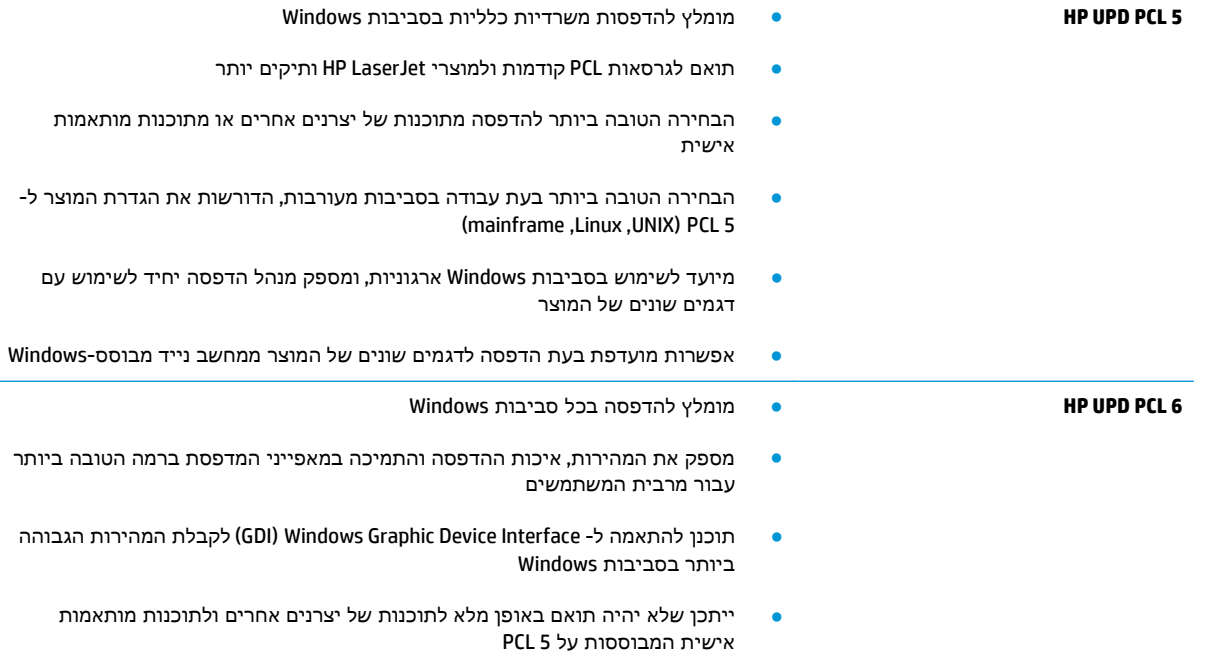

# שפר את איכות התמונה של עותקים

אם קיימות במוצר בעיות באיכות ההעתקה, נסה את הפתרונות הבאים לפי הסדר המצוין כדי לפתור את הבעיה.

- בדיקת לכלוך וכתמים על זכוכית הסורק
	- כיול [הסורק](#page-168-0)
	- בדיקת [הגדרות](#page-169-0) הנייר
	- בדיקת הגדרות כוונון [התמונה](#page-169-0)
- מיטוב איכות [ההעתקה](#page-169-0) עבור טקסט או תמונות
	- [העתקה](#page-170-0) מקצה לקצה
- ניקוי גלילי ההרמה ורפידת ההפרדה של מזין [המסמכים](#page-170-0)

נסה לבצע תחילה את השלבים הפשוטים הספורים הבאים:

- השתמש במשטח הסורק במקום במזין המסמכים.
	- השתמש במסמכי מקור איכותיים.
- בעת שימוש במזין המסמכים, טען את מסמך המקור במזין כהלכה, תוך שימוש במכווני הנייר, כדי למנוע תמונות לא ברורות או עקומות.

אם הבעיה נמשכת, נסה את הפתרונות הנוספים הבאים. אם הם לא פותרים את הבעיה, ראה "שפר את איכות ההדפסה" לקבלת מידע על פתרונות נוספים.

# בדיקת לכלוך וכתמים על זכוכית הסורק

במהלך הזמן, כתמים ושאריות פסולת עשויים להצטבר על-גבי משטח הזכוכית של הסורק ועל התומך הלבן מפלסטיק, ועלולים להשפיע על הביצועים. השתמש בהליך הב כדי לנקות את הסורק אם הדפים המודפסים מכילים מריחות, קווים לא רצויים, נקודות שחורות, איכות הדפסה גרועה או טקסט לא ברור.

1. לחץ על לחצן ההפעלה כדי לכבות את המוצר ולאחר<br>מכן נתק את כבל המתח משקע החשמל.

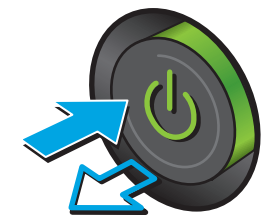

#### .**2** פתח את מכסה הסורק.

<span id="page-168-0"></span>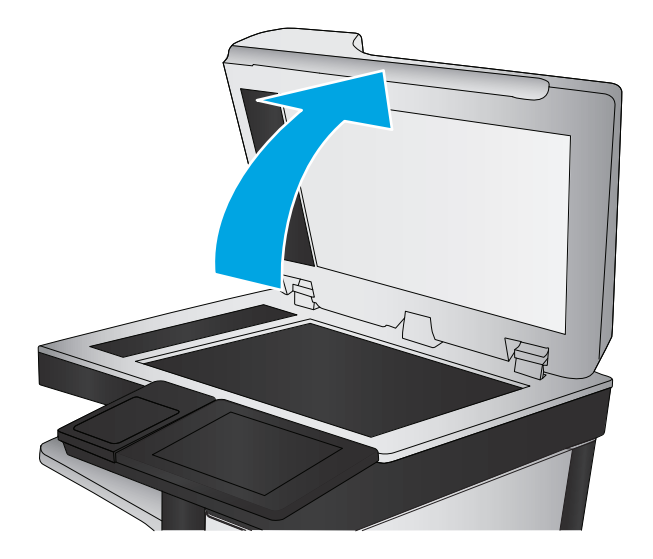

.**3** נקה את משטח הזכוכית של הסורק, את הפסים של מזין המסמכים ואת הכיסוי הפלסטי הלבן בעזרת מטלית או ספוג רך שהוטבל בחומר לניקוי זכוכית שאינו שורט..

<mark>זהירות: א</mark>ין להשתמש בחומרים שוחקים, באצטון, בבנזן, באמוניה, באלכוהול אתילי או בטטרה-כלוריד פחמני בשום חלק של המוצר; אלה עלולים לגרום נזק למוצר. אין להניח נוזלים ישירות על משטח הזכוכית או על המסגרת. הם עלולים לחלחל ולגרום נזק למוצר.

<mark>הערה:</mark> אם אתה נתקל בפסים על עותקים בזמן השימוש במזין המסמכים, הקפד לנקות את רצועת הזכוכית הקטנה שבצידו השמאלי של הסורק.

- .**4** ייבש את משטח הזכוכית ואת חלקי הפלסטיק הלבן בעזרת מטלית עור (ג'ילדה) או בספוג תאית כדי למנוע כתמים.
	- .**5** חבר את כבל המתח לשקע חשמל, ולחץ על לחצן ההפעלה להפעלת המוצר.

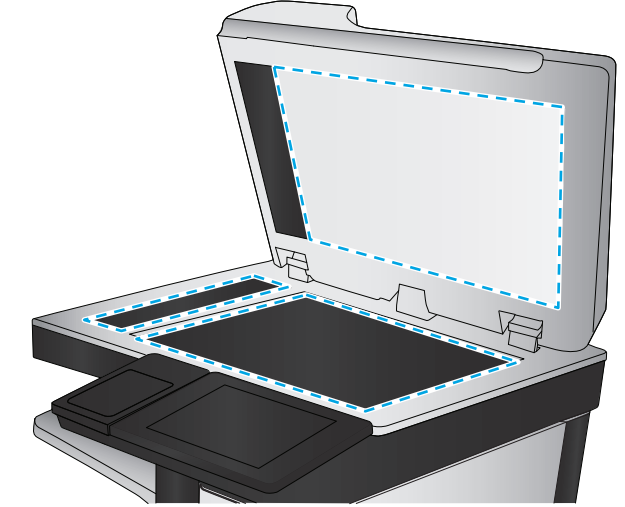

# כיול הסורק

אם התמונה המועתקת לא ממוקמת כראוי בדף, בצע את השלבים הבאים כדי לכייל את הסורק.

יים והערה: ⊥בעת השימוש במזין המסמכים, הקפד לכוון את המכוונים במגש ההזנה כך שיהיו צמודים למסמך המקור.

- .**1** ממסך הבית בלוח הבקרה של המוצר, גלול וגע בלחצן Maintenance Device)תחזוקת התקן).
	- .**2** פתח את התפריטים הבאים:
	- Cleaning/Calibration)כיול/ניקוי)
	- Scanner Calibrate)כייל את הסורק)
- .**3** גע בלחצן Next)הבא) כדי להתחיל בתהליך הכיול. פעל לפי ההנחיות שעל המסך.
	- .**4** המתן בזמן שהמוצר מכייל, ולאחר מכן נסה להעתיק שוב.

## בדיקת הגדרות הנייר

<span id="page-169-0"></span>בצע את השלבים הבאים אם העמודים המועתקים מכילים מריחות, הדפסה מטושטשת או כהה, נייר מקומט, נקודות מפוזרות של טונר, טונר מרוח או אזורים שבהם הטונר חסר.

### שלב **:1** בדיקת הגדרות הגודל והסוג של הנייר

- .**1** ממסך הבית בלוח הבקרה של המוצר, גלול וגע בלחצן Trays)מגשים).
- .**2** גע בשורה של המגש שברצונך להגדיר ולאחר מכן גע בלחצן Modify)שנה).
	- .**3** בחר את גודל ואת סוג הנייר מרשימת האפשרויות.
		- .**4** גע בלחצן OK)אישור) כדי לשמור את בחירתך.

#### שלב **:2** בחירת המגש שישמש להעתקה

- .**1** ממסך הבית בלוח הבקרה של המוצר, גע בלחצן Copy)העתק).
	- .**2** גע בלחצן Selection Paper בחירת נייר.
- .**3** בחר את המגש המכיל את הנייר שבו ברצונך להשתמש ולאחר מכן גע בלחצן OK)אישור).

יים והערה: → הגדרות אלה זמניות. עם השלמת העבודה, המוצר יחזור להגדרות ברירת המחדל.

## בדיקת הגדרות כוונון התמונה

כוון את ההגדרות הנוספות האלה כדי לשפר את איכות ההעתקה.

- .**1** ממסך הבית בלוח הבקרה של המוצר, גע בלחצן Copy)העתק).
	- .**2** גע בלחצן Adjustment Image)כיוונון תמונה).
- .**3** כוונן את המחוונים כדי להגדיר את רמות Darkness)חושך), Contrast)ניגודיות), Sharpness)חדות) ו- Cleanup Background)ניקוי רקע). גע בלחצן OK)אישור).
	- .**4** גע בלחצן Start) התחל) .

<mark>ייים הערה: הגדרות אלה זמניות. עם השלמת העבודה, המוצר יחזור להגדרות ברירת המחדל.</mark>

### מיטוב איכות ההעתקה עבור טקסט או תמונות

מטב את עבודת ההעתקה עבור סוג התמונה המועתקת: טקסט, גרפיקה, או תצלומים.

- .**1** ממסך הבית בלוח הבקרה של המוצר, גע בלחצן Copy)העתק).
- .**2** גע בלחצן Options More)אפשרויות נוספות) ולאחר מכן גע בלחצן Picture/Text Optimize)מטב טקסט/ תמונה).
- <span id="page-170-0"></span>.**3** בחר באחת מהאפשרויות המוגדרות מראש, או גע בלחצן Adjust Manually)התאם ידנית) ולאחר מכן הזז את המחוון באזור For Optimize)מטב עבור). גע בלחצן OK)אישור).
	- .**4** גע בלחצן Start) התחל) .

י <sub>∰</sub>הערה: \_ הגדרות אלה זמניות. עם השלמת העבודה, המוצר יחזור להגדרות ברירת המחדל.

## העתקה מקצה לקצה

השתמש במאפיין זה כדי להימנע מצלליות שעשויות להופיע לאורך הקצוות של העותקים כאשר המסמך המקורי מודפס קרוב לקצוות.

- .**1** ממסך הבית בלוח הבקרה של המוצר, גלול וגע בלחצן Administration)ניהול).
	- .**2** פתח את התפריטים הבאים:
	- Settings Copy)הגדרות העתקה)
		- (לקצה מקצה(Edge-To-Edge ●
- .**3** בחר באפשרות output Edge-To-Edge)פלט מקצה לקצה) אם מסמך המקור מודפס סמוך לקצוות הנייר.
	- .**4** גע בלחצן Save)שמור).
	- .**5** גע בלחצן Start) התחל) .

# ניקוי גלילי ההרמה ורפידת ההפרדה של מזין המסמכים

בצע את השלבים הבאים אם בדפים המודפסים מופיעים כתמי טונר או הדפסה עקומה.

.**1** הרם את התפס של מזין המסמכים.

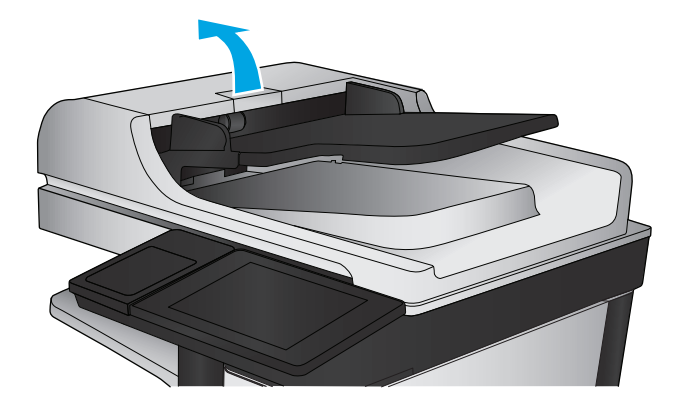

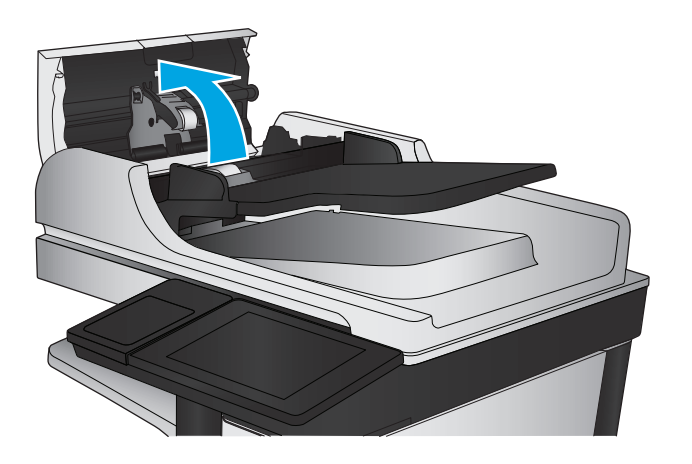

- 
- .**3** הסר סיבים או אבק הגלויים לעין מגלגלות ההזנה וממשטח ההפרדה באמצעות אוויר דחוס או מטלית נקיה ונטולת מוך שהורטבה במעט מים חמים.

הערה: הרם את מכלול הגלגלות כדי שתוכל לנקות את הגלגלת השנייה.

.**4** סגור את מכסה מזין המסמכים.

אם הבעיה נמשכת, בדוק אם רפידת ההפרדה או הגלגלות של מזין המסמכים פגומות או בלויות והחלף אותן במידת הצורך.

# שיפור האיכות של תמונת הסריקה

- בדיקת לכלוך וכתמים על זכוכית הסורק
- בדוק את הגדרות [הסריקה](#page-173-0)/שליחה מלוח הבקרה של המוצר
	- ניקוי גלילי ההרמה ורפידת ההפרדה של מזין [המסמכים](#page-175-0)

נסה לבצע תחילה את השלבים הפשוטים הספורים הבאים:

- השתמש במשטח הסורק במקום במזין המסמכים.
	- השתמש במסמכי מקור איכותיים.
- בעת שימוש במזין המסמכים, טען את מסמך המקור במזין כהלכה, תוך שימוש במכווני הנייר, כדי למנוע תמונות לא ברורות או עקומות.

אם הבעיה נמשכת, נסה את הפתרונות הנוספים הבאים. אם הם לא פותרים את הבעיה, ראה "שפר את איכות ההדפסה" לקבלת מידע על פתרונות נוספים.

# בדיקת לכלוך וכתמים על זכוכית הסורק

במהלך הזמן, כתמים ושאריות פסולת עשויים להצטבר על-גבי משטח הזכוכית של הסורק ועל התומך הלבן מפלסטיק, ועלולים להשפיע על הביצועים. השתמש בהליך הב כדי לנקות את הסורק אם הדפים המודפסים מכילים מריחות, קווים לא רצויים, נקודות שחורות, איכות הדפסה גרועה או טקסט לא ברור.

**1**. לחץ על לחצן ההפעלה כדי לכבות את המוצר ולאחר<br>מכן נתק את כבל המתח משקע החשמל.

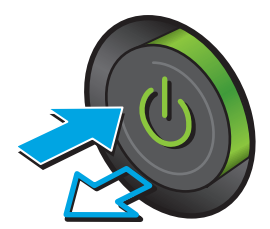

#### .**2** פתח את מכסה הסורק.

<span id="page-173-0"></span>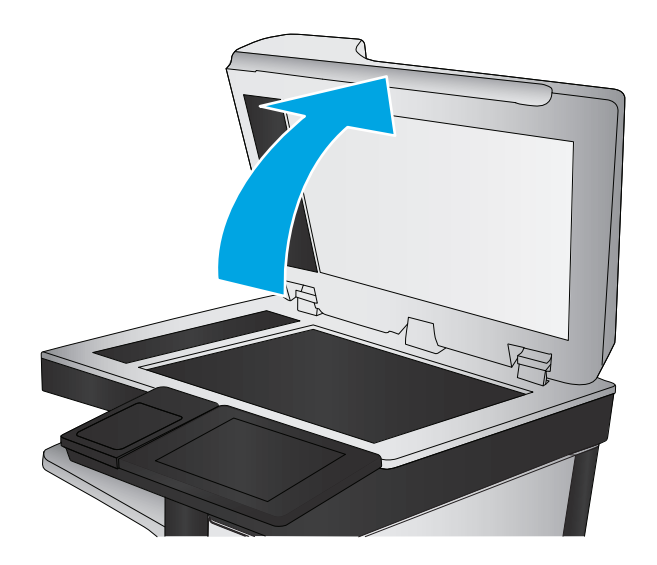

.**3** נקה את משטח הזכוכית של הסורק, את הפסים של מזין המסמכים ואת הכיסוי הפלסטי הלבן בעזרת מטלית או ספוג רך שהוטבל בחומר לניקוי זכוכית שאינו שורט..

זהירות: אין להשתמש בחומרים שוחקים, באצטון, בבנזן, באמוניה, באלכוהול אתילי או בטטרה-כלוריד פחמני בשום חלק של המוצר; אלה עלולים לגרום נזק למוצר. אין להניח נוזלים ישירות על משטח הזכוכית או על המסגרת. הם עלולים לחלחל ולגרום נזק למוצר.

<mark>הערה:</mark> אם אתה נתקל בפסים על עותקים בזמן השימוש במזין המסמכים, הקפד לנקות את רצועת הזכוכית הקטנה שבצידו השמאלי של הסורק.

- 
- .**4** ייבש את משטח הזכוכית ואת חלקי הפלסטיק הלבן בעזרת מטלית עור (ג'ילדה) או בספוג תאית כדי למנוע כתמים.
	- .**5** חבר את כבל המתח לשקע חשמל, ולחץ על לחצן ההפעלה להפעלת המוצר.

# בדוק את הגדרות הסריקה**/**שליחה מלוח הבקרה של המוצר

בדוק את הגדרות הסריקה במוצר.

## בדיקת הגדרות הרזולוציה

יים ומאריכה את זמן הסריקה. <mark>א</mark>∰ה**ערה: הגדולה מגדילה את הקובץ ומאריכה את זמן הסרי**קה.

בצע את השלבים הבאים כדי לכוונן את הגדרת הרזולוציה:

- .**1** ממסך הבית בלוח הבקרה של המוצר, גלול וגע בלחצן Administration)ניהול).
- .**2** פתח את התפריט Settings Send Digital/Scan)הגדרות סריקה/שליחה דיגיטלית).
- .**3** בחר בקטגוריה של הגדרות הסריקה והשליחה שברצונך להגדיר.
- .**4** פתח את התפריט Options Job Default)אפשרויות ברירת מחדל לעבודה).
	- .**5** גע בלחצן Resolution)רזולוציה).
	- .**6** בחר באחת מהאפשרויות המוגדרות מראש. גע בלחצן Save)שמור).
		- .**7** גע בלחצן Start) התחל) .

#### בדיקת הגדרות הצבע

בצע את השלבים הבאים כדי לכוונן את הגדרת הרזולוציה:

- .**1** ממסך הבית בלוח הבקרה של המוצר, גלול וגע בלחצן Administration)ניהול).
- .**2** פתח את התפריט Settings Send Digital/Scan)הגדרות סריקה/שליחה דיגיטלית).
	- .**3** בחר בקטגוריה של הגדרות הסריקה והשליחה שברצונך להגדיר.
	- .**4** פתח את התפריט Options Job Default)אפשרויות ברירת מחדל לעבודה).
		- .**5** גע בלחצן Black/Color) צבע/שחור).
		- .**6** בחר באחת מהאפשרויות המוגדרות מראש. גע בלחצן Save)שמור).
			- .**7** גע בלחצן Start) התחל) .

#### בדיקת הגדרות כוונון התמונה

כוון את ההגדרות הנוספות האלה כדי לשפר את איכות הסריקה.

- .**1** ממסך הבית בלוח הבקרה של המוצר, גלול וגע בלחצן Administration)ניהול).
- .**2** פתח את התפריט Settings Send Digital/Scan)הגדרות סריקה/שליחה דיגיטלית).
	- .**3** בחר בקטגוריה של הגדרות הסריקה והשליחה שברצונך להגדיר.
	- .**4** פתח את התפריט Options Job Default)אפשרויות ברירת מחדל לעבודה).
		- .**5** גע בלחצן Adjustment Image) כיוונון תמונה).
- .**6** כוונן את המחוונים כדי להגדיר את רמות Darkness)חושך), Contrast)ניגודיות), Sharpness)חדות) ו- Cleanup Background)ניקוי רקע). גע בלחצן Save)שמור).
	- .**7** גע בלחצן Start) התחל) .

יים והערה: \_ הגדרות אלה זמניות. עם השלמת העבודה, המוצר יחזור להגדרות ברירת המחדל.

#### מיטוב איכות הסריקה עבור טקסט או תמונות

מטב את עבודת הסריקה עבור סוג התמונה הנסרקת: טקסט, גרפיקה, או תצלומים.

- .**1** מהמסך הראשי של לוח הבקרה של המוצר, גע באחד הלחצנים של מאפייני הסריקה/שליחה:
	- (שמירה בתיקיית רשת) Save to Network Folder
	- (שמירה בזיכרון ההתקן) Save to Device Memory
- (USB-שמירה ב-USB) Save to USB
- (SharePoint® אל סריקה (Scan to SharePoint® ●
- <span id="page-175-0"></span>.**2** גע בלחצן Options More)אפשרויות נוספות) ולאחר מכן גע בלחצן Picture/Text Optimize)מטב טקסט/ תמונה).
- .**3** בחר באחת מהאפשרויות המוגדרות מראש, או גע בלחצן Adjust Manually)התאם ידנית) ולאחר מכן הזז את המחוון באזור For OK(מטב עבור). גע בלחצן OK (צבע/שחור).
	- .**4** גע בלחצן Start) התחל) .

י <sub>∰</sub>הערה: \_ הגדרות אלה זמניות. עם השלמת העבודה, המוצר יחזור להגדרות ברירת המחדל.

## בדוק את ההגדרות של איכות הפלט

הגדרה זו משנה את רמת הדחיסה בעת שמירת הקובץ. לקבלת האיכות הגבוהה ביותר, בחר בהגדרה הגבוהה ביותר.

- .**1** ממסך הבית בלוח הבקרה של המוצר, גלול וגע בלחצן Administration)ניהול).
- .**2** פתח את התפריט Settings Send Digital/Scan)הגדרות סריקה/שליחה דיגיטלית).
	- .**3** בחר בקטגוריה של הגדרות הסריקה והשליחה שברצונך להגדיר.
	- .**4** פתח את התפריט Options Job Default)אפשרויות ברירת מחדל לעבודה).
		- .**5** גע בלחצן Quality Output)איכות פלט).
		- .**6** בחר באחת מהאפשרויות המוגדרות מראש. גע בלחצן Save)שמור).
			- .**7** גע בלחצן Start) התחל) .

## ניקוי גלילי ההרמה ורפידת ההפרדה של מזין המסמכים

בצע את השלבים הבאים אם בדפים המודפסים מופיעים כתמי טונר או הדפסה עקומה.

.**1** הרם את התפס של מזין המסמכים.

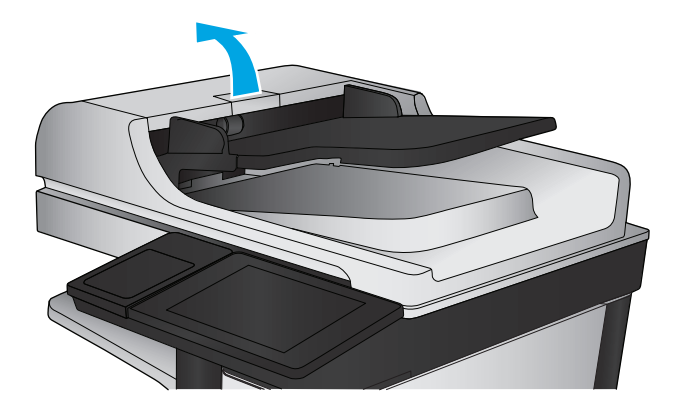

.**2** פתח את מכסה מזין המסמכים.

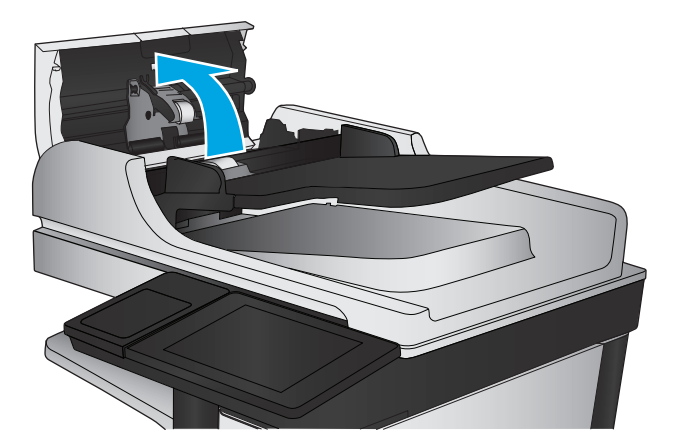

.**3** הסר סיבים או אבק הגלויים לעין מגלגלות ההזנה וממשטח ההפרדה באמצעות אוויר דחוס או מטלית נקיה ונטולת מוך שהורטבה במעט מים חמים.

הערה: הרם את מכלול הגלגלות כדי שתוכל לנקות את הגלגלת השנייה.

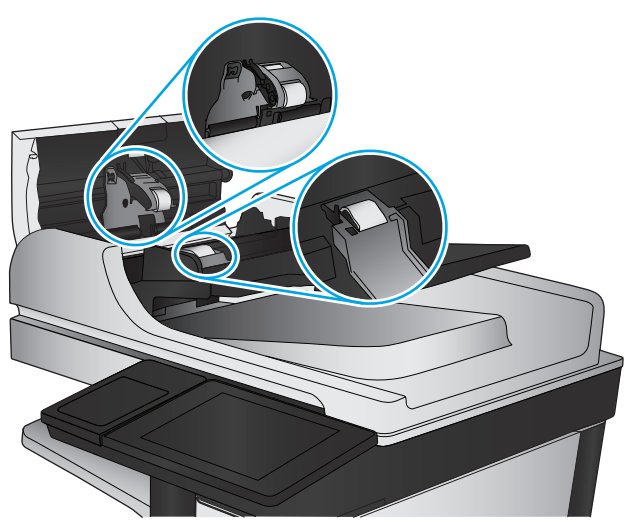

.**4** סגור את מכסה מזין המסמכים.

אם הבעיה נמשכת, בדוק אם רפידת ההפרדה או הגלגלות של מזין המסמכים פגומות או בלויות והחלף אותן במידת הצורך.

# שפר את איכות תמונת הפקס

- בעיות באיכות פקסים שנשלחו
- בעיות באיכות פקסים [שהתקבלו](#page-181-0)

## בעיות באיכות פקסים שנשלחו

בצע את השלבים הבאים אם קיימות במוצר בעיות בפקסים שנשלחו.

נסה לבצע תחילה את השלבים הפשוטים הספורים הבאים:

- השתמש במשטח הסורק במקום במזין המסמכים.
	- השתמש במסמכי מקור איכותיים.
- בעת שימוש במזין המסמכים, טען את מסמך המקור במזין כהלכה, תוך שימוש במכווני הנייר, כדי למנוע תמונות לא ברורות או עקומות.

אם הבעיה נמשכת, נסה את הפתרונות הנוספים הבאים. אם הם לא פותרים את הבעיה, ראה "שפר את איכות ההדפסה" לקבלת מידע על פתרונות נוספים.

## בדיקת לכלוך וכתמים על גבי משטח הזכוכית של הסורק

במהלך הזמן, כתמים ושאריות פסולת עשויים להצטבר על-גבי משטח הזכוכית של הסורק ועל התומך הלבן מפלסטיק, ועלולים להשפיע על הביצועים. השתמש בהליך הב כדי לנקות את הסורק אם הדפים המודפסים מכילים מריחות, קווים לא רצויים, נקודות שחורות, איכות הדפסה גרועה או טקסט לא ברור.

> .**1** לחץ על לחצן ההפעלה כדי לכבות את המוצר ולאחר מכן נתק את כבל המתח משקע החשמל.

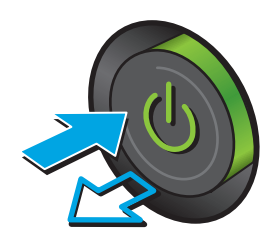

#### .**2** פתח את מכסה הסורק.

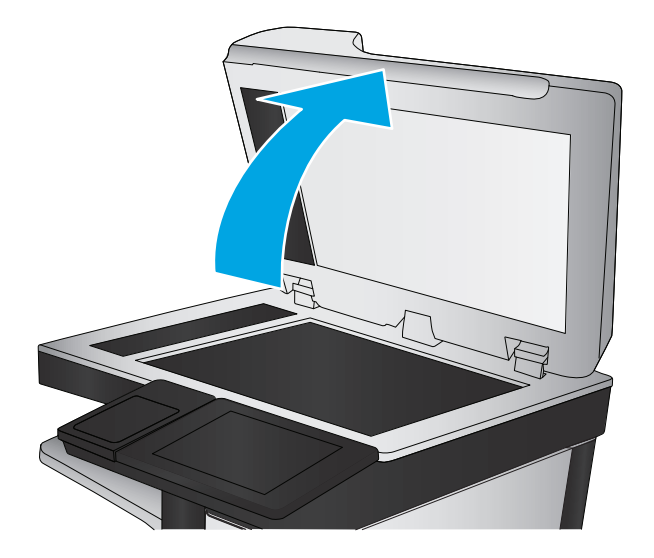

.**3** נקה את משטח הזכוכית של הסורק, את הפסים של מזין המסמכים ואת הכיסוי הפלסטי הלבן בעזרת מטלית או ספוג רך שהוטבל בחומר לניקוי זכוכית שאינו שורט.

זהירות: אין להשתמש בחומרים הגורמים לשריטות, באצטון, אמוניה, בנזן, כוהל אתילי או בפחמן טטראכלוריד על כל חלק שהוא במוצר; חומרים אלה עלולים לגרום נזק למוצר. אין להניח נוזלים ישירות על משטח הזכוכית או התומך. הנוזלים עלולים לחלחל פנימה ולגרום נזק למוצר.

<mark>הערה:</mark> אם אתה נתקל בפסים על עותקים בזמן השימוש במזין המסמכים, הקפד לנקות את רצועת הזכוכית הקטנה שבצדו השמאלי של הסורק.

- 
- .**4** יבש את משטח הזכוכית ואת חלקי הפלסטיק הלבן בעזרת מטלית עור (ג'ילדה) או בספוג תאית כדי למנוע כתמים.
	- .**5** חבר את כבל המתח לשקע חשמל, ולחץ על לחצן ההפעלה להפעלת המוצר.

## בדיקת הגדרות הרזולוציה לשליחת פקס

בצע את השלבים הבאים כדי לכוונן את הרזולוציה של פקסים יוצאים.

לי <mark>הערה: בהגדלת הרזולוציה מגדילה את הפקס ומאריכה את זמן השליחה שלו.</mark>∯

- .**1** ממסך הבית בלוח הבקרה של המוצר, גלול וגע בלחצן Administration)ניהול).
	- .**2** פתח את התפריטים הבאים:
- Settings Fax) הגדרות פקס)
- Settings Send Fax) הגדרות שיגור של הודעות פקס)
- Options Job Default) אפשרויות ברירת מחדל לעבודה)
	- .**3** גע בלחצן Resolution)רזולוציה).
- .**4** בחר באחת מהאפשרויות המוגדרות מראש. גע בלחצן Save)שמור).
	- .**5** גע בלחצן Start) התחל) .

#### בדיקת הגדרות כוונון התמונה

כיוון ההגדרות הנוספות האלה כדי לשפר את איכות שליחת הפקס

- .**1** ממסך הבית בלוח הבקרה של המוצר, גלול וגע בלחצן Administration)ניהול).
	- .**2** פתח את התפריטים הבאים:
	- Settings Fax) הגדרות פקס)
	- Settings Send Fax) הגדרות שיגור של הודעות פקס)
	- Options Job Default) אפשרויות ברירת מחדל לעבודה)
		- .**3** גע בלחצן Adjustment Image) כיוונון תמונה).
- .**4** כוונן את המחוונים כדי להגדיר את רמות Darkness)חושך), Contrast)ניגודיות), Sharpness)חדות) ו- Cleanup Background)ניקוי רקע). גע בלחצן Save)שמור).
	- .**5** גע בלחצן Start) התחל) .

י*י*∰חערה: \_ הגדרות אלה זמניות. עם השלמת העבודה, המוצר יחזור להגדרות ברירת המחדל.

#### מיטוב איכות הפקס עבור טקסט או תמונות

מטב את עבודת הפקס עבור סוג התמונה הנסרקת: טקסט, גרפיקה, או תצלומים.

- .**1** ממסך הבית בלוח הבקרה של המוצר, גע בלחצן Fax)פקס).
- .**2** גע בלחצן Options More)אפשרויות נוספות) ולאחר מכן גע בלחצן Picture/Text Optimize)מטב טקסט/ תמונה).
- .**3** בחר באחת מהאפשרויות המוגדרות מראש, או גע בלחצן Adjust Manually)התאם ידנית) ולאחר מכן הזז את המחוון באזור For Optimize)מטב עבור). גע בלחצן OK) צבע/שחור).
	- .**4** גע בלחצן Start) התחל) .

הערה: הגדרות אלה זמניות. עם השלמת העבודה, המוצר יחזור להגדרות ברירת המחדל.

### בדיקת ההגדרות של תיקון שגיאות

ייתכן שההגדרה Mode Correction Error)מצב תיקון שגיאות) מושבתת, מה שעלול לפגוע באיכות התמונה. בצע את השלבים הבאים כדי לאפשר מחדש את ההגדרה.
- <span id="page-180-0"></span>.**1** ממסך הבית בלוח הבקרה של המוצר, גלול וגע בלחצן Administration)ניהול).
	- .**2** פתח את התפריטים הבאים:
	- Settings Fax) הגדרות פקס)
	- Settings Send Fax) הגדרות שיגור של הודעות פקס)
		- Setup Send Fax) הגדרת שליחת פקסים)
	- Settings Send Fax General) הגדרות כלליות של שליחת פקס)
- .**3** בחר באפשרות Mode Correction Error)מצב תיקון שגיאות). גע בלחצן Save)שמור).

#### שליחה למכשיר פקס אחר

נסה לשלוח את הפקס למכשיר פקס אחר. אם איכות הפקס משתפרת, הבעיה קשורה להגדרות מכשיר הפקס של הנמען הראשון או לסטטוס החומרים המתכלים שלו.

## ניקוי הגלילים ורפידת ההפרדה במזין המסמכים

בצע את השלבים הבאים אם בדפים המודפסים מופיעים כתמי טונר או הדפסה עקומה.

.**1** הרם את התפס של מזין המסמכים.

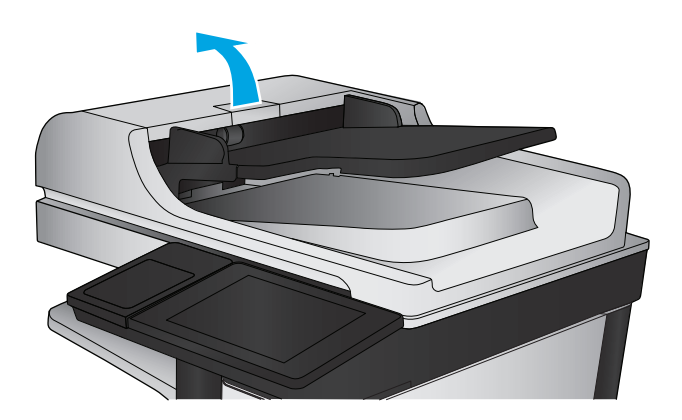

.**2** פתח את מכסה מזין המסמכים.

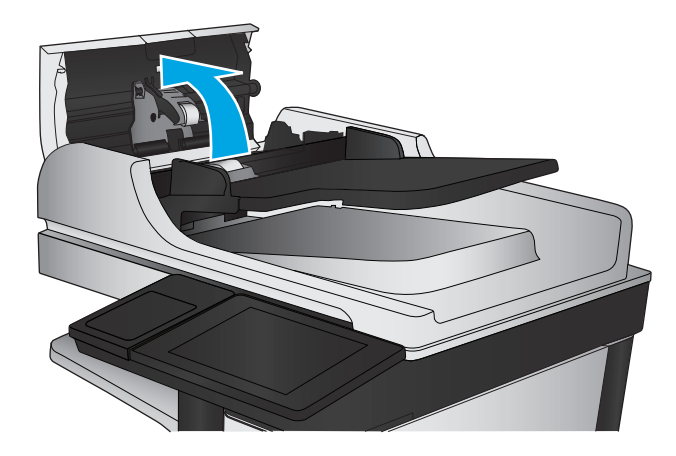

.**3** הסר סיבים או אבק הגלויים לעין מגלגלות ההזנה וממשטח ההפרדה באמצעות אוויר דחוס או מטלית נקיה ונטולת מוך שהורטבה במעט מים חמים.

הערה: הרם את מכלול הגלגלות כדי שתוכל לנקות את הגלגלת השנייה.

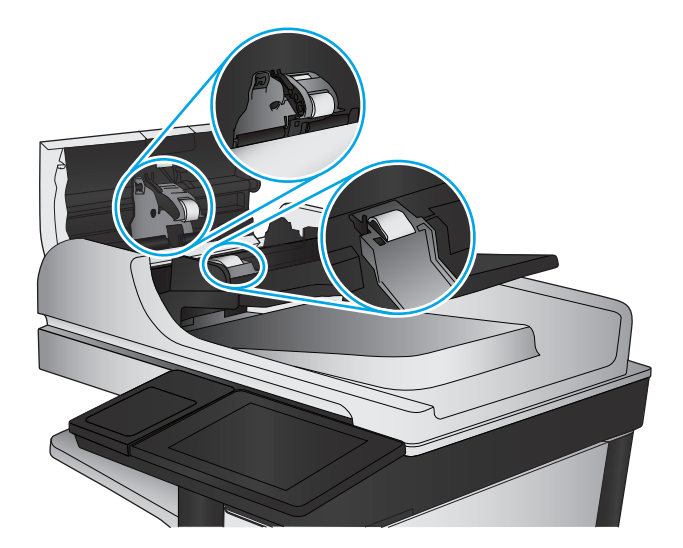

.**4** סגור את מכסה מזין המסמכים.

אם הבעיה נמשכת, בדוק אם רפידת ההפרדה או הגלגלות של מזין המסמכים פגומות או בלויות והחלף אותן במידת הצורך.

# בעיות באיכות פקסים שהתקבלו

בצע את השלבים הבאים אם קיימות במוצר בעיות בפקסים שהתקבלו.

## בדיקת ההגדרה **'**התאמה לעמוד**'**

אם ההגדרה Fit to Page(התאמה לעמוד) מופעלת והפקס הנכנס גדול מגודל העמוד המוגדר כברירת מחדל, המוצר ינסה לשנות את קנה המידה של התמונה כך שתתאים לעמוד. אם הגדרה זו מושבתת, תמונות גדולות יותר יתפצלו על פני מספר עמודים.

- .**1** ממסך הבית בלוח הבקרה של המוצר, גלול וגע בלחצן Administration)ניהול).
	- .**2** פתח את התפריטים הבאים:
	- Settings Fax) הגדרות פקס)
	- Settings Receive Fax) הגדרות קבלה של הודעות פקס)
	- Options Job Default) אפשרויות ברירת מחדל לעבודה)
		- Fit to Page (התאמה לעמוד)
- .**3** גע באפשרות Enabled)מופעל) כדי להפעיל את ההגדרה, או באפשרות Disabled)מושבת) כדי להשבית אותה. גע בלחצן Save)כשמור).

## בדיקת מכשיר הפקס של השולח

בקש מהשולח לנסות לשלוח ממכשיר פקס אחר. אם איכות הפקס משתפרת, מכשיר הפקס של השולח הוא הגורם לבעיה. אם אין מכשיר פקס אחר זמין, בקש מהשולח לשקול לבצע את השינויים הבאים:

- לוודא שמסמך המקור מודפס על נייר לבן (לא צבעוני).
- להגדיל את הרזולוציה, רמת האיכות, או הגדרות הניגודיות של הפקס.
	- אם ניתן, לשלוח את הפקס מתוכנית מחשב.

# פתרון בעיות ברשת קווית

<span id="page-183-0"></span>בדוק את הפריטים הבאים וודא שיש תקשורת בין המוצר לרשת. לפני שתתחיל, הדפס דף תצורה מלוח הבקרה של המוצר ואתר את כתובת ה -IP של המוצר המופיעה בדף זה.

- חיבור פיזי לא תקין
- המחשב משתמש בכתובת IP שגויה עבור המוצר
	- המחשב אינו מצליח לתקשר עם המוצר
- המוצר משתמש בהגדרות שגויות עבור הקישור [והתקשורת](#page-184-0) הדו-כיוונית של הרשת
	- ייתכן [שתוכנות](#page-184-0) חדשות גורמות לבעיות תאימות
	- ייתכן [שהגדרת](#page-184-0) המחשב או תחנת העבודה שגויה
	- המוצר מושבת או [שהגדרות](#page-184-0) רשת אחרות שגויות

יים HP אינה תומכת בעבודה ברשת עמית-לעמית, משום שזהו מאפיין של מערכות ההפעלה של Microsoft ולא Microsoft של מנהלי ההדפסה של HP. לקבלת מידע נוסף, עבור לאתר של Microsoft בכתובת www.microsoft.com.

# חיבור פיזי לא תקין

- .**1** ודא שהמוצר מחובר ליציאת הרשת הנכונה בכבל באורך הנכון.
	- .**2** ודא שחיבורי הכבל תקינים ומהודקים.
- .**3** בדוק את החיבור של יציאת הרשת בגב המוצר כדי לוודא שנורית הפעולה הכתומה ונורית מצב הקישור הירוקה דולקות.
	- .**4** אם הבעיה נמשכת, נסה להשתמש בכבל אחר או ביציאה אחרת ברכזת.

## המחשב משתמש בכתובת **IP** שגויה עבור המוצר

- .**1** פתח את מאפייני המדפסת ולחץ על הכרטיסייה **Ports**)יציאות). ודא שכתובת ה -IP העדכנית של המוצר נבחרה. כתובת ה -IP של המוצר מפורטת בדף התצורה של המוצר.
- .**2** אם התקנת את המוצר באמצעות יציאת IP/TCP הרגילה של HP, בחר בתיבה **,printer this to print Always changes address IP its if even**)הדפס תמיד למדפסת זו, גם אם כתובת ה -IP שלה השתנתה).
	- .**3** אם התקנת את המוצר באמצעות יציאת IP/TCP סטנדרטית של Microsoft, השתמש בשם המחשב המארח במקום בכתובת ה -IP.
		- .**4** אם כתובת ה -IP אינה נכונה, מחק את המוצר והוסף אותו מחדש.

## המחשב אינו מצליח לתקשר עם המוצר

.**1** בדוק את התקשורת ברשת באמצעות פעולת ping לרשת.

- <span id="page-184-0"></span>.א פתח שורת פקודה במחשב שלך. ב-Windows, לחץ על התחל, לחץ על הפעלה, הקלד cmd ולאחר מכן הקש על Enter.
	- ב. הקלד ping ולאחר מכן את כתובת ה-IP של המוצר.

ב-X OS Mac, פתח את Utility Network ולאחר מכן ציין את כתובת ה -IP בשדה הנכון בחלונית **Ping**.

- .ג אם החלון מציג זמני מעבר הלוך ושוב, הרשת פועלת.
- .**2** אם פעולת ה -ping נכשלה, ודא שרכזות הרשת פועלות ולאחר מכן ודא שתצורת הרשת, המוצר והמחשב מוגדרות כולן עבור אותה רשת.

## המוצר משתמש בהגדרות שגויות עבור הקישור והתקשורת הדו**-**כיוונית של הרשת

HP ממליצה להשאיר הגדרות אלו במצב אוטומטי (הגדרת ברירת המחדל). אם תשנה הגדרות אלה, עליך לשנות אותן גם עבור הרשת.

# ייתכן שתוכנות חדשות גורמות לבעיות תאימות

ודא שכל התוכנות החדשות הותקנו כיאות וכי הן משתמשות במנהל ההדפסה הנכון.

## ייתכן שהגדרת המחשב או תחנת העבודה שגויה

- .**1** בדוק את מנהלי הרשת, מנהלי ההדפסה ואת הגדרות הניתוב מחדש ברשת.
	- .**2** ודא שתצורת מערכת ההפעלה הוגדרה כיאות.

## המוצר מושבת או שהגדרות רשת אחרות שגויות

- .**1** עיין בדף התצורה כדי לבדוק את הסטטוס של פרוטוקול הרשת. במידת הצורך, הפעל אותו.
	- .**2** שנה את הגדרות הרשת אם יש צורך בכך.

# פתרון בעיות פקס

- רשימת פעולות לפתרון בעיות פקס
	- בעיות פקס [כלליות](#page-186-0)

# רשימת פעולות לפתרון בעיות פקס

היעזר ברשימה הבאה כדי לזהות את הגורם לכל בעיה שבה אתה נתקל בפקס:

- האם אתה משתמש בכבל הפקס המצורף לאביזר הפקס**?** אביזר פקס זה נבדק עם כבל הפקס המצורף שתואם למפרט 11RJ ומפרטי הפונקציונליות. אל תחליף אותו בכבל פקס אחר; לאביזר הפקס האנלוגי נדרש כבל פקס אנלוגי. כמו כן, דרוש לו חיבור טלפון אנלוגי.
- האם מחבר קו הטלפון**/**פקס מחובר היטב לשקע באביזר הפקס**?** ודא שתקע הטלפון הוכנס כראוי לשקע. הכנס את המחבר לשקע עד שיישמע צליל נקישה.

<mark>יי</mark>הערה: πודא ששקע הטלפון מחובר ליציאת הפקס ולא ליציאת הרשת. היציאות דומות זו לזו.

● האם שקע הטלפון שבקיר פועל כשורה**?** ודא שישנו צליל חיוג על-ידי חיבור מכשיר טלפון לשקע בקיר. האם ניתן לשמוע צליל חיוג, והאם ניתן לבצע או לקבל שיחת טלפון?

### מהו סוג קו הטלפון שברשותך**?**

● קו ייעודי**:** קו פקס/טלפון אנלוגי סטנדרטי המוקצה לקבלה או לשליחה של פקסים.

יים וע<mark>יי</mark>ה <mark>אניה: קו הטלפון חייב לשמש את פקס המוצר בלבד ואין לשתף אותו עם סוגים אחרים של התקנים</mark> ( טלפוניים. לדוגמה, מערכות התראה העושות שימוש בקו טלפון לצורך דיווח לחברת ניטור.

- מערכת **PBX)** מרכזייה**):** מערכת טלפון לסביבה עסקית. טלפונים ביתיים סטנדרטיים ואביזר הפקס משתמשים באות טלפון אנלוגי. מערכות PBX) מרכזייה) מסוימות הן דיגיטליות ועשויות לא להיות תואמות לאביזר הפקס. ייתכן שתזדקק למתאם טלפון אנלוגי (ATA (כדי לחבר את מכשיר הפקס למערכות PBX דיגיטליות.
	- מערכת רב**-**קווית**:** מאפיין של מערכת טלפונית שבה שיחה חדשה מועברת לקו הפנוי הבא, כאשר הקו הראשון תפוס. נסה לחבר את המוצר לקו הטלפון הנכנס הראשון. אביזר הפקס עונה לטלפון לאחר מספר הצלצולים שנקבע בהגדרת הצלצולים למענה.

#### האם אתה משתמש במייצב מתח**?**

ניתן להשתמש במייצב מתח בין השקע בקיר לבין אביזר הפקס, כדי להגן על אביזר הפקס מפני זרם חשמלי שעובר דרך קווי הטלפון. התקנים אלה עלולים לפגוע באיכות אות הטלפון ולגרום לבעיות בתקשורת פקס. אם נתקלת בבעיות בשליחה או בקבלה של פקסים ואתה משתמש באחד מהתקנים אלה, חבר את המוצר ישירות לשקע הטלפון בקיר כדי לברר אם הבעיה נעוצה במייצב המתח.

### האם אתה משתמש בשירות תא קולי של חברת הטלפון או במשיבון**?**

אם בהגדרת הצלצולים למענה של שירות ההודעות יש מספר הקטן יותר מהמספר בהגדרת הצלצולים למענה של אביזר הפקס, שירות ההודעות יענה לשיחות ואביזר הפקס לא יוכל לקבל פקסים. אם הגדרת הצלצולים למענה של אביזר הפקס נמוכה יותר מזו של שירות העברת ההודעות, אביזר הפקס יענה לכל השיחות.

#### האם קו הטלפון שלך כולל מאפיין של שיחה ממתינה**?**

אם קו הטלפון של הפקס כולל מאפיין פעיל של שיחה ממתינה, דיווח על שיחה ממתינה עלול להפריע לשיחת פקס ובכך ליצור שגיאת תקשורת. ודא שמאפיין השיחה הממתינה אינו מופעל בקו הטלפון של הפקס.

#### בדיקת סטטוס אביזר הפקס

<span id="page-186-0"></span>אם נראה שאביזר הפקס האנלוגי אינו פועל, הדפס דוח Configuration Page (דף תצורה) כדי לבדוק את הסטטוס.

- .**1** ממסך הבית, גלול וגע בלחצן Administration)ניהול).
	- .**2** פתח את התפריטים הבאים:
		- Reports) דוחות)
- Pages Status/Configuration) דפי תצורה/סטטוס)
	- Page Configuration) דף תצורה)
- .**3** גע בלחצן Print)הדפס) כדי להדפיס את הדוח, או גע בלחצן View)הצג) כדי להציג את הדוח על המסך. הדוח מורכב ממספר עמודים.

ירובה: ⊂תובת ה-IP או שם המארח של המוצר מופיעים בדף Jetdirect.

ב-Page Accessory Fax) דף אביזר הפקס) של ה -Page Configuration) דף תצורה), תחת הכותרת Hardware Information) מידע על חומרה), בדוק את ה -Status Modem) סטטוס מודם). הטבלה הבאה מזהה את תנאי הסטטוס ופתרונות אפשריים.

לי Fax Accessory Page א בעיה באביזר הפקס) ביזר הפקס) לא מודפס, ייתכן שיש בעיה באביזר הפקס האנלוגי. אם אתהβ משתמש בפקס ברשת מקומית או בפקס אינטרנט, ייתכן שתצורות אלה משביתות את המאפיין.

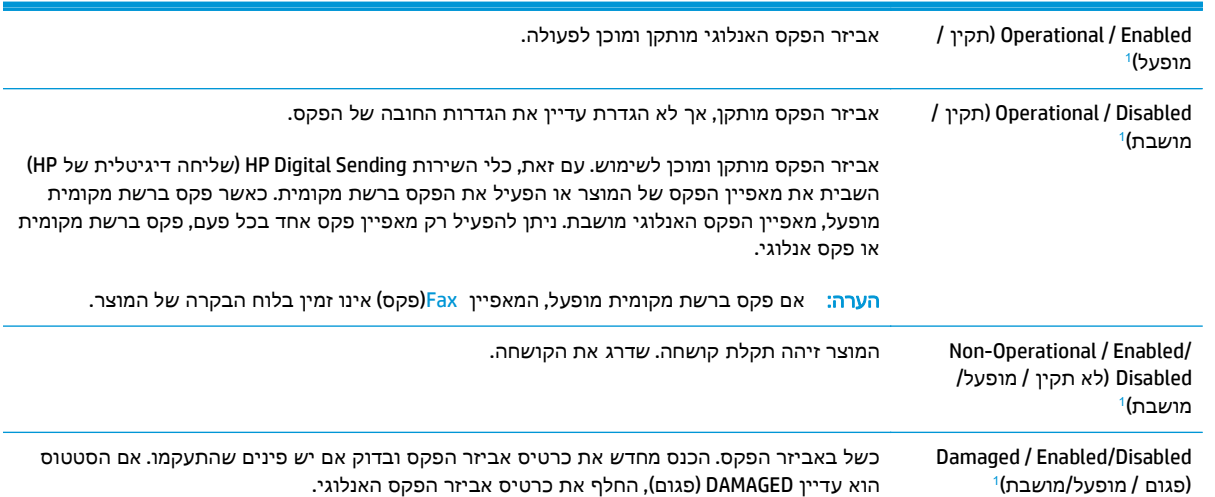

ENABLED) מופעל) מציין שאביזר הפקס האנלוגי מופעל; DISABLED) מושבת) מציין שפקס ברשת מקומית מופעל (הפקס האנלוגי כבוי). <sup>1</sup>

# בעיות פקס כלליות

להלן כמה בעיות פקס נפוצות.

#### שליחת הפקס נכשלה**.**

JBIG מופעל ולמכשיר הפקס של הנמען אין יכולת JBIG.

השבת את הגדרת ה -JBIG.

## הודעת סטטוס **"Memory of Out) "**אין די זיכרון**)** מוצגת בלוח הבקרה של המוצר

דיסק האחסון של המוצר מלא.

מחק כמה עבודות מאוחסנות מהדיסק. ממסך הבית בלוח הבקרה של המוצר, גע בלחצן Device from Retrieve Memory)אחזר מזיכרון ההתקן). פתח את הרשימה של עבודות מאוחסנות או פקסים מאוחסנים. בחר עבודה למחיקה ולאחר מכן גע בלחצן Delete)מחק).

## איכות ההדפסה של צילום גרועה או שהוא מודפס כתיבה אפורה

אתה משתמש בהגדרה שגויה של תוכן הדף או בהגדרה שגויה של הרזולוציה.

נסה להגדיר את האפשרות Picture/Text Optimize)מטב טקסט/תמונה) כ- Photograph)צילום).

#### נגעת בלחצן **Stop)** עצור**)** כדי לבטל פקס**,** אך הפקס נשלח בכל זאת

אם העבודה נמצאת בשלב מתקדם מדי בתהליך השליחה, לא ניתן לבטל אותה.

זהו אופן הפעולה הרגיל.

## לא מוצג לחצן **Book Address Fax)** פנקס כתובות פקס**)**

המאפיין Book Address Fax) פנקס כתובות פקס) לא הופעל.

Fax Address המאפיין את להפעיל כדי HP MFP Digital Sending Software Configuration השירות בכלי השתמש Book) פנקס כתובות פקס).

#### לא ניתן לאתר את הגדרות הפקס ב **-Jetadmin Web HP**

הגדרות הפקס ב -Jetadmin Web HP נמצאות תחת התפריט הנפתח של דף הסטטוס של ההתקן.

בחר באפשרות **Fax and Sending Digital**) שליחה דיגיטלית ופקס) מהתפריט הנפתח.

## הכותרת העליונה מצורפת לראש העמוד כאשר האפשרות להדפסת**-**על מופעלת

עבור כל הפקסים המועברים, המוצר מצרף את הכותרת העליונה בהדפסת-על לראש עמוד.

זהו אופן הפעולה הרגיל.

#### בתיבת הנמענים מופיעים גם שמות וגם מספרים

גם שמות וגם מספרים עשויים להופיע, בהתאם למקור שלהם. פנקס הכתובות של הפקס מכיל שמות, ואילו כל מסדי הנתונים האחרים מכילים מספרים.

זהו אופן הפעולה הרגיל.

#### פקס של עמוד אחד מודפס כשני עמודים

הכותרת העליונה של הפקס מצורפת לראש הפקס ומזיזה את הטקסט לעמוד שני.

כדי להדפיס פקס של עמוד אחד בעמוד אחד, הגדר את הכותרת העליונה למצב Overlay) הדפסת-על) או כוונן את ההגדרה Page to Fit) התאם לעמוד).

#### מסמך עוצר במזין המסמכים באמצע פעולת שליחת פקס

יש חסימה במזין המסמכים.

שחרר את החסימה ושלח שוב את הפקס.

# עוצמת הקול של צלילים המופקים על**-**ידי אביזר הפקס גבוהה או נמוכה מדי

יש לכוונן את הגדרת עוצמת הקול.

כוונן את עוצמת הקול בתפריט Settings Send Fax)הגדרות שליחה של הודעות פקס) ובתפריט Receive Fax Settings(הגדרות קבלה של הודעות פקס).

# אינדקס

#### א

אבטחה דיסק קשיח מוצפן [109](#page-120-0) אבטחת IP [108](#page-119-0) אביזרי אחסון USB הדפסה מתוך [51](#page-62-0) אביזרים הזמנה [28](#page-39-0) מק"טים [29](#page-40-0) אביזר להידוק/הערמה קביעת תצורה של מצב הפעולה [26](#page-37-0) אביזר פקס מק"ט [29](#page-40-0) אביזר תיבת דואר מק"ט [29](#page-40-0) אביזר תיבת דואר עם מהדק שחרור חסימות [142](#page-153-0) שחרור חסימות סיכות [144](#page-155-0) אחסון עבודות הגדרות Mac [45](#page-56-0) עם Windows [44](#page-55-0) אפשרויות צבע שינוי, Windows [153](#page-164-0) אשף הגדרת פקס [,86](#page-97-0) [87](#page-98-0) אתרי אינטרנט [107](#page-118-0) הורדה ,HP Web Jetadmin תמיכת לקוחות [114](#page-125-0) אתרנט (RJ-45) איתור [8](#page-19-0)

## ב

בעיות איסוף נייר פתרון [119](#page-130-0) בעיות הזנה [175](#page-186-0)

#### ג

גופנים טעינה, Mac [98](#page-109-0)

גלילים ניקוי [,159](#page-170-0) [,164](#page-175-0) [169](#page-180-0)

## ד

דוא"ל הגדרה [60](#page-71-0) דואר אלקטרוני פנקסי כתובות ,[61](#page-72-0) [77](#page-88-0) רשימות נמענים [77](#page-88-0) שליחת מסמכים [75](#page-86-0) דופלקס (הדפסה דו-צדדית) הגדרות (Windows ([39](#page-50-0) דו-צדדית, הדפסה הגדרות (Windows ([39](#page-50-0) דיסקים קשיחים מוצפנים [109](#page-120-0) דלת ימנית איתור [5](#page-16-0) חסימות [134](#page-145-0) דלת ימנית תחתונה שחרור חסימות [132](#page-143-0) דלת קדמית איתור [5](#page-16-0) דפים בדקה [2](#page-13-0) דפי מידע שרת האינטרנט המשובץ של HP [100](#page-111-0) דרישות דפדפן שרת האינטרנט המשובץ [99](#page-110-0) דרישות דפדפן אינטרנט שרת אינטרנט משובץ של HP [99](#page-110-0) דרישות מערכת שרת אינטרנט משובץ של HP [99](#page-110-0)

## ה

הגדרות נדרשות ,[86](#page-97-0) [87](#page-98-0)

הגדרות אבטחה שרת האינטרנט המשובץ של HP [104](#page-115-0) הגדרות הדפסה שרת האינטרנט המשובץ של HP [101](#page-112-0) הגדרות העתקה שרת האינטרנט המשובץ של HP [101](#page-112-0) הגדרות יצרן שחזור [116](#page-127-0) הגדרות מנהל התקן ב -Mac אחסון עבודות [45](#page-56-0) הגדרות נדרשות מדינה/אזור [,86](#page-97-0) [87](#page-98-0) הגדרות סריקה שרת האינטרנט המשובץ של HP [102](#page-113-0) הגדרות פקס שרת האינטרנט המשובץ של HP [103](#page-114-0) הגדרות רשת שרת האינטרנט המשובץ של HP [105](#page-116-0) הגדרות שיגור דיגיטלי שרת האינטרנט המשובץ של HP [102](#page-113-0) הדפסה מאביזרי אחסון USB [51](#page-62-0) עבודות מאוחסנות [46](#page-57-0) הדפסה דו-צדדית [42](#page-53-0) Mac [39](#page-50-0) Windows באופן ידני (Mac ([42](#page-53-0) באופן ידני (Windows ([39](#page-50-0) הגדרות (Windows ([39](#page-50-0) הדפסה דו-צדדית (משני צדי הדף)

[39](#page-50-0) Windows

הדפסה דו-צדדית ידנית [42](#page-53-0) Mac [39](#page-50-0) Windows הדפסה משני צדי הדף [42](#page-53-0) Mac ידנית, Windows [39](#page-50-0) Near Field Communication הדפסת [48](#page-59-0) הדפסת NFC [48](#page-59-0) הדפסת USB נגישה [51](#page-62-0) הזמנה חומרים מתכלים ואביזרים [28](#page-39-0) החלפה יחידה לאיסוף טונר [34](#page-45-0) מחסניות טונר [30](#page-41-0) מחסניות סיכות [24](#page-35-0) הידוק הגדרת מיקום ברירת המחדל [25](#page-36-0) קביעת תצורה של מצב הפעולה [26](#page-37-0) הערמה קביעת תצורה של מצב הפעולה [26](#page-37-0) העתקה מיטוב עבור טקסט או תמונות [,57](#page-68-0) [158](#page-169-0) מסמכים דו-צדדיים [56](#page-67-0) עותקים יחידים [54](#page-65-0) עותקים מרובים [54](#page-65-0) רזולוציה [2](#page-13-0) העתקה דו-צדדית [56](#page-67-0) העתקה מקצה לקצה [159](#page-170-0) העתקה משני צדדים [56](#page-67-0) התחברות לוח הבקרה [108](#page-119-0)

## ז

זיכרון כלול [2](#page-13-0)

# ח

חומרי הדפסה טעינה במגש 1 [14](#page-25-0) חומרים מתכלים הגדרות סף נמוך [117](#page-128-0) הזמנה [28](#page-39-0) החלפה מחסניות טונר [30](#page-41-0) החלפת יחידה לאיסוף טונר [34](#page-45-0) החלפת מחסניות סיכות [24](#page-35-0) מספרי חלקים [28](#page-39-0)

סטטוס, הצגה בעזרת תוכנית השירות של HP ל-Mac [97](#page-108-0) שימוש כאשר עומדים להסתיים [117](#page-128-0) חומרים מתכלים, מצב [149](#page-160-0) חיבור חשמל איתור [7](#page-18-0) חלקי חילוף מספרי חלקים [28](#page-39-0) חסימות אביזר תיבת דואר עם מהדק [142](#page-153-0) דלת ימנית [134](#page-145-0) דלת ימנית תחתונה [132](#page-143-0) מגש 1 [122](#page-133-0) מגש 2 והמגשים ל 500- גיליונות [124](#page-135-0) מגש הזנה בעל קיבולת גבוהה של 1,500 גיליונות [129](#page-140-0) מזין מסמכים [138](#page-149-0) מכסה עליון [137](#page-148-0) ניווט אוטומטי [121](#page-132-0) סיבות [121](#page-132-0) סיכות באביזר תיבת הדואר עם מהדק [144](#page-155-0) חסימות נייר [134](#page-145-0) fuser אביזר תיבת דואר עם מהדק [142](#page-153-0) דלת ימנית תחתונה [132](#page-143-0) מגש 2 והמגשים ל 500- גיליונות [124](#page-135-0) מגש הזנה בעל קיבולת גבוהה של 1,500 גיליונות [129](#page-140-0) מיקומים [121](#page-132-0) מכסה עליון [137](#page-148-0) סל פלט [141](#page-152-0)

חסימות סיכות אביזר תיבת דואר עם מהדק [144](#page-155-0)

# ט

טעינה נייר במגש 1 [14](#page-25-0) נייר במגש 2 והמגשים ל 500- גיליונות [19](#page-30-0) נייר במגש ההזנה בעל הקיבולת הגבוהה של 1,500 גיליונות [22](#page-33-0) טעינת קבצים, Mac [98](#page-109-0)

> י יחידה לאיסוף טונר החלפה [34](#page-45-0)

איתור [8](#page-19-0) יציאות ממשק איתור [8](#page-19-0) יציאת LAN איתור [8](#page-19-0) יציאת -45RJ איתור [8](#page-19-0) יציאת USB איתור [8](#page-19-0) הפעלה [51](#page-62-0) Hi-Speed USB 2.0 הדפסה יציאת איתור [8](#page-19-0) יציאת פקס איתור [8](#page-19-0)

# כ

יציאות

כיול סורק [157](#page-168-0) צבעים [152](#page-163-0) כיס לשילוב חומרה (HIP( איתור [5](#page-16-0) כלים לפתרון בעיות שרת האינטרנט המשובץ של HP [104](#page-115-0) [95](#page-106-0) **IPv4** כתובת 6IPv [95](#page-106-0)

# ל

לא מוגדר ,[86](#page-97-0) [87](#page-98-0) לוח אם איתור [7](#page-18-0) לוח הבקרה איתור [5](#page-16-0) איתור מאפיינים [8](#page-19-0) עזרה [115](#page-126-0) לחצן Help) עזרה) איתור [8](#page-19-0) לחצן Home) בית) איתור [8](#page-19-0) לחצן Selection Language) בחירת שפה) איתור [8](#page-19-0) לחצן Network) רשת) איתור [8](#page-19-0) לחצן Refresh) רענון) איתור [8](#page-19-0) לחצן In Sign) התחברות) איתור [8](#page-19-0)

לחצן Out Sign) התנתקות) איתור לחצן Sleep) שינה) איתור לחצן Start) התחל) איתור לחצן Stop) עצור) איתור לחצן הפעלה/כיבוי איתור

# מ

מאוחסנות, עבודות הדפסה יצירה (Windows) יצירה מחיקה מגש חסימות כיוון הנייר מגש 2 והמגשים האופציונליים ל 500- גיליונות טעינה מגש 2 והמגשים ל 500- גיליונות חסימות כיוון נייר מגש הזנה בעל קיבולת גבוהה של 1,500 מק"ט מגש הזנה בעל קיבולת גבוהה של 1,500 גיליונות טעינה פינוי חסימות מגשים איתור כלולים קיבולת מגשי נייר מק"טים מגשי נייר ל 500- גיליונות מק"טים מהדק הגדרת מיקום ברירת המחדל של הסיכות מהדק/מערם מספר חלק מהירות, מיטוב מזין המסמכים בעיות בהזנת נייר העתקת מסמכים דו-צדדיים

מזין מסמכים איתור חסימות קיבולת מחיקה עבודות מאוחסנות מחסניות החלפת סיכה מחסניות טונר החלפה רכיבים מחסניות סיכות החלפה מספרי חלקים מחסנית החלפה מחסנית הטונר, מצב מחסנית טונר הגדרות סף נמוך מספרי חלקים שימוש כאשר עומדת להתרוקן מיטוב תמונות מועתקות ,[57](#page-68-0) מיטוב תמונות סרוקות מיטוב תמונות פקס מיקומים חסימות נייר מכסה עליון שחרור חסימות מסיכת רשת משנה מספר דגם איתור מספרי חלקים אביזרים חומרים מתכלים חלקי חילוף מחסניות סיכות מחסנית טונר מספר סידורי איתור מספר עותקים, שינוי מעטפות טעינה במגש 1 כיוון מערכות הפעלה נתמכות מערכת הפעלה נתמכת מקלדת איתור

משטח הזכוכית, ניקוי ,[150](#page-161-0) ,[156](#page-167-0) ,[161](#page-172-0) מתג הפעלה איתור נ ניהול רשת נייר בחירה חסימות טעינת מגש 1 טעינת מגש 2 והמגשים ל 500- גיליונות טעינת מגש ההזנה בעל הקיבולת הגבוהה של 1,500 גיליונות כיוון במגש 2 ובמגשים ל 500- גיליונות כיוון מגש 1 נייר, הזמנה נייר, חסימות Fuser דלת ימנית מגש 1 מזין מסמכים סל פלט נייר מיוחד הדפסה (Windows ( ניצול אנרגיה, מיטוב ניקוי גלילים ,[159](#page-170-0) ,[164](#page-175-0) משטח הזכוכית ,[150](#page-161-0) ,[156](#page-167-0) [,161](#page-172-0) נתיב הנייר נעילה

## ס

לוח ראשי

סוגי נייר בחירה (Mac) [43](#page-54-0) סוג נייר בחירה (Windows ( סורק כיול ניקוי משטח הזכוכית [,150](#page-161-0) [,156](#page-167-0) ,[161](#page-172-0) סטטוס תוכנית השירות של HP ל-Mac סטטוס, דף אביזר הפקס סטטוס המוצר

סלי פלט איתור סל פלט שחרור חסימות סריקה מיטוב עבור טקסט או תמונות רזולוציה סריקה אל תיקייה סריקה לדוא"ל הגדרה סריקה לדואר אלקטרוני פנקסי כתובות ,[61](#page-72-0) רשימות נמענים שליחת מסמכים

# ע

עבודות הדפסה מאוחסנות יצירה (Windows) 14 עבודות מאוחסנות הגדרות Mac הדפסה יצירה (Mac) יצירה מחיקה עזרה, לוח הבקרה עזרה מקוונת, לוח הבקרה עמודים לגיליון בחירה (Mac) [43](#page-54-0) בחירה (Windows ( עמודים מרובים לגיליון הדפסה (Mac) [43](#page-54-0) הדפסה (Windows ( ערכות תחזוקה מספרי חלקים ערכת צבע החלפה, Windows

## פ

פלט איתור הסלים פנקסי כתובות, דואר אלקטרוני רשימות נמענים רשימות נמענים, יצירת פקס אשף הגדרה [,86](#page-97-0) בעיות הזנה הגדרות נדרשות ,[86](#page-97-0) מיטוב עבור טקסט או תמונות HP Flow CM פתרון

פתרון בעיות בעיות בהזנת נייר בעיות רשת חסימות רשת קווית פתרונות הדפסה ניידים

## צ

צבעים כיול

## ק

קושחה עדכון, Mac

# ר

רזולוציה העתקה וסריקה רשימות נמענים רשימת קישורים אחרים שרת האינטרנט המשובץ של HP רשת הגדרות, הצגה הגדרות , שינוי שם מוצר, שינוי רשתות HP Web Jetadmin כתובת 4IPv כתובת 6IPv מסיכת רשת משנה נתמכות שער ברירת מחדל רשת תקשורת מקומית (LAN( איתור

# ש

שבב זיכרון (טונר) איתור שוליים, קטנים העתקה שוליים קטנים שחזור הגדרות יצרן שיגור דיגיטלי תיקיות שירות הלקוחות של HP שליחה דיגיטלית הגדרת סריקה לדוא"ל פנקסי כתובות ,[61](#page-72-0)

רשימות נמענים שליחת מסמכים שליחה לדואר אלקטרוני פנקסי כתובות ,[61](#page-72-0) רשימות נמענים שליחת מסמכים שני צדדים, העתקה שני צדדים, העתקה ידנית duplex) דו-צדדית), ידנית שער, הגדרת ברירת מחדל שער ברירת מחדל, הגדרה שקפים הדפסה (Windows ( שרת אינטרנט משובץ (EWS( מאפיינים שרת אינטרנט משובץ (EWS( חיבור רשת שרת אינטרנט משובץ (EWS( הקצאת סיסמאות שרת האינטרנט המשובץ פתיחה שינוי הגדרות רשת שרת האינטרנט המשובץ (EWS (של HP מאפיינים שרת האינטרנט המשובץ (EWS (של HP חיבור רשת שרת האינטרנט המשובץ של HP HP Web Services דפי מידע כלים לפתרון בעיות רשימת קישורים אחרים תצורה כללית שרת האינטרנט המשובץ של HP הגדרות אבטחה הגדרות הדפסה הגדרות העתקה הגדרות סריקה הגדרות פקס הגדרות רשת הגדרות שיגור דיגיטלי שרת האינטרנט המשובץ של HP פתיחה שינוי הגדרות רשת שינוי שם מוצר

# ת

תוויות הדפסה (Windows ( תוכנה תוכנית שירות של HP

תוכנית שירות של HP [97](#page-108-0) תוכנית שירות של HP ל-Mac [97](#page-108-0) תוכנית שירות של HP ל-Mac [97](#page-108-0) Bonjour מאפיינים [97](#page-108-0) [49](#page-60-0) HP ePrint תוכנת תיקיות שליחה אל [80](#page-91-0) תיקיית רשת, סריקה אל [80](#page-91-0) תמיכה מקוונת [114](#page-125-0) תמיכה טכנית מקוונת [114](#page-125-0) תמיכה מקוונת [114](#page-125-0) תמיכת לקוחות מקוונת [114](#page-125-0) תצורה כללית שרת האינטרנט המשובץ של HP [100](#page-111-0)

# A

[50](#page-61-0) AirPrint

# B

Bonjour זיהוי [99](#page-110-0)

# E

Explorer, גרסאות נתמכות שרת אינטרנט משובץ של HP [99](#page-110-0)

# F

(foreign interface harness) FIH איתור [8](#page-19-0) (FIH) foreign interface harness איתור [8](#page-19-0) Fuser חסימות [134](#page-145-0)

# H

HIP) כיס לשילוב חומרה) איתור [5](#page-16-0) [49](#page-60-0) HP ePrint [107](#page-118-0) HP Web Jetadmin HP Web Services הפעלה [105](#page-116-0) [48](#page-59-0) HP Wireless Direct Printing

## I

Internet Explorer, גרסאות נתמכות שרת אינטרנט משובץ [99](#page-110-0) [108](#page-119-0) IPsec

## J

[107](#page-118-0) Jetadmin, HP Web

## M

Macintosh תוכנית שירות של HP [97](#page-108-0)

# N

Navigator Netscape, גרסאות נתמכות שרת אינטרנט משובץ [99](#page-110-0)

# S

שמירה (Save to Network Folder בתיקיית רשת) [80](#page-91-0)

# T

TCP/IP הגדרה ידנית של תצורת פרמטרים ב-IPv4 [95](#page-106-0) הגדרה ידנית של תצורת פרמטרים ב-1Pv6 [95](#page-106-0)

## W

Windows הדפסה משני צדי הדף [39](#page-50-0)